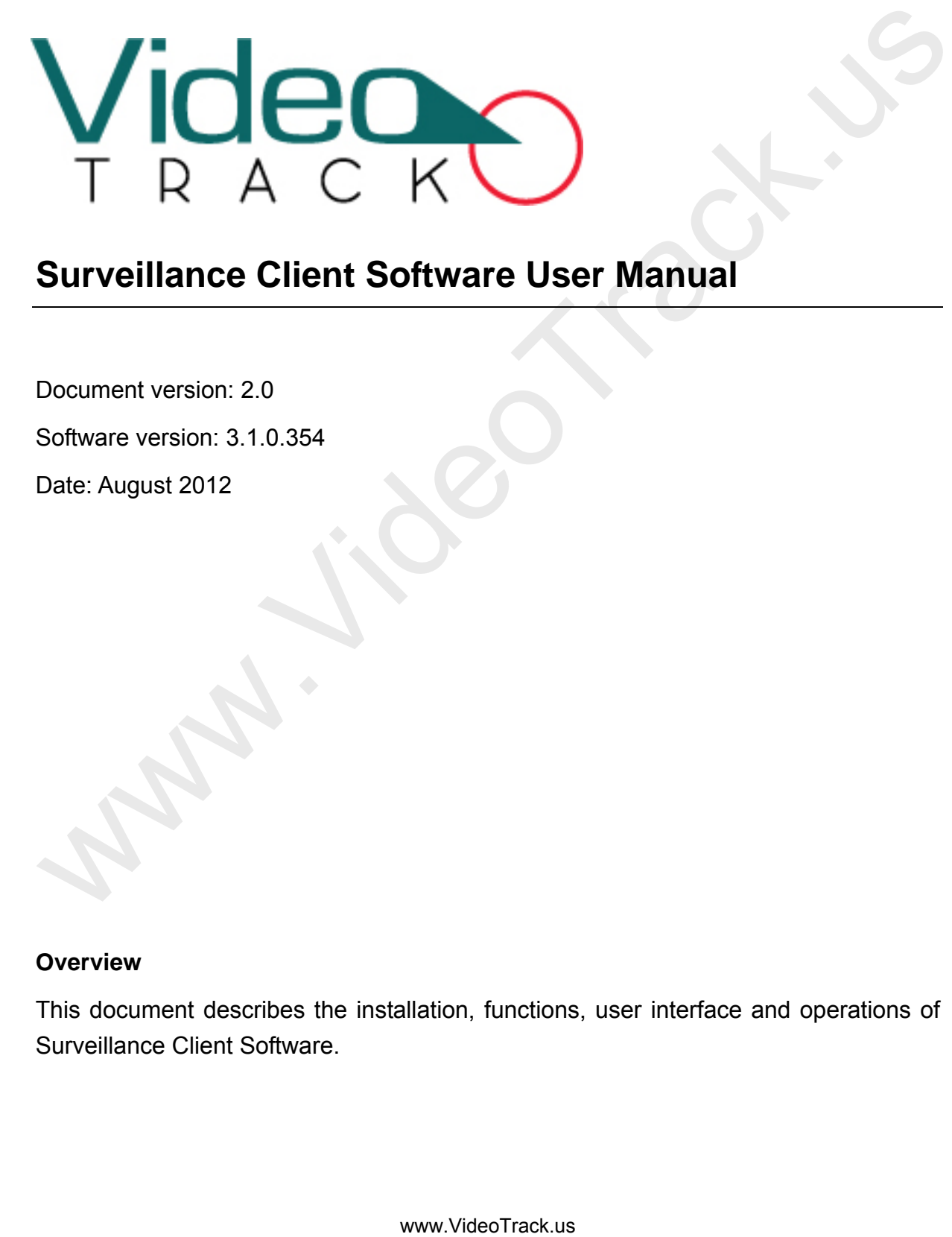

# **Surveillance Client Software User Manual**

Document version: 2.0

Software version: 3.1.0.354

Date: August 2012

#### **Overview**

This document describes the installation, functions, user interface and operations of Surveillance Client Software.

# General Instructions

Thank you for choosing our video surveillance product. Please read this manual carefully before using this product.

All functions of the product in this manual are for reference only. The actual product may differ from what is described in this manual due to updates from time to time. We disclaim liability for any dispute rising out of the unconformity between technical parameters and descriptions in this manual. We reserve the right to make any changes or amendments without prior notice. disclaim liability for any dispute rising out of the unconformity between technical<br>parameters and descriptions in this manual. We reserve the right to make any<br>changes or amendments without prior notice.<br>For more details,

For more details, visit our website or your local service outlets.

# **Table of Contents**

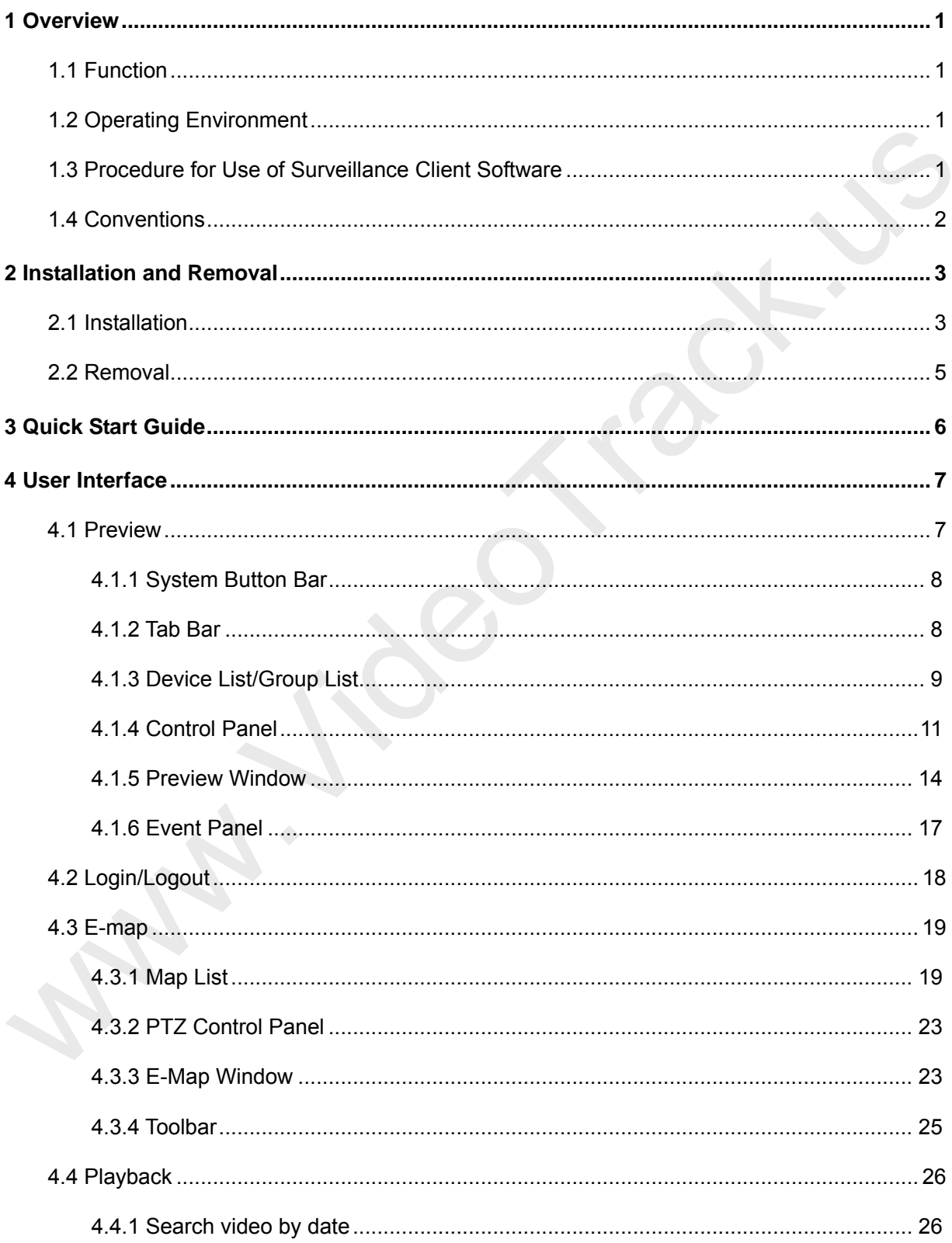

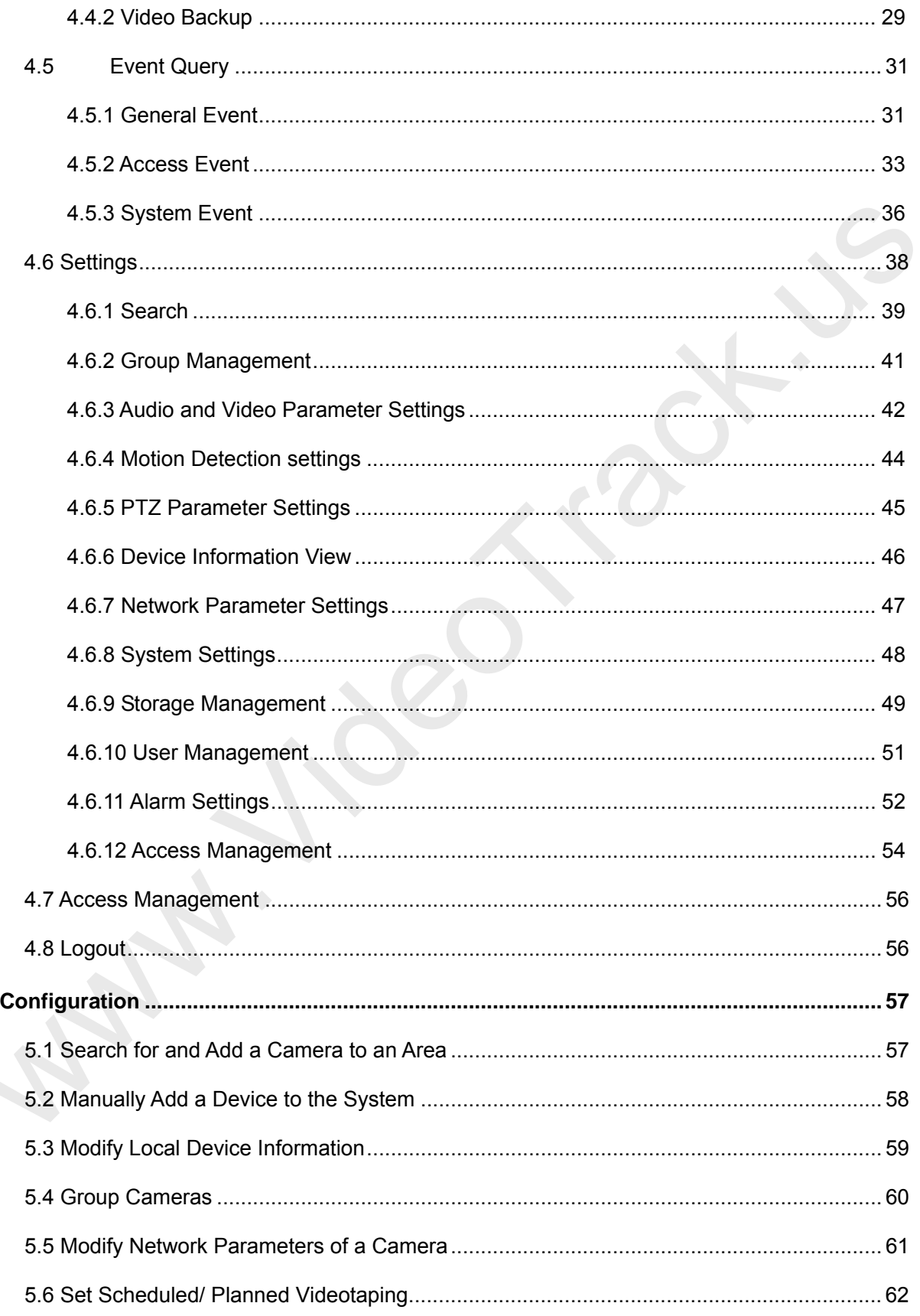

 $\overline{\mathbf{5}}$ 

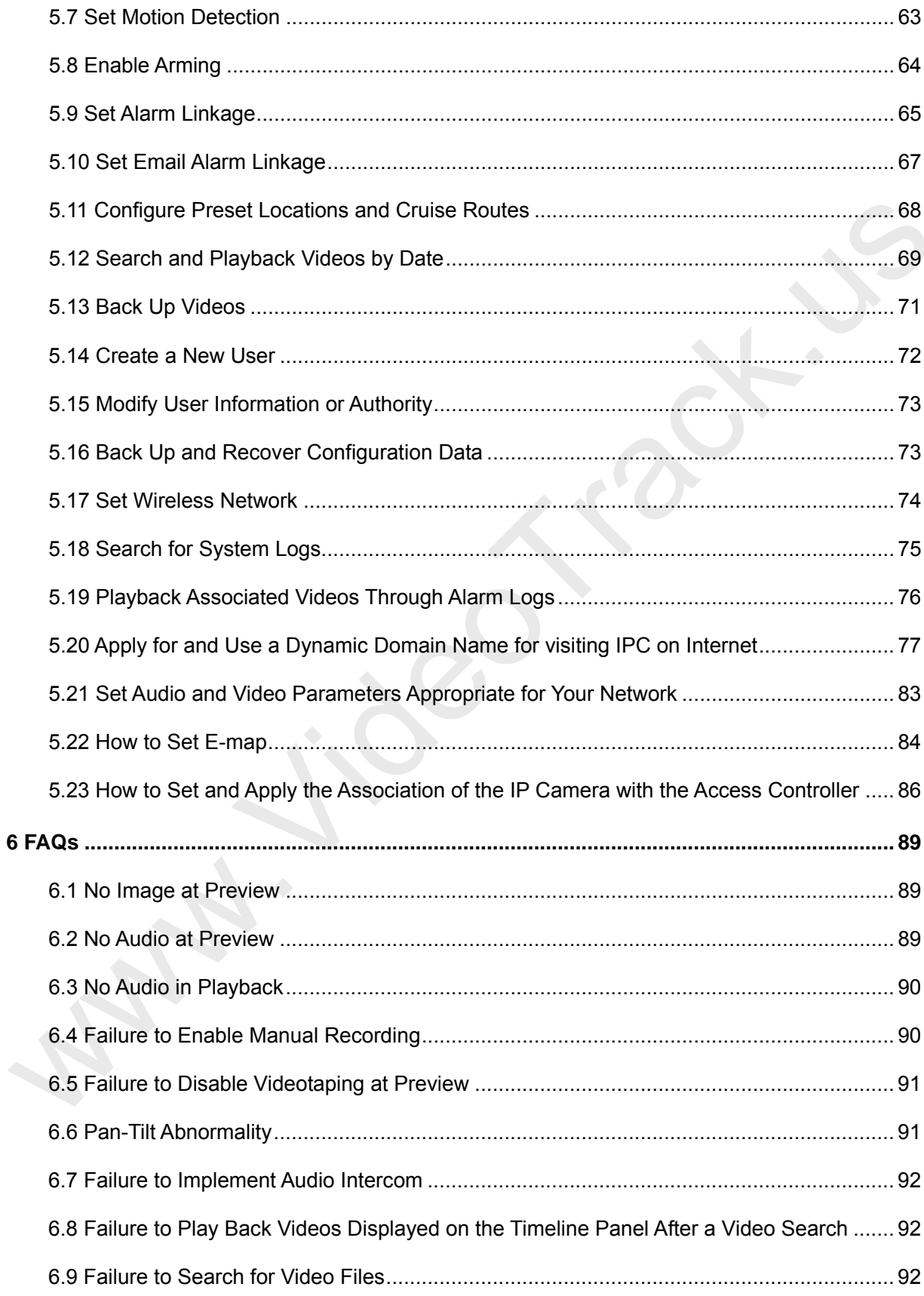

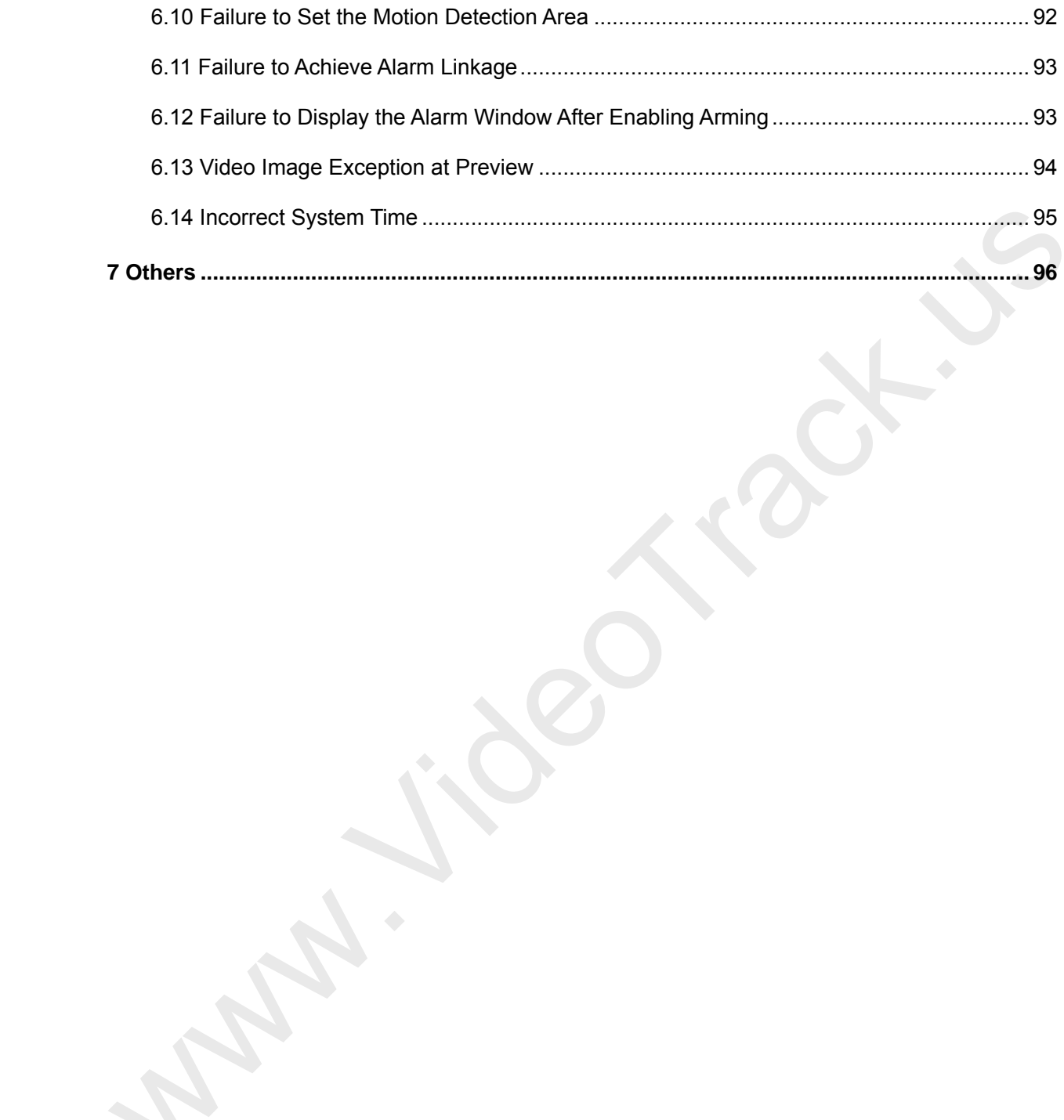

# <span id="page-6-0"></span>**1 Overview**

# <span id="page-6-1"></span>**1.1 Function**

Surveillance Client Software is a piece of network video surveillance software provided by our company free of charge. It supports multiple functions such as monitoring, videotaping, and alarm linkage of multiple IP cameras over the LAN and Internet.

As the video surveillance device is complex, it is strongly recommended to read the corresponding user manual before the first use of this software and confirm the device can be visited by browser on the LAN and Internet. This document describes how to use Surveillance client software for video surveillance. company free of charge. It supports multiple functions such as monitoring, videoaping, and alarm<br>initage of multiple IP carreras over the LAN and Internet.<br>As the video surveignation device is complex. It is strongly recom

# <span id="page-6-2"></span>**1.2 Operating Environment**

**Operating system:** Windows 2000/ Windows XP/ Windows 2003/ Windows Vista/ Windows 7 (32 bit). Windows XP is recommended.

**CPU:** Inter Pentium 4 or above, 2.6 GHz or above is recommended.

**Video adapter:** Resolution of 1024\*768 pixels or above. Minimal memory of 256MB, ATI(AMD) video adapter with 1G memory or above is recommended.

**Memory:** Minimal capacity of 1GB. 2G or above is recommended.

**Hard disk:** Minimum free capacity of 80GB (depending on the number of devices and video configuration).

**As a better computer can bring better effect of surveillance, it is recommended to use a better computer for video surveillance.** 

### <span id="page-6-3"></span>**1.3 Procedure for Use of Surveillance Client Software**

Before using, proceed as follows:

Perform planning and installation of all IP cameras used for surveillance.

Change the IP addresses and ports of the IP cameras through the search software on the CD.

Access the IP camera from the browser and set the user name, password, alarm trigger mode (external alarm or motion detection), and system time for these IP cameras.

If you intend to access these IP cameras over the Internet, set dynamic domain names for them and perform port mapping on the corresponding routers.

The following takes the superuser as an example to describe the use of the software. The operation procedures vary with users of different operation authorities. Users only need to operate the items displayed on the operation interface by following the procedure below.

Run this client software.

Log in to the system as a superuser and change the default password.

Search and add devices to the system.

Modify device parameters (including device information and network parameters). Run this client software.<br>
Run this client software.<br>
Log in to the system as a superuser and change the default password.<br>
Notaly device parameters (including device information and network parameters).<br>
Set code steam.<br>

Set code stream.

Set arming (alarm linkage settings and storage management).

Preview the image.

<span id="page-7-0"></span>Set users (assign authorities).

### **1.4 Conventions**

To simplify the description in this manual, the following conventions are made:

Network video surveillance software is called software/system for short.

Click indicates left click of mouse button.

Double click indicates double left click of mouse button.

Right click indicates click with the right button of the mouse.

Some of the figures in this manual are for reference only.

# <span id="page-8-0"></span>**2 Installation and Removal**

# <span id="page-8-1"></span>**2.1 Installation**

**Step 1:** Insert the delivery-attached CD in the CD drive. Double-click the installation package Surveillance Client Software.exe. Choose the installation language, then click **OK** to continue.

**Step 2:** Click **Next** when the **InstallShield Wizard** interface pops up.

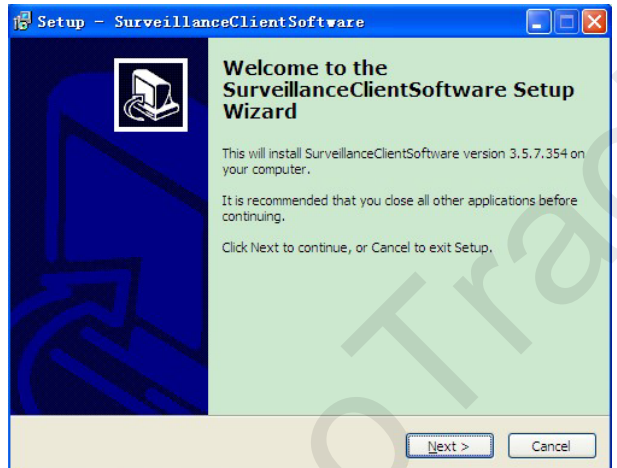

**Step 3:** Set the installation path. The default path is **C:\Program Files\ SurveillanceClientSoftware\ Surveillance Client Software\**. Click **Next**.

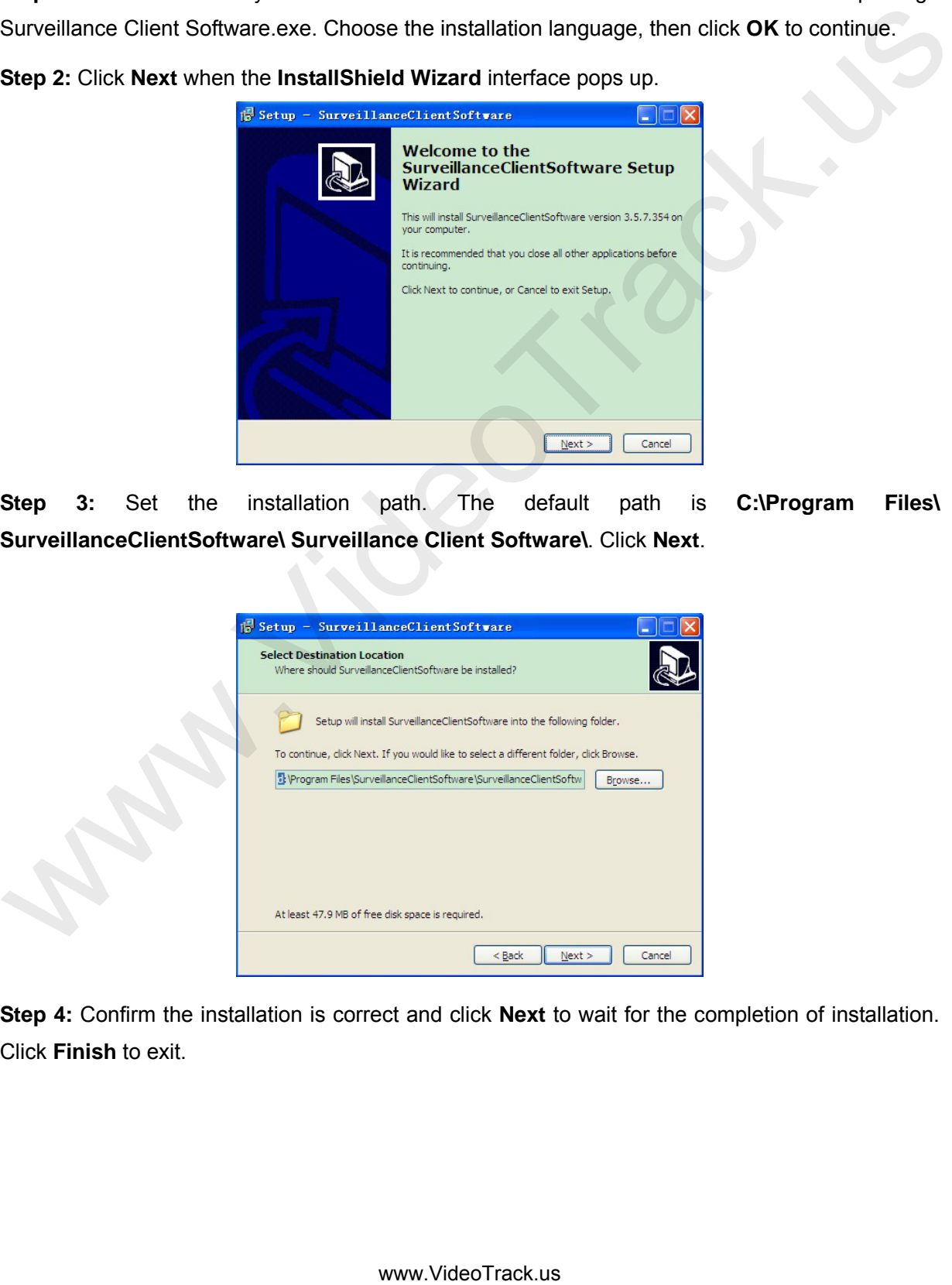

**Step 4:** Confirm the installation is correct and click **Next** to wait for the completion of installation. Click **Finish** to exit.

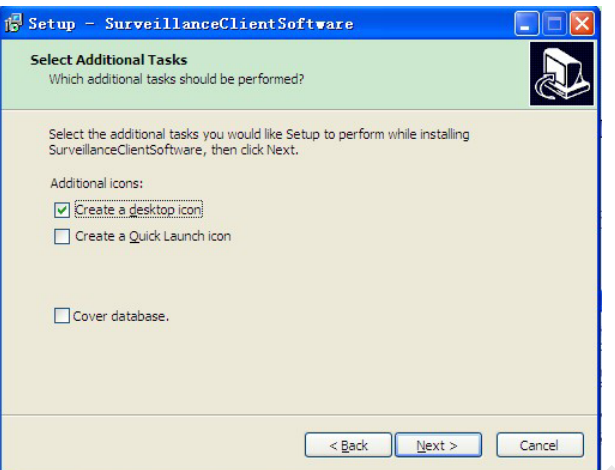

**Note**: If the installation folder already exists, there will be a prompt box pops up. If you want to install to the existed folder, there will be an additional selection "Cover database". Select it to use new database, or use the original database.

**Step 5:** For reconfiguration, please click **Back**, click **Install** to begin the installation process.

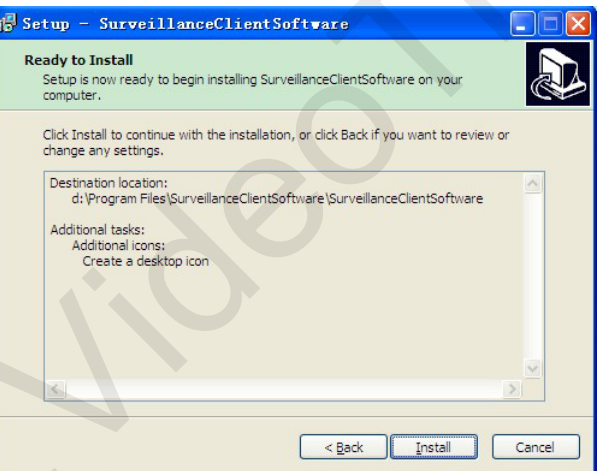

**Step 5:** After installation is completed, click **Finish** to exit.

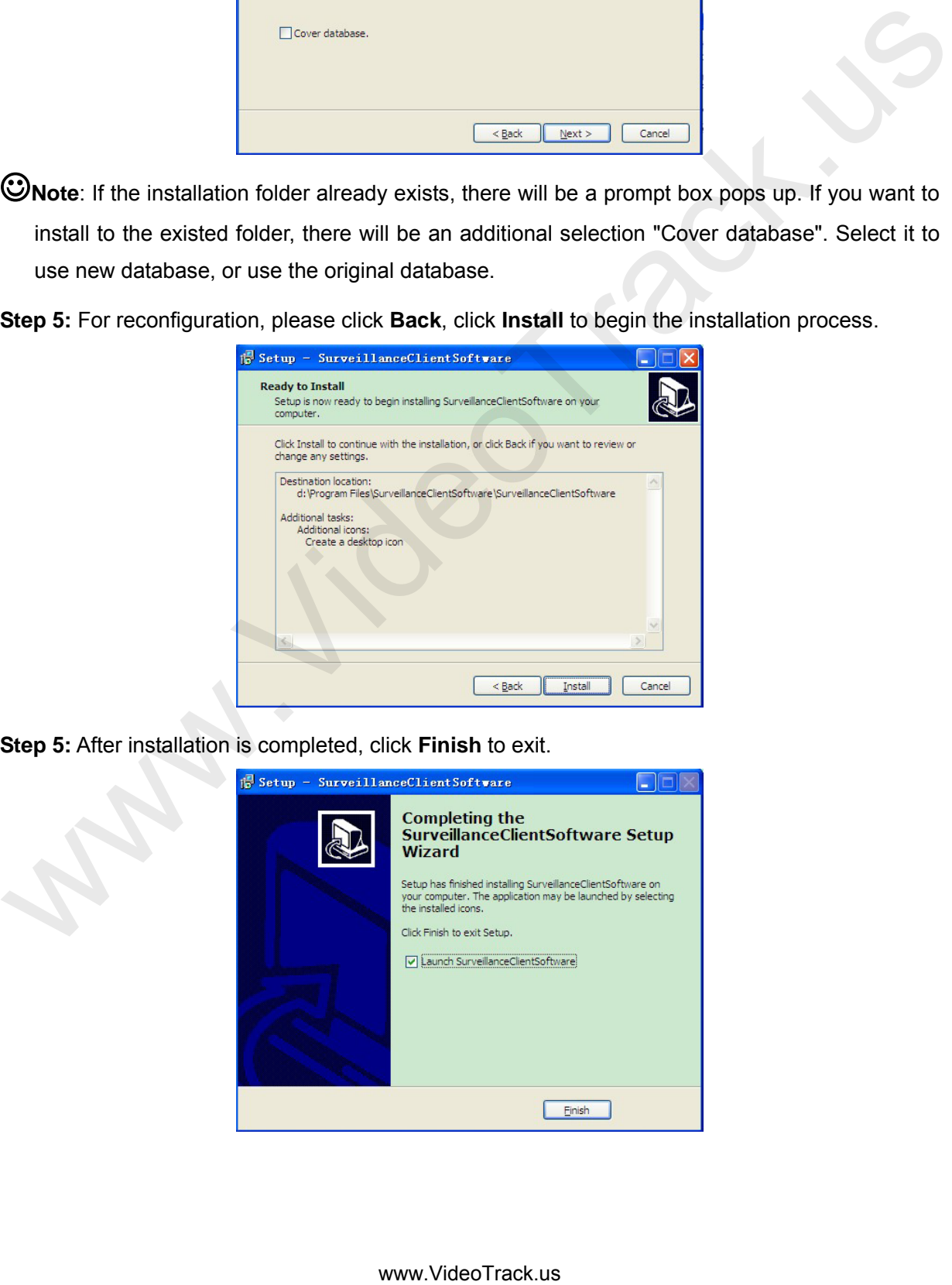

# <span id="page-10-0"></span>**2.2 Removal**

If you do not need to use anymore, you can delete it in the following two ways.

Close all the related programs before deletion.

**Mode 1**: Choose *Start > All programs > SurveillanceClientSoftware > Surveillance Client Software > Uninstall* to delete related documents.

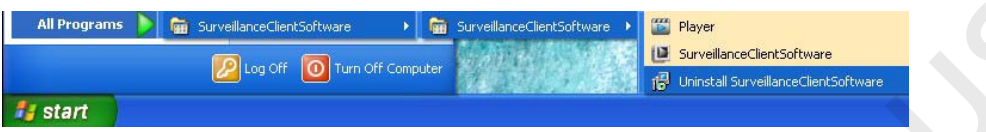

**Mode 2**: Open the system control panel and choose Surveillance Client Software. Click **Remove** to delete related documents.

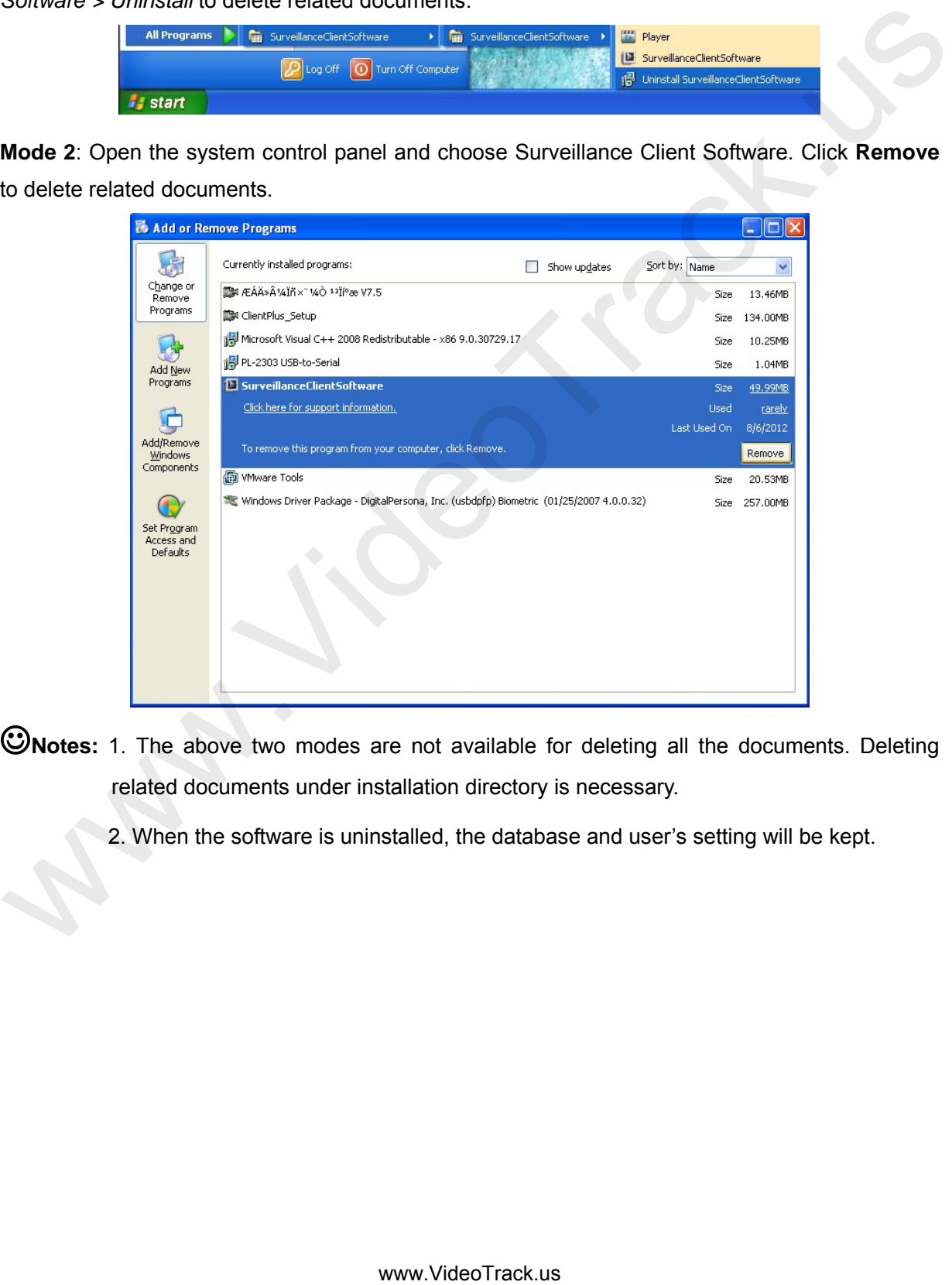

- **Notes:** 1. The above two modes are not available for deleting all the documents. Deleting related documents under installation directory is necessary.
	- 2. When the software is uninstalled, the database and user's setting will be kept.

# <span id="page-11-0"></span>**3 Quick Start Guide**

By means of the following procedures, you can perform a fast setting on the client software.

- 1 Install the client software and the **Monitor client** icon is displayed on the desktop.
- 2 Double-click the **Monitor client** icon to enter the system.
- 3 Choose Settings > Device Management > Search. Click **Question of the display the Search** interface. 20 Double-click the Monitor client loon to enter the system.<br>
30 Choose Settings > Device Management > Search Click.<br>
44 Click Search all device to search all camera devices produced by our company on the LAN.<br>
44 Click Se
- 4 Click **Search all device** to search all camera devices produced by our company on the LAN.
- 5 Choose camera in the search list. Change the remote device information (such as IP address and device port) on this interface.
- 6 In the search list, select one or more cameras or tick off **Select All** to select all cameras.
- 7 Click **OK** to finish adding cameras to the system.
- 8 Choose camera channel in the device list on the **Search** interface to modify the local device information (device names and user names). Partition the device.
- 9 Enter **Preview** interface. Double-click the camera channel in the device list or drag the channel into the preview cell to connect the device. Then the video can be previewed.
- 10 Choose **Video** from the shortcut menu or click to start the videotaping.
- 11 For more information of other functions such as user configuration, video playback, and alarm linkage configuration, see 5 Configuration.

# <span id="page-12-0"></span>**4 User Interface**

The user interface of surveillance client software is easy to operate. It is divided into the following 8 working areas, which switch over in tag page: **Lock user, Preview, E-map, Playback, Event Search, Setting, Access Management and Exit**.

# **4.1 Preview**

<span id="page-12-1"></span>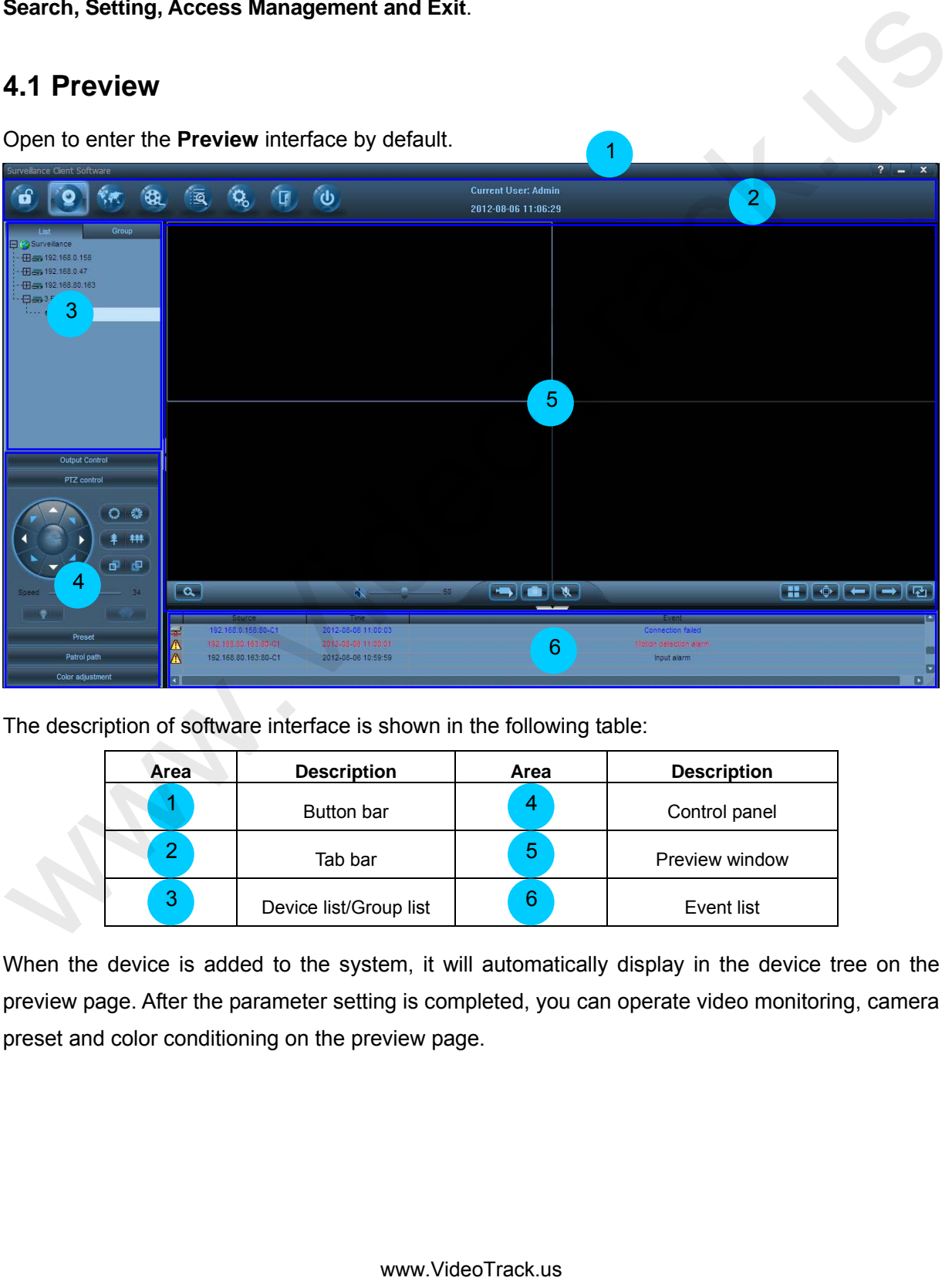

Open to enter the **Preview** interface by default.

The description of software interface is shown in the following table:

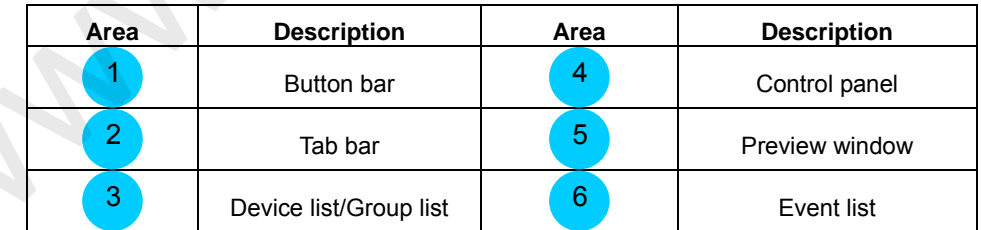

When the device is added to the system, it will automatically display in the device tree on the preview page. After the parameter setting is completed, you can operate video monitoring, camera preset and color conditioning on the preview page.

# <span id="page-13-0"></span>**4.1.1 System Button Bar**

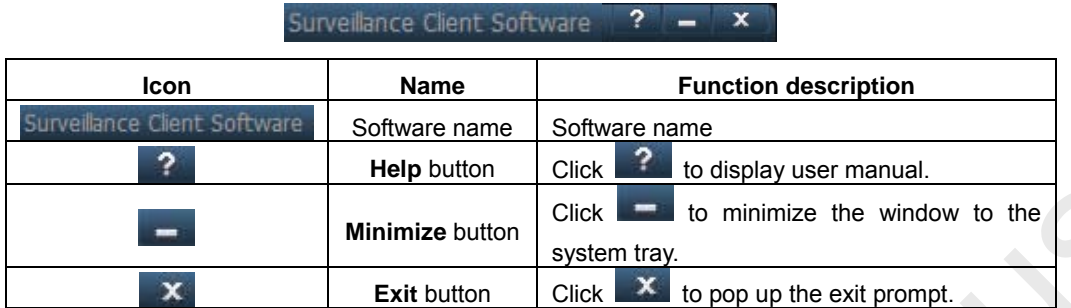

### <span id="page-13-1"></span>**4.1.2 Tab Bar**

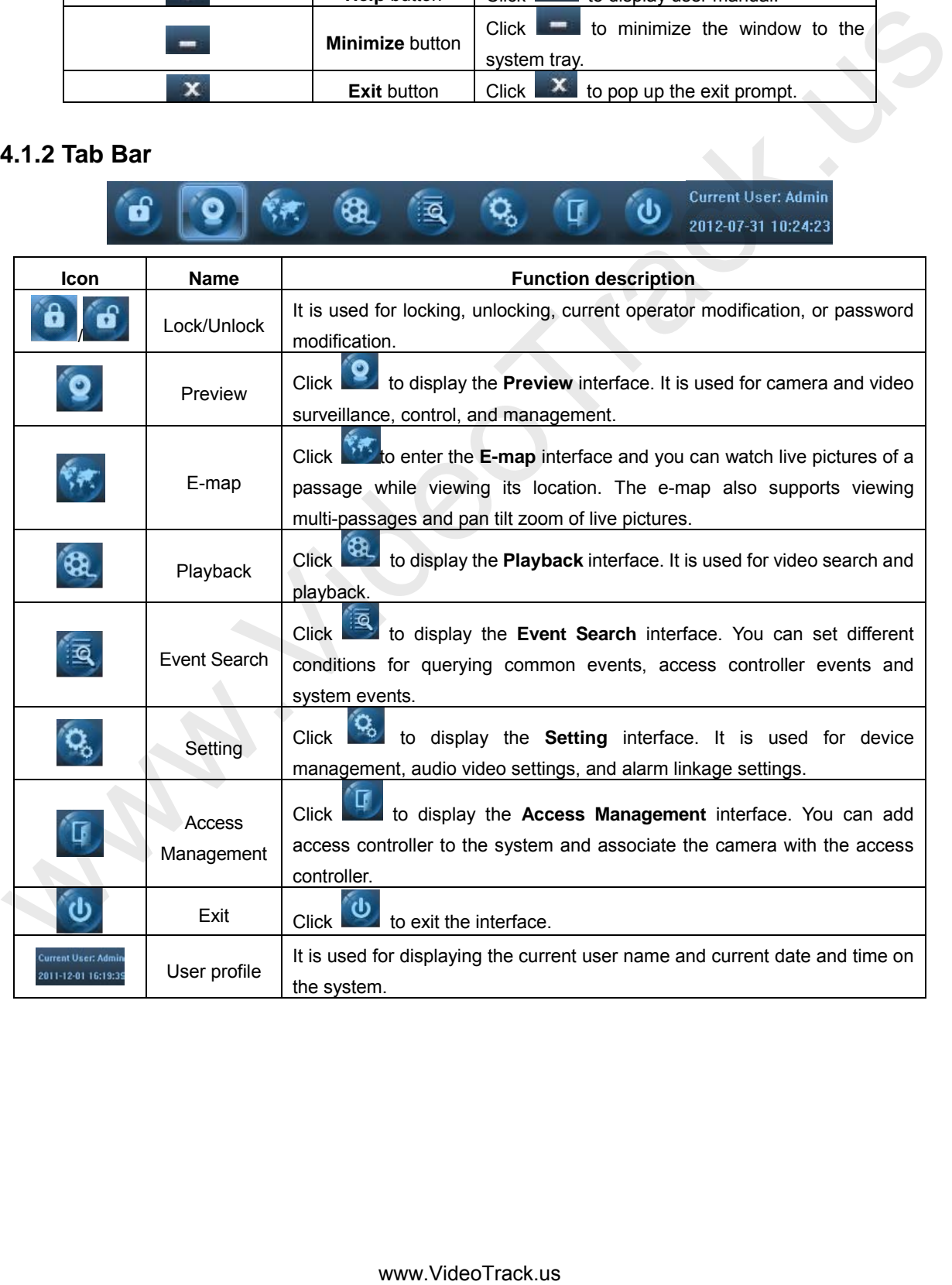

#### <span id="page-14-0"></span>**4.1.3 Device List/Group List**

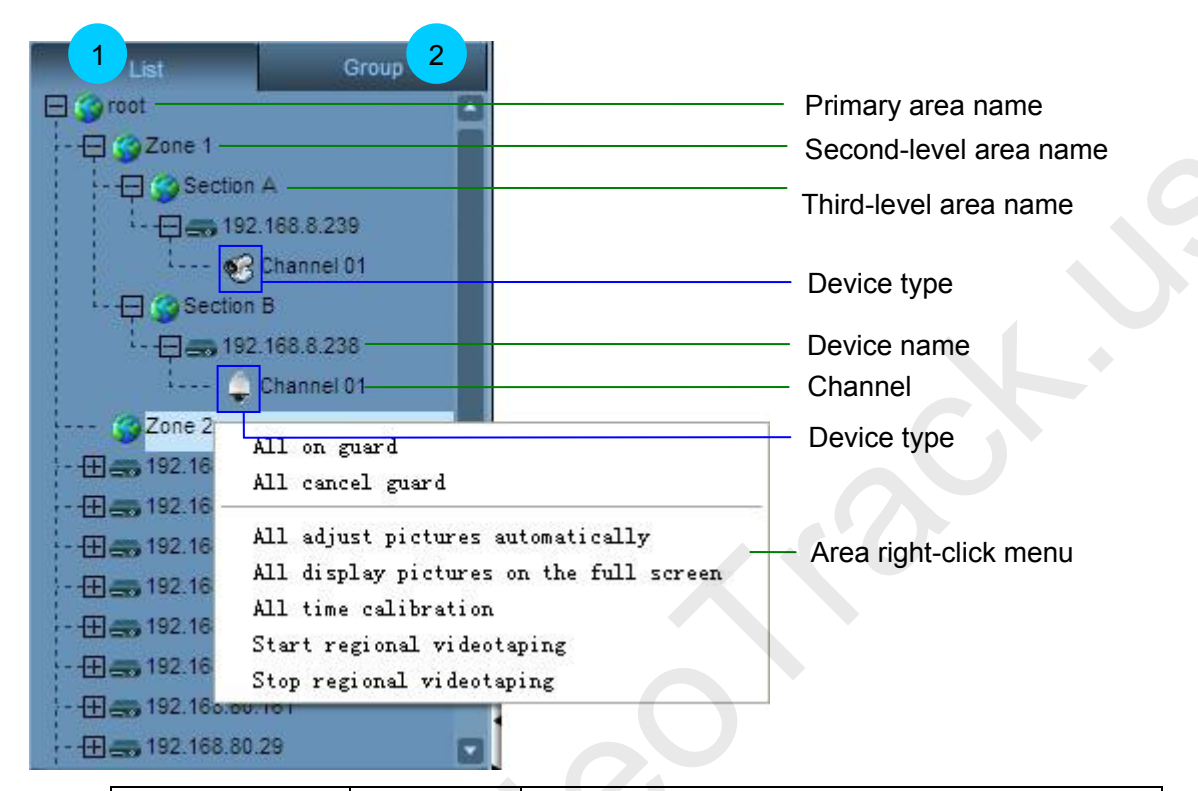

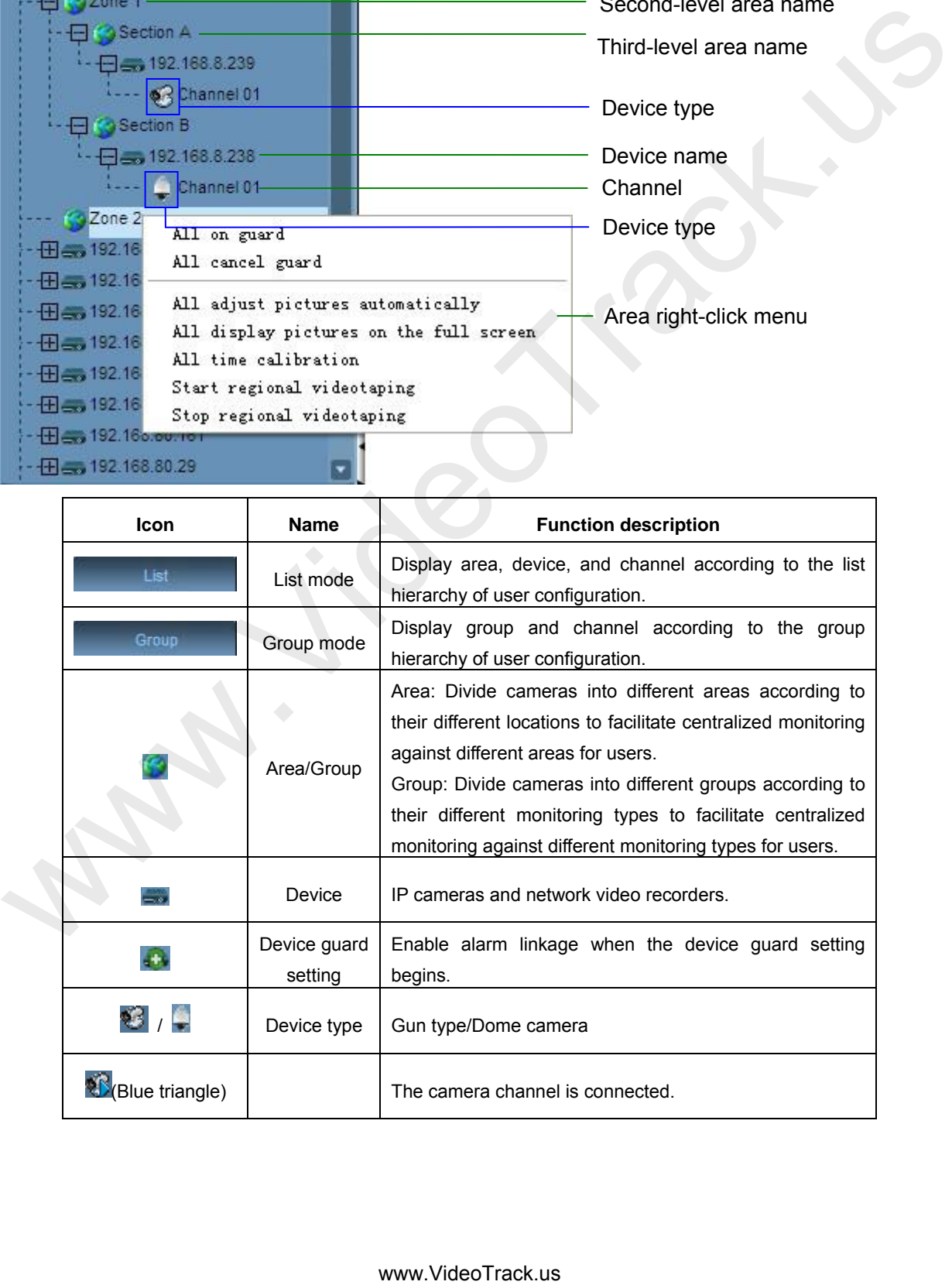

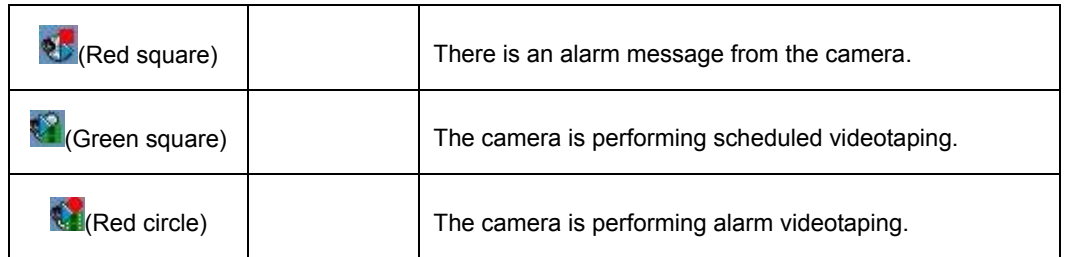

Right-click the area name to pop up the following function menu:

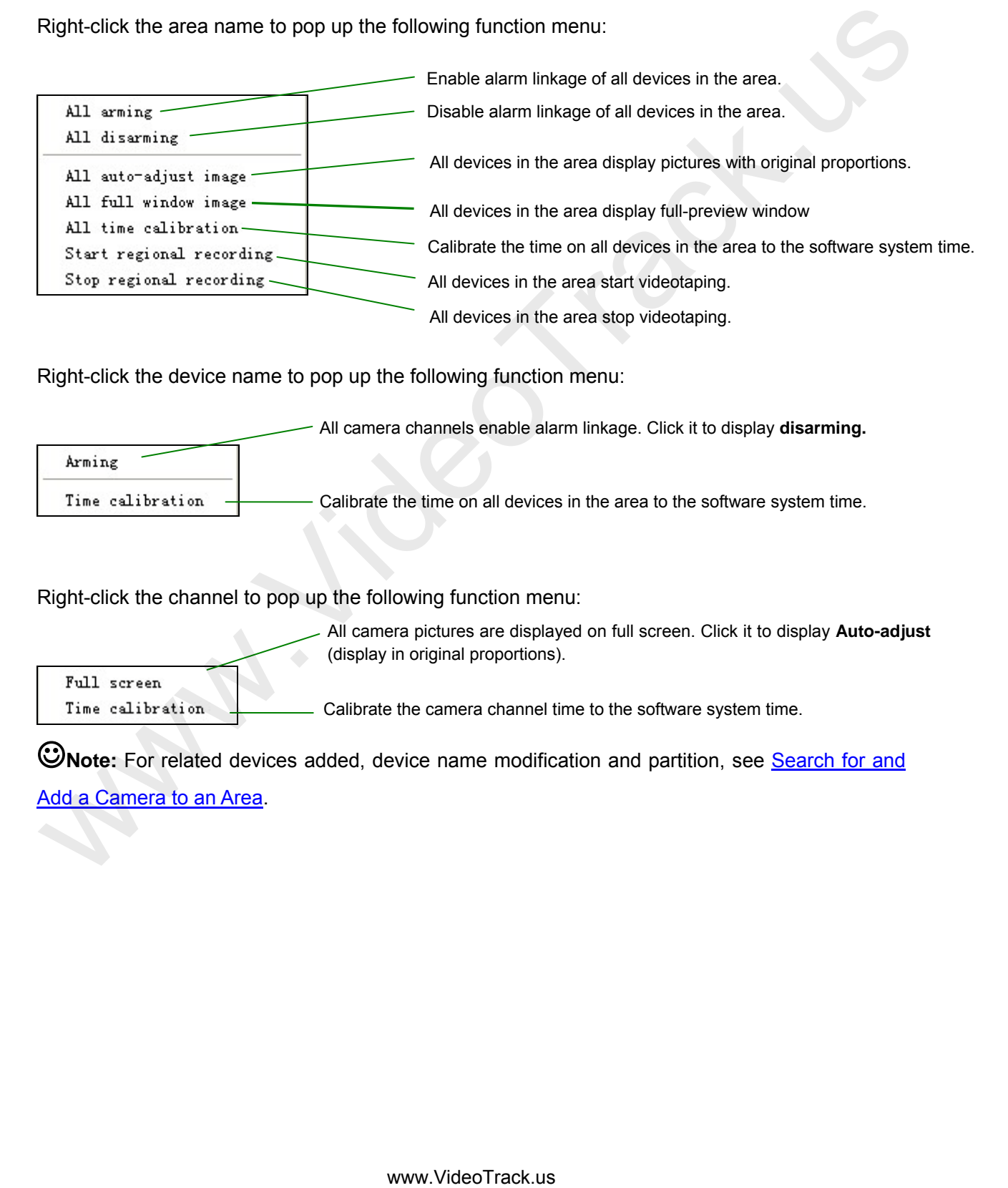

Right-click the device name to pop up the following function menu:

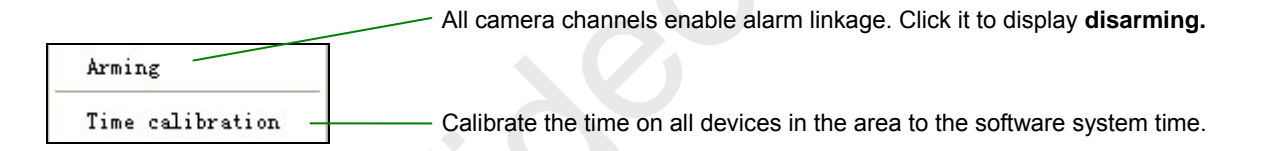

Right-click the channel to pop up the following function menu:

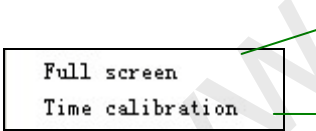

All camera pictures are displayed on full screen. Click it to display **Auto-adjust**  (display in original proportions).

Calibrate the camera channel time to the software system time.

<span id="page-15-0"></span>**Whote:** For related devices added, device name modification and partition, see **Search for and** Add a Camera to an Area.

#### <span id="page-16-0"></span>**4.1.4 Control Panel**

**Output Control**

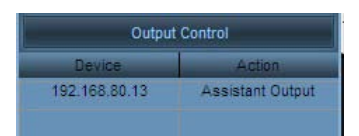

Unfold the output control panel by clicking **Output Control,** select the camera channel from which the output is to be controlled. The output actions that can be controlled will display in the panel: If this camera is not associated with the access controller, only the **Assistant Output** of the camera can be controlled; if it is associated with the access controller, both the **Assistant Output** of the camera and **Open the Door** by the access controller can be controlled. Double-click the action to be controlled and a confirmation box will display, as shown in the following figure:

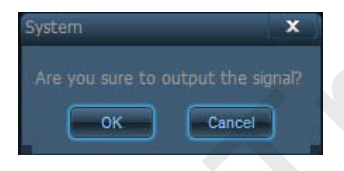

**Note:** For the association of the IP camera and the access controller, see How to Set and Apply the Association of the IP Camera with the Access Controller.

**PTZ control panel** 

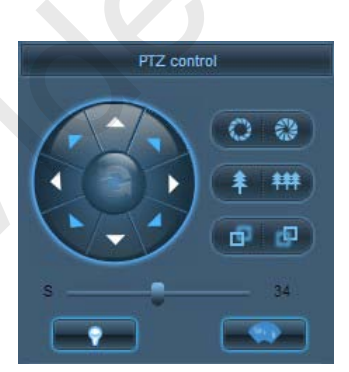

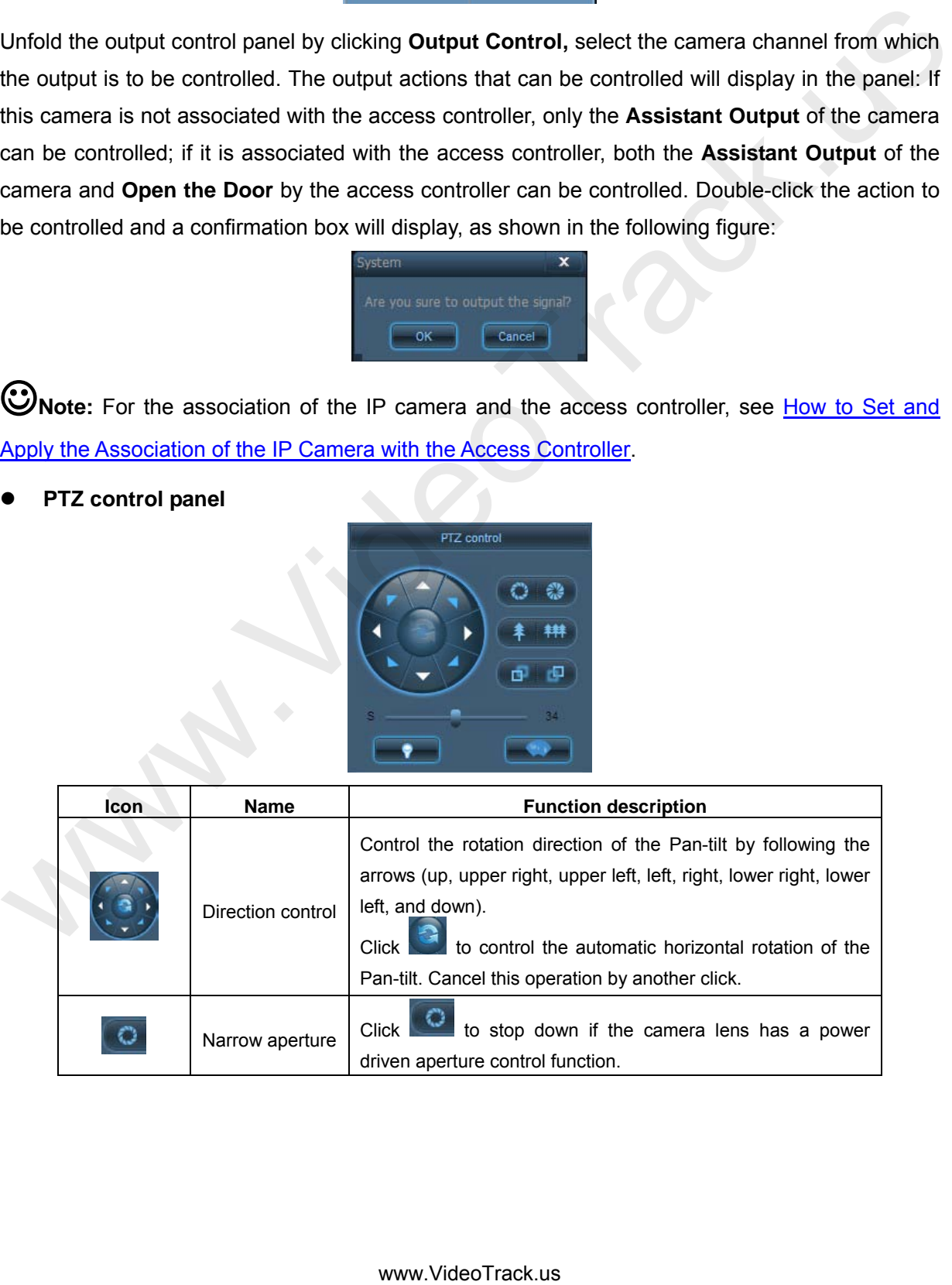

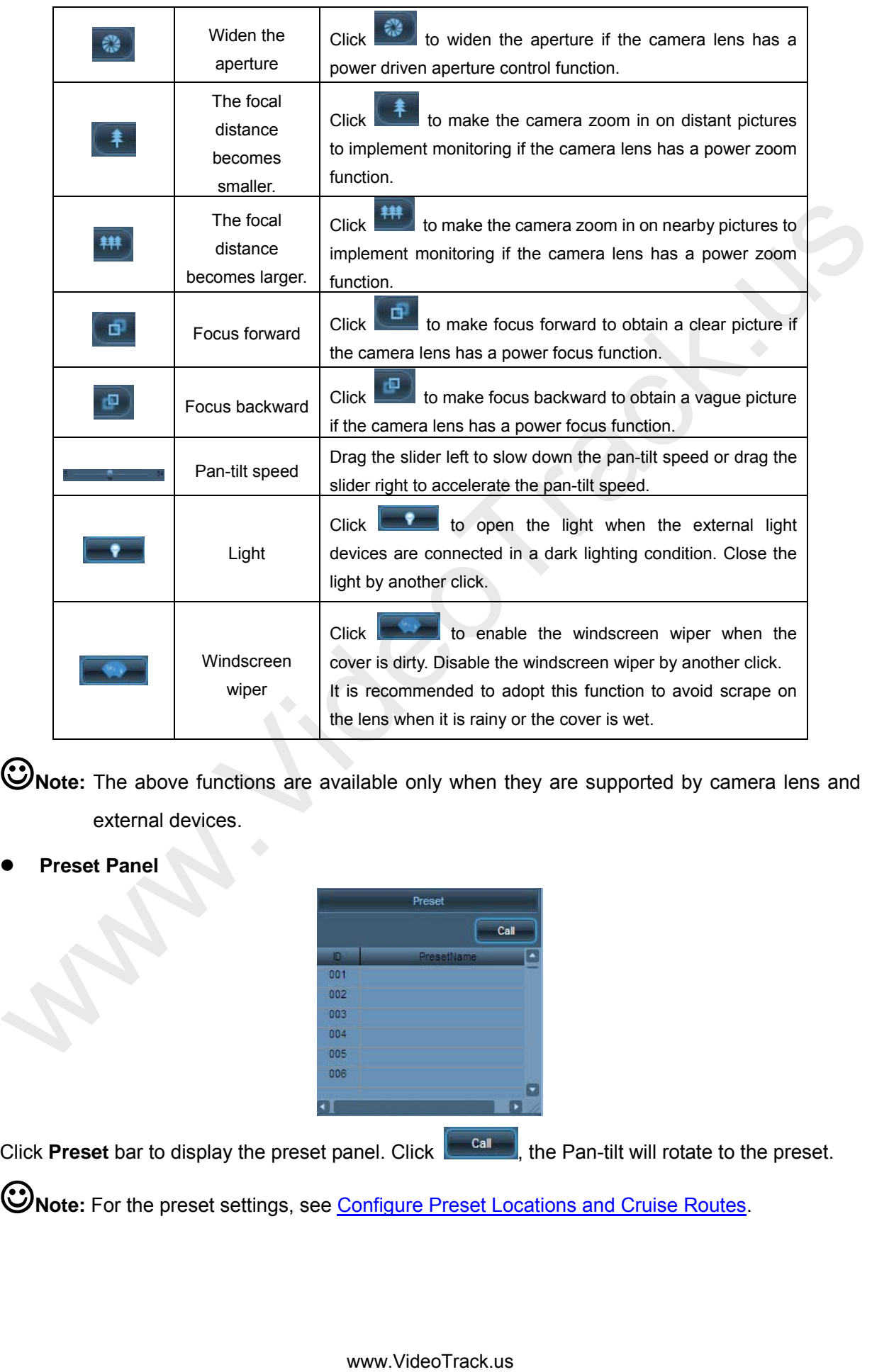

**Note:** The above functions are available only when they are supported by camera lens and external devices.

**Preset Panel** 

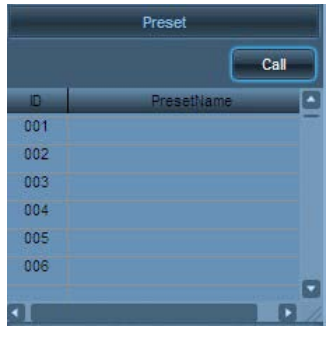

Click **Preset** bar to display the preset panel. Click  $\begin{bmatrix} \frac{1}{2} & \frac{1}{2} \\ \frac{1}{2} & \frac{1}{2} \\ \frac{1}{2} & \frac{1}{2} \end{bmatrix}$ , the Pan-tilt will rotate to the preset.

**Note:** For the preset settings, see Configure [Preset Locations and Cruise Routes.](#page-73-0)

#### **Cruise Panel**

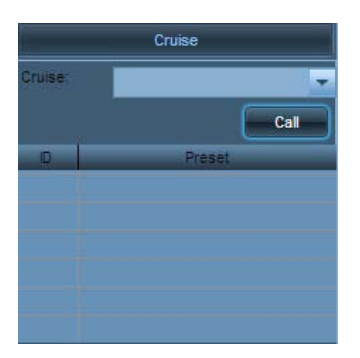

Click **Cruise** bar to display the cruise panel. Select the required camera channel. In the cruise drop-down list, select a cruise. Click  $\begin{bmatrix} \frac{c_{\text{all}}}{c_{\text{all}}} \\ \end{bmatrix}$ , the Pan-tilt will rotate along the cruise.

**Note:** For the preset settings, see **Configure Preset Locations and Cruise Routes**.

#### **Color Adjustment Panel**

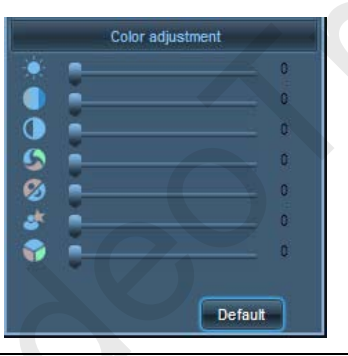

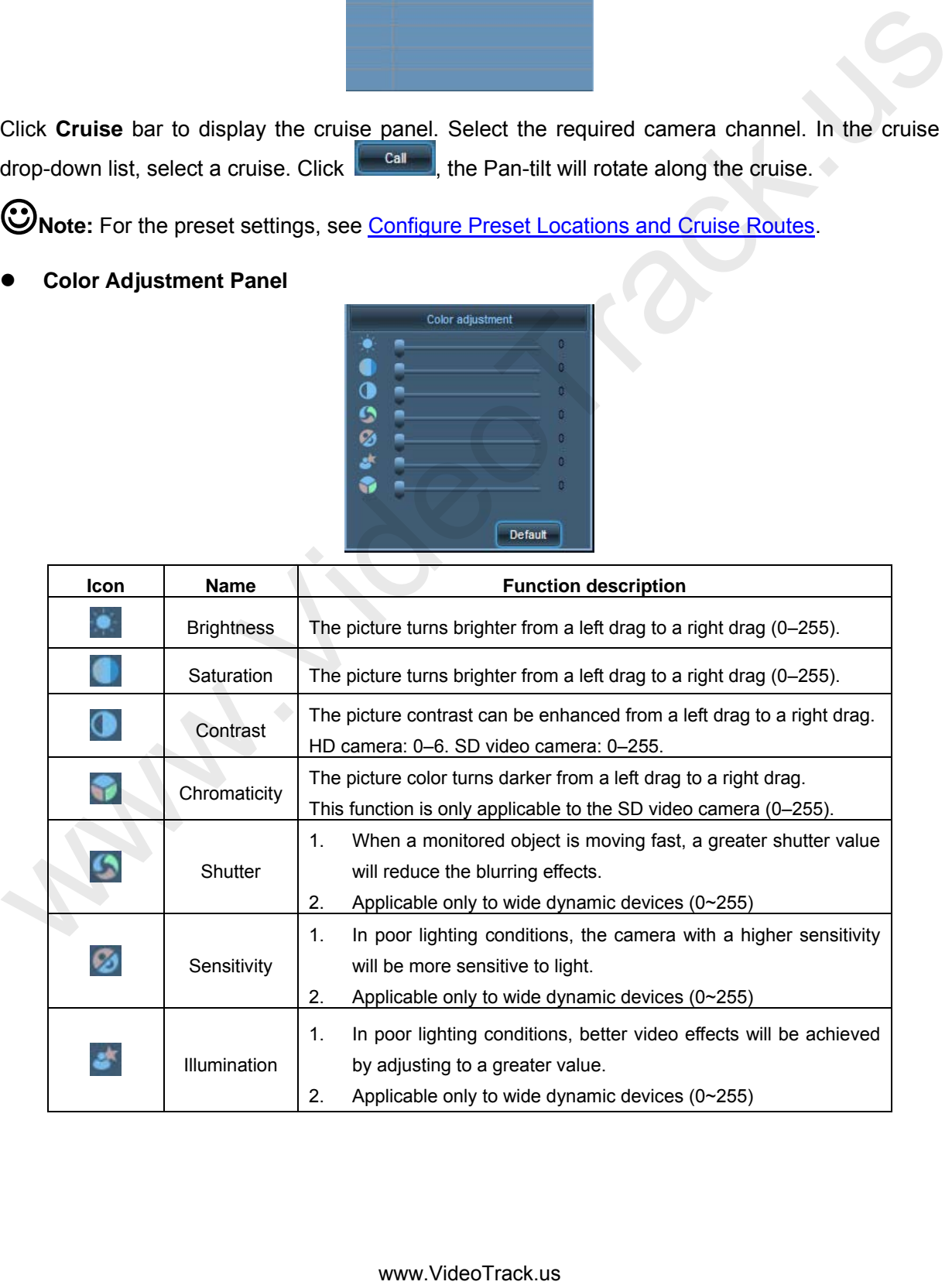

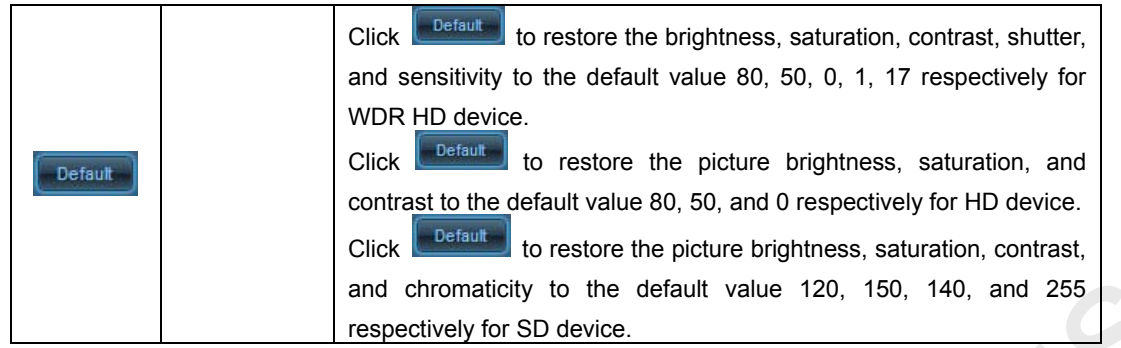

#### <span id="page-19-0"></span>**4.1.5 Preview Window**

In the device list, double-click channel 01 or drag the channel 01 into the cell when a device is need to be connected.

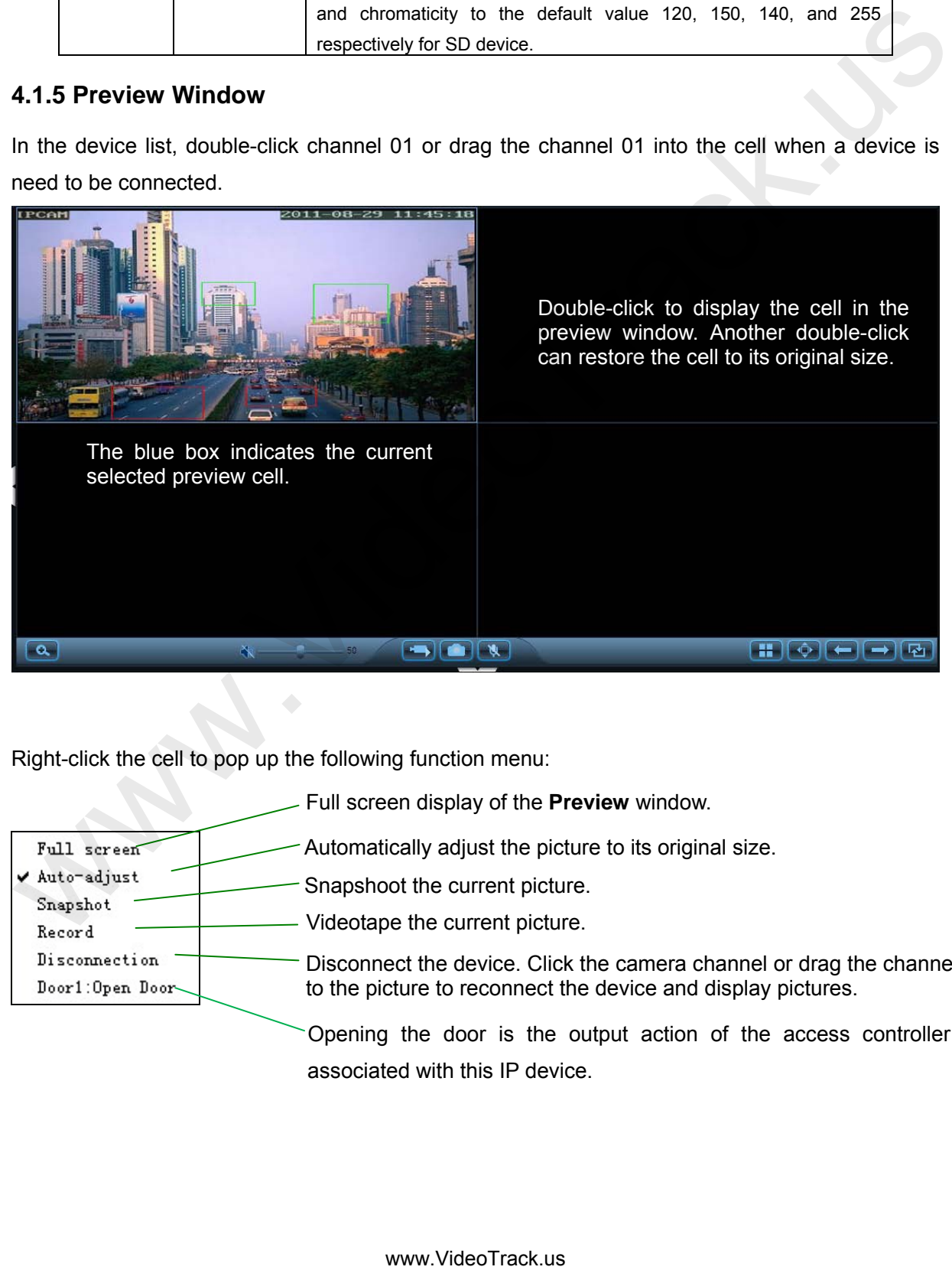

Right-click the cell to pop up the following function menu:

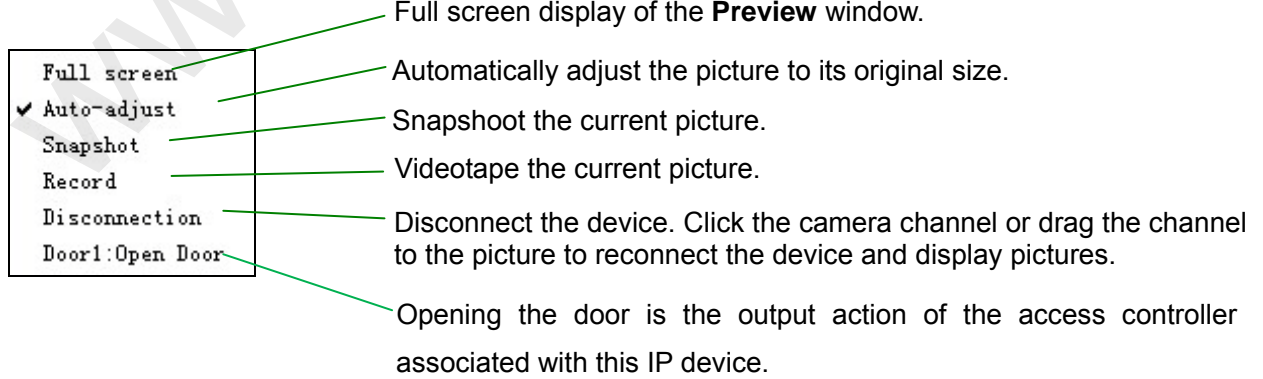

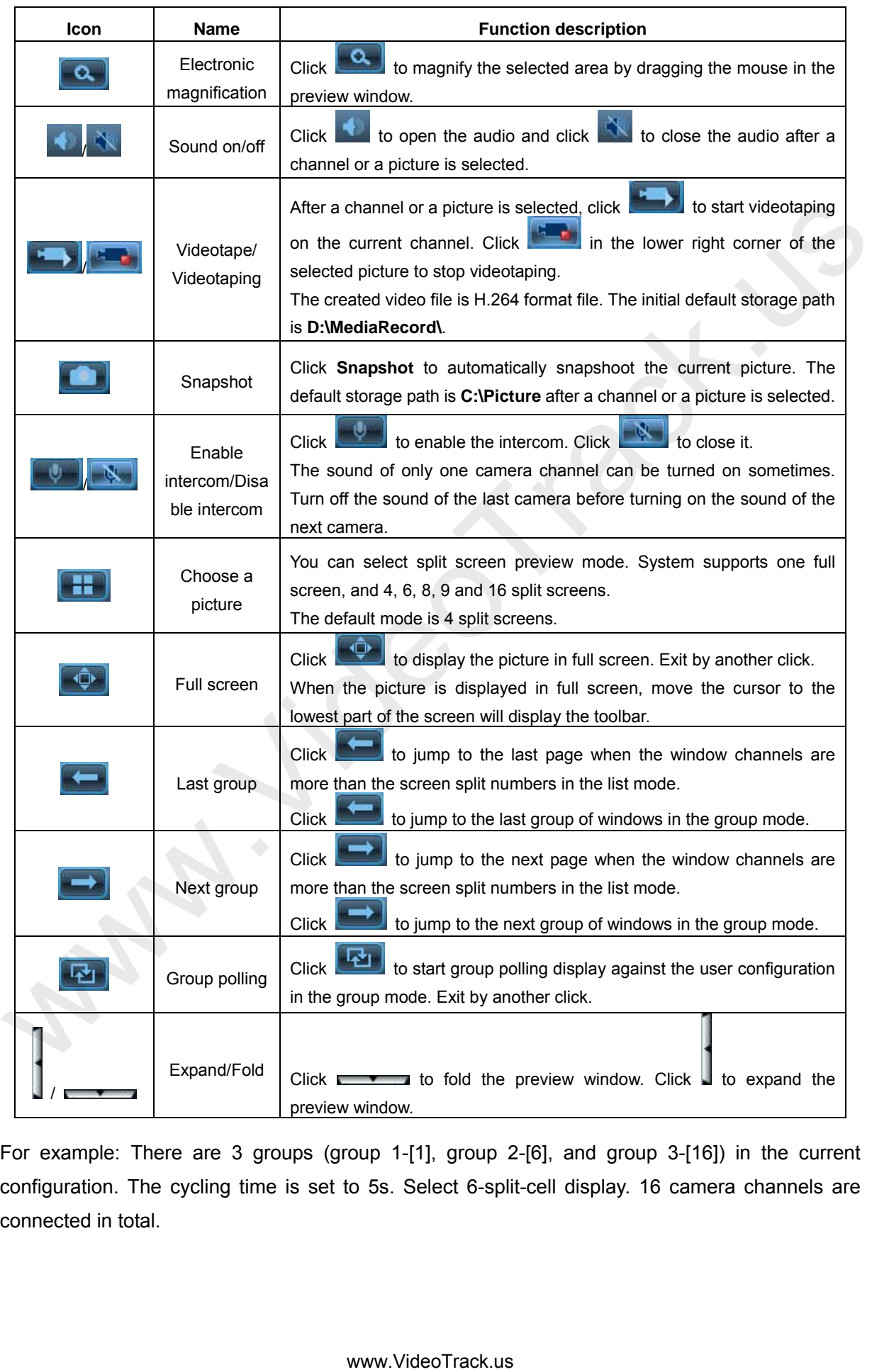

For example: There are 3 groups (group 1-[1], group 2-[6], and group 3-[16]) in the current configuration. The cycling time is set to 5s. Select 6-split-cell display. 16 camera channels are connected in total.

List mode: The first page of preview window displays CH1–CH6 cells. Click  $\Box$  to switch to the second page on which displays CH7–CH12 cells.

Group mode: Click to display one full screen, to display 6-spit-cell picture after 5s, and to display 16-split-cell after another 5s. The 6-split-cell display will jump to the 16-split-screen display when you click  $\Box$ .

### **Intelligent Code Stream Selection to Implement Optimized Play (Automatic Handover Between Standard Definition and High Definition)**

Surveillance Client Software automatically determines the optimal number of channels according to the hardware configuration of your computer. Moreover, it adopts the dual-stream mode and can select the code stream intelligently according to the number of spilt images to achieve the best image quality.

When the preview window adopts one full screen mode and the main stream is adopted in both viewing and background video playing, capture the main stream picture.

When the preview window adopts split-cell mode, the secondary stream is adopted in viewing, and the main stream is adopted in background video playing, capture the main stream picture.

For example: The current picture adopts 16-split-cell display mode. The system automatically adopts the secondary stream play during viewing. If you want to view one of the cells on the screen, double-click the cell to implement full screen preview display, then the system will automatically switch to play main stream. **■•** Intelligent Code Stream Selection to Implement Optimized Play (Automatic Handover<br>
Between Standard Definition and High Definition)<br>
Surventlance Client Software automatically determines the gotinal number of chan

Advantages: Electric energy and CPU resources are saved during video watching. A user can watch more IP devices with one PC. Videotaping and image capture on background are still in high-definition effect.

- 2. If you need to modify the format or storage location of the capturing pictures, choose **Settings** > **Local settings** > **System settings**.
- 3. Dividing cameras into different groups is a prerequisite to group switching, see Group [Cameras](#page-65-1) for details.
- 4. If you need to modify the group polling time, choose **Settings** > **Local settings** > **System settings**.

**Note:** 1. If you need to set the video storage disk, choose **Settings** <sup>&</sup>gt;**Local settings** <sup>&</sup>gt; **Storage management**.

#### <span id="page-22-0"></span>**4.1.6 Event Panel**

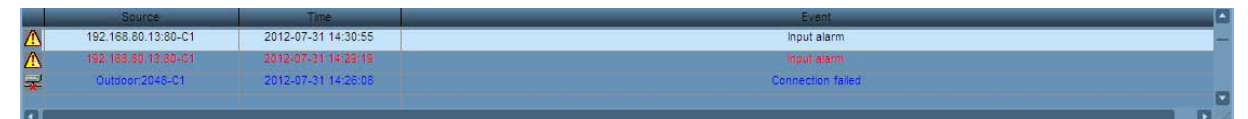

Event information are color coded:

- **Red**  Alarm event
- **Blue**  General event
- **Black** Already browsed information
- **Source** The names of cameras that the message comes from
- **Time** The time at which events occur
- **Event** Brief description of event type

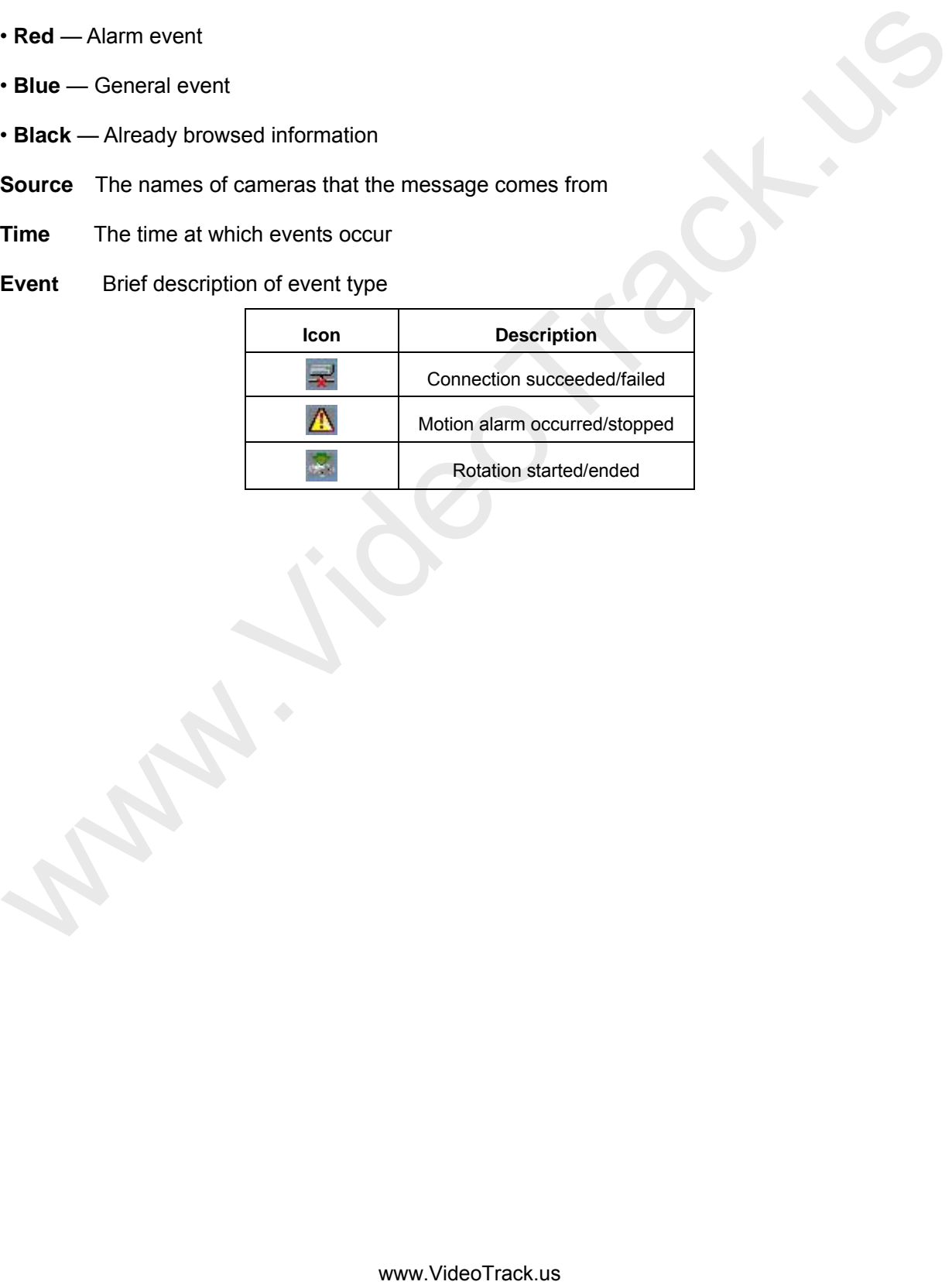

# <span id="page-23-0"></span>**4.2 Login/Logout**

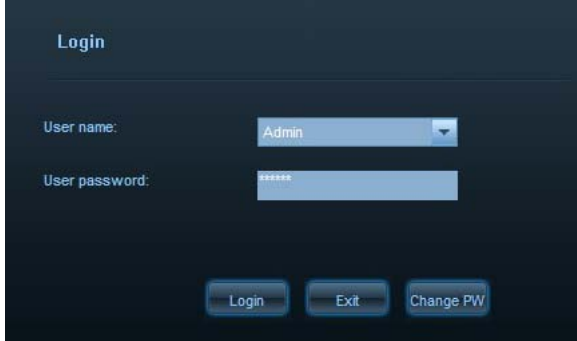

On this page, you can switch over from user to user and modify user password.

- User Select the user name for login system.
- **Password** Type in the user password.
	- Click **Login** to log in to the system after selecting the user name and typing in password.

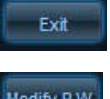

Click **Exit** to exit the **Login** interface.

Click **Modify P.W.** after selecting an existing user name to modify the password.

- **Old password** Type in the old password.
- **New password** Type in the new password.

 **Confirm password** Type in the new password again.

**OK** Click **OK** to submit the new password.

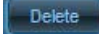

Click **Delete** to cancel this operation.

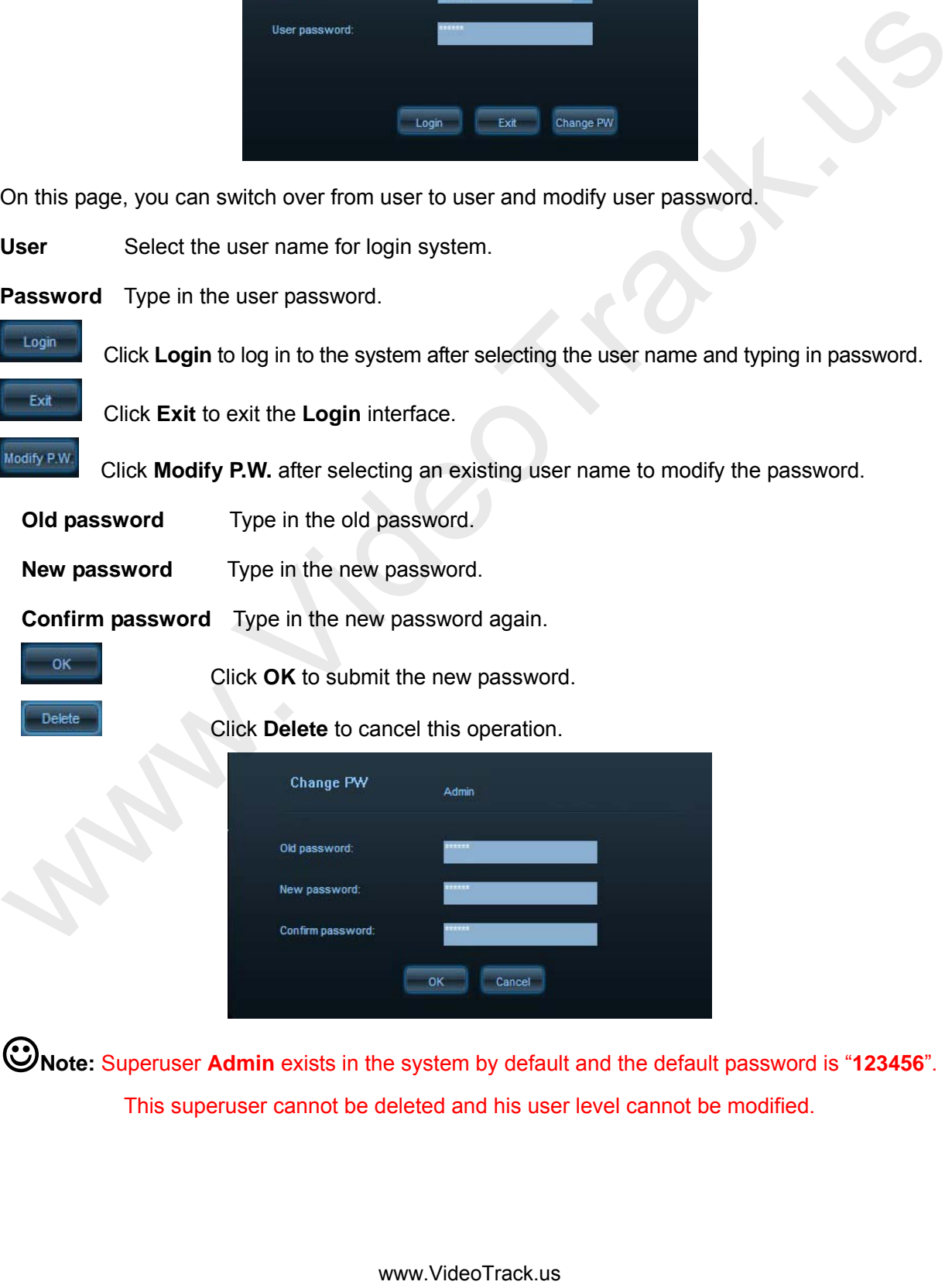

**Note:** Superuser **Admin** exists in the system by default and the default password is "**123456**". This superuser cannot be deleted and his user level cannot be modified.

# <span id="page-24-0"></span>**4.3 E-map**

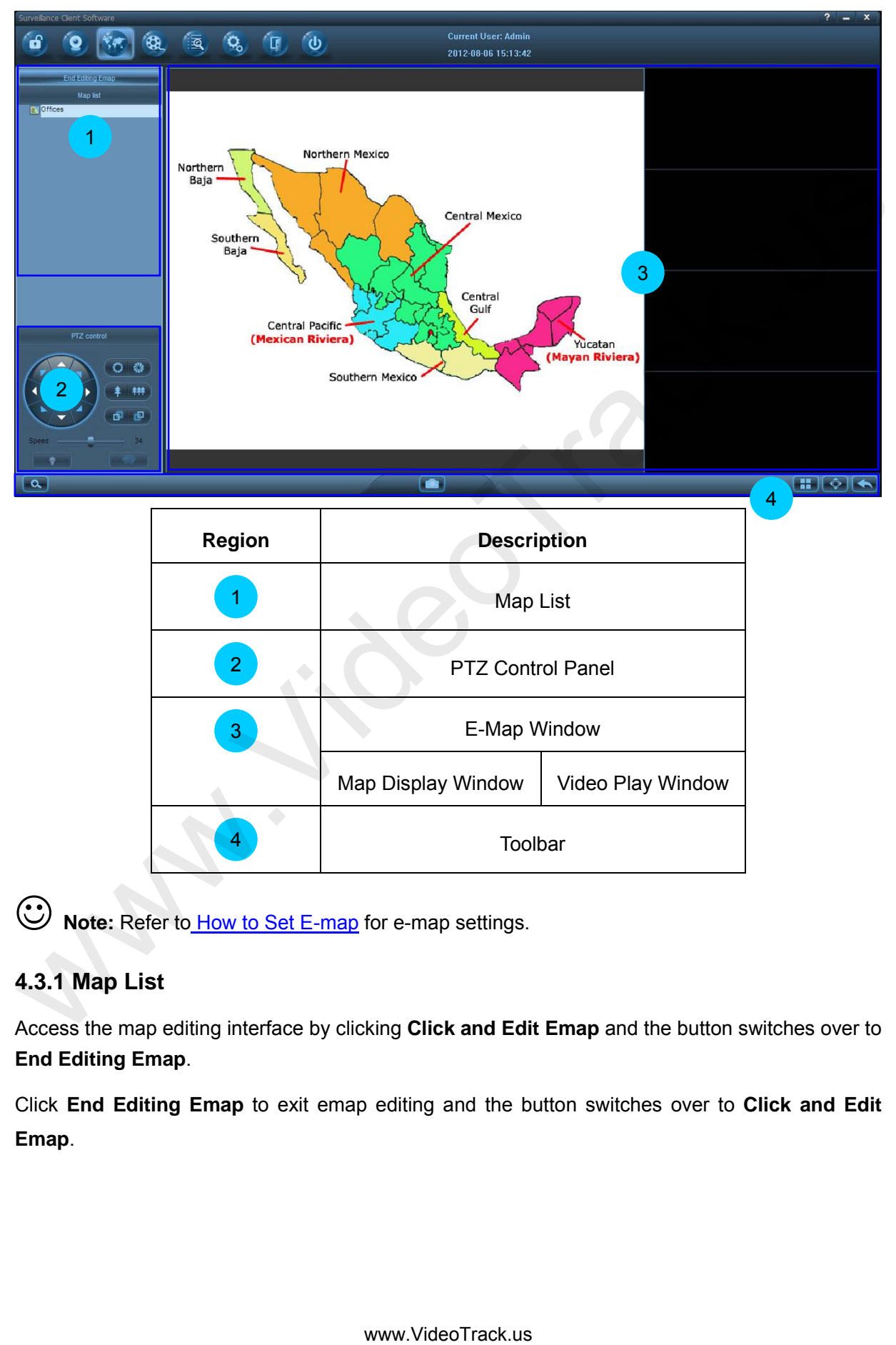

**W** Note: Refer to *How to Set E-map* for e-map settings.

#### <span id="page-24-1"></span>**4.3.1 Map List**

Access the map editing interface by clicking **Click and Edit Emap** and the button switches over to **End Editing Emap**.

Click **End Editing Emap** to exit emap editing and the button switches over to **Click and Edit Emap**.

In the initial state, when you right click on the blank of the map list after accessing the map editing interface, the **Add** map page will be displayed.

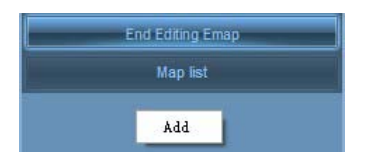

Right-click the name of map to pop up the following functional menu:

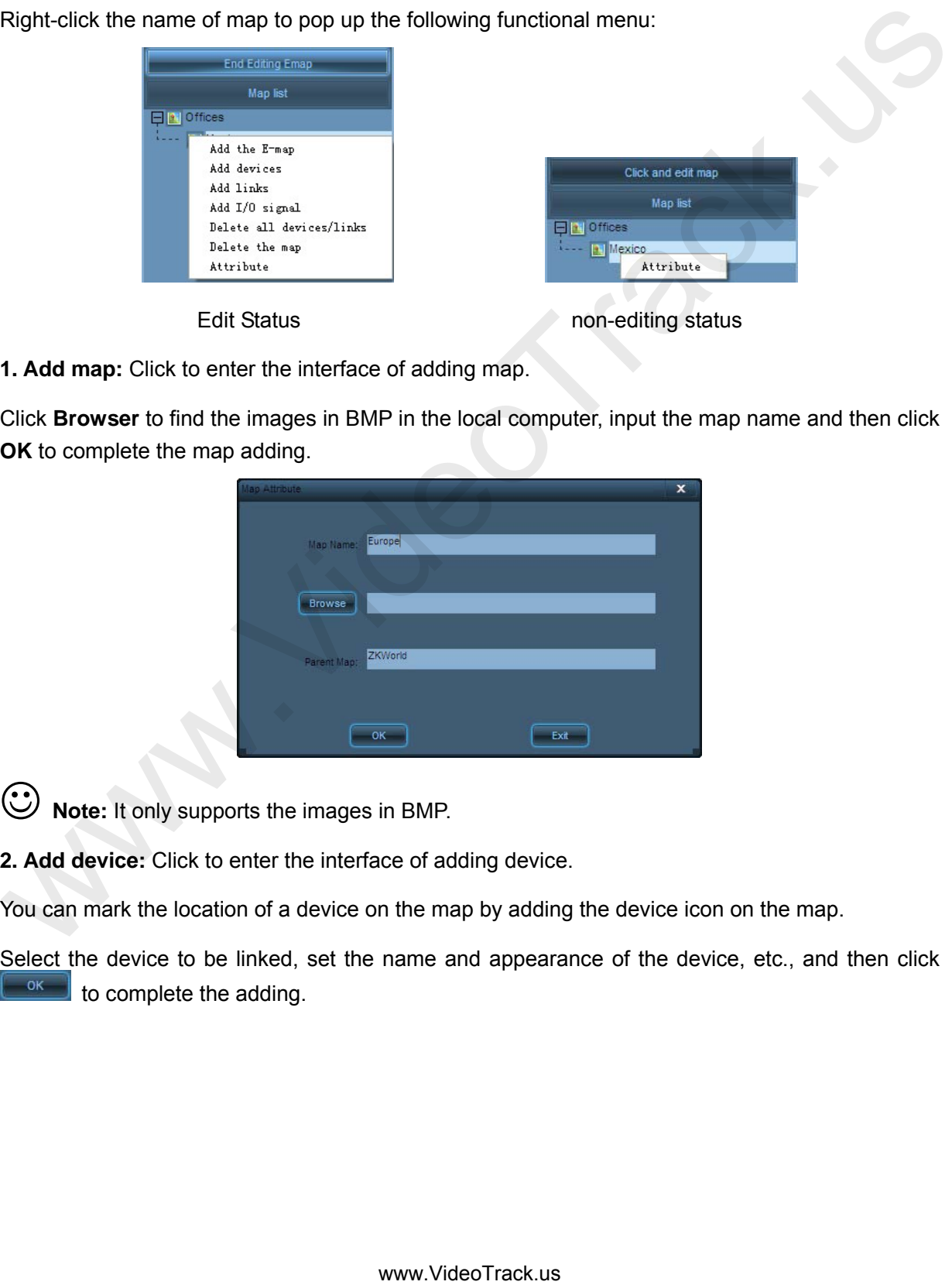

Edit Status non-editing status

**1. Add map:** Click to enter the interface of adding map.

Click **Browser** to find the images in BMP in the local computer, input the map name and then click **OK** to complete the map adding.

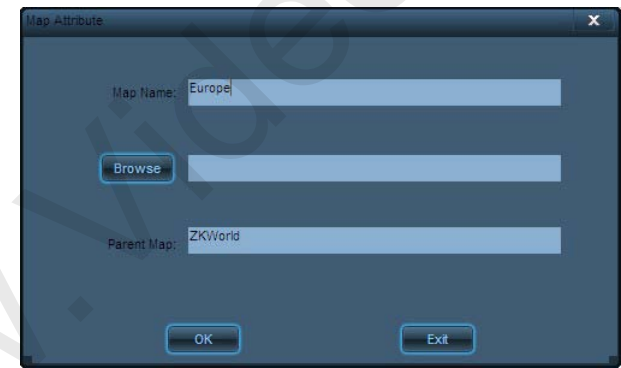

**Note:** It only supports the images in BMP.

**2. Add device:** Click to enter the interface of adding device.

You can mark the location of a device on the map by adding the device icon on the map.

Select the device to be linked, set the name and appearance of the device, etc., and then click  $\begin{bmatrix} 0 & \cdots \\ \cdots & 0 \end{bmatrix}$  to complete the adding.

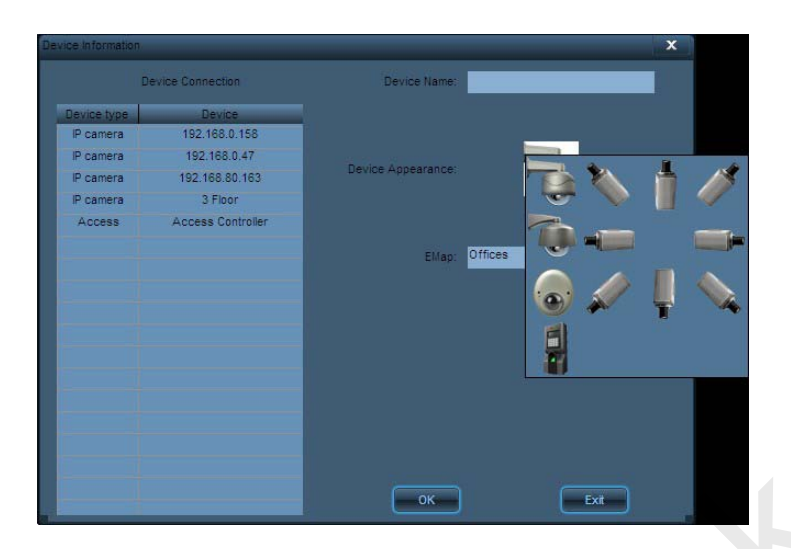

When adding device succeeds, the chosen visual icon for the device will be displayed on the map. You can drag the location of the device icon by moving the mouse cursor to the device icon, pressing and holding the left button of the mouse. Exit editing. After the device is armed, the device icon will blink when there is an alarm input signal. You can double-click the device icon or drag the icon to the video play window to play the video in real time.

**3. Add link:** Click to enter the interface of adding link.

By adding link icon on a map, a user can conveniently and expediently enter and check the map whenever he wants to.

Select the map to be linked, set the name and appearance of the link, etc., and then click to complete the adding.

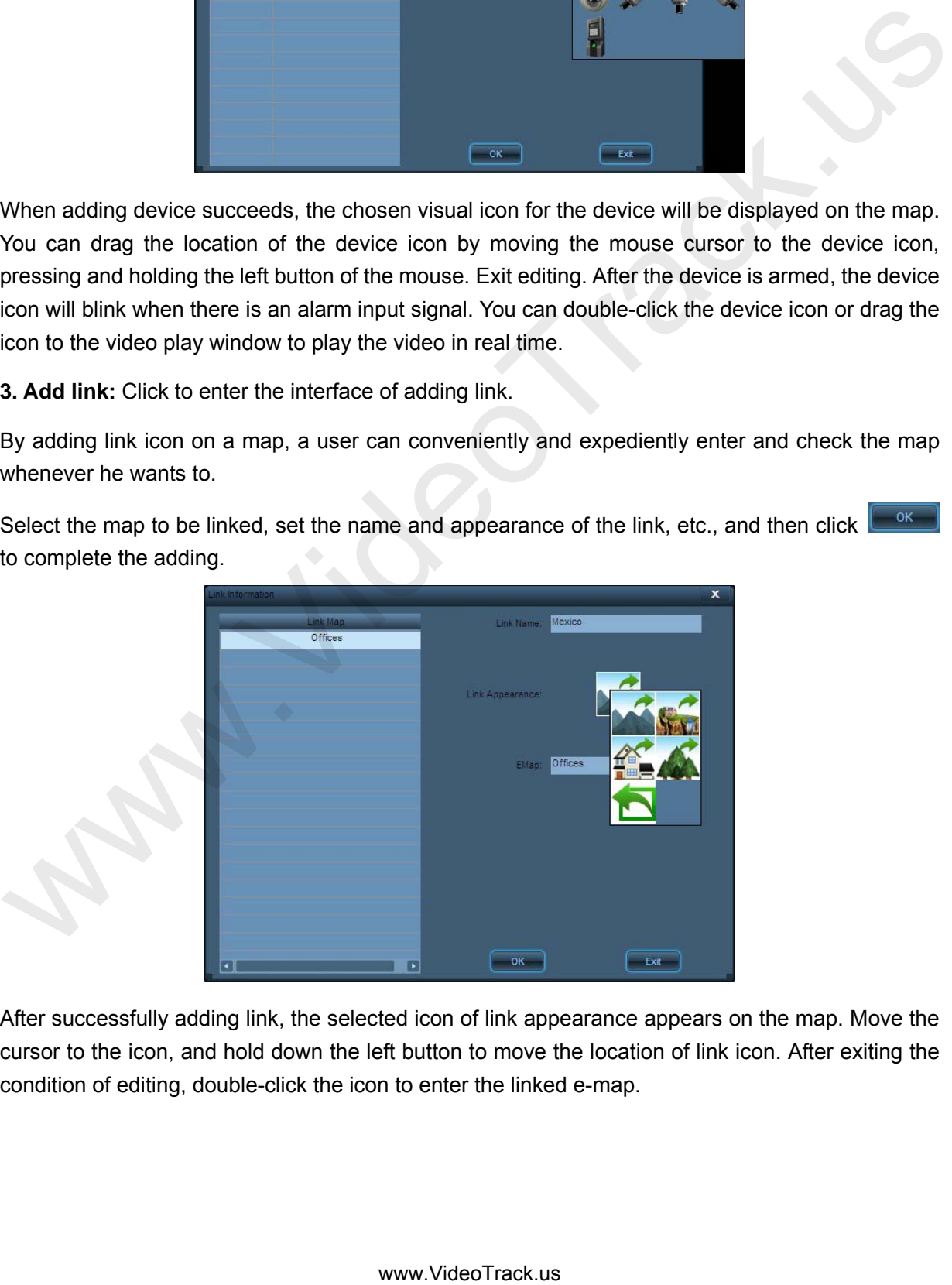

After successfully adding link, the selected icon of link appearance appears on the map. Move the cursor to the icon, and hold down the left button to move the location of link icon. After exiting the condition of editing, double-click the icon to enter the linked e-map.

**4. Add I/O Signal**: Click to enter the interface of adding I/O signal.

When an alarm input device is connected to the IP camera or to the access controller associated with the camera, auxiliary input will be generated and when an alarm output device or an exit switch is connected to the IP camera or to the access controller associated with the camera, auxiliary output signals will be generated. By adding input-output signal icons, you can mark on the map the locations of the devices that are connected to the IP camera or the access controller.

After selecting the devices to be connected, the signal type, setting signal name and signal appearance, click **OK** to finish the adding.

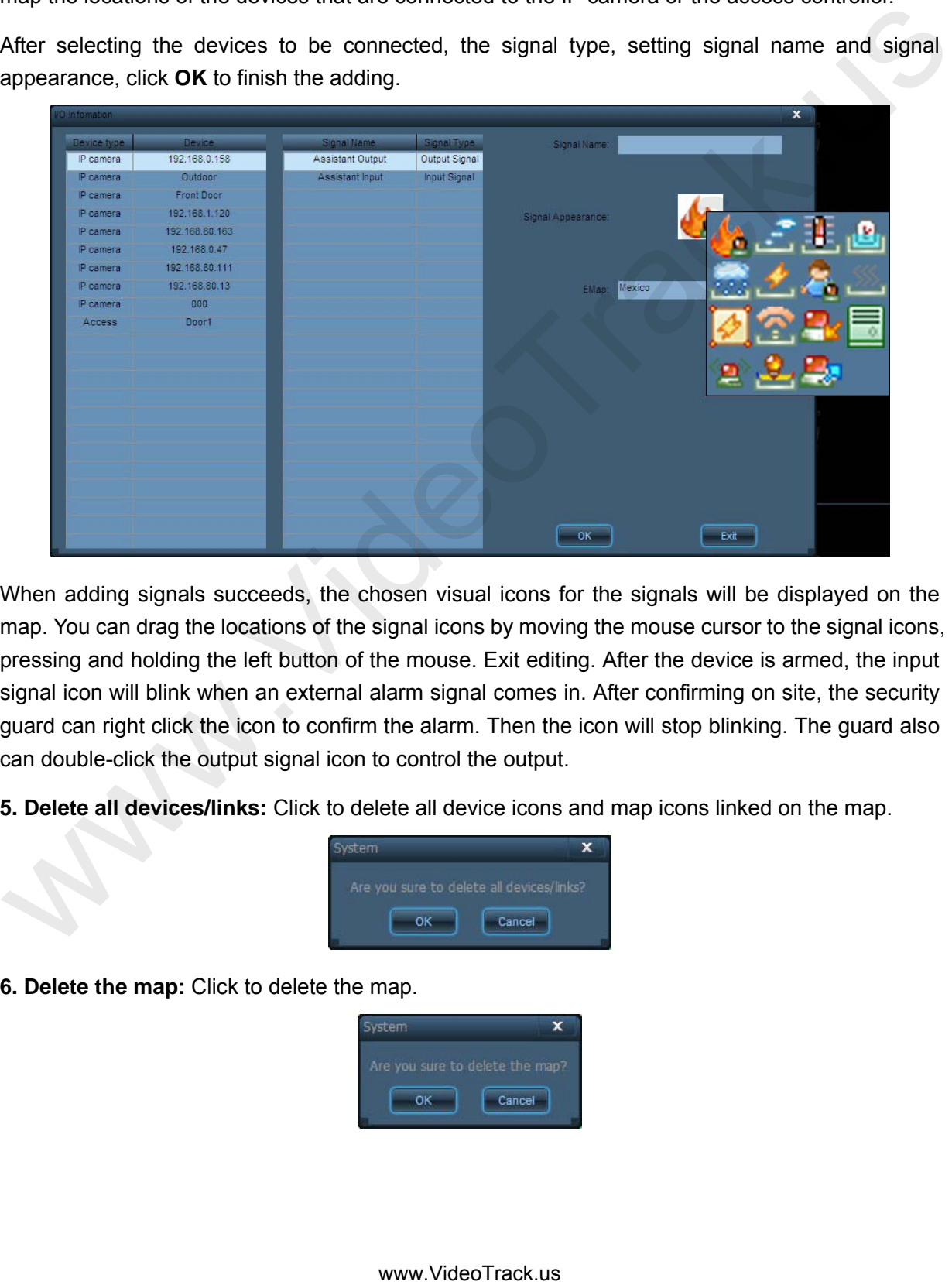

When adding signals succeeds, the chosen visual icons for the signals will be displayed on the map. You can drag the locations of the signal icons by moving the mouse cursor to the signal icons, pressing and holding the left button of the mouse. Exit editing. After the device is armed, the input signal icon will blink when an external alarm signal comes in. After confirming on site, the security guard can right click the icon to confirm the alarm. Then the icon will stop blinking. The guard also can double-click the output signal icon to control the output.

**5. Delete all devices/links:** Click to delete all device icons and map icons linked on the map.

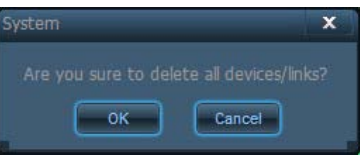

**6. Delete the map:** Click to delete the map.

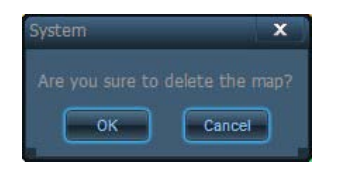

**7. Attribute:** Click to display the attributes of the map. The attributes cannot be edited in the no edit status.

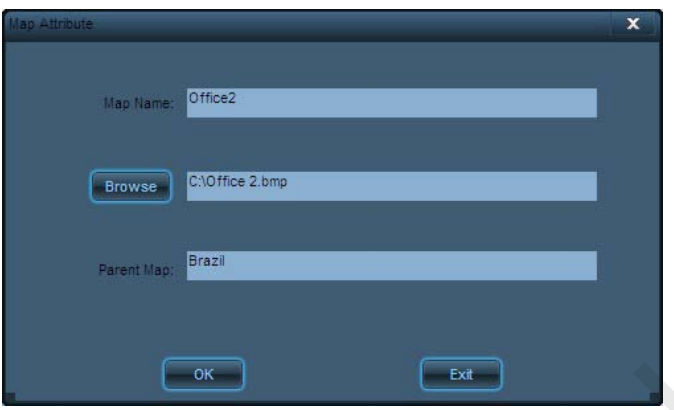

#### <span id="page-28-0"></span>**4.3.2 PTZ Control Panel**

O Note: For details, see 4.1.4 Control Panel.

### <span id="page-28-1"></span>**4.3.3 E-Map Window**

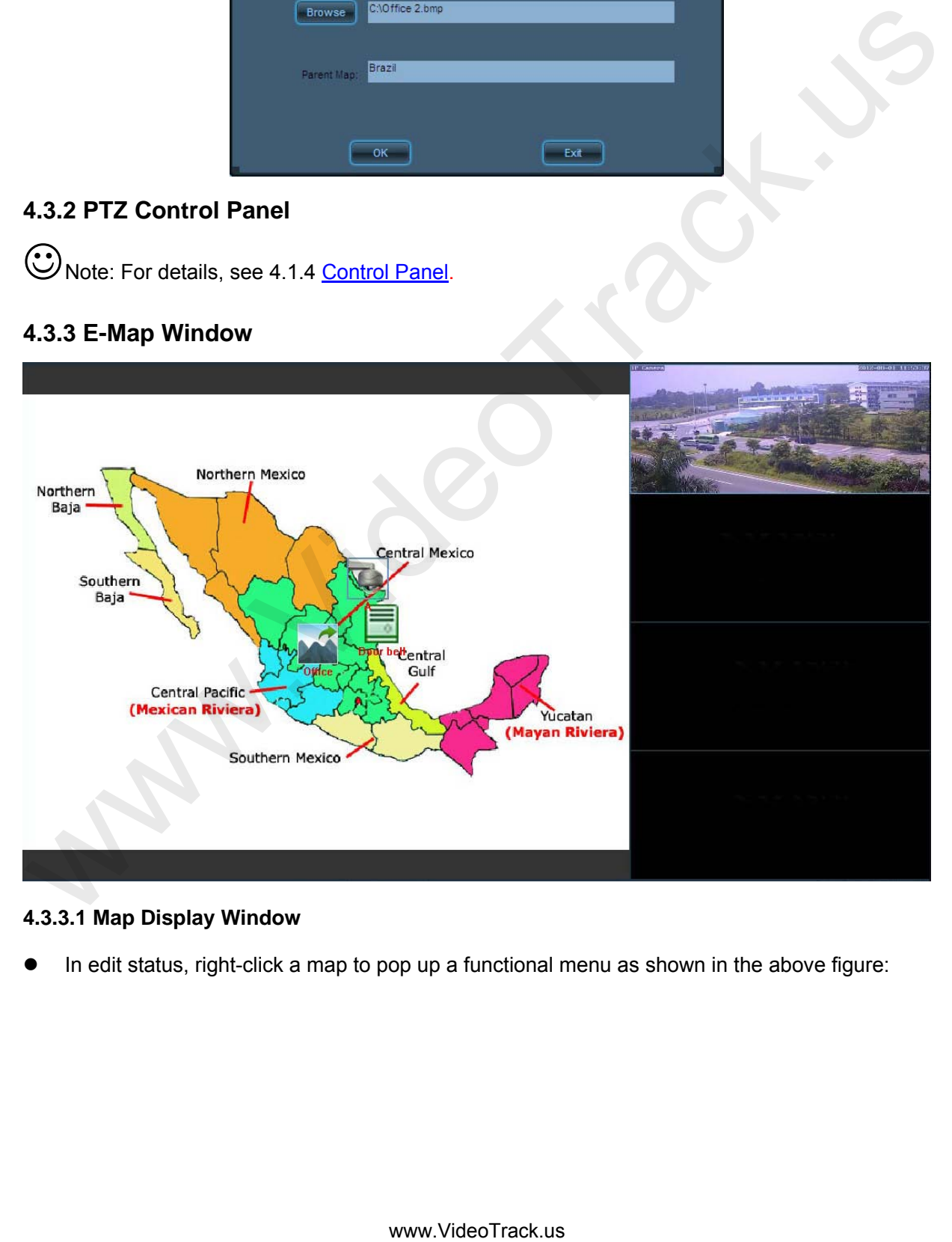

#### **4.3.3.1 Map Display Window**

In edit status, right-click a map to pop up a functional menu as shown in the above figure:

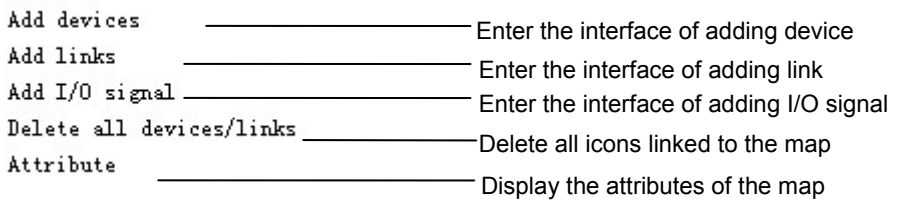

In non-editing status, right-click the link/device icon to pop up the following functional menu:

Delete the icon Display the attribute of the icon

- In non-editing status, you can right click the map or the link icon to view its attribute.
- In non-editing status, when there is alarm input, the device or input signal icon will blink. When

you right click, the function menu shown as follows will be displayed: Click to confirm the alarm and the icon will stop blinking

● In non-editing status, when you doubled avethene this helistican, the function menu shown as follows will be displayed:

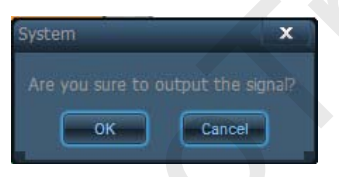

#### **4.3.3.2 Video Play Window**

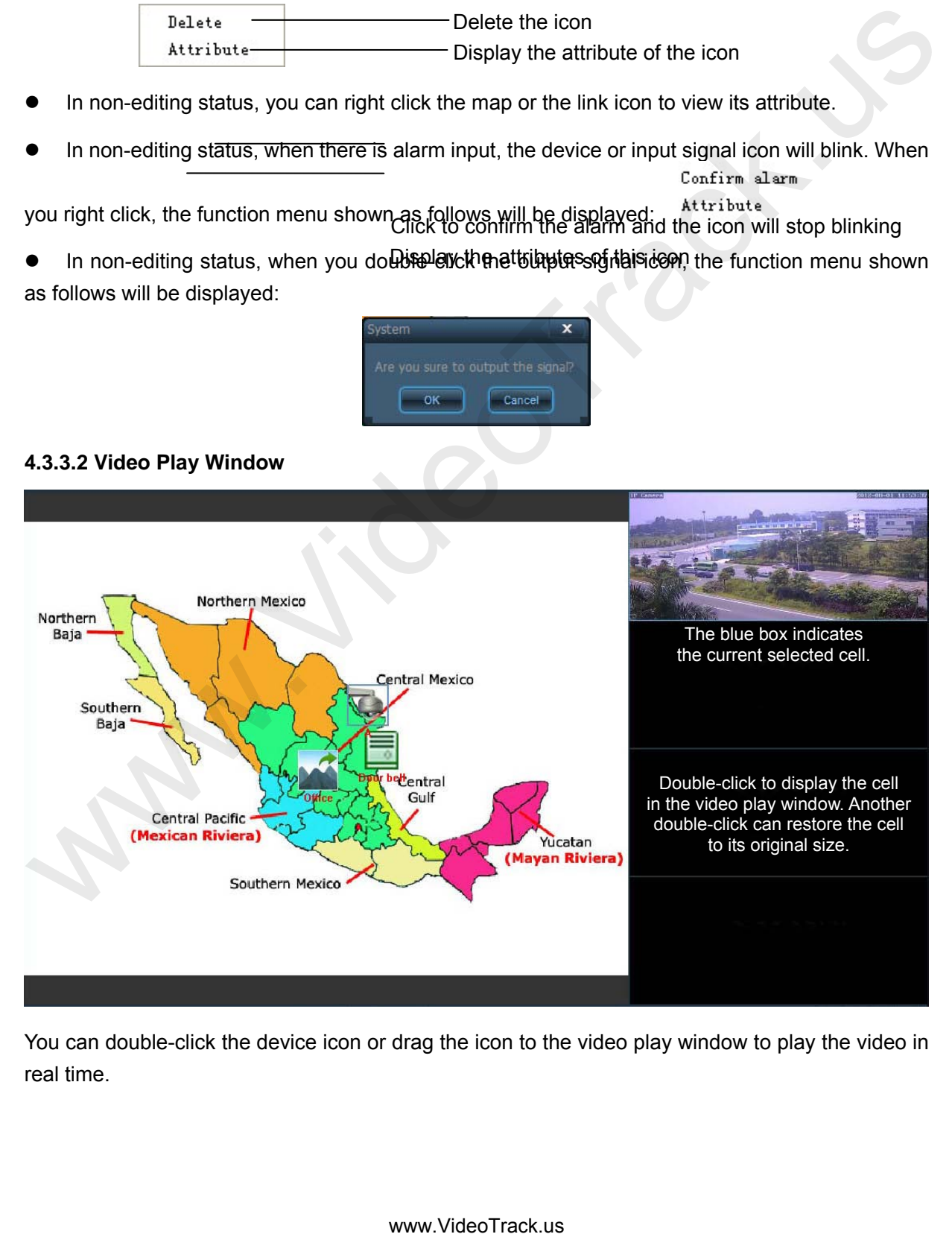

You can double-click the device icon or drag the icon to the video play window to play the video in real time.

Right click on the play cell, the function menu shown as follows will be displayed:

**Automatically adjust the image to its original size.**  $\checkmark$  Auto-adjust —

- Snapshot -Capture the current image
	- Disconnect device -- Disconnect the device. Double-click the device icon or drag the icon to the cell to reconnect the device and display image.

#### <span id="page-30-0"></span>**4.3.4 Toolbar**

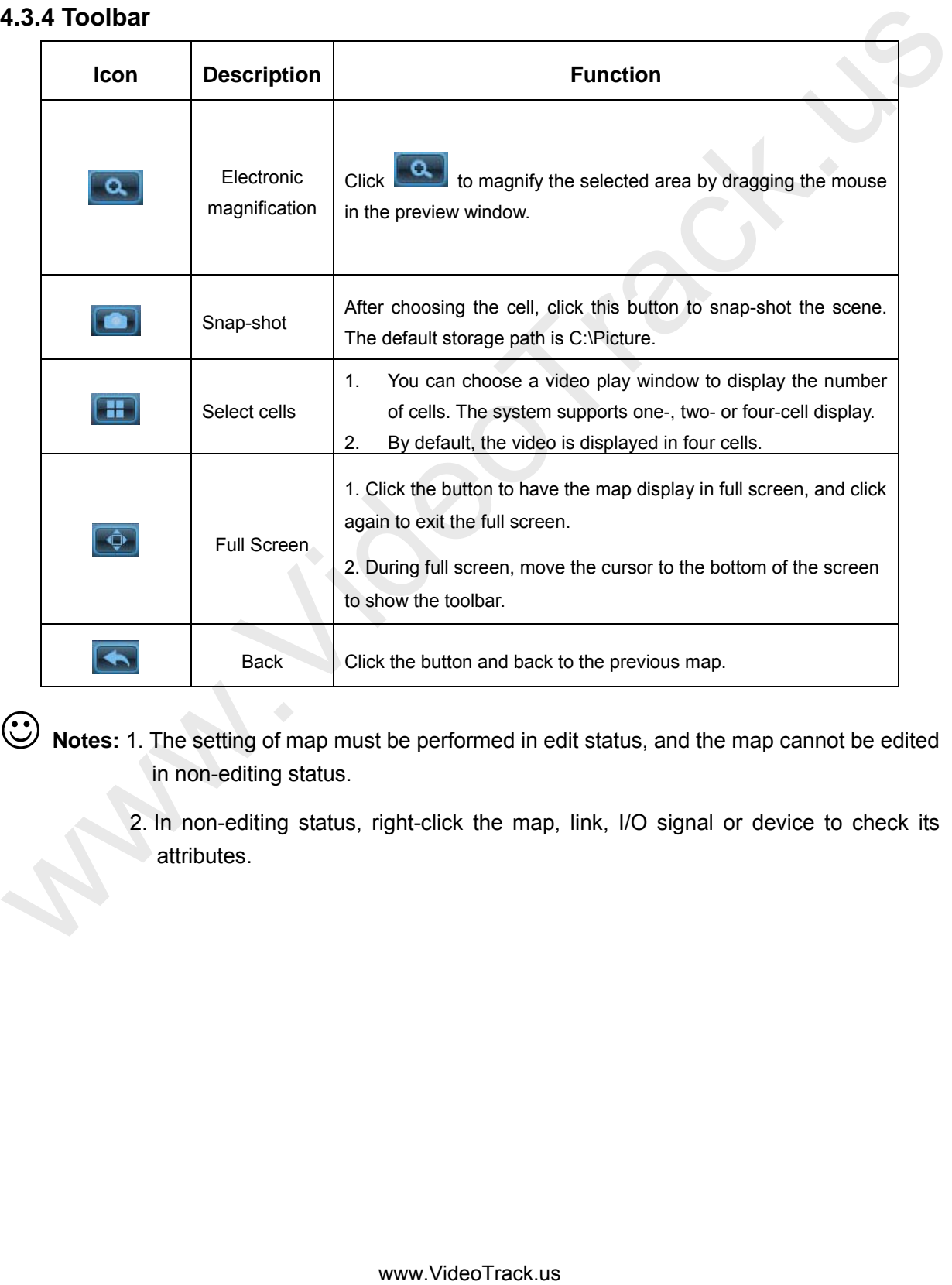

 **Notes:** 1. The setting of map must be performed in edit status, and the map cannot be edited in non-editing status.

> 2. In non-editing status, right-click the map, link, I/O signal or device to check its attributes.

# <span id="page-31-0"></span>**4.4 Playback**

#### <span id="page-31-1"></span>**4.4.1 Search video by date**

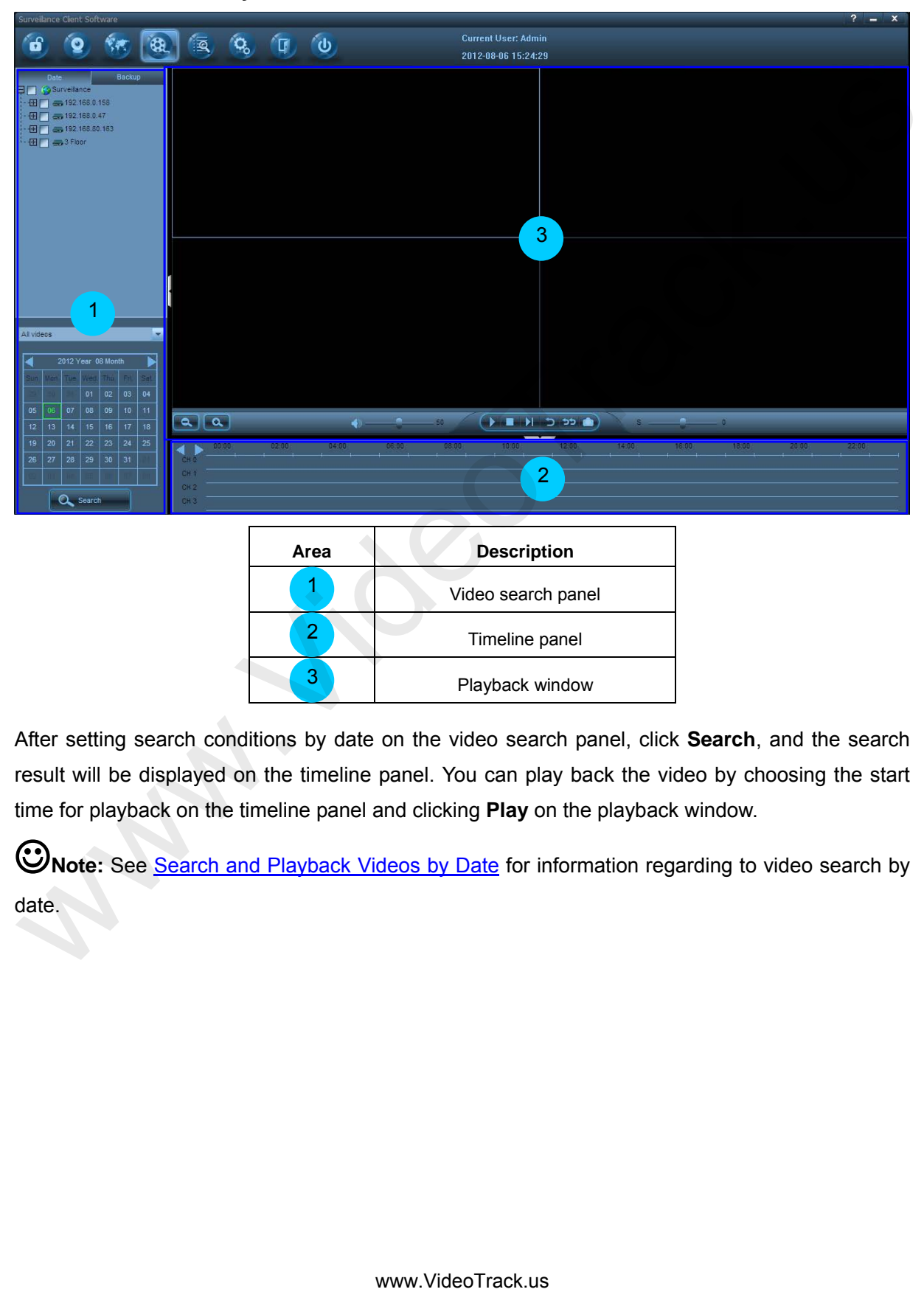

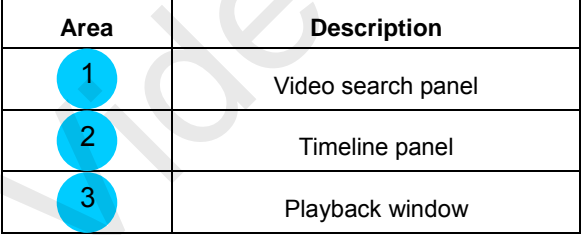

After setting search conditions by date on the video search panel, click **Search**, and the search result will be displayed on the timeline panel. You can play back the video by choosing the start time for playback on the timeline panel and clicking **Play** on the playback window.

**Note:** See **Search and Playback Videos by Date** for information regarding to video search by date.

#### **4.4.1.1 Video Search Panel**

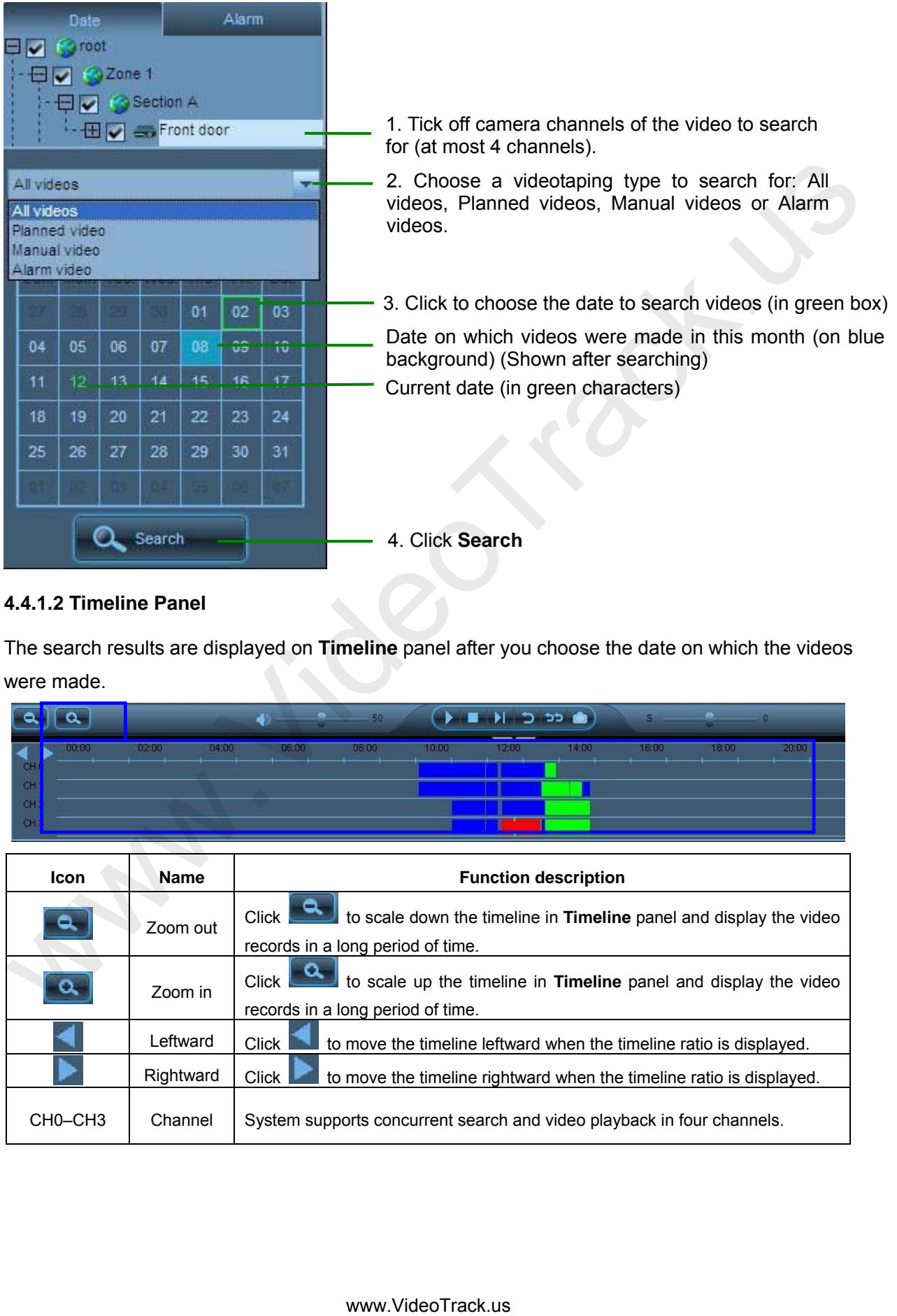

#### **4.4.1.2 Timeline Panel**

The search results are displayed on **Timeline** panel after you choose the date on which the videos were made.

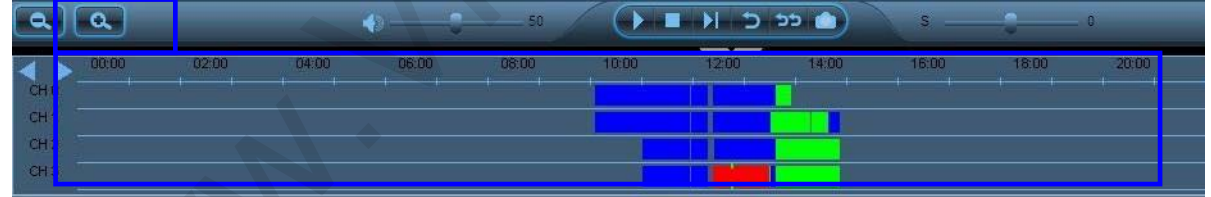

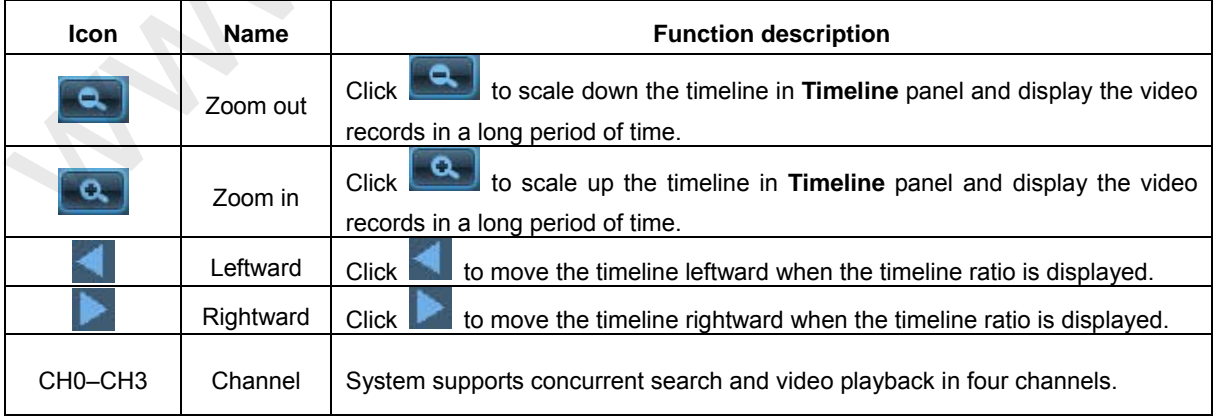

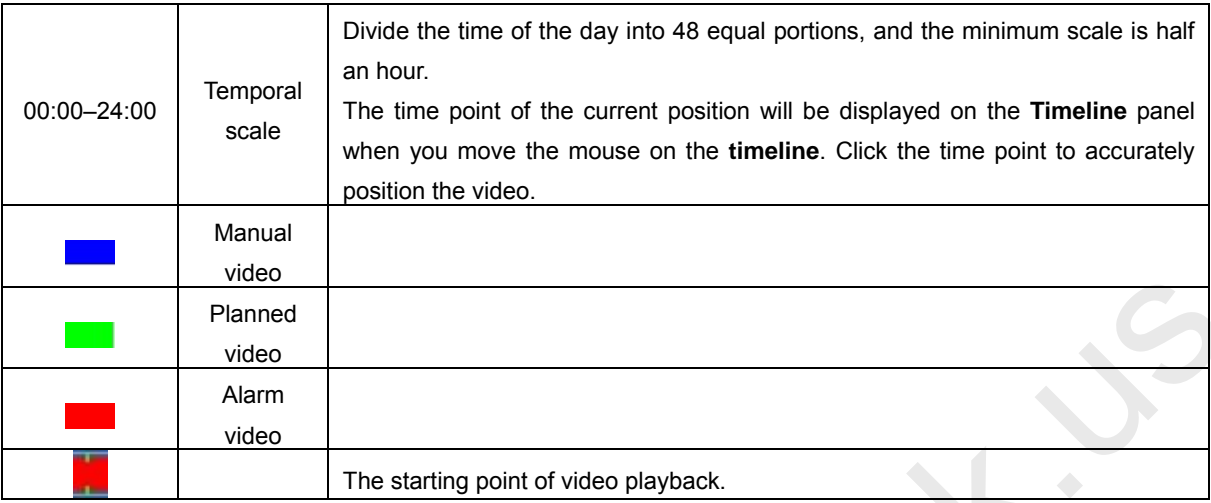

#### **4.4.1.3 Playback Window**

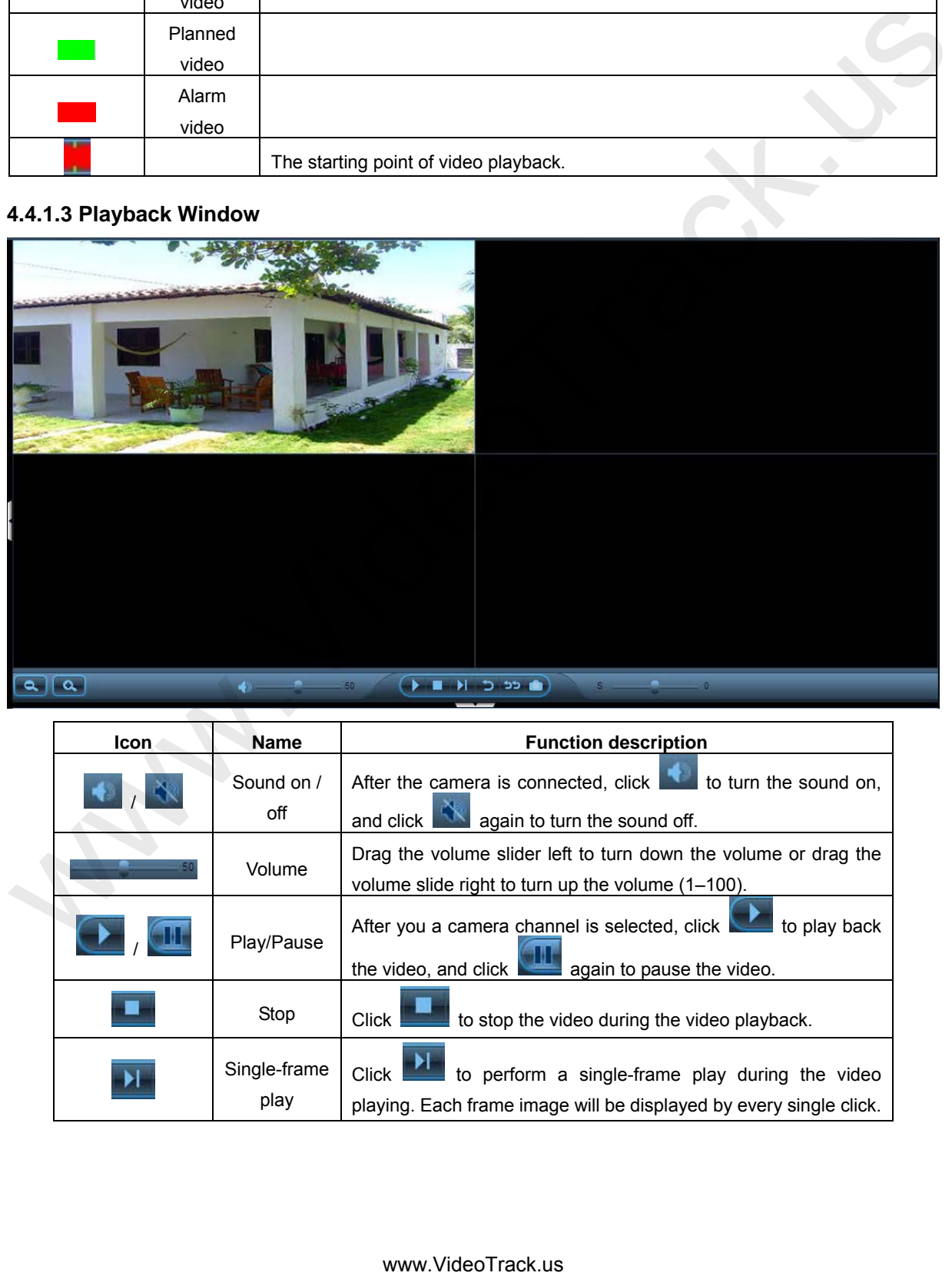

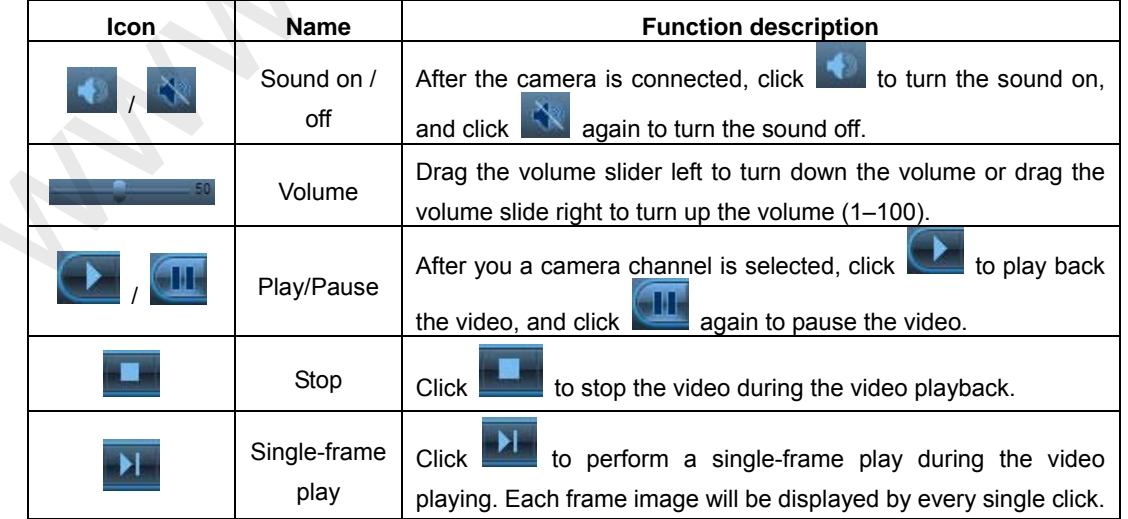

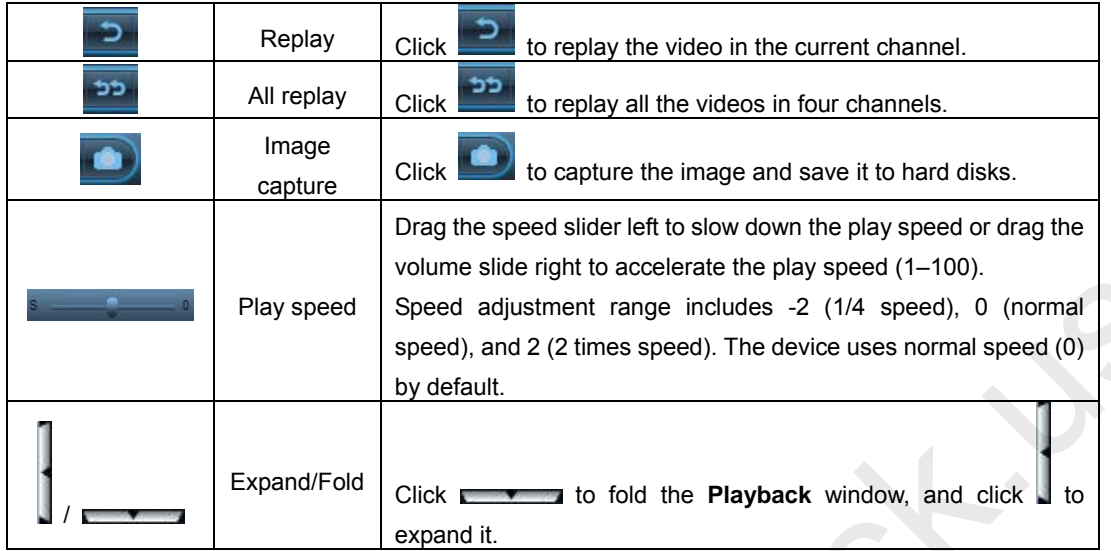

#### <span id="page-34-0"></span>**4.4.2 Video Backup**

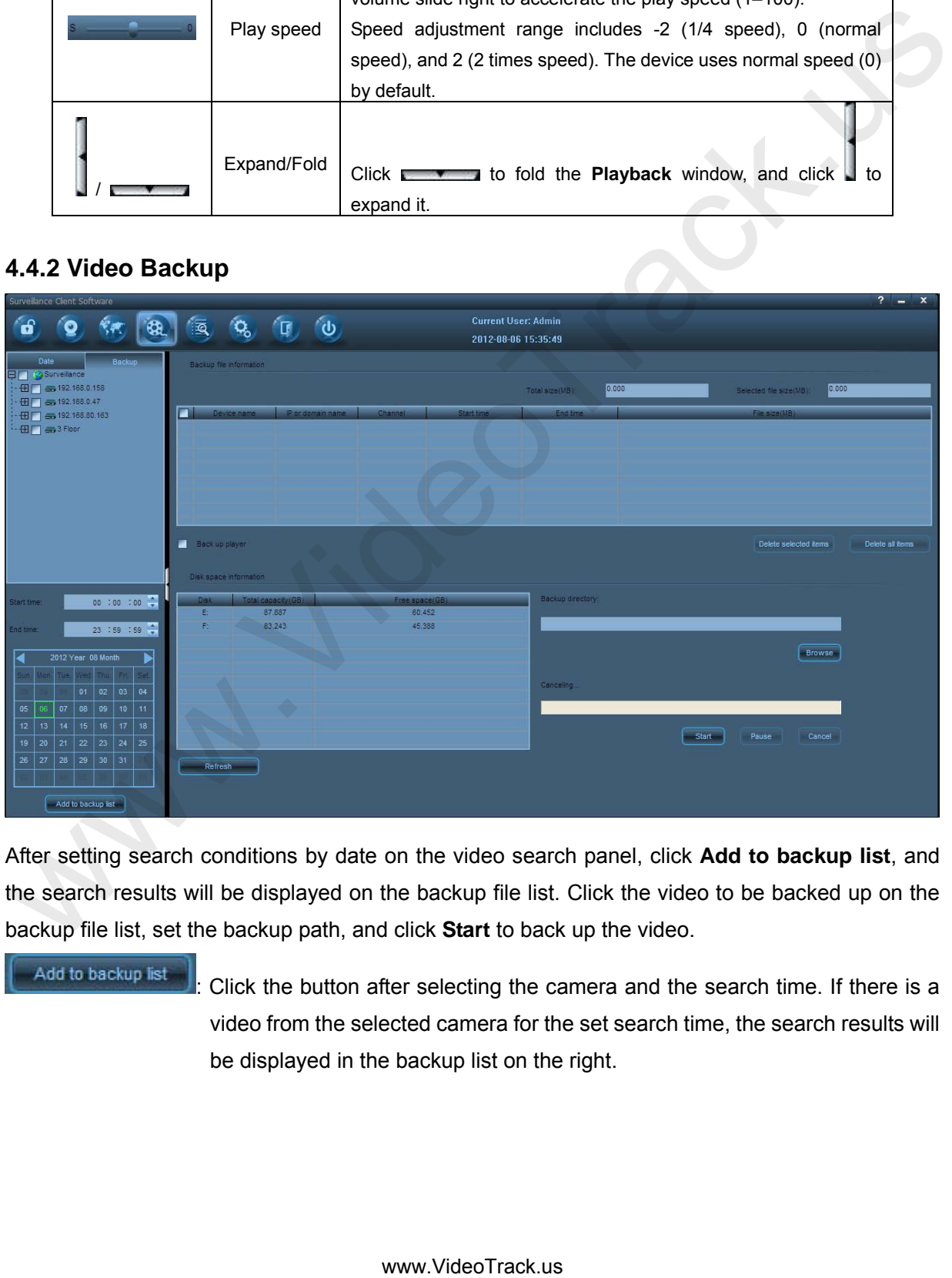

After setting search conditions by date on the video search panel, click **Add to backup list**, and the search results will be displayed on the backup file list. Click the video to be backed up on the backup file list, set the backup path, and click **Start** to back up the video.

Add to backup list ||<br>| Click the button after selecting the camera and the search time. If there is a video from the selected camera for the set search time, the search results will be displayed in the backup list on the right.

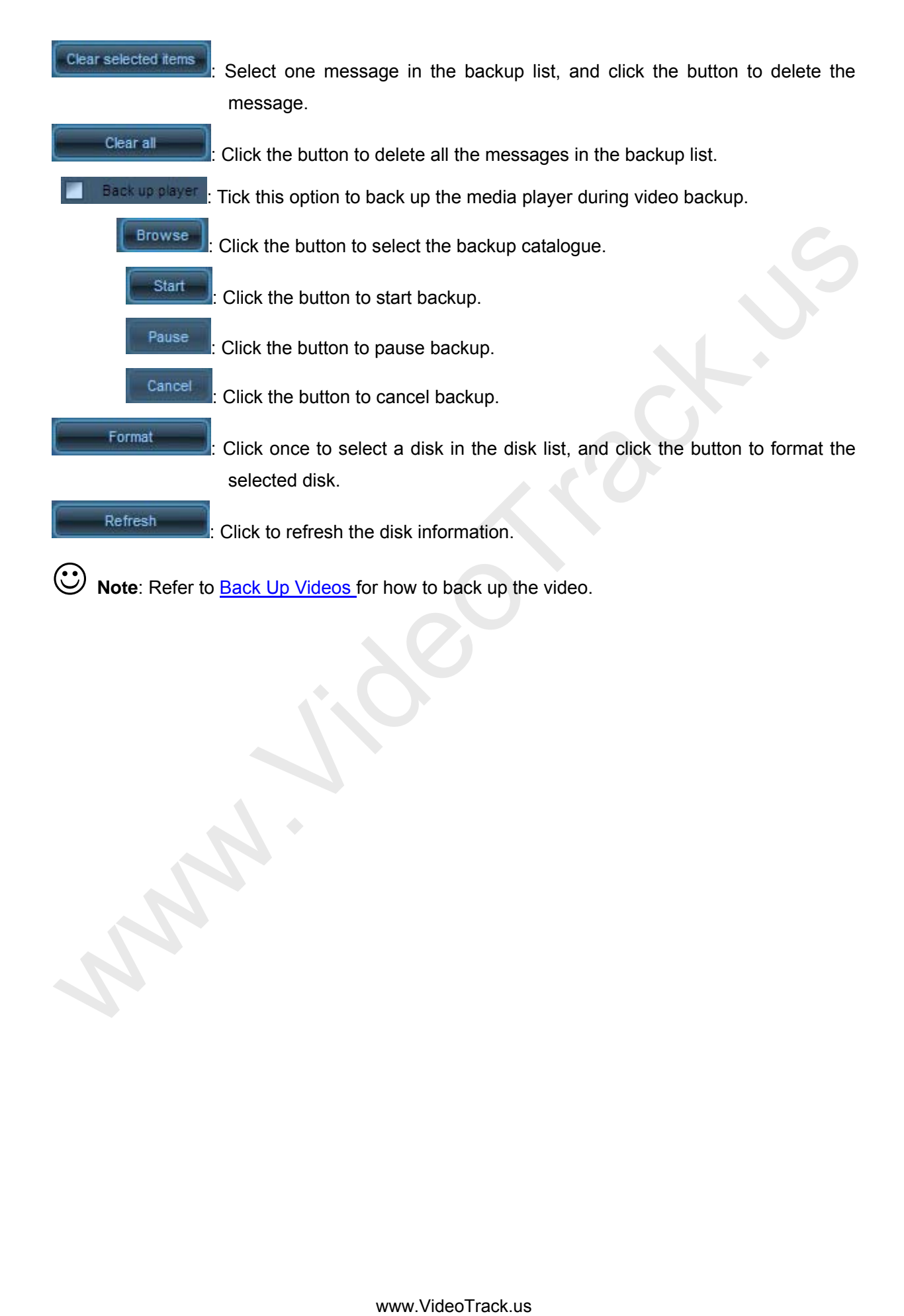
# **4.5Event Query**

After setting search conditions on the log search panel, click **Search** or **Query**, and the search results will be displayed on the log list. You can query or play back the associated video.

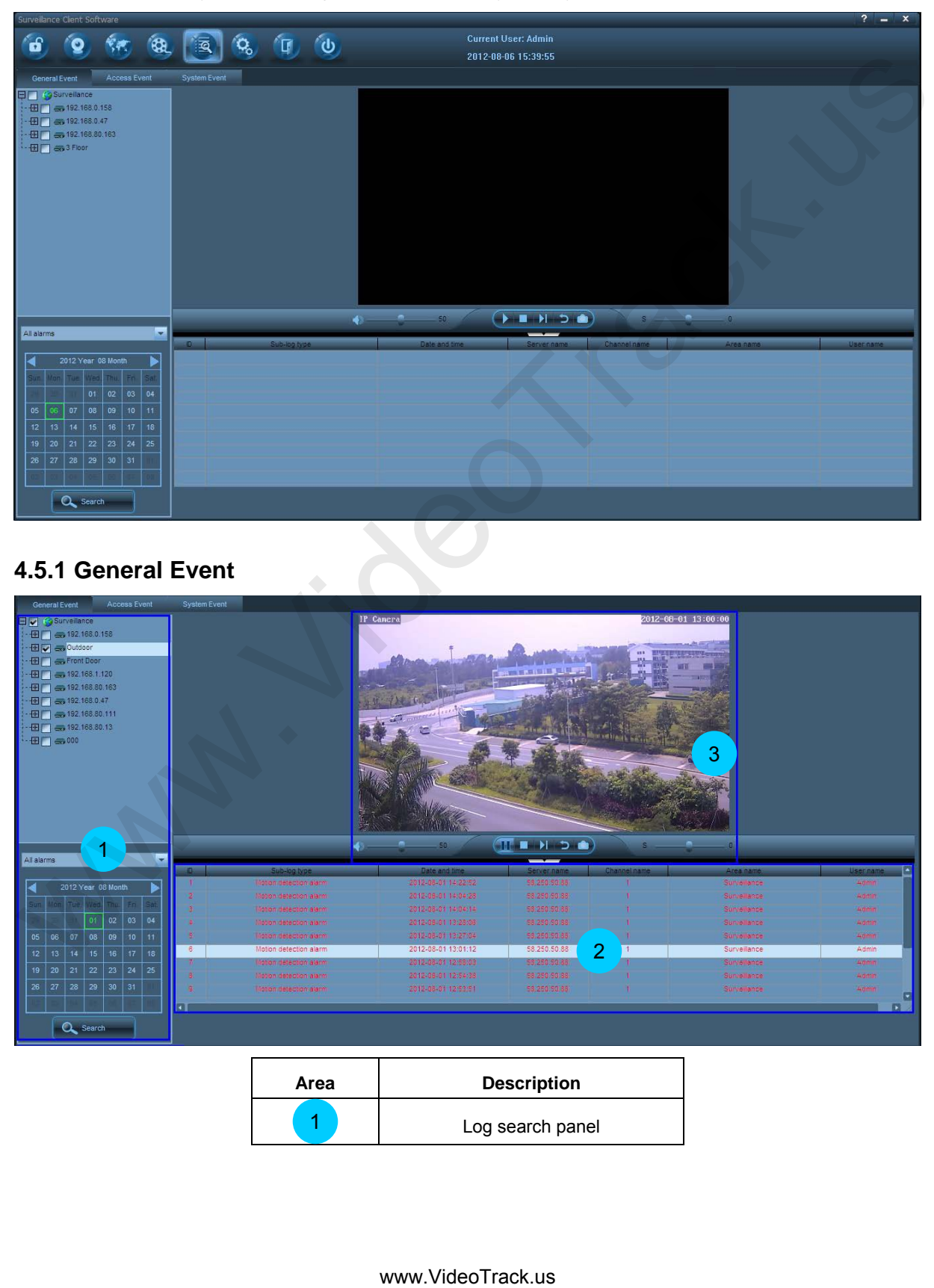

# **4.5.1 General Event**

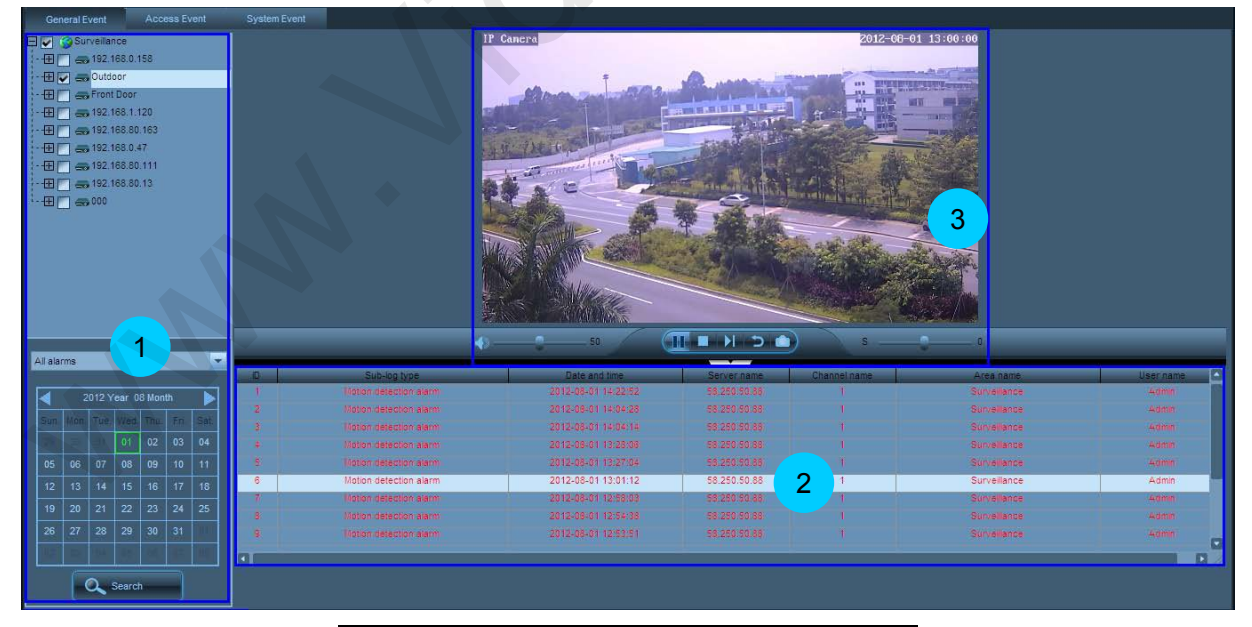

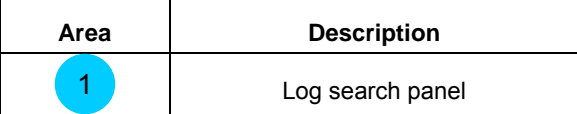

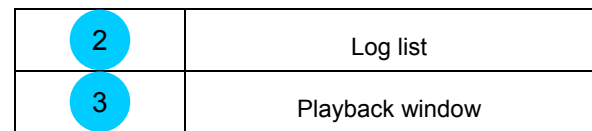

#### **4.5.1.1 Log Search Panel**

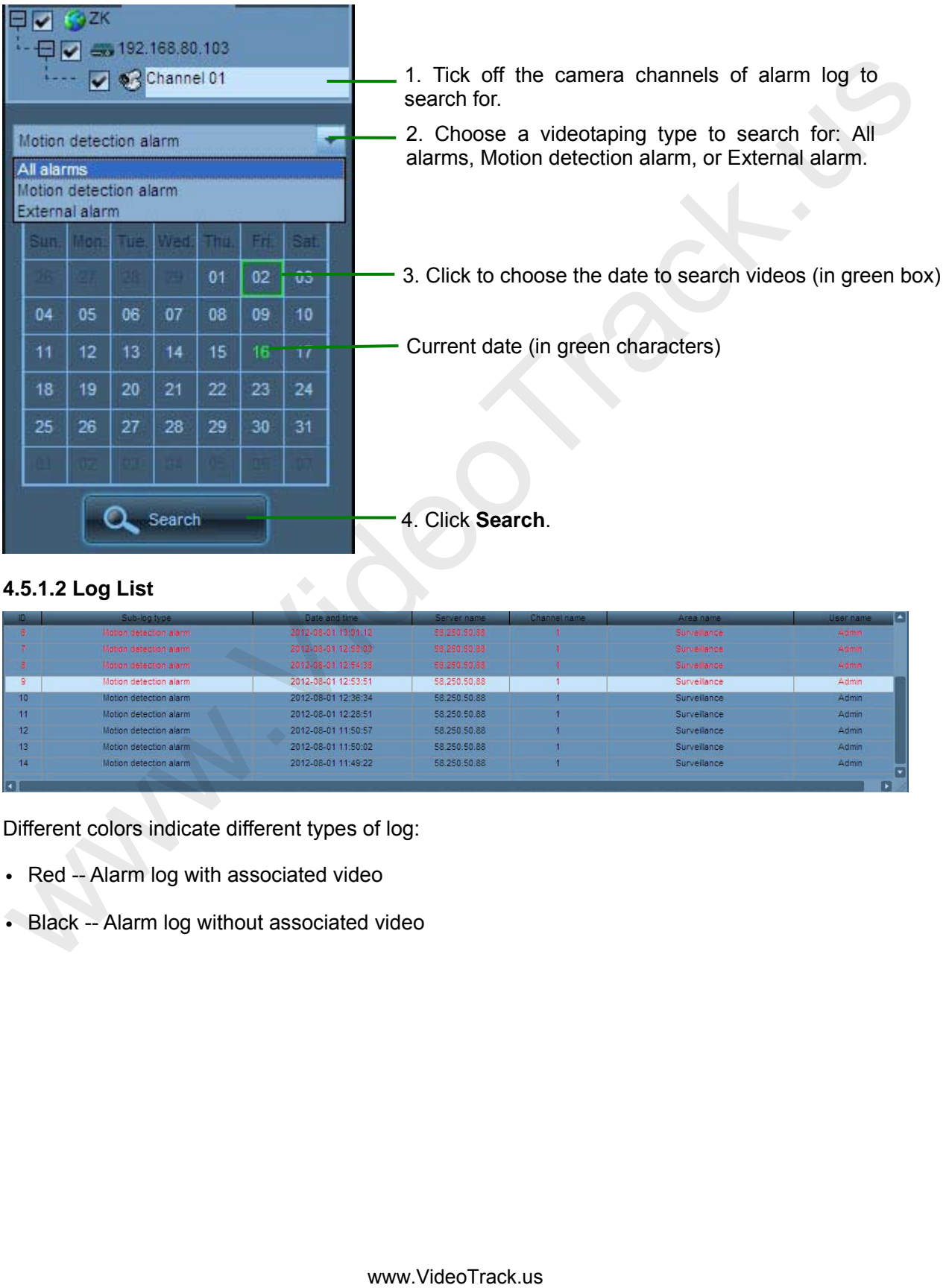

#### <span id="page-37-0"></span>**4.5.1.2 Log List**

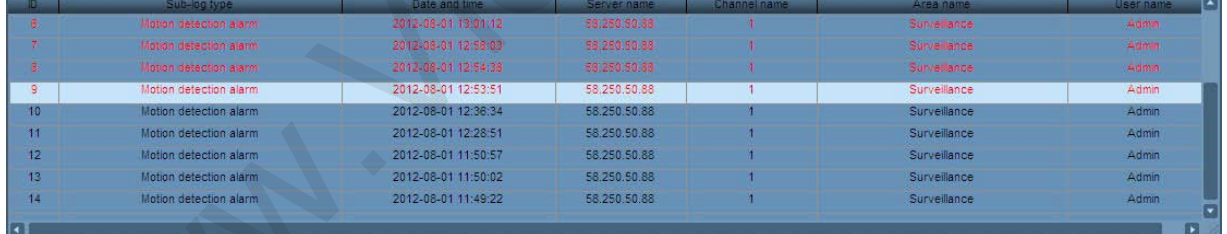

Different colors indicate different types of log:

- Red -- Alarm log with associated video
- Black -- Alarm log without associated video

### **4.5.1.3 Playback Window**

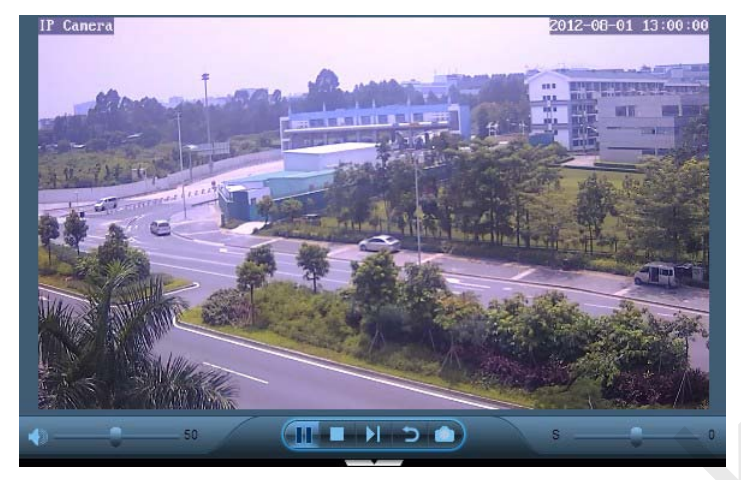

**Note:** For details about the icon and functions of the playback window, see 4.4.1.3 Playback Window.

# **4.5.2 Access Event**

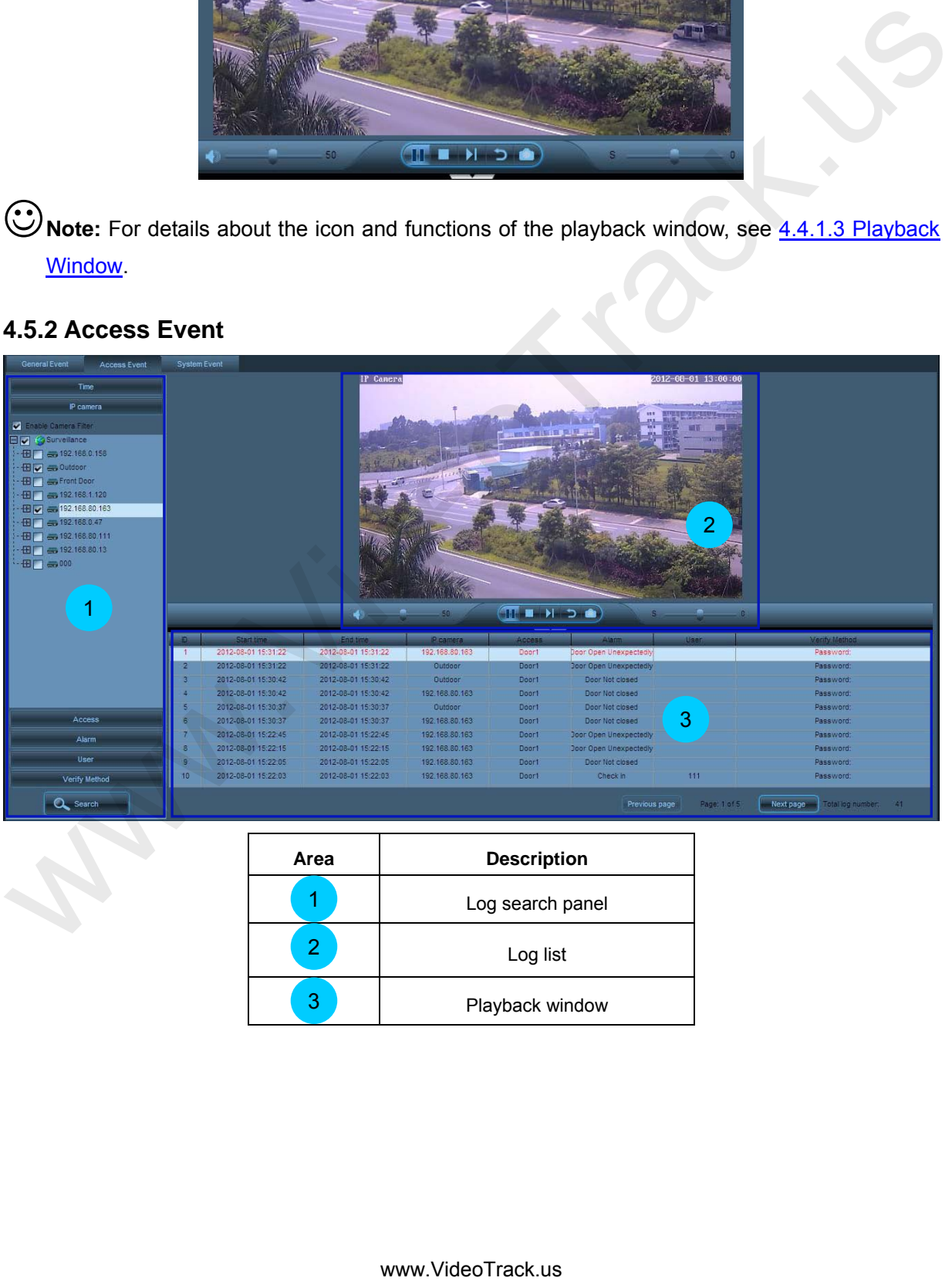

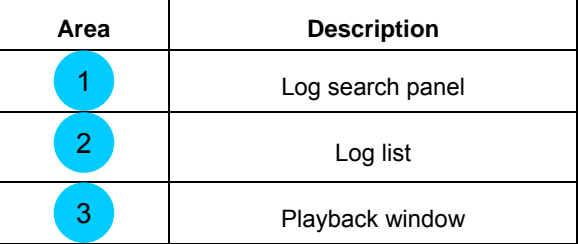

#### **4.5.2.1 Log Search Panel**

To search access controller event logs, you can set several filtering conditions, such as time, IP camera, access controller, alarm pattern, user ID and verification mode.

O Note: The combination of various filtering conditions will filter the search results. If none of the filtering conditions is enabled, then all the current day's logs of all the devices will be searched by default.

**Enable Time Filter**

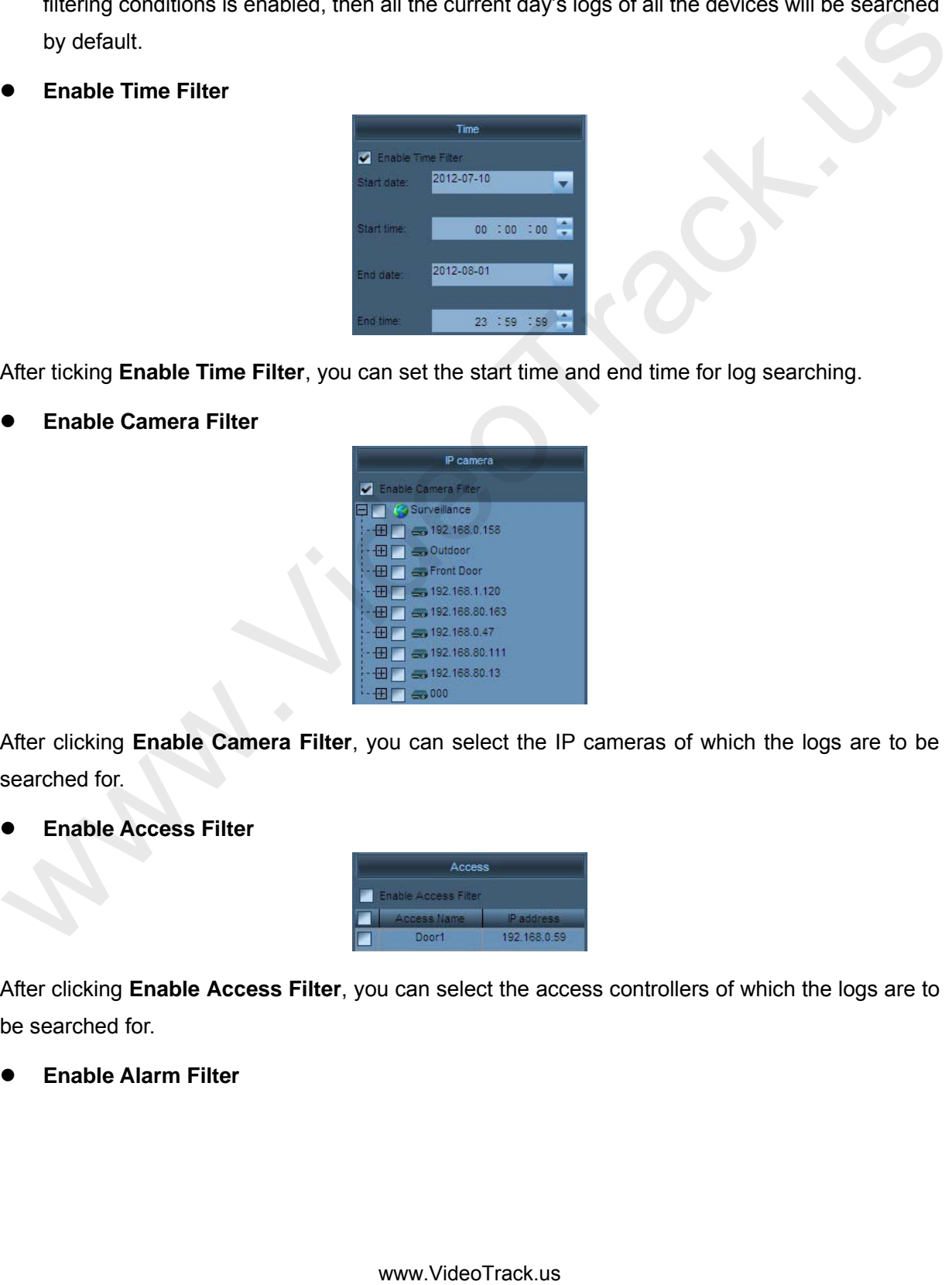

After ticking **Enable Time Filter**, you can set the start time and end time for log searching.

**Enable Camera Filter**

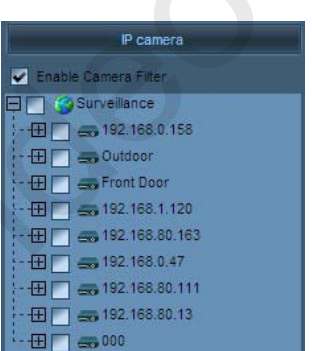

After clicking **Enable Camera Filter**, you can select the IP cameras of which the logs are to be searched for.

**Enable Access Filter**

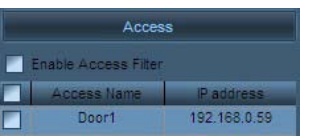

After clicking **Enable Access Filter**, you can select the access controllers of which the logs are to be searched for.

**Enable Alarm Filter**

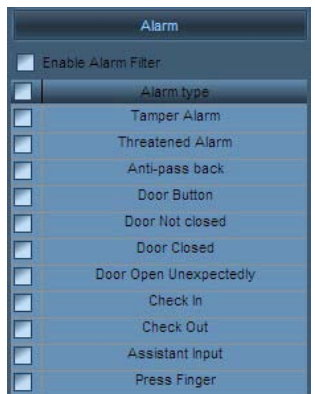

After ticking "**Enable Alarm Filter**", you can select types of alarm log to be searched for.

**Enable User Filter**

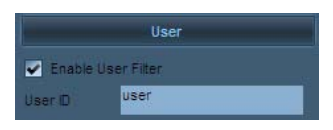

After clicking **Enable User Filter**, you can search for logs by user ID.

**Enable Verification Mode Filter**

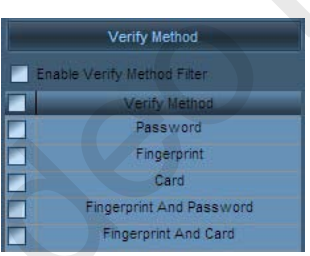

After **clicking Enable Verify Mode Filter**, you can search for logs by verify mode.

#### **4.5.2.2 Log List**

**Note:** The log list of access controller events is the same as that of common events. For details, see 4.5.1.2 Log List. Wher ticking "Enable Alarm Filter", you can select types of alarm log to be searched for<br>
Change User Filter<br>
After dicking Enable User Filter, you can select types of alarm log to be searched for<br>
After dicking Enable Use

#### **4.5.2.3 Playback Window**

**Note:** The playback window of access controller events is the same as that of common events. For details, see 4.4.1.3 Playback Window.

# **4.5.3 System Event**

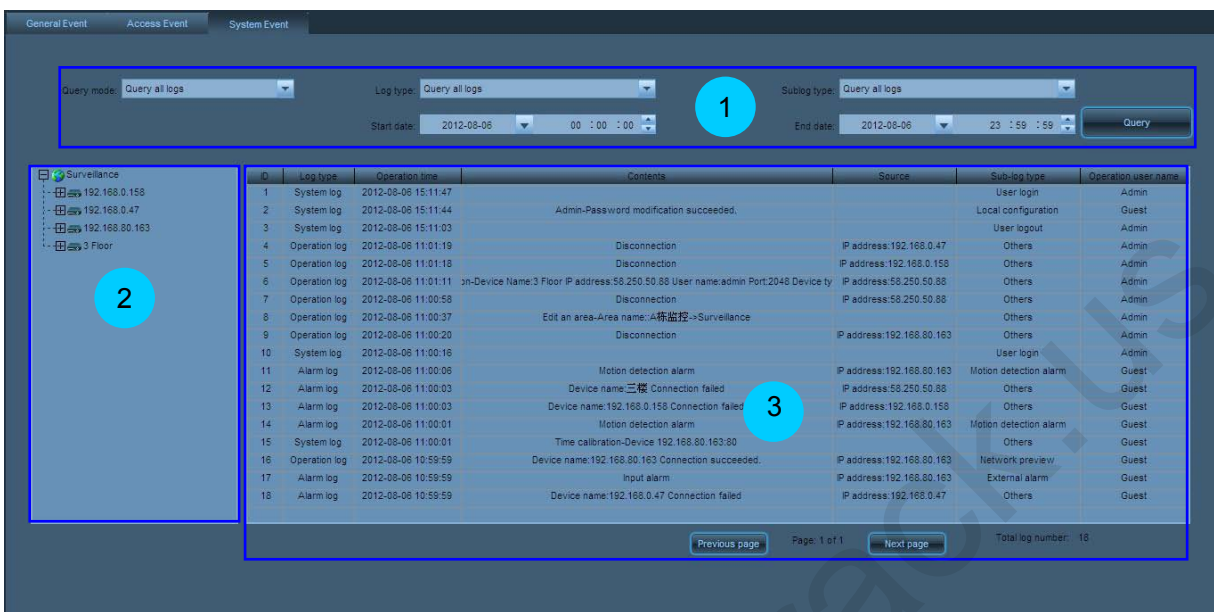

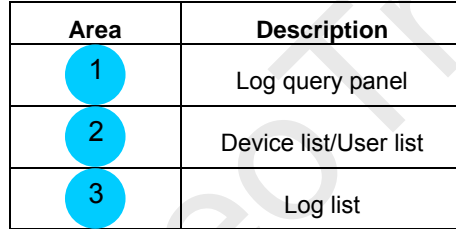

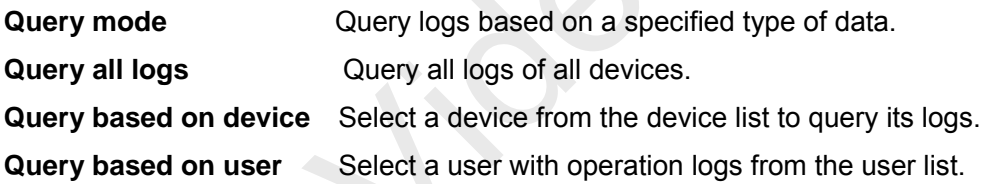

#### **Log type**

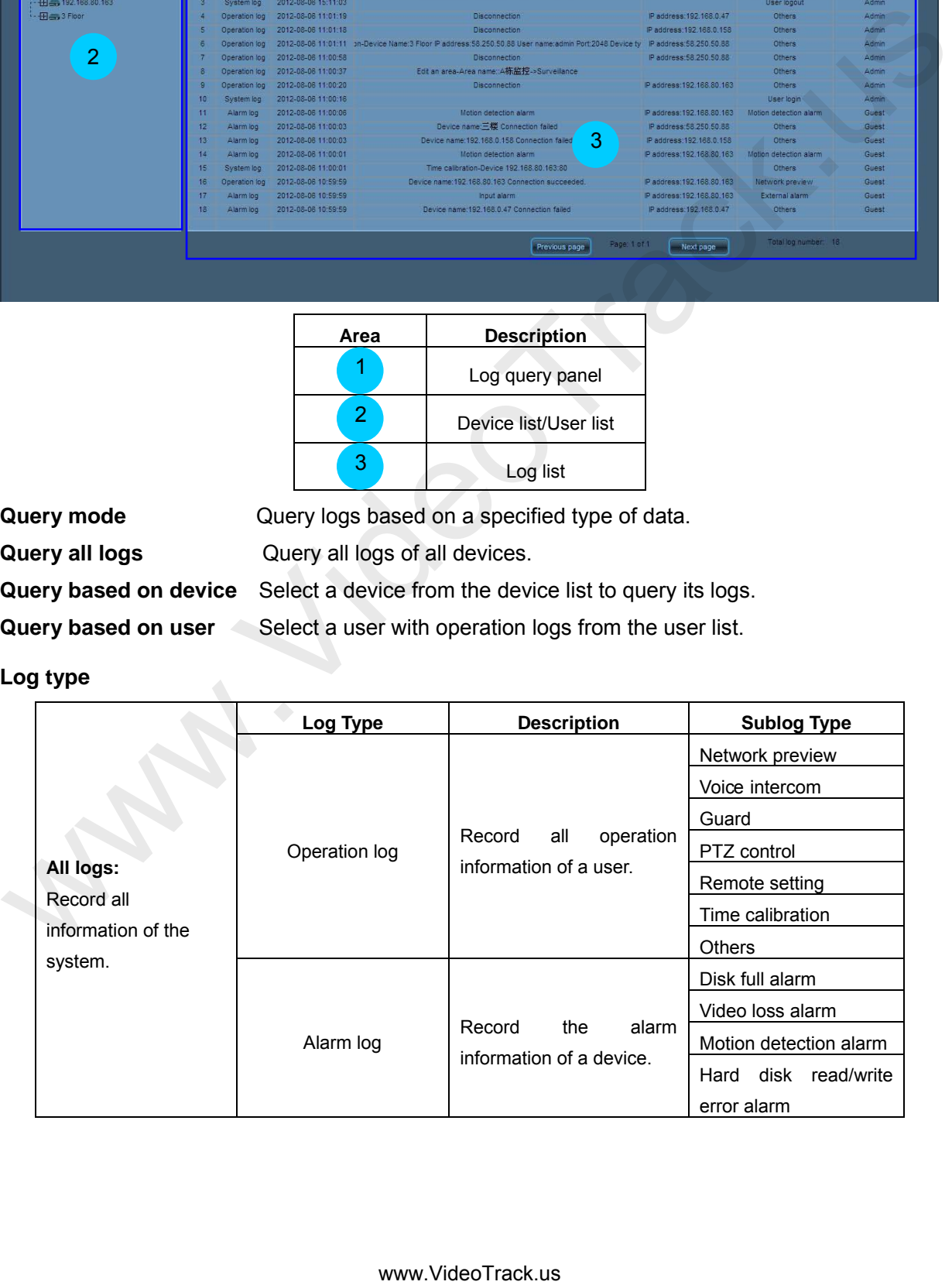

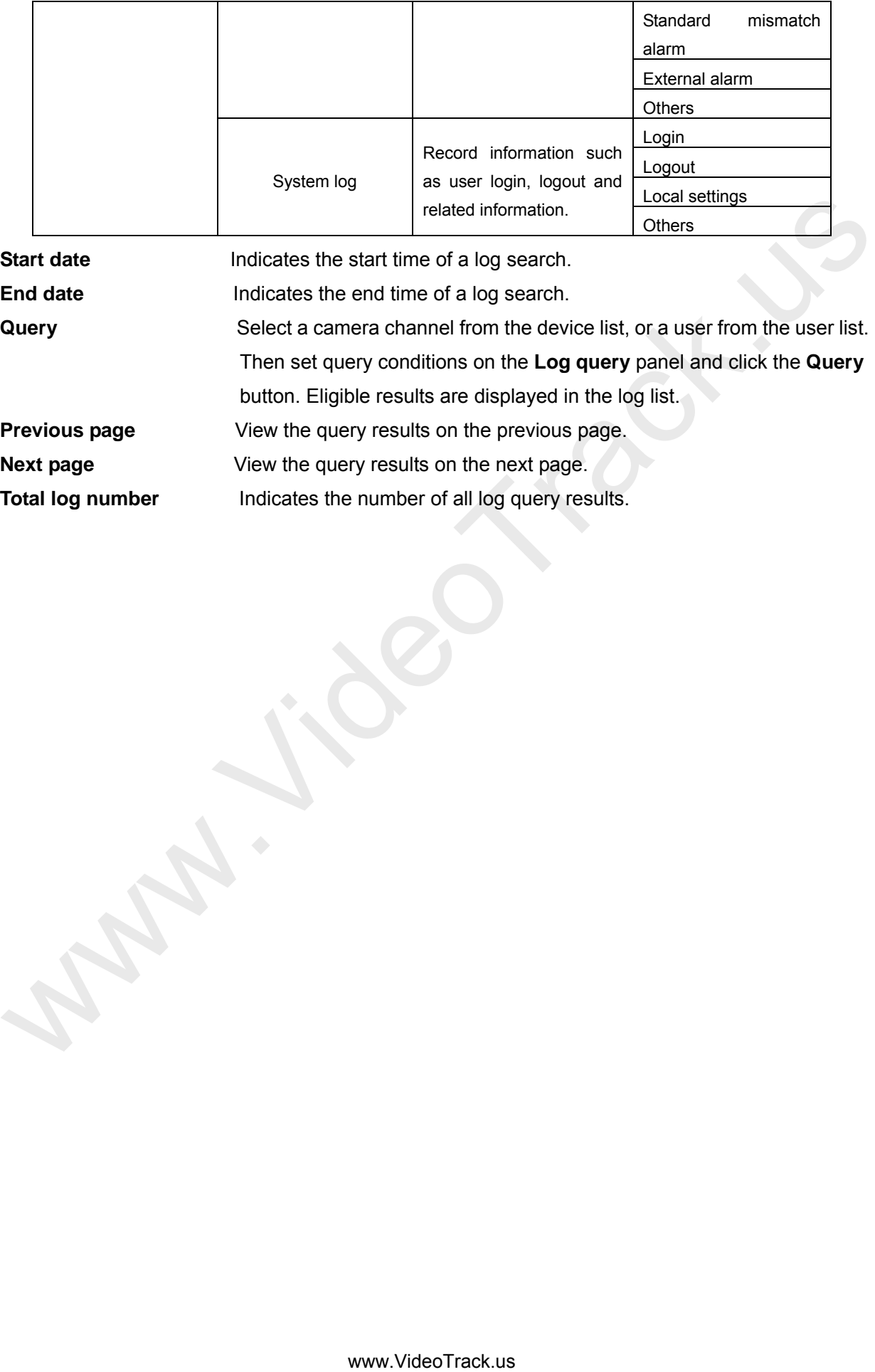

# **4.6 Settings**

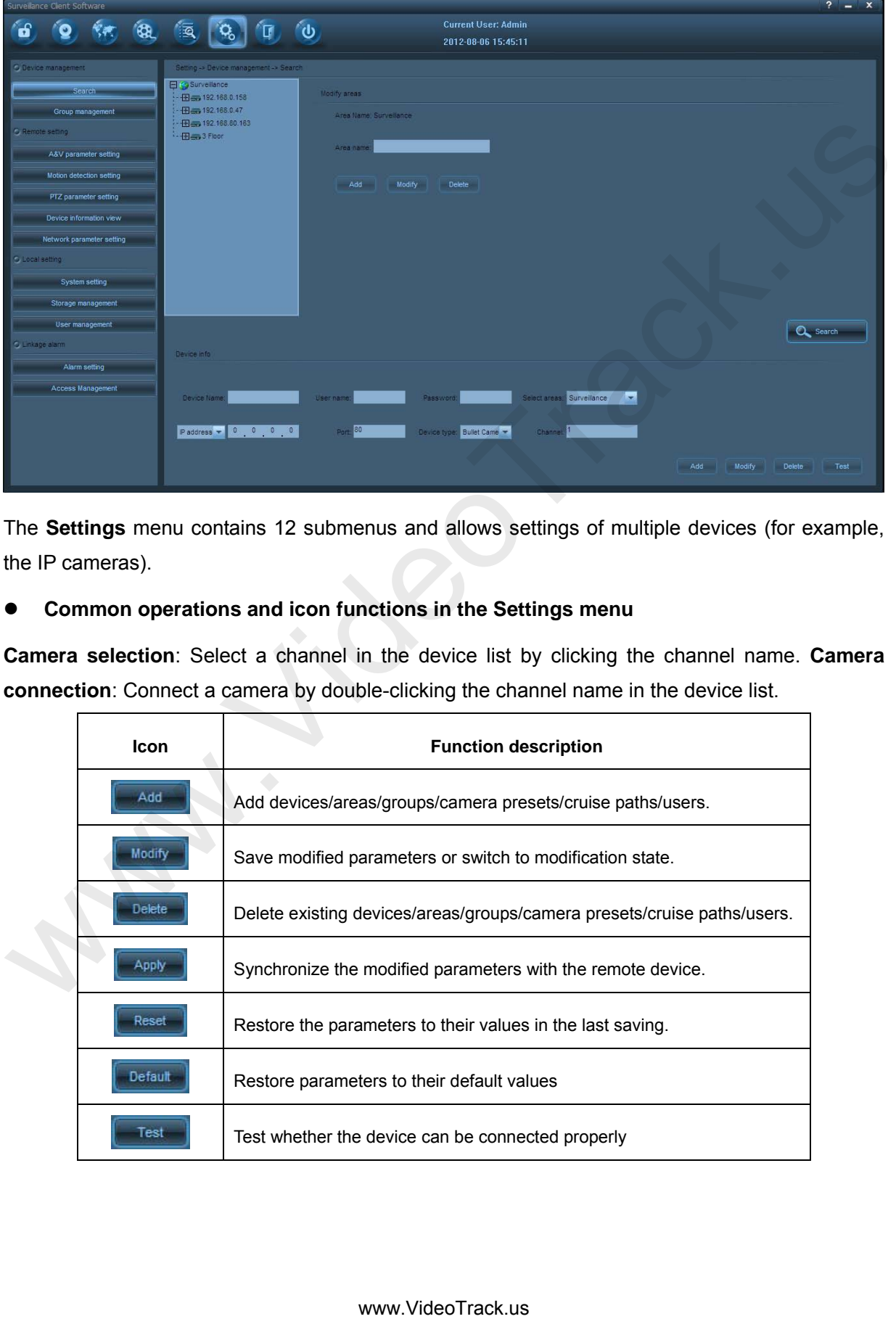

The **Settings** menu contains 12 submenus and allows settings of multiple devices (for example, the IP cameras).

#### **Common operations and icon functions in the Settings menu**

**Camera selection**: Select a channel in the device list by clicking the channel name. **Camera connection**: Connect a camera by double-clicking the channel name in the device list.

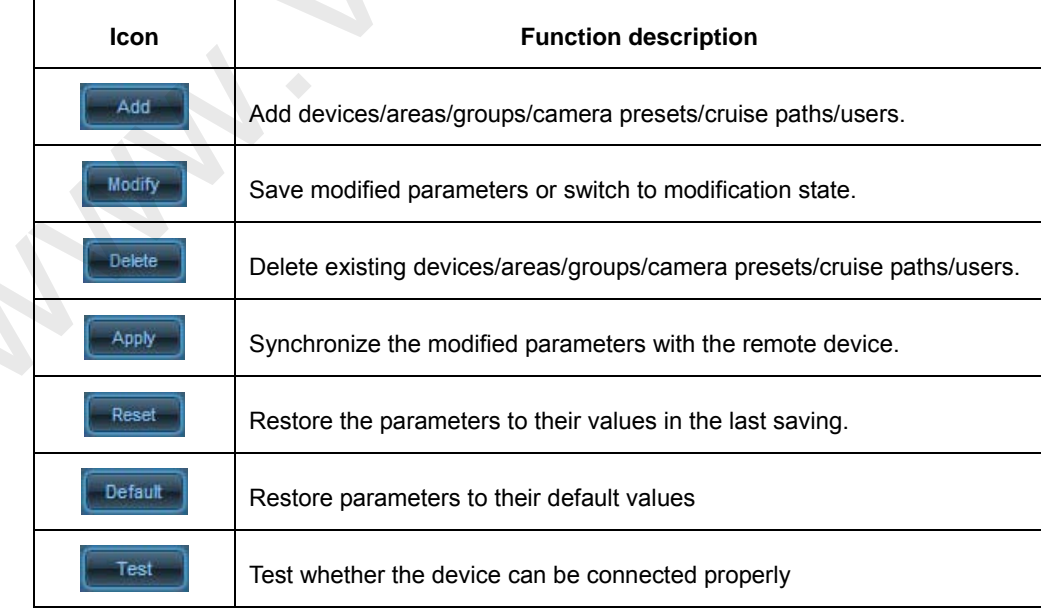

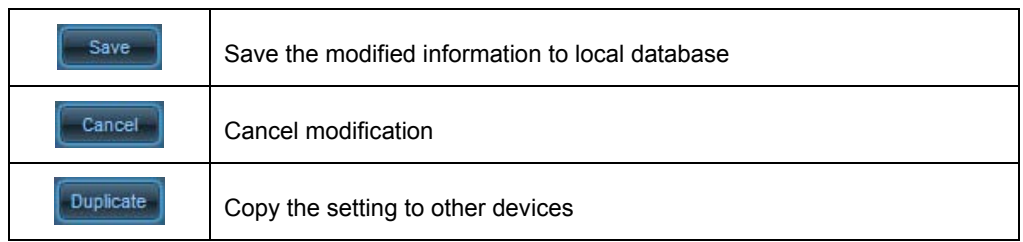

# **4.6.1 Search**

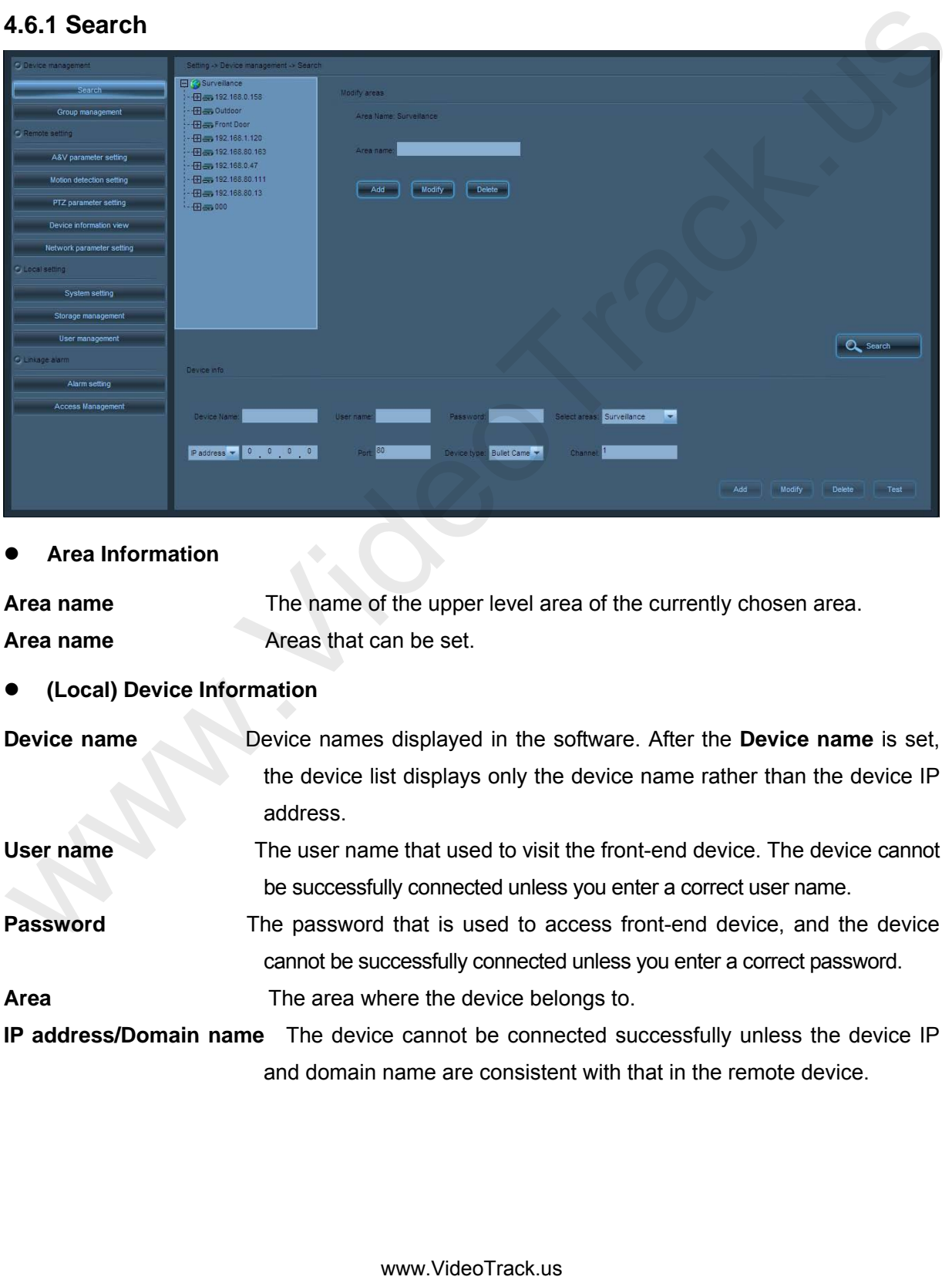

**Area Information** 

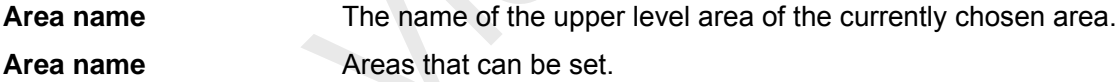

**(Local) Device Information** 

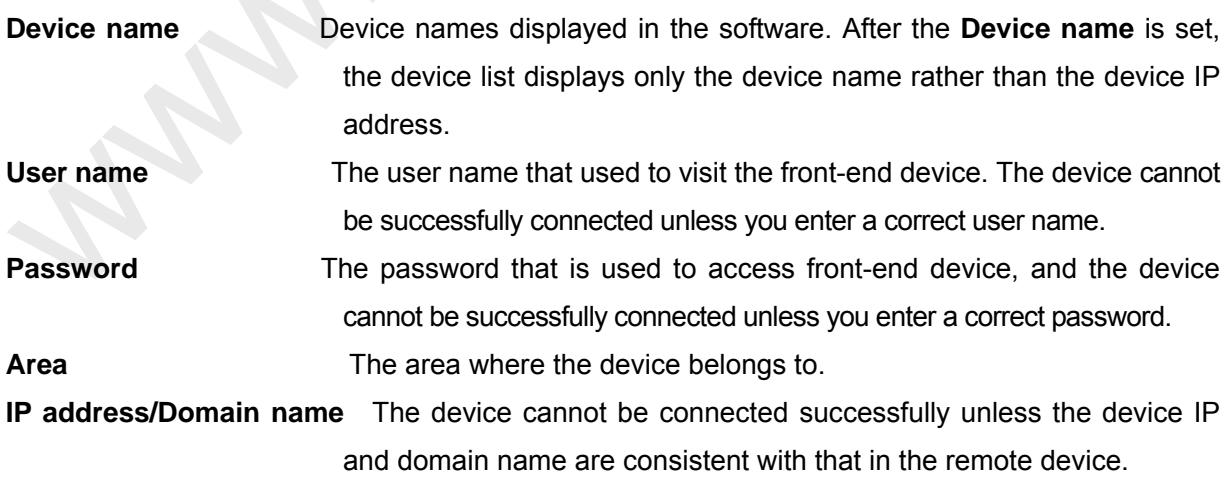

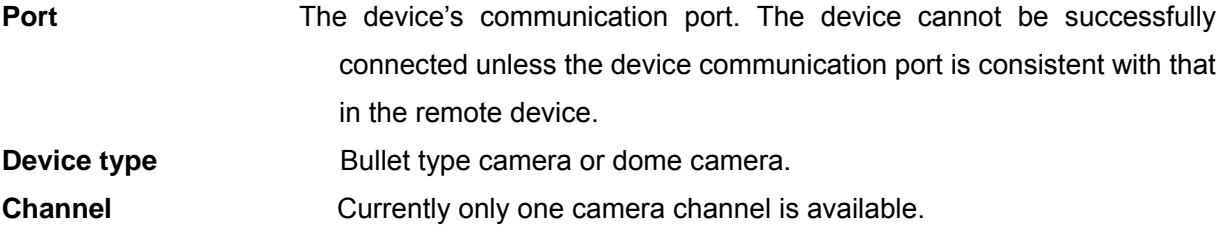

**Note:** 1. There are at most 128 areas can be added.

2. After device search is completed, the camera cannot videotape or capture images unless it is added to an area. An unpartitioned device cannot be used.

#### **Device Search**

Click **Search** to display the search interface:

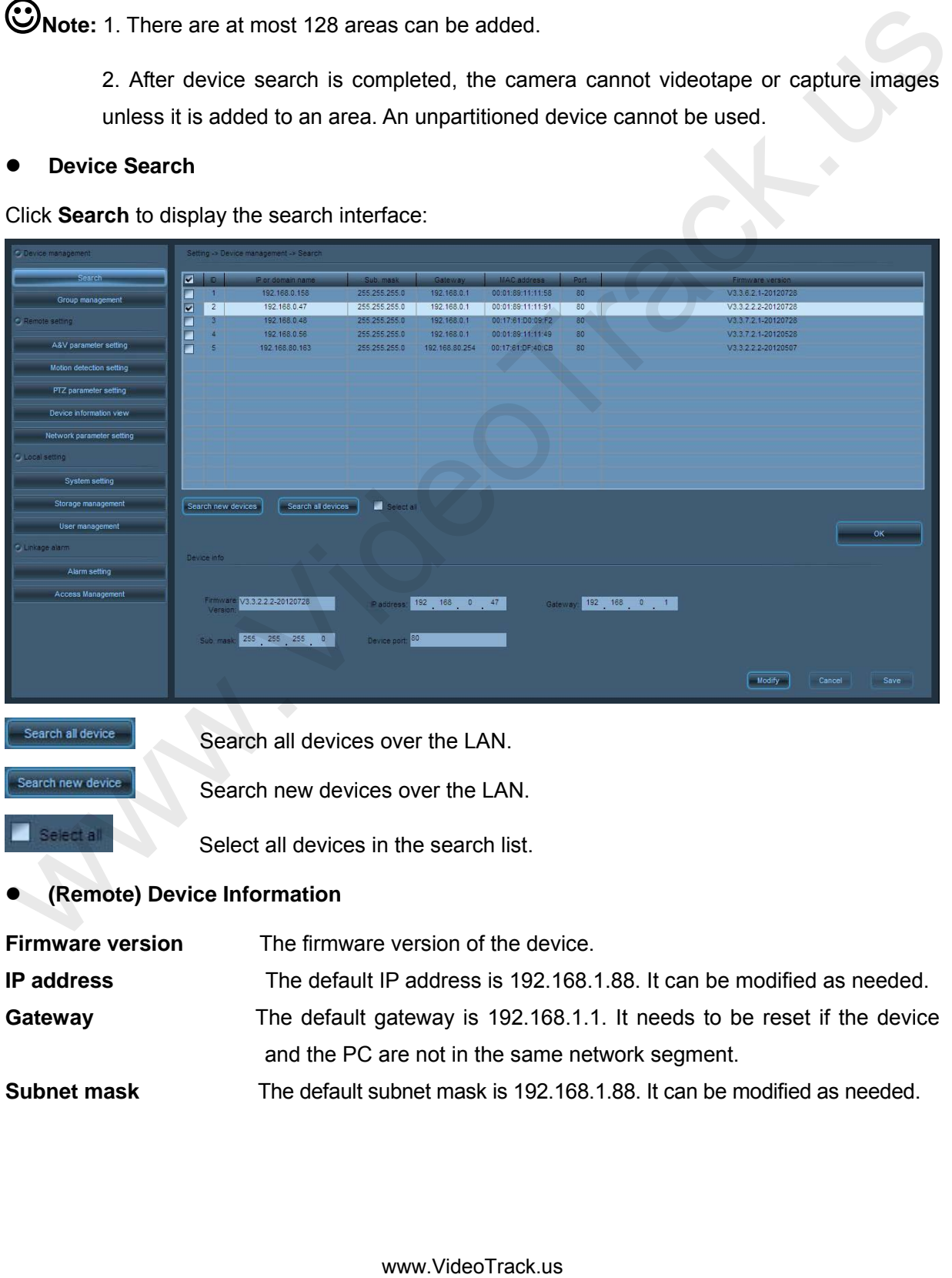

and the PC are not in the same network segment.

**Device port** The device port number is 80 by default. To modify it, please contact the network administrators or network professionals. The camera will be restarted after the port is successfully modified.

**Administrator password** To modify the IP address, gateway, subnet mask or port, a correct administrator password must be entered.

Click  $\frac{1}{\sqrt{1-\frac{1}{c}}}\$  to go back to the upper interface.

**Note:** For information regarding to device remote parameters (IP address and port) modification, see 5.4 Modify Network Parameters of a Camera.

#### **4.6.2 Group Management**

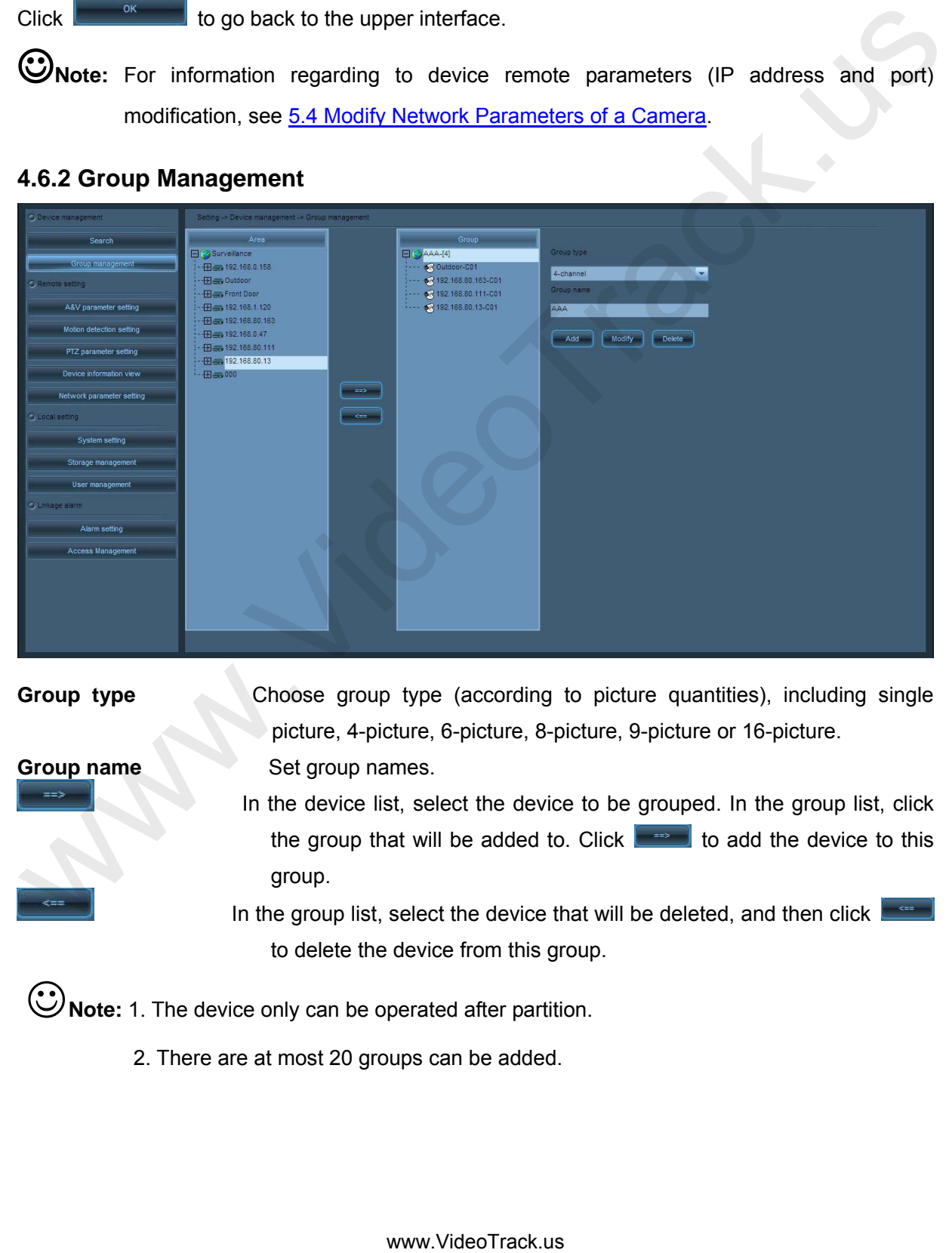

**Group type • Choose group type (according to picture quantities), including single** picture, 4-picture, 6-picture, 8-picture, 9-picture or 16-picture.

**Group name** Set group names.

 In the device list, select the device to be grouped. In the group list, click the group that will be added to. Click  $\Box$  to add the device to this group.

In the group list, select the device that will be deleted, and then click to delete the device from this group.

**Note:** 1. The device only can be operated after partition.

2. There are at most 20 groups can be added.

#### **4.6.3 Audio and Video Parameter Settings**

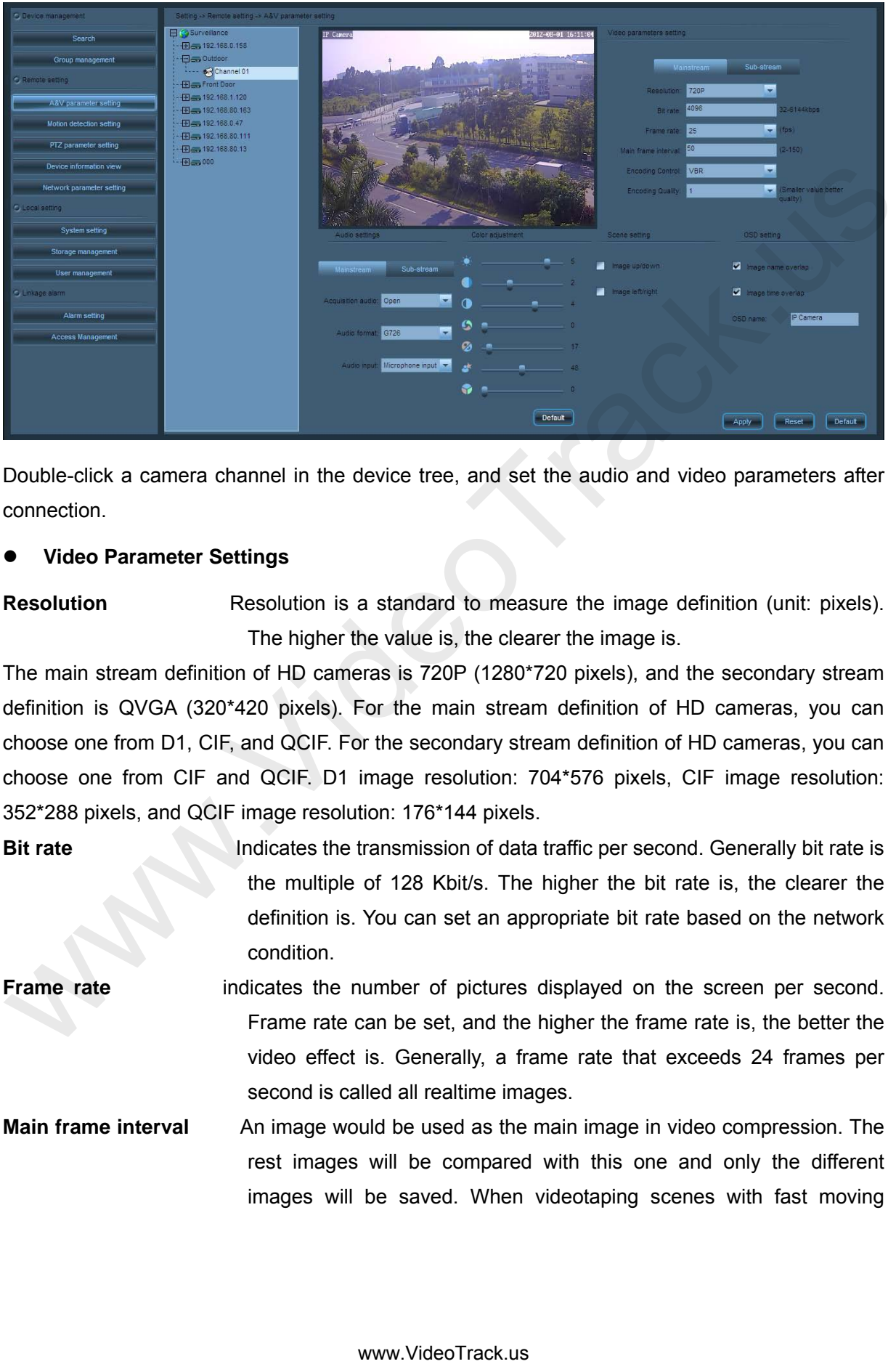

Double-click a camera channel in the device tree, and set the audio and video parameters after connection.

#### **Video Parameter Settings**

**Resolution** Resolution is a standard to measure the image definition (unit: pixels). The higher the value is, the clearer the image is.

The main stream definition of HD cameras is 720P (1280\*720 pixels), and the secondary stream definition is QVGA (320\*420 pixels). For the main stream definition of HD cameras, you can choose one from D1, CIF, and QCIF. For the secondary stream definition of HD cameras, you can choose one from CIF and QCIF. D1 image resolution: 704\*576 pixels, CIF image resolution: 352\*288 pixels, and QCIF image resolution: 176\*144 pixels.

**Bit rate Indicates the transmission of data traffic per second. Generally bit rate is** the multiple of 128 Kbit/s. The higher the bit rate is, the clearer the definition is. You can set an appropriate bit rate based on the network condition. **Frame rate** indicates the number of pictures displayed on the screen per second.

- Frame rate can be set, and the higher the frame rate is, the better the video effect is. Generally, a frame rate that exceeds 24 frames per second is called all realtime images.
- **Main frame interval** An image would be used as the main image in video compression. The rest images will be compared with this one and only the different images will be saved. When videotaping scenes with fast moving

objects, shorten the frame interval to avoid blurred streaks or motion blur. When videotaping scenes with slow moving objects, lengthen the frame interval to reduce the data volume and improve the compression ratio.

- **Video coding control** You can select **Fixed stream** for a scenario in which surveillance activities are gentle, and the video encoder shall encode as the stream velocity set in the stream settings. You can select **Variable bit rate** for a scenario in which surveillance activities are intense, and the video encoder can operate at a variable bit rate without losing image quality. Encode based on the set stream velocity, but the encoding will not follow this velocity completely. **Video encoding quality** You can choose any video encoding quality from 1 to 6. The smaller the value is, the better the image quality is, and the greater the stream control is. activities are genere. and the visitos are generation as the stream of the stream settings. You can select Variable bit rists for a scenario in which surveillance achivities are intense, and the visito encoder can operate
- **Audio Parameter Settings**

**Audio acquisition Enable** indicates that transmitting audio signals is available. **Disable** indicates that transmitting audio signals is unavailable.

**Audio format** You can choose G711, G726 or AMR as the audio format.

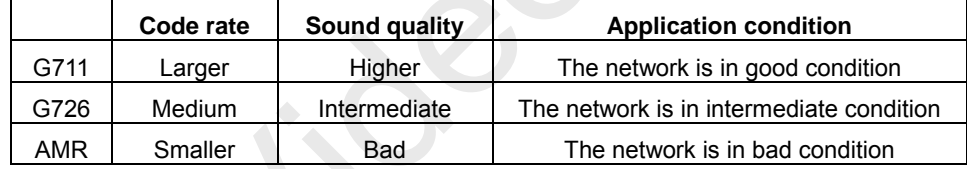

**Audio input mode** When a microphone is functioned as the external audio acquisition device, choose **Microphone input** to use an external amplification device to amplify the audio signal because the microphone has a low output power. When the recording volume and the output power of the audio acquisition device are high, choose **Linear input** to get a better recording effect.

#### **Color Adjustment**

See the **Color Adjustment panel** in 4.1.4 Control panel for details.

**Scene Settings** 

**Image up/down rotation** Select it to rotate the image up and down. This is only for HD cameras. **Image left/right rotation** Select it to rotate the image right and left. This is only for HD cameras.

**OSD Settings** 

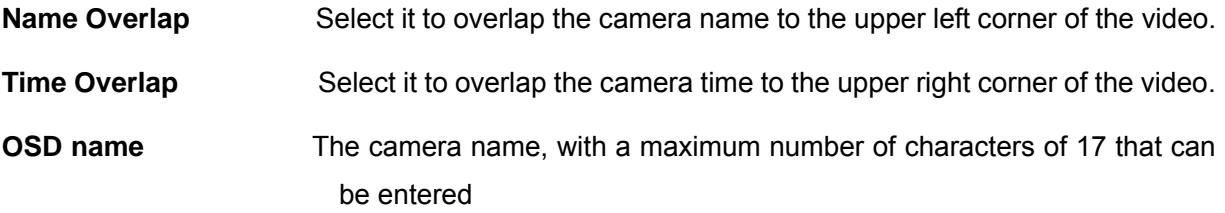

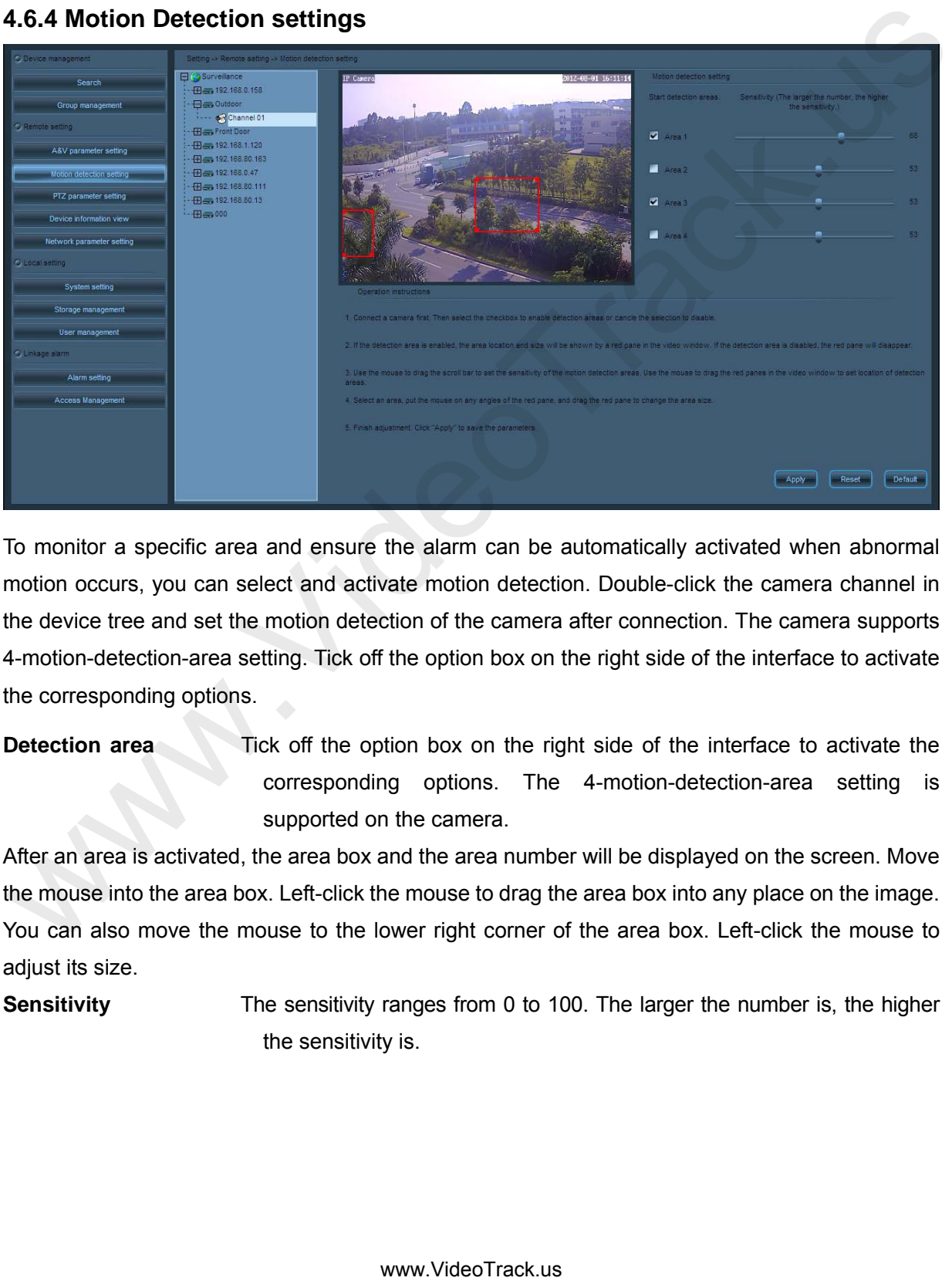

#### **4.6.4 Motion Detection settings**

To monitor a specific area and ensure the alarm can be automatically activated when abnormal motion occurs, you can select and activate motion detection. Double-click the camera channel in the device tree and set the motion detection of the camera after connection. The camera supports 4-motion-detection-area setting. Tick off the option box on the right side of the interface to activate the corresponding options.

# **Detection area** Tick off the option box on the right side of the interface to activate the corresponding options. The 4-motion-detection-area setting is supported on the camera.

After an area is activated, the area box and the area number will be displayed on the screen. Move the mouse into the area box. Left-click the mouse to drag the area box into any place on the image. You can also move the mouse to the lower right corner of the area box. Left-click the mouse to adiust its size.

**Sensitivity** The sensitivity ranges from 0 to 100. The larger the number is, the higher the sensitivity is.

#### **4.6.5 PTZ Parameter Settings**

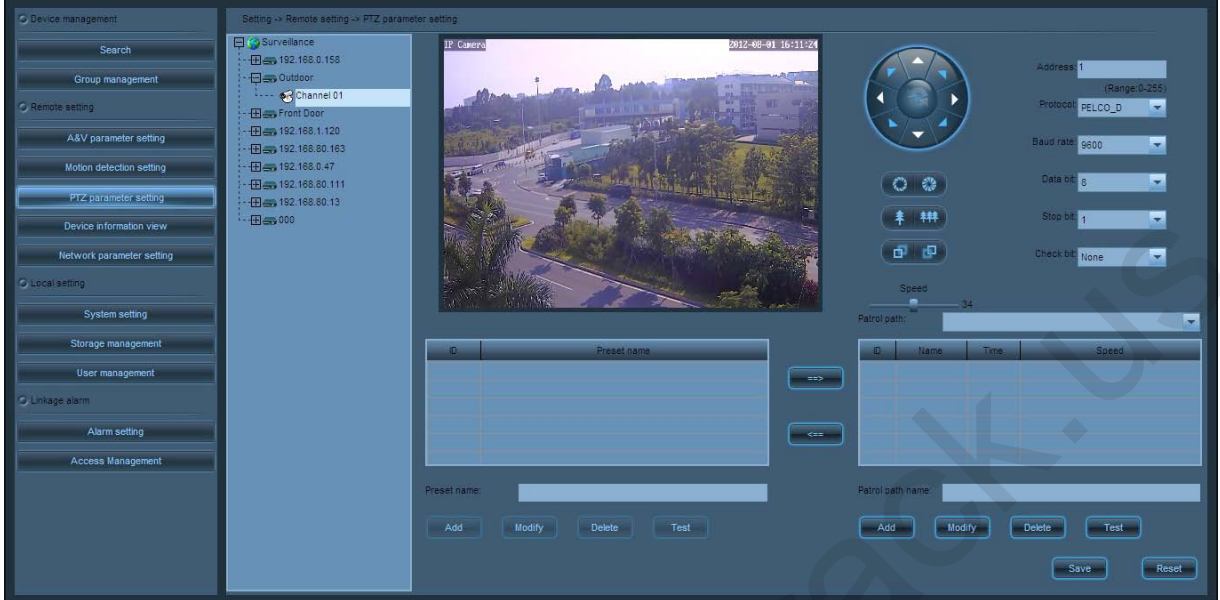

Double-click the camera channel in the device tree, and set the PTZ parameter after connection.

**PTZ Control** 

See the **PTZ control** panel in 4.1.4 Control panel for details.

**Pan-tilt Settings** 

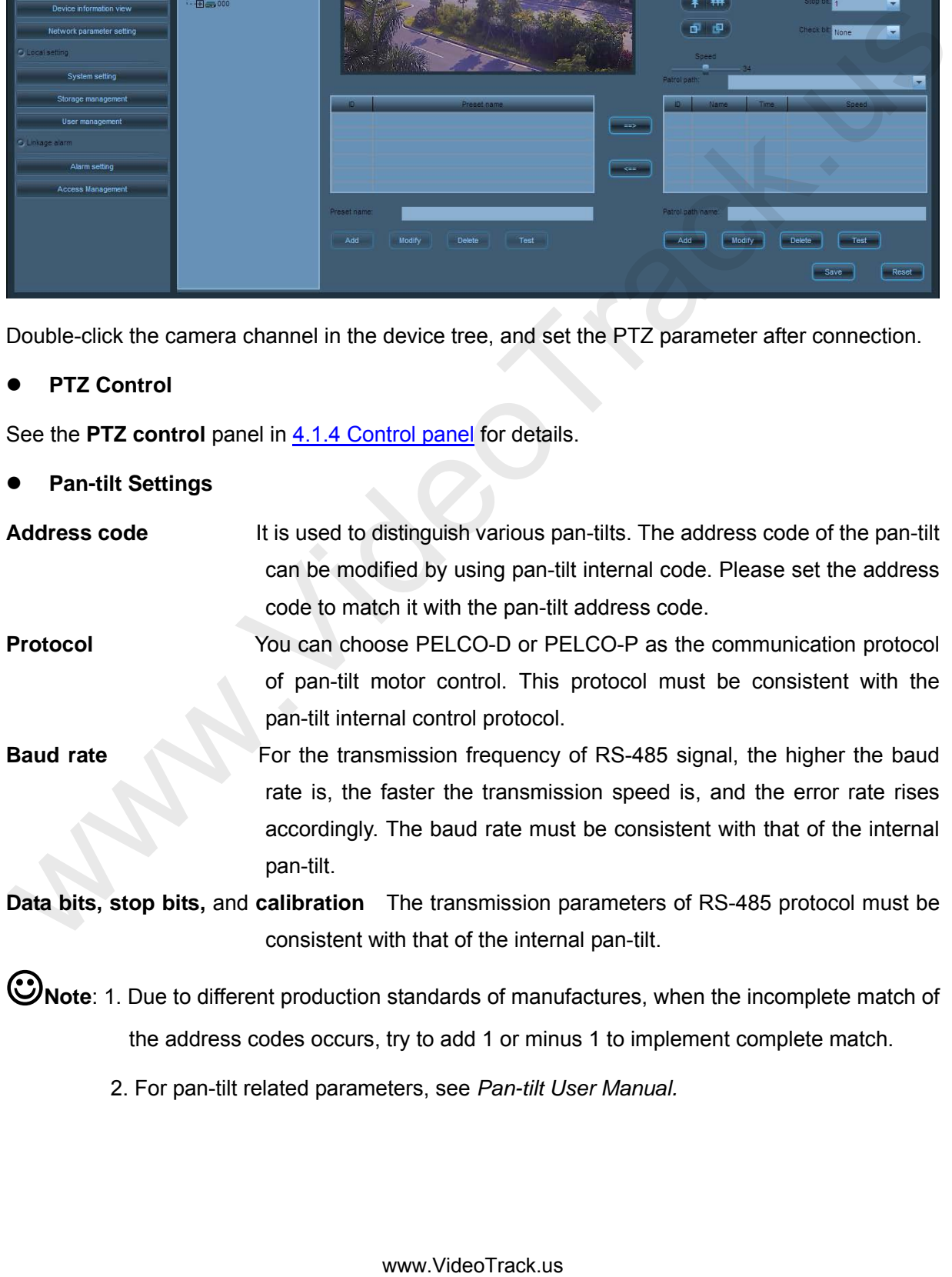

the address codes occurs, try to add 1 or minus 1 to implement complete match.

2. For pan-tilt related parameters, see *Pan-tilt User Manual.* 

#### **Preset and Cruise**

When the motion pan-tilt arrives at the place you focused on. Click and choose the preset number in the preset list. Set the preset name and click **Add** to add the preset**.** 

After adding two or more presets to the camera channel, you can configure a cruise based on the presets.

After setting the cruise, click **Add** to add a cruise. Click and select a **Preset** in the preset list, Select the cruise that will be added to from the drop-down list, Click  $\Box$  to add this preset to the selected cruise. Click and choose the unnecessary preset. Click  $\Box$  to delete it from the cruise.

#### **4.6.6 Device Information View**

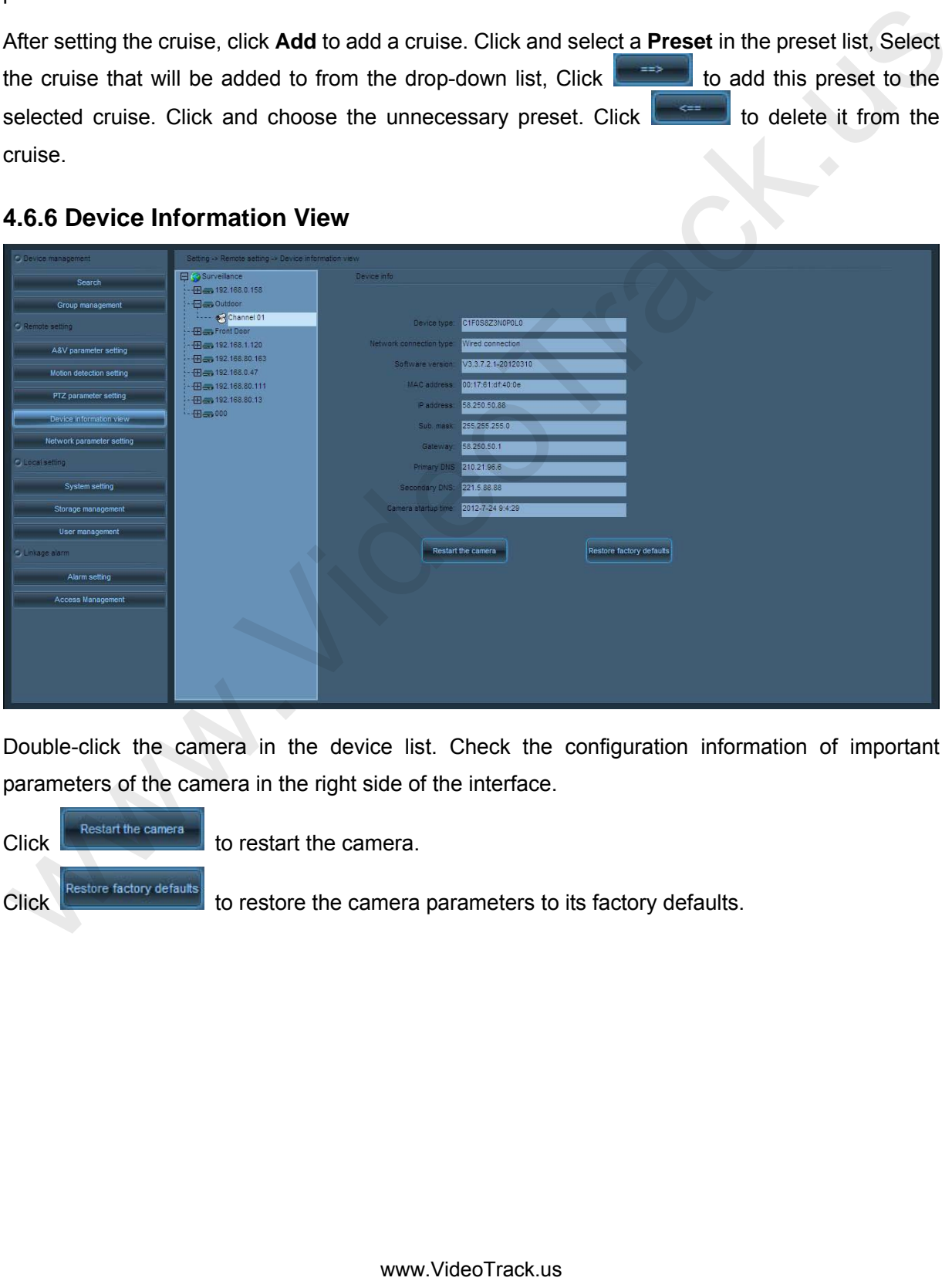

Double-click the camera in the device list. Check the configuration information of important parameters of the camera in the right side of the interface.

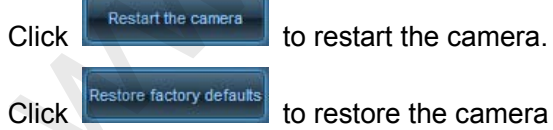

Click **Restore factory delating** to restore the camera parameters to its factory defaults.

### **4.6.7 Network Parameter Settings**

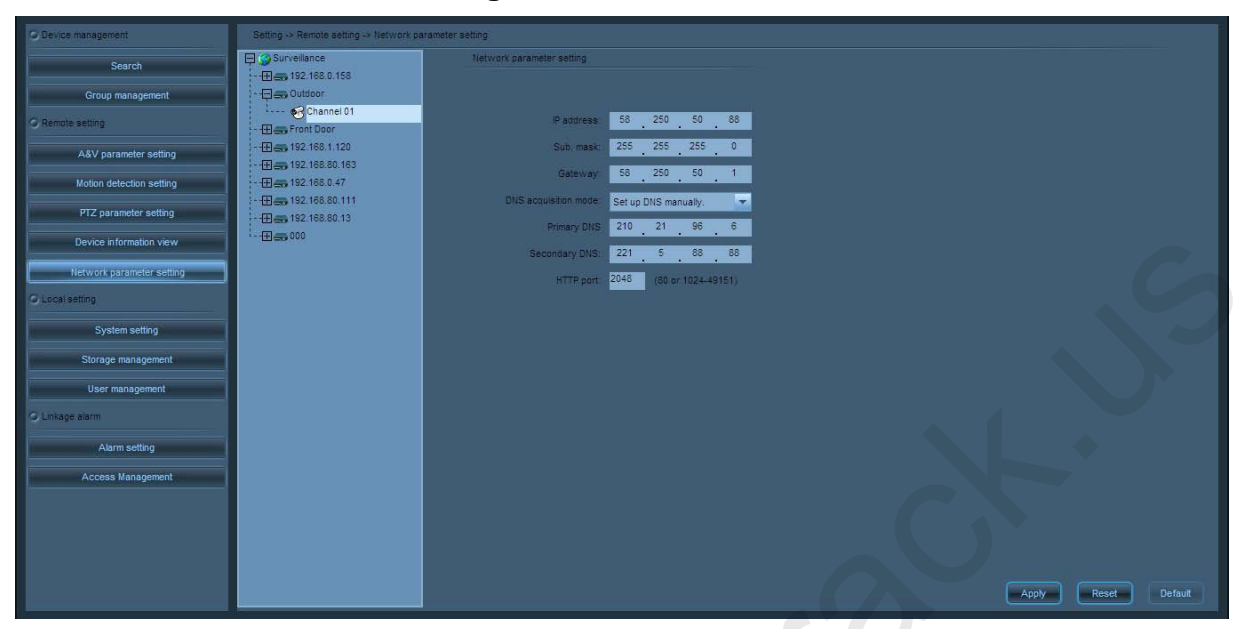

Double-click the camera channel in the device tree and set the network parameter of the camera after connection.

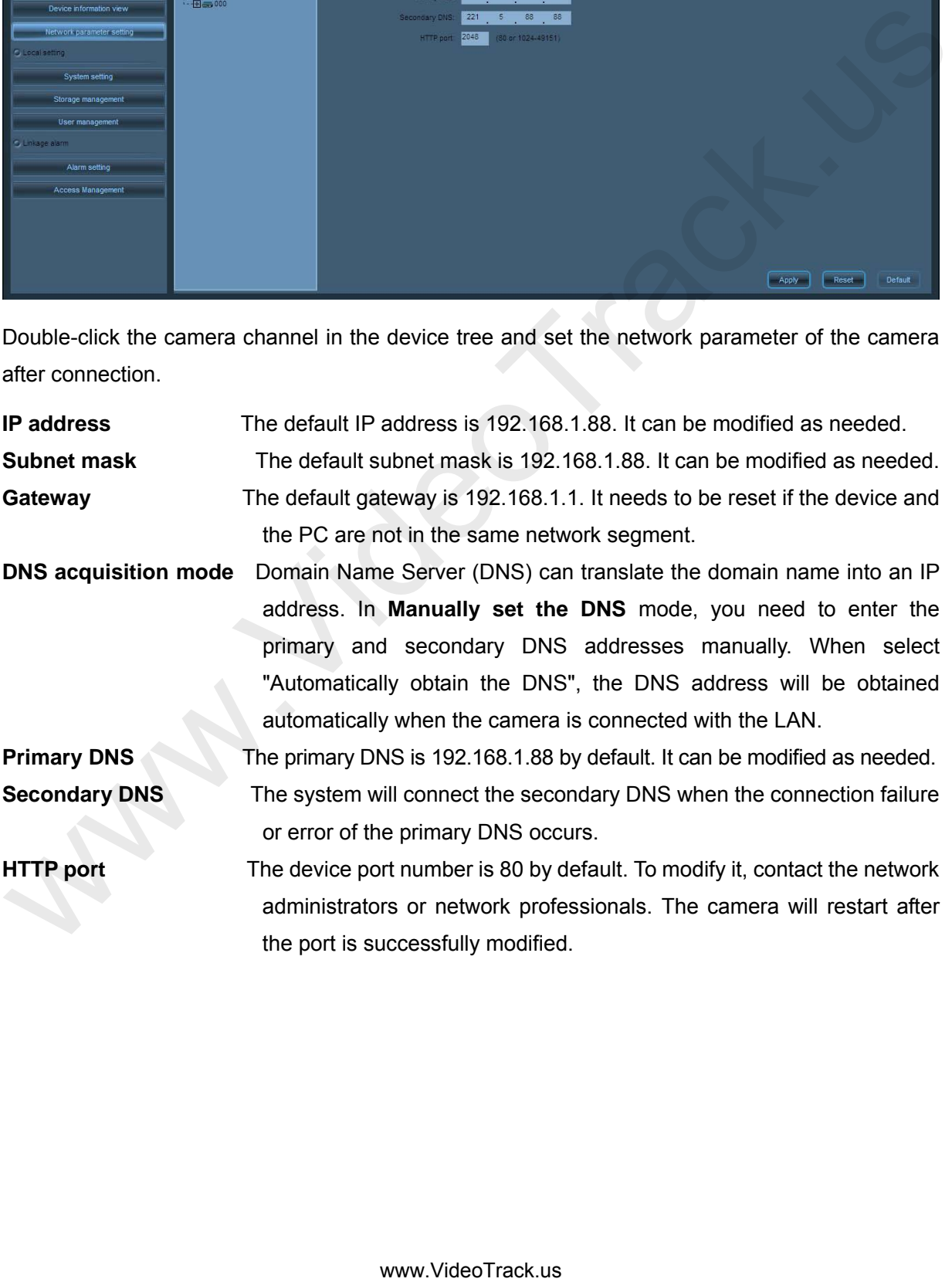

# **4.6.8 System Settings**

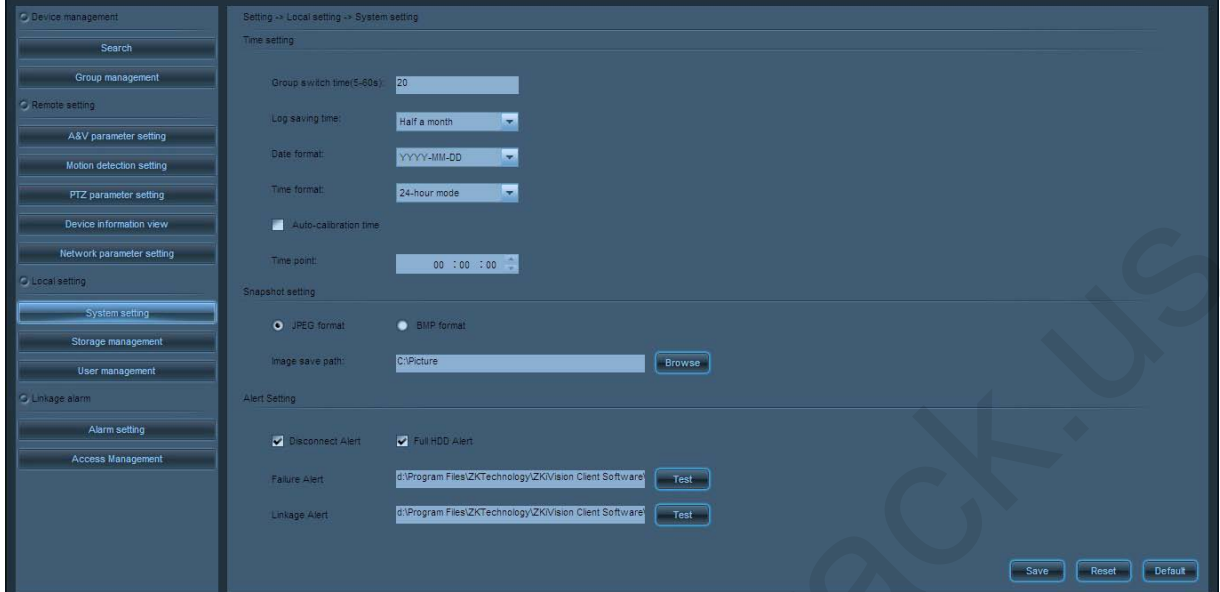

**Time Settings** 

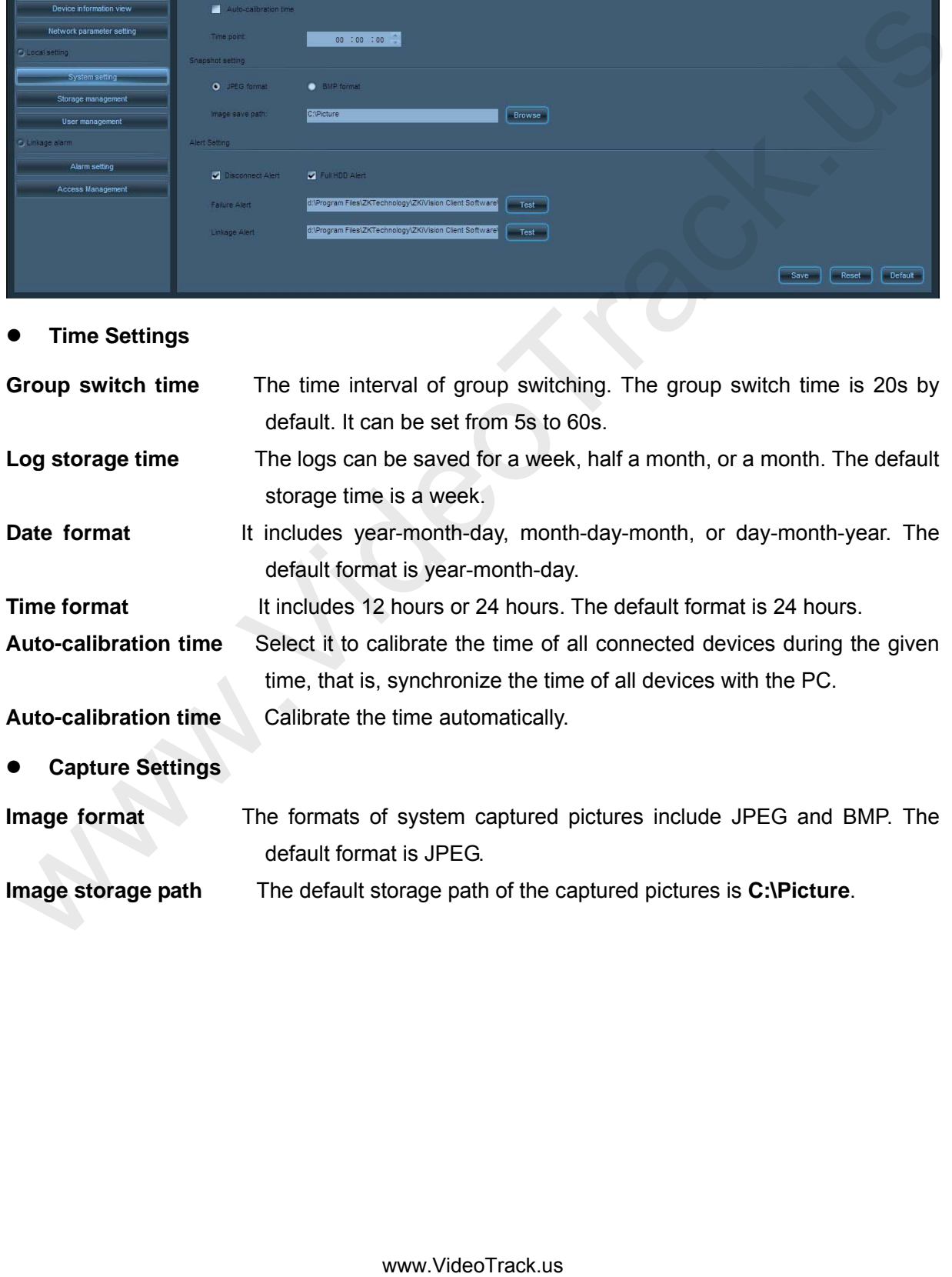

#### **4.6.9 Storage Management**

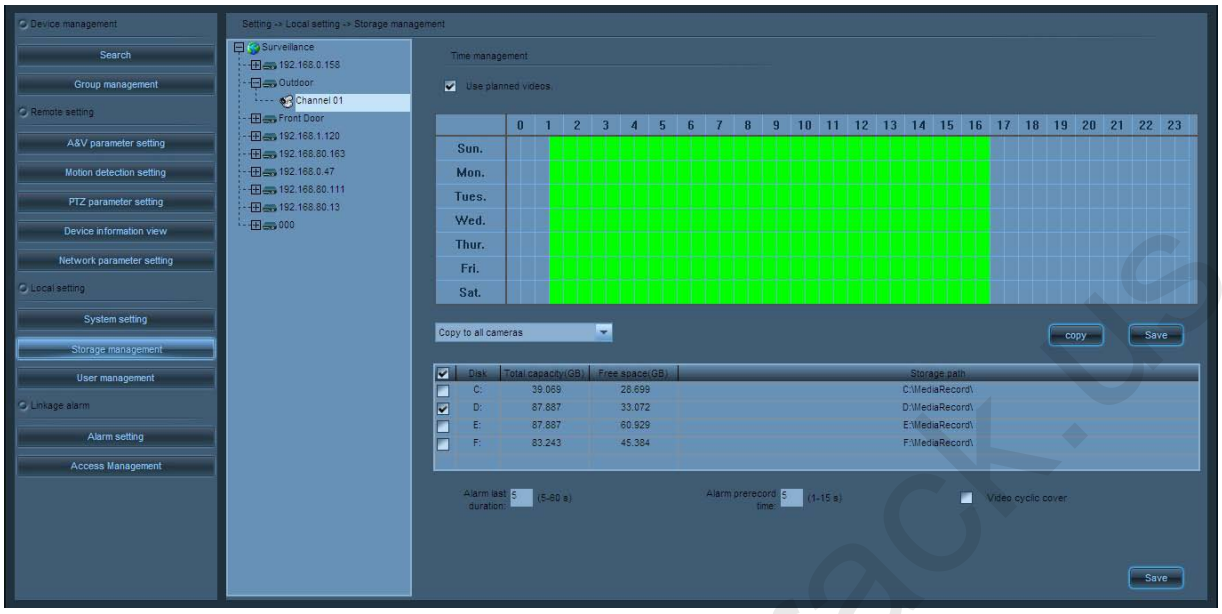

Double-click the camera channel in the device tree and set the planned videos of the camera after connection.

**Sunday–Saturday** Indicates a week (unit: day). **0–23** Indicates one day (unit: half an hour). **Activate scheduled videotaping** Tick off the **Use planned videos** to select the camera channel in the schedule. Left-click the mouse and drag the mouse up to make a green box (as shown in the preceding figure). The scope of the green box indicates the time range during which the schedule videotaping is activated. After the time range is set, click **Save**. **Deactivate scheduled videotaping** Clear the use planned videos option and click **Save,** or eliminate green boxes in the schedule and click **Save**. The green box can be eliminated just by left-clicking and dragging the mouse up on the screen box. **Copy scheduled videotaping** If the videotaping time of A camera is identical with that of B camera, set A camera by selecting B camera channel from the drop-down list  $\begin{array}{|c|c|c|c|c|}\n\hline\n\text{Click} & \text{Double} \\
\hline\n\end{array}$  and  $\begin{array}{|c|c|c|c|c|}\n\hline\n\end{array}$  save your setting. To set a same videotaping time for all cameras, you only need to set one of them and select **Copy to all cameras**. Then click  $\begin{array}{|c|c|c|c|}\n\hline \text{Suplicate} & \text{and} & \text{save} \end{array}$  to save your setting. The schedule videotaping Double-dick the carrera channel in the device tree and set the planned videos of the carrera affection.<br>
Surface a week (unit day)<br>
Activate scheduled videotoping Trck of the Use planned videos to select the camera affer<br>

function is activated on all cameras.

**Video storage path** After Surveillance client software is installed, it will automatically detect the computer disk and displays the test results in the list. The default storage path is **D:\MediaRecord\.** When the space of the first selected disk is less than 5G, the second selected disk will begin to videotape. **Alarm duration** The duration of the alarm videotaping is 5s by default. It can be set from 5s to 60s.

**Alarm pre-recording duration** The pre-recording duration of the alarm videotaping is 5s by default. It can be set from 1s to 15s.

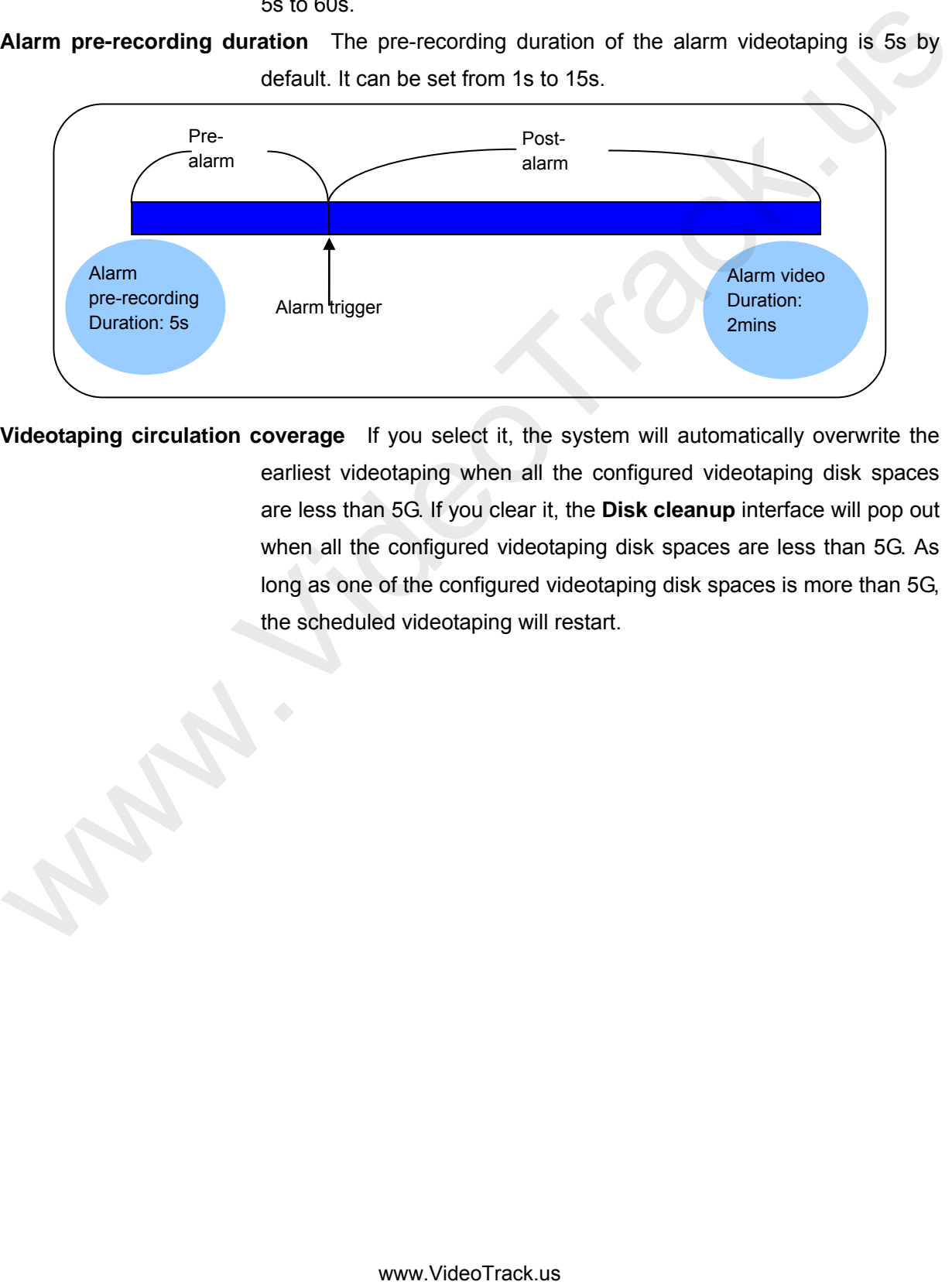

**Videotaping circulation coverage** If you select it, the system will automatically overwrite the earliest videotaping when all the configured videotaping disk spaces are less than 5G. If you clear it, the **Disk cleanup** interface will pop out when all the configured videotaping disk spaces are less than 5G. As long as one of the configured videotaping disk spaces is more than 5G, the scheduled videotaping will restart.

#### **4.6.10 User Management**

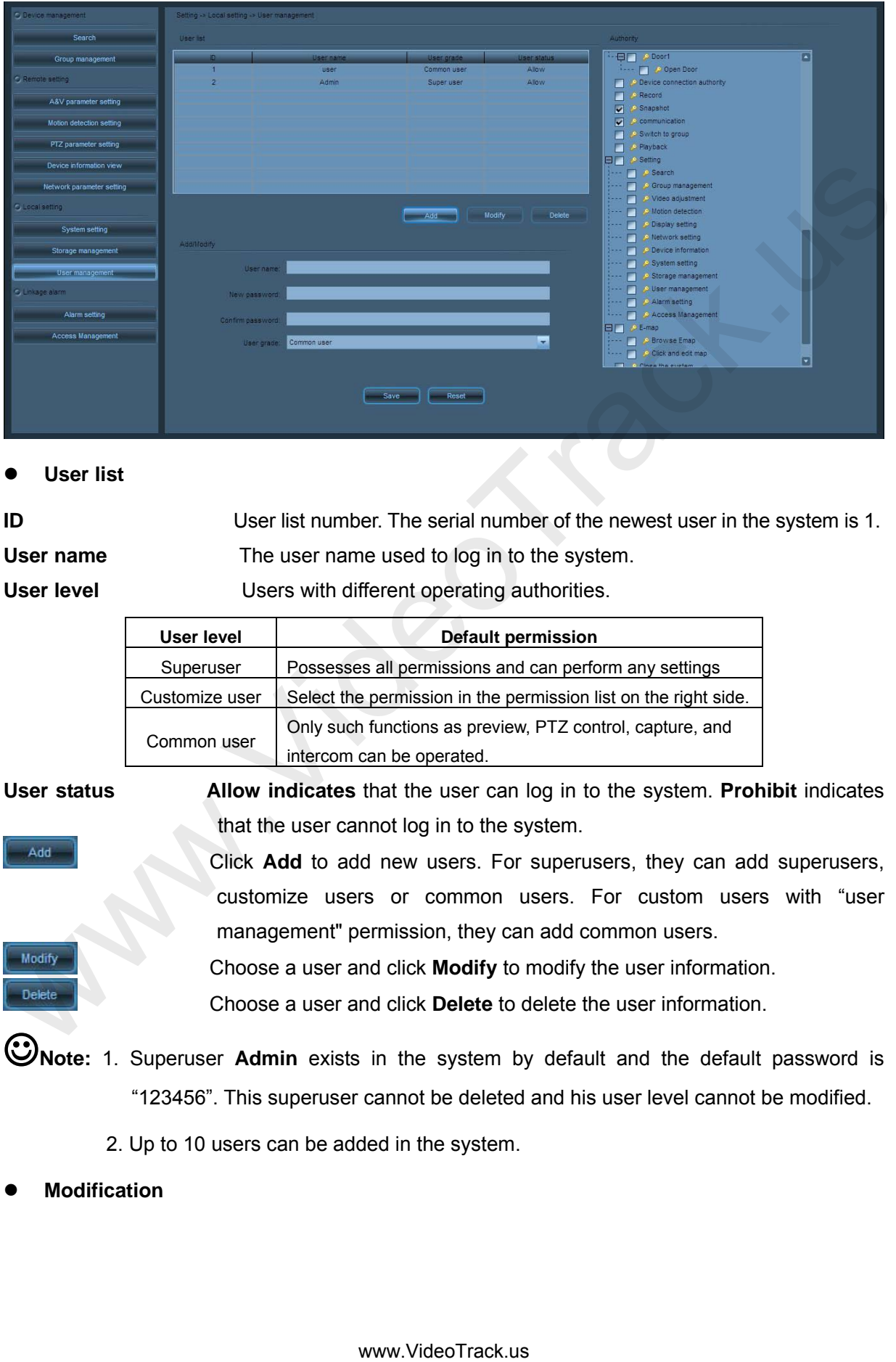

**User list** 

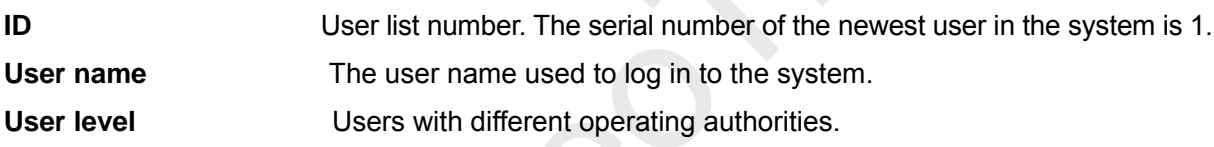

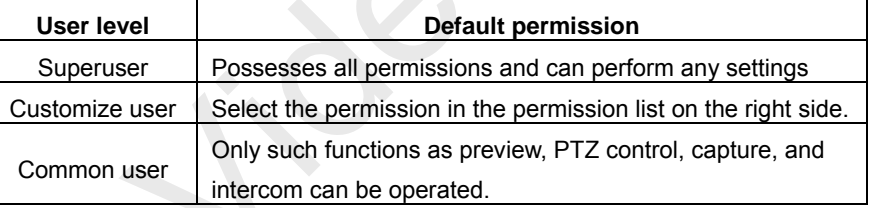

**User status Allow indicates** that the user can log in to the system. **Prohibit** indicates that the user cannot log in to the system.

> Click **Add** to add new users. For superusers, they can add superusers, customize users or common users. For custom users with "user management" permission, they can add common users.

Choose a user and click **Modify** to modify the user information.

Choose a user and click **Delete** to delete the user information.

- **Note:** 1. Superuser **Admin** exists in the system by default and the default password is "123456". This superuser cannot be deleted and his user level cannot be modified.
	- 2. Up to 10 users can be added in the system.
- **Modification**

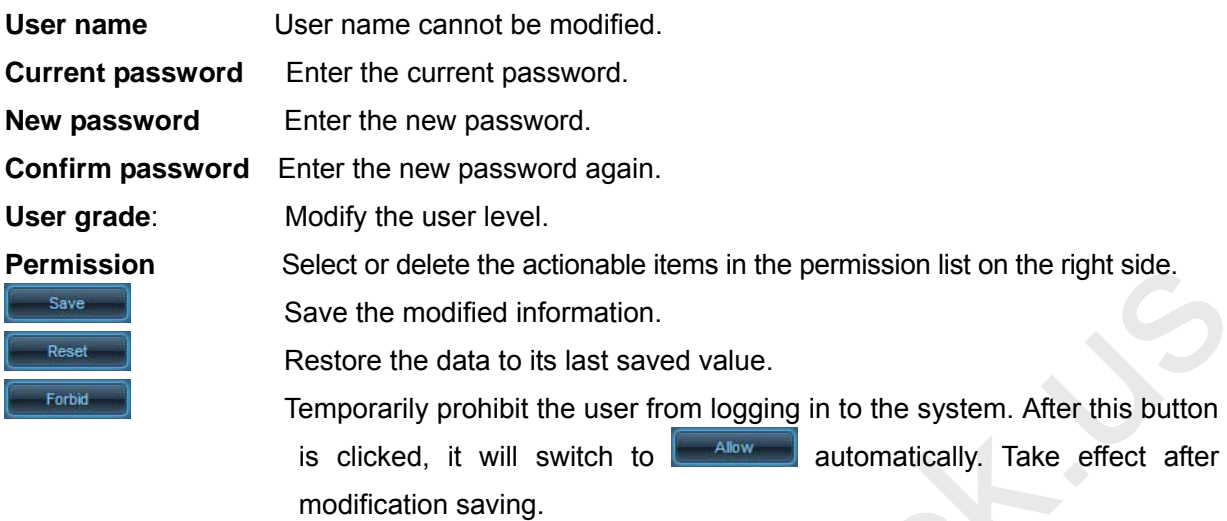

**Note**: 1. On this interface, only the current user can modify the password and they cannot delete their accounts.

- 2. Only the founder of the users can modify their user grades.
- 3. Any system login passwords of existing users can be modified on the **Login/Logout**  interface. **Alarm Settings**

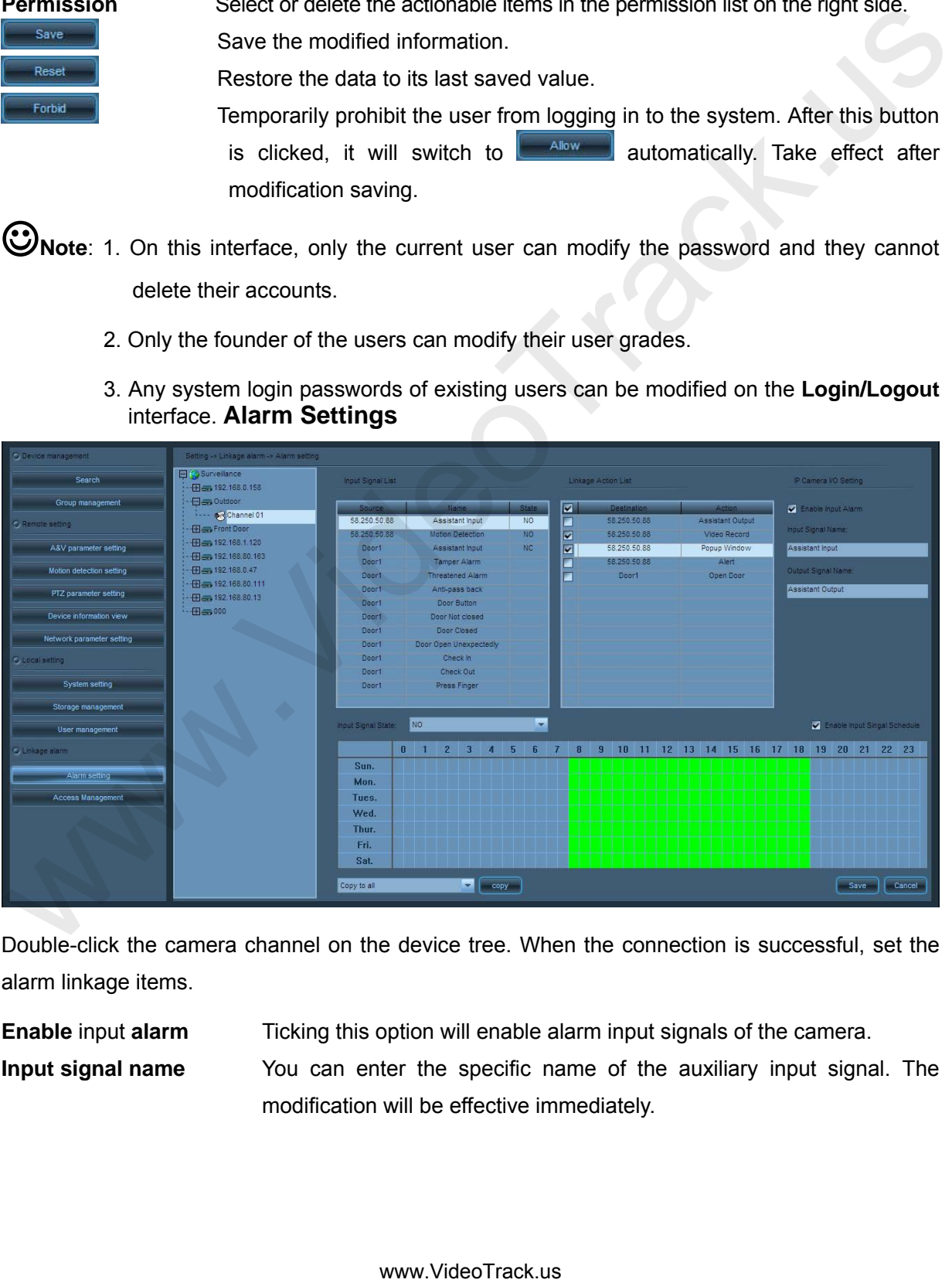

Double-click the camera channel on the device tree. When the connection is successful, set the alarm linkage items.

**Enable** input **alarm** Ticking this option will enable alarm input signals of the camera.

**Input signal name** You can enter the specific name of the auxiliary input signal. The modification will be effective immediately.

- **Output signal name** You can enter the specific name of the auxiliary output signal. The modification will be effective immediately.
- **Input signal list** List of input signals that generate alarms: auxiliary input, motion detection, auxiliary input, alarm upon tearing down the device, intimidation alarm, anti-passback alarm, closing the door after you go out, leaving the door open, the door being closed, the door being opened unecpectedly, checking on work attendance, checking departure from work and fingerprint.
- **Linkage action list** Alarm linkage action list: auxiliary output, video recording, window display, alarm bell and opening the door.
- **Input signal State** There are two status options for auxiliary input signals: Normal Open and Normal Close. Select Normal Open for alarm input devices of normal open type and select Normal Close for those of normal close type. This setting is invalid for other input signals.

**Sunday ~ Saturday** Indicating *a* week*, with day as the unit.*

**0 ~ 23** Indicating *a day, with half an hour as the unit.*

- **Enable input signal alarm linkage** Double-click the camera channel on the device list for connection. After setting the linkage items corresponding to input signals, tick **Enable input signal setting**. Then on the schedule, click the left mouse button to drag a green block, as shown in the above figure. The scope of the green block is the time period for enabling input signal alarm linkage. When the time period is set, click **Save**.
- **Disable input signal alarm linkage** Cancel ticking **Enable input signal setting** and click **Save**; or cancel the green block on the schedule and click **Save**. Cancel the green block: You can cancel the green block by clicking the left mouse button on the green block and dragging the mouse cursor.
- **Copy input signal alarm linkage** If the input signal alarm linkage actions for B are the same as those for A, you can select B input signals from the dropdown list of **Copy to all input terminals** after setting A input signals, click **Copy** and **Save**. If the linkage actions and linkage time for all the input signals are the same, you only need to set for one signal, then select **Copy to all input terminals**, and click **Copy** and **Save**. In this way, alarm linkage is set to all input signals of the camera. out leaving the oacor doper, the coord opera, the coordinate the particular doperation is operator that in the section of operation is the same inference of the same inference dependent is the same inference of the same in

Notes: 1. Only when the camera is associated with the access controller, the alarm input signals of the access controller will be generated on the input signal list, and the output action of the access controller, opening the door, will be generated on the output signal list. For the setting of the association of the camera with the access controller, see [5.23How to Set and Apply the Association of the IP Camera with the](#page-91-0)  Access controller.

2. The alarm linkage of all signals will work only after the device (the camera) is armed. If the device is disarmed, it cannot produce alarm linkage.

3. If new alarm messages are generated during the alarm period, the alarm period will be extended accordingly.

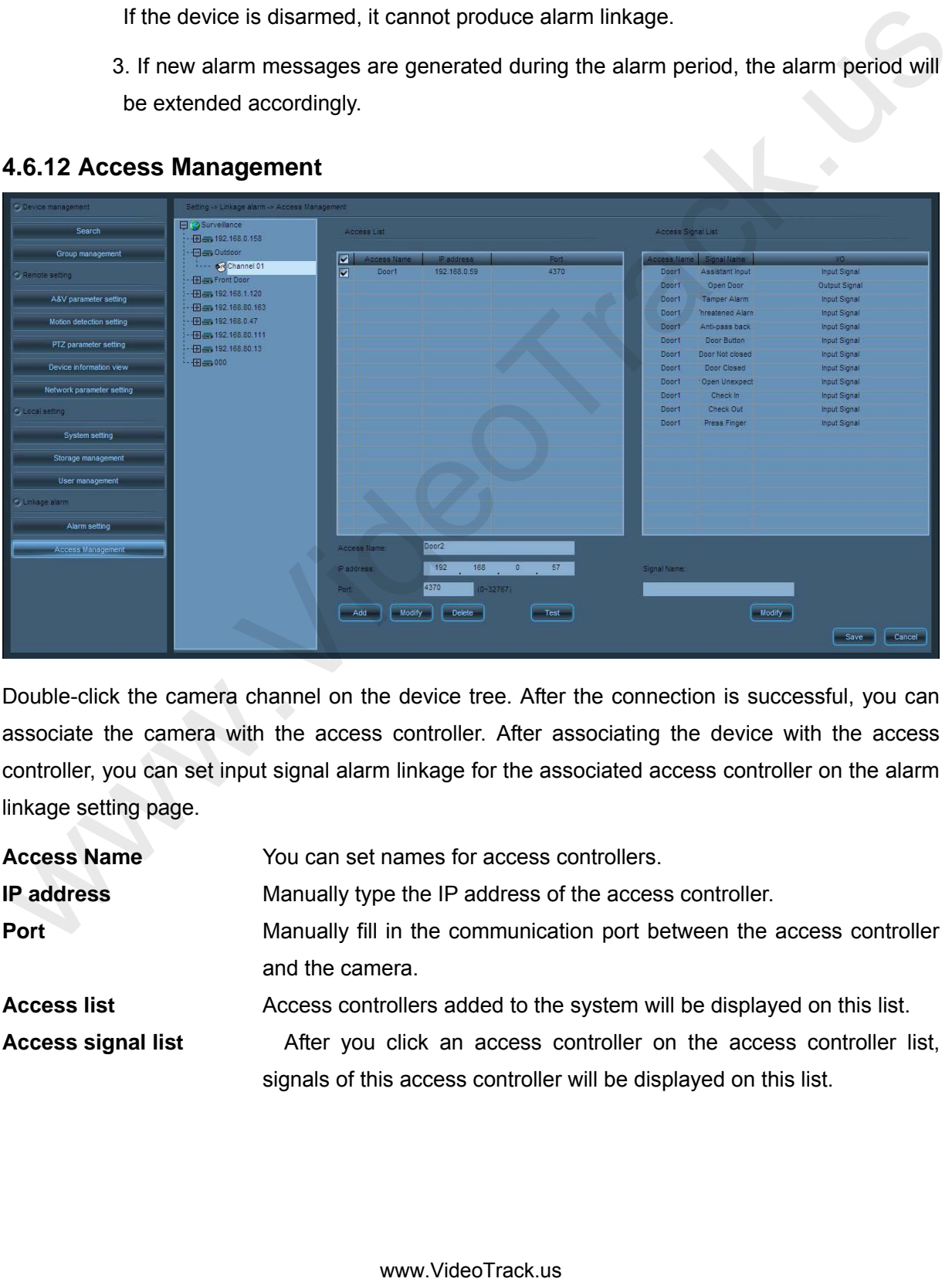

#### <span id="page-59-0"></span>**4.6.12 Access Management**

Double-click the camera channel on the device tree. After the connection is successful, you can associate the camera with the access controller. After associating the device with the access controller, you can set input signal alarm linkage for the associated access controller on the alarm linkage setting page.

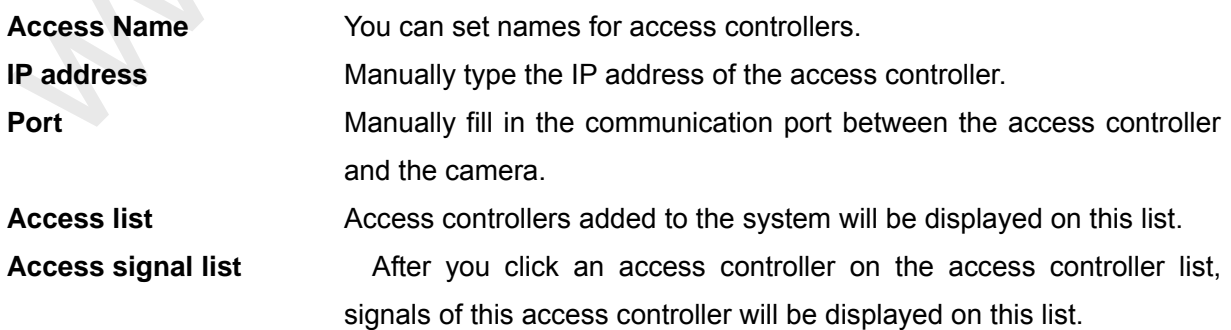

**Signal name** After clicking a certain signal on the access controller signal list, you can set signal name.

**Associat**e **the camera with the access controlle**r Double-click the camera channel on the device tree. After the connection is successful, click to select access controllers (you can select more than one) to be associated with. Click the **Save** button on the lower right corner to save the setting.

Notes: 1. You have to add access controllers to the system manually.

2. The port you fill in here must be consistent with the actual port of the access controller. The default port is 4370 and generally needs no change. If the actual port of the access controller is not the default 4370, please contact your access controller supplier for the actual port number. Wholes: 1. You have button on the lower fight conner to save the setting.<br>
2. The port you this the memorial technology of the second state in with the section of the access<br>
controller. The default port is 4370 and genera

3. For associating the IP camera with the access controller, see How to Set and Apply the Association of the IP Camera with the Access Controller.

# **4.7 Access Management**

Click to quickly access interface "**Access Management**".

 $\bigodot$  **Note:** For details, see **Access Management**.

# **4.8 Logout**

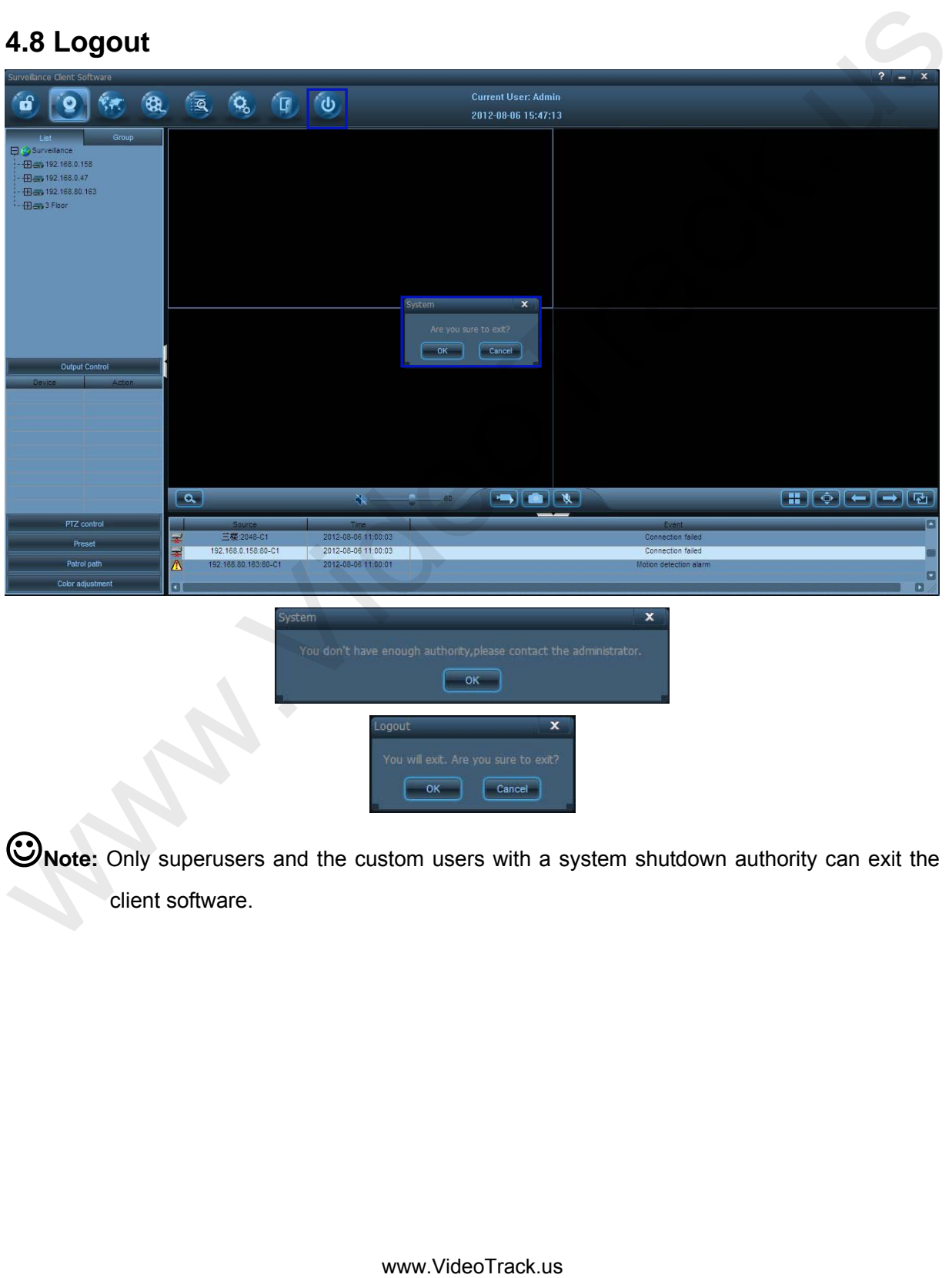

**Note:** Only superusers and the custom users with a system shutdown authority can exit the client software.

# **5 Configuration**

# **5.1 Search for and Add a Camera to an Area**

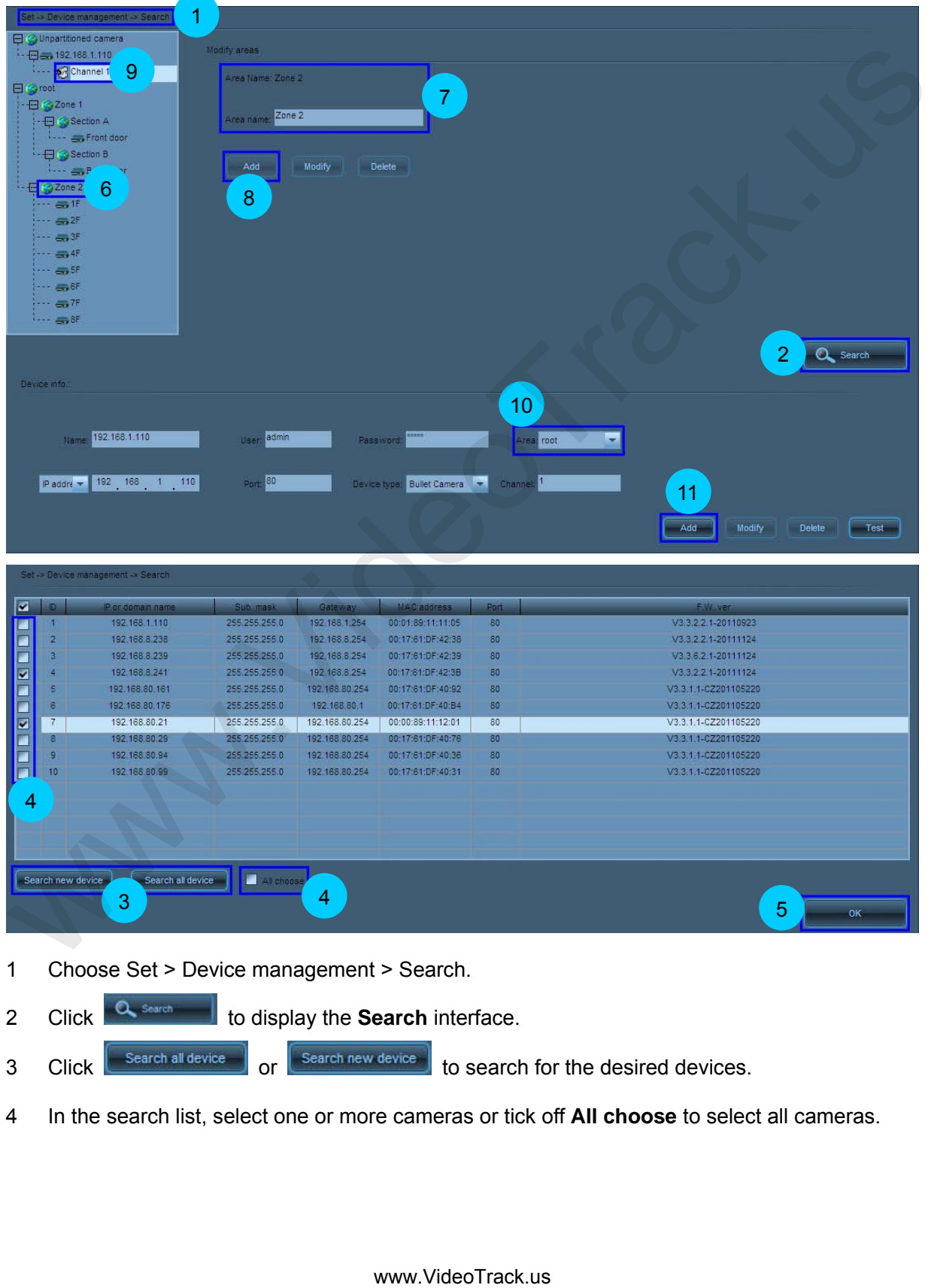

- 1 Choose Set > Device management > Search.
- 2 Click <sup>Q</sup> Search **to display the Search** interface.
- 3 Click Search all device or  $\left[ \begin{array}{cc} \text{Search new device} \end{array} \right]$  to search for the desired devices.
- 4 In the search list, select one or more cameras or tick off **All choose** to select all cameras.
- $\frac{1}{5}$  Click  $\frac{1}{100}$  Click  $\frac{1}{100}$  to finish camera search.
- 6 Click a parent area in the device list.
- 7 Set the area name.
- 8 Click  $\begin{bmatrix} 4d & 4d \\ 8 & 6d \end{bmatrix}$  to put this area under the parent area.
- 9 Click an unpartitioned camera channel in the device list.
- 10 Set the area under monitoring of this camera in the **Device info** pane.
- 11 Click  $\begin{bmatrix} 4d & 1 \end{bmatrix}$  to add this camera to the area.

Note: 1. Up to 128 areas can be added.

2. After device search is completed, the camera cannot videotape or capture images unless it is added to an area. Unpartitioned devices cannot be used.

# **5.2 Manually Add a Device to the System**

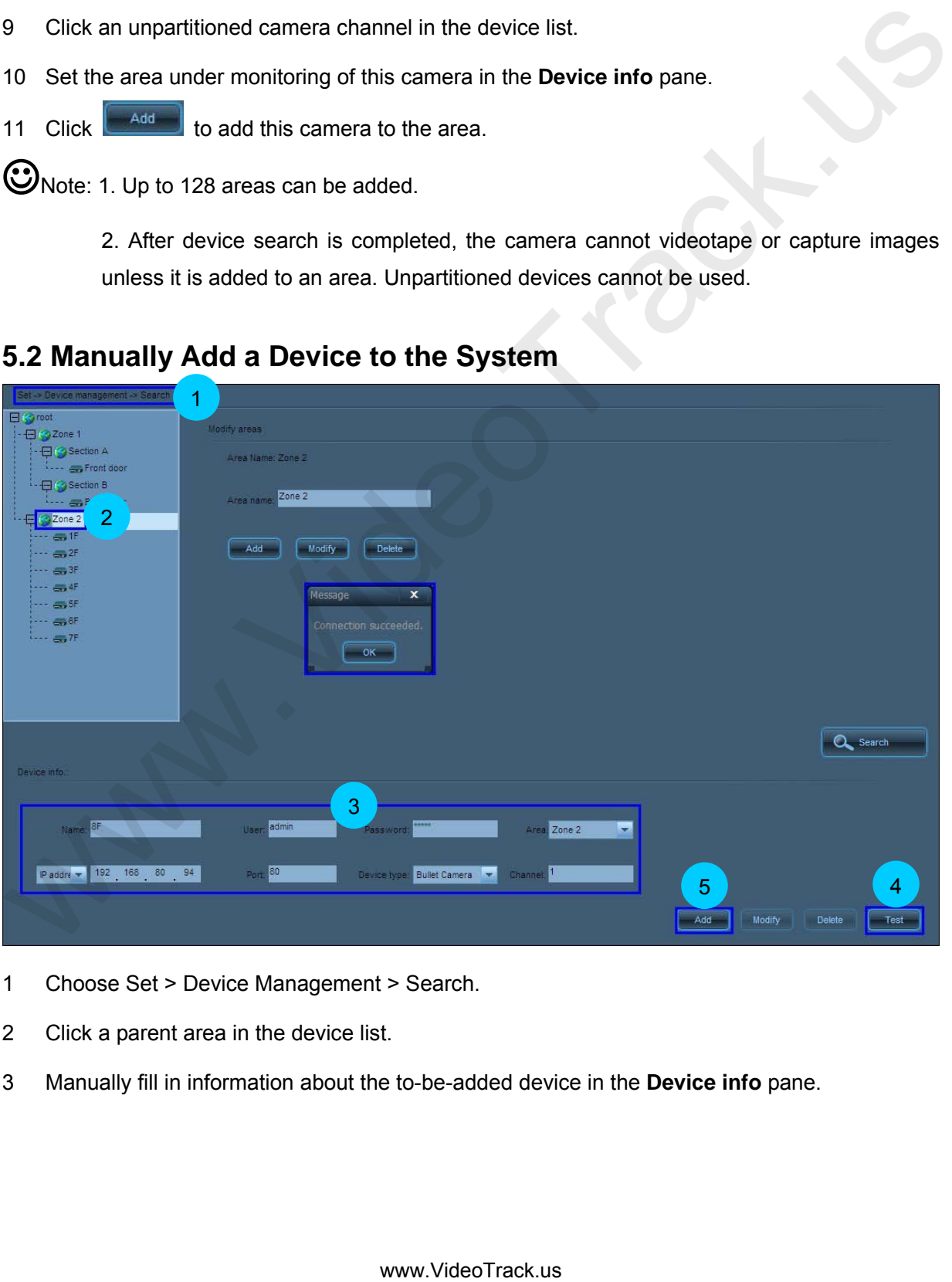

- 1 Choose Set > Device Management > Search.
- 2 Click a parent area in the device list.
- 3 Manually fill in information about the to-be-added device in the **Device info** pane.
- 4 Click  $\begin{array}{|c|c|c|c|c|c|}\n\hline\n\end{array}$  to check whether connection succeeds.
- 5 After confirming the connection succeeds, click  $\left[\begin{array}{c} 4\text{ and }\\ 0 \end{array}\right]$  to add the camera to the system.

Note: If a device has no fixed IP address on a public network, you can gain access to this device by using a domain name provided by the domain name supplier. In this case, you must manually add this device to the system. For details of domain name registration and device configuration, see 5.20 Apply for and Use a Domain Name for Device Access.

# **5.3 Modify Local Device Information**

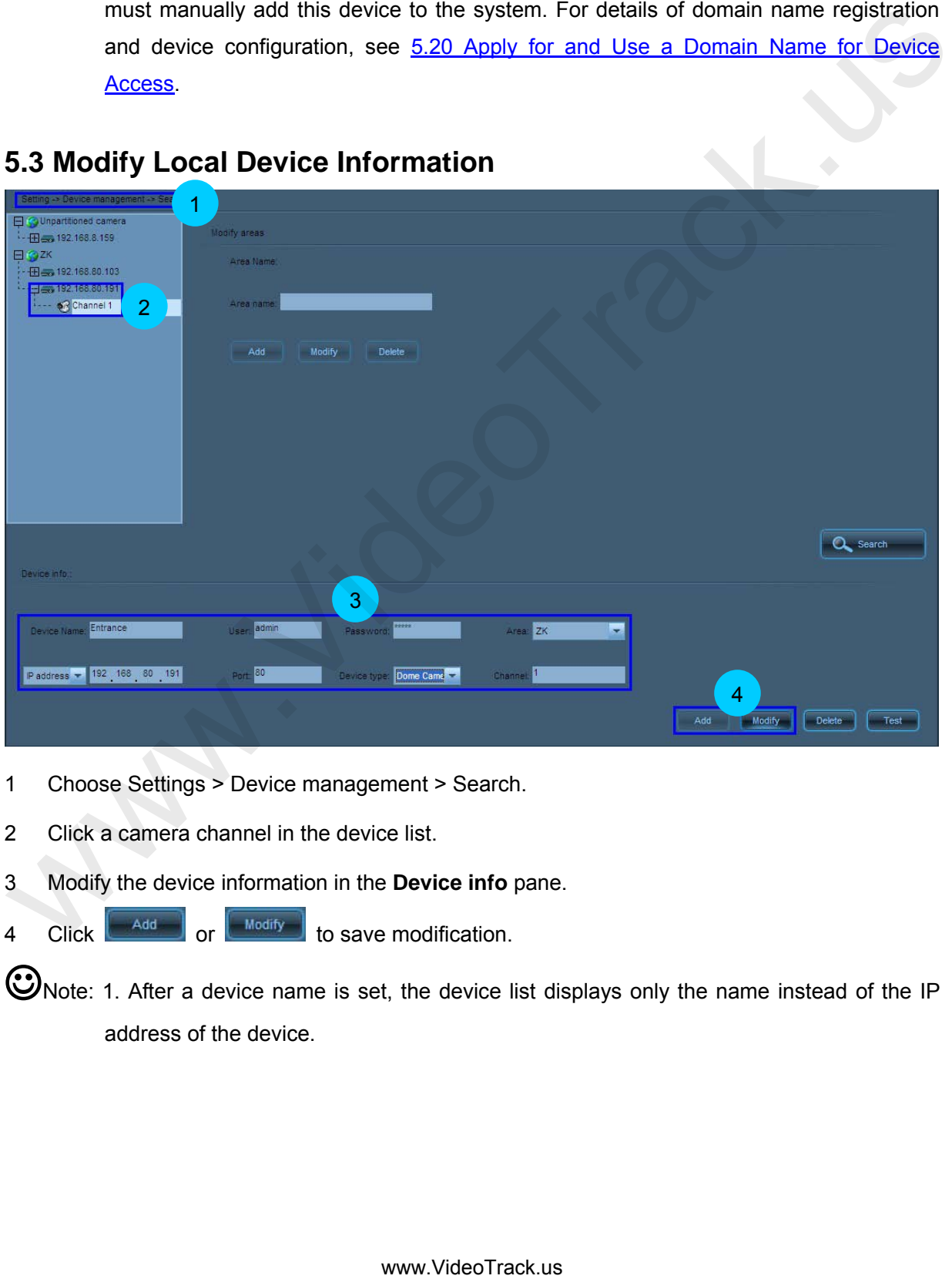

- 1 Choose Settings > Device management > Search.
- 2 Click a camera channel in the device list.
- 3 Modify the device information in the **Device info** pane.
- 4 Click  $\boxed{\phantom{a}^{\text{Add}}}$  or  $\boxed{\phantom{a}^{\text{Mod} \text{H}}}$  to save modification.
- ONote: 1. After a device name is set, the device list displays only the name instead of the IP address of the device.

2. This section describes the procedure for modifying related local device information. For details of modifying remote device parameters (such as IP addresses and port numbers), see [Modify Network Parameters of a Camera.](#page-66-0)

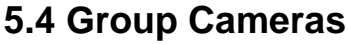

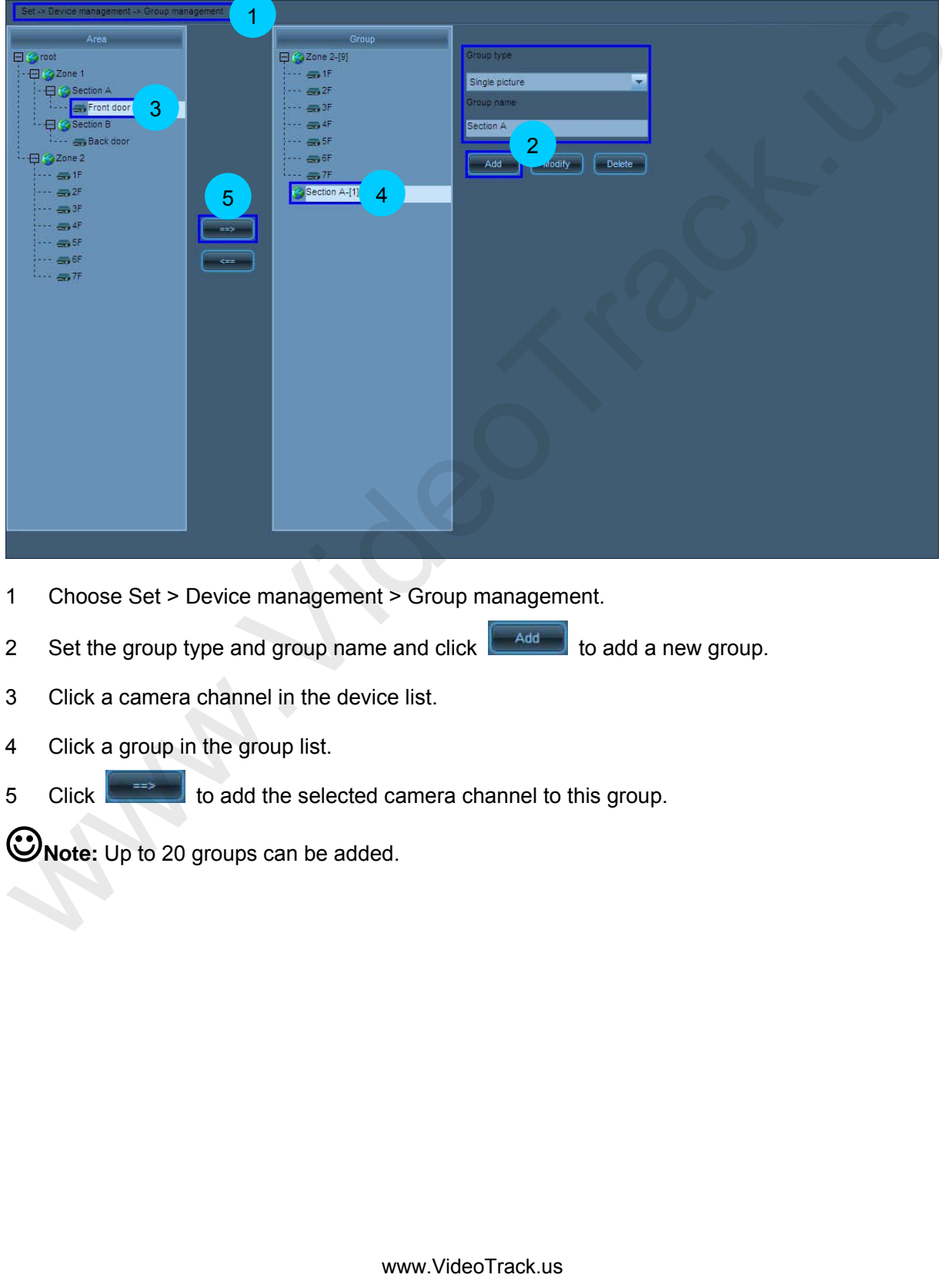

- 1 Choose Set > Device management > Group management.
- 2 Set the group type and group name and click  $\begin{bmatrix} 1 & 0 \\ 0 & 0 \end{bmatrix}$  to add a new group.
- 3 Click a camera channel in the device list.
- 4 Click a group in the group list.
- 5 Click  $\begin{bmatrix} \begin{matrix} \frac{1}{2} \\ \frac{1}{2} \\ \$

**Note:** Up to 20 groups can be added.

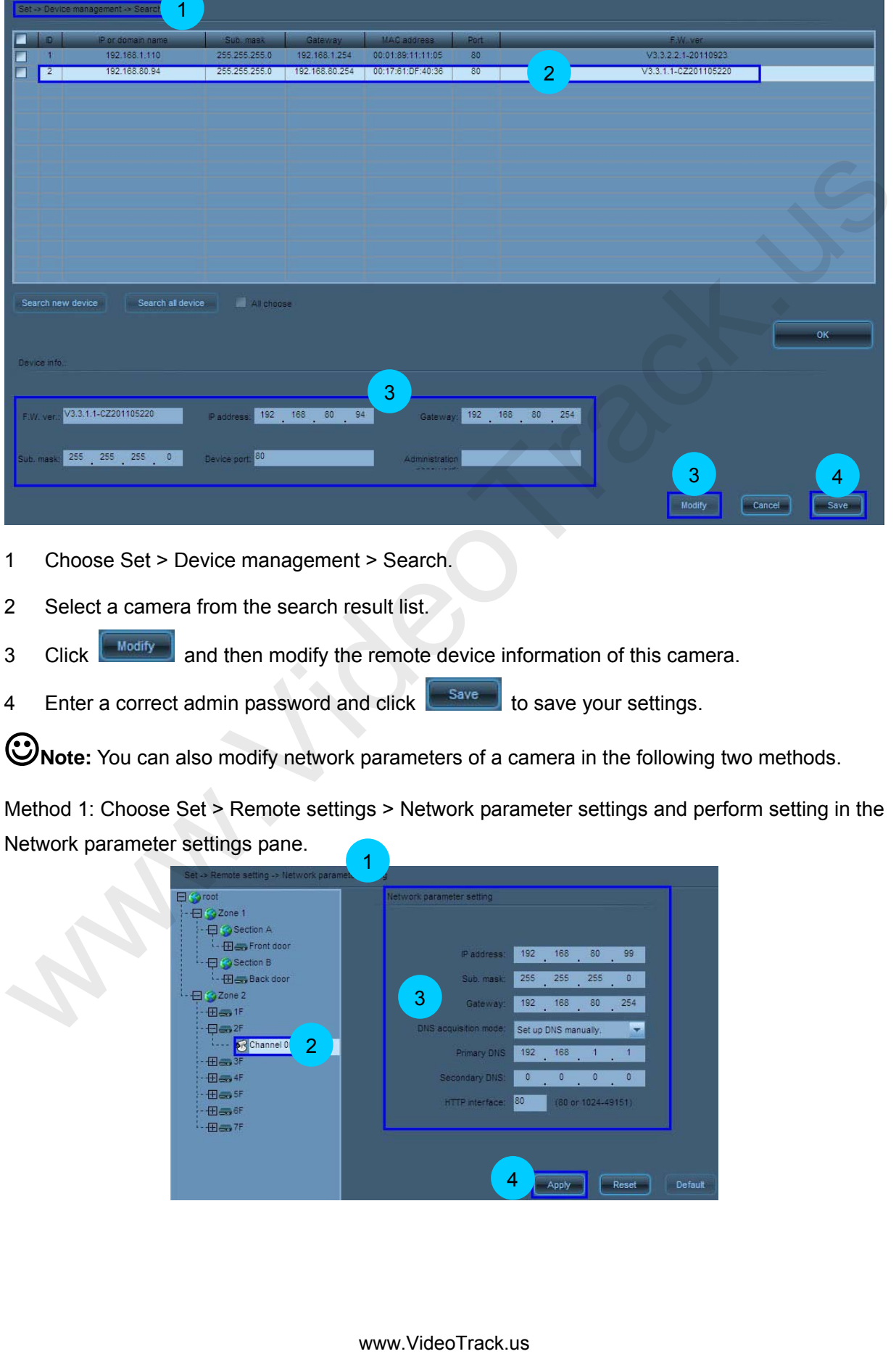

# <span id="page-66-0"></span>**5.5 Modify Network Parameters of a Camera**

1 Choose Set > Device management > Search.

2 Select a camera from the search result list.

3 Click **Modify** and then modify the remote device information of this camera.

4 Enter a correct admin password and click to save your settings.

**Note:** You can also modify network parameters of a camera in the following two methods.

Method 1: Choose Set > Remote settings > Network parameter settings and perform setting in the Network parameter settings pane.

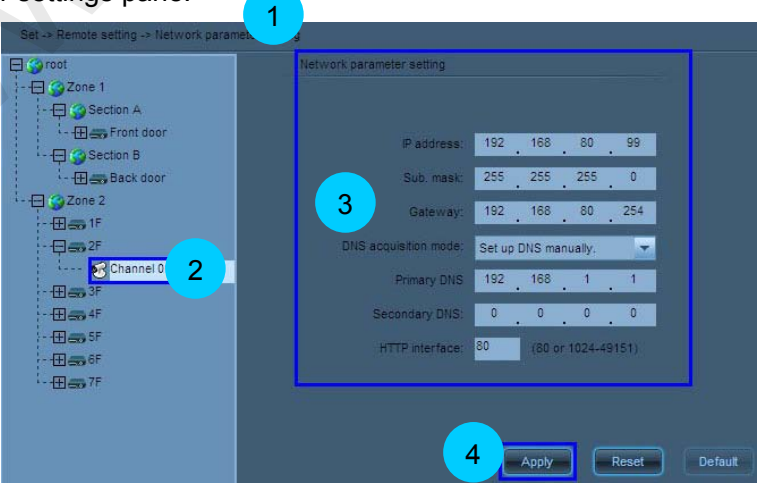

- 1 Choose Set > Remote settings > Network parameter settings.
- 2 Double-click a camera channel in the device list.
- 3 Modify the network parameters of the camera, including the IP address, DNS acquisition mode, and DNS addresses.
- 4 Click  $\left[\begin{array}{c|c} \text{Apply} \end{array}\right]$  to apply your settings.

Method 2: Access a camera through browser and choose **Network settings** > **Network settings** to modify network parameters of the camera in the **Network settings** pane. For details, see Network Settings in the *User Manual--Using Browser for Video Surveillance* in the delivery-attached CD.

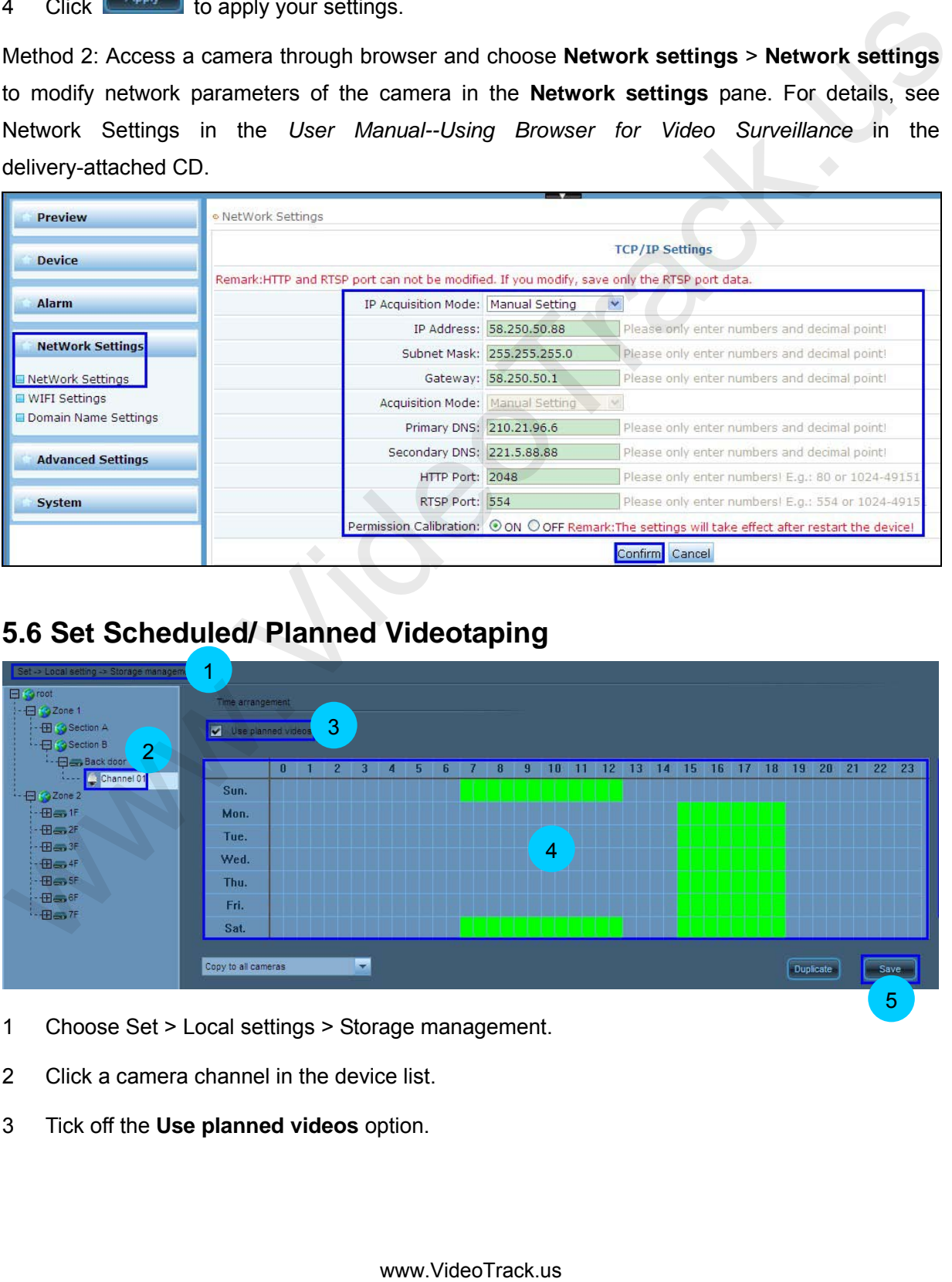

# **5.6 Set Scheduled/ Planned Videotaping**

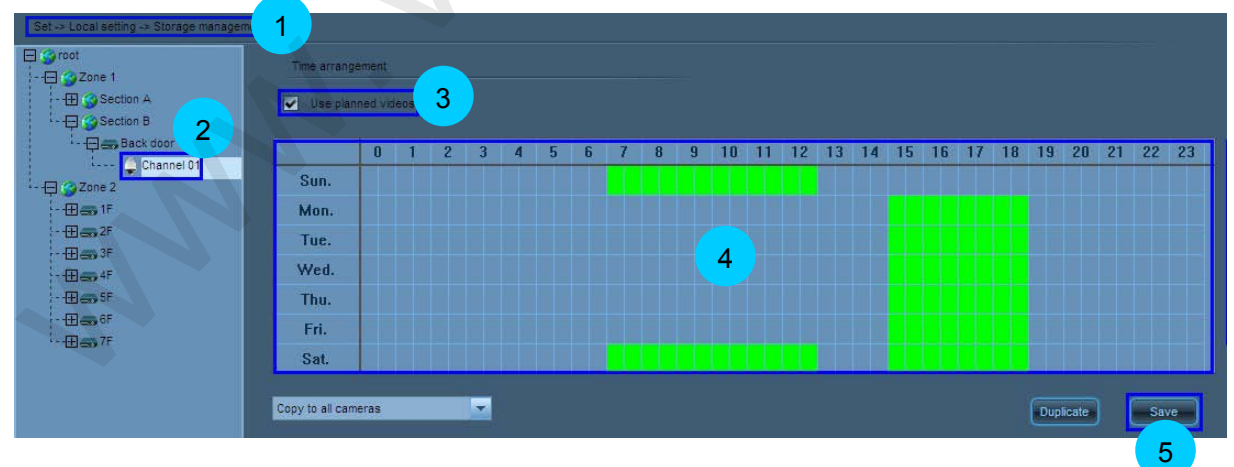

- 1 Choose Set > Local settings > Storage management.
- 2 Click a camera channel in the device list.
- 3 Tick off the **Use planned videos** option.
- 4 Press and hold the left mouse button and move the mouse to a desired direction to set a time segment for scheduled videotaping (0–23 indicates one day; unit: half an hour). To cancel the setting, move the mouse to an opposite direction.
- 5 Click  $\left\lfloor \frac{\text{Save}}{\text{Save}} \right\rfloor$  to save your settings.
- 6 Deactivate scheduled videotaping: Clear the **Use planned videos** option and click **Save**, or clear green boxes in the schedule and click **Save**.
- **Note:** To set the same videotaping time for all devices, you only need to set one of them and select **Copy to all cameras**. Then click **Duplicate** and **save** to save your settings. The schedule videotaping function is activated on all devices.

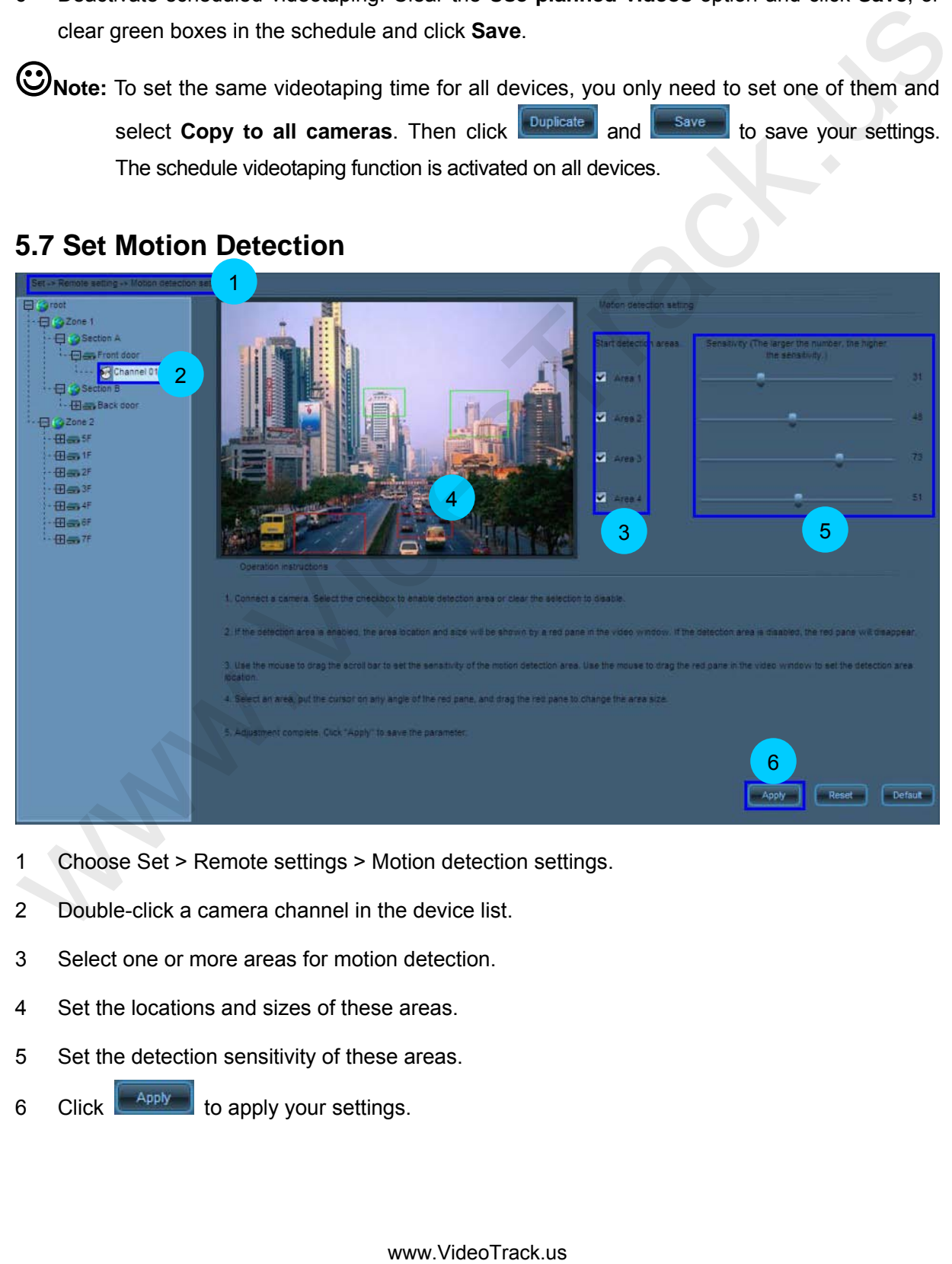

# **5.7 Set Motion Detection**

- 1 Choose Set > Remote settings > Motion detection settings.
- 2 Double-click a camera channel in the device list.
- 3 Select one or more areas for motion detection.
- 4 Set the locations and sizes of these areas.
- 5 Set the detection sensitivity of these areas.
- 6 Click to apply your settings.

**Note:** You can also access a camera through BROWSER and choose **Alarm** <sup>&</sup>gt;**Motion Detection** to set motion detection parameters. For details, see Motion Detection in the *User Manual--Using Browser for Video Surveillance* in the delivery-attached CD.

![](_page_69_Picture_1.jpeg)

# **5.8 Enable Arming**

The alarm linkage of all signals will work only after the device (the camera) is armed. If the device is disarmed, it cannot produce alarm linkage.

Enter Preview interface, right click on the area name in the device list, and choose **All Arming** in the fuction menu to enable all alarm linkage of all devices in this area. Right click on the device name in the device list, and choose **Arming** in the fuction menu to enable all alarm linkage of all channels in this device.

![](_page_69_Picture_81.jpeg)

![](_page_69_Picture_82.jpeg)

# **5.9 Set Alarm Linkage**

![](_page_70_Figure_1.jpeg)

- 1 Access the **Setup** --> **Alarm Linkage** --> **Alarm Setup** page.
- 2 Double-click on the device list the camera channel for which alarm linkage is to be set. When the connection is successful, the input-output signals of the associated alarm will be displayed on the list.
- 3 Click **Enable alarm input** to start using alarm input signals.
- 4 Click to select alarm input signals on the input signal list.
- 5 Tick linkage actions on the linkage action list. You can select more than one.
- 6 Tick **Enable input signal setting** to start setting the time for input signal alarm linkage.
- 7 Press the left mouse button and drag the cursor to set the time period for input signal alarm linkage ( $0 \sim 23$  indicates a day, with half an hour as the unit). If you want to cancel it, you can drag the cursor again.
- 8 Click **Save** to save the setting.
- 9 Set the storage location and time length for the alarm linkage video.
	- 9.1 Access the **Settings** --> **Local Settings** --> **Storage Management** interface to set alarm linkage video.
- 9.2 Tick the storage location for the video (After the installation, the software will automatically detect the hard disks of the computer and display them on the list).
- 9.3 Set alarm video: the lasting time of the alarm and the time for pre-recording an alarm.
- 9.4 If you tick **Video Cyclic Cover**, then when all the space of the disk is occupied, the earlier 5G video file will be deleted. If you cancel the tick, then when the disk is full, the video recording will stop.
- 9.5 Click **Save** to save the setting.
- 10 You can select other camera channels and click **Copy** to copy the alarm linkage setting to other cameras.

![](_page_71_Figure_5.jpeg)

**Note:** After arming, an alarm will trigger the alarm linkage options.

Pop up video window :
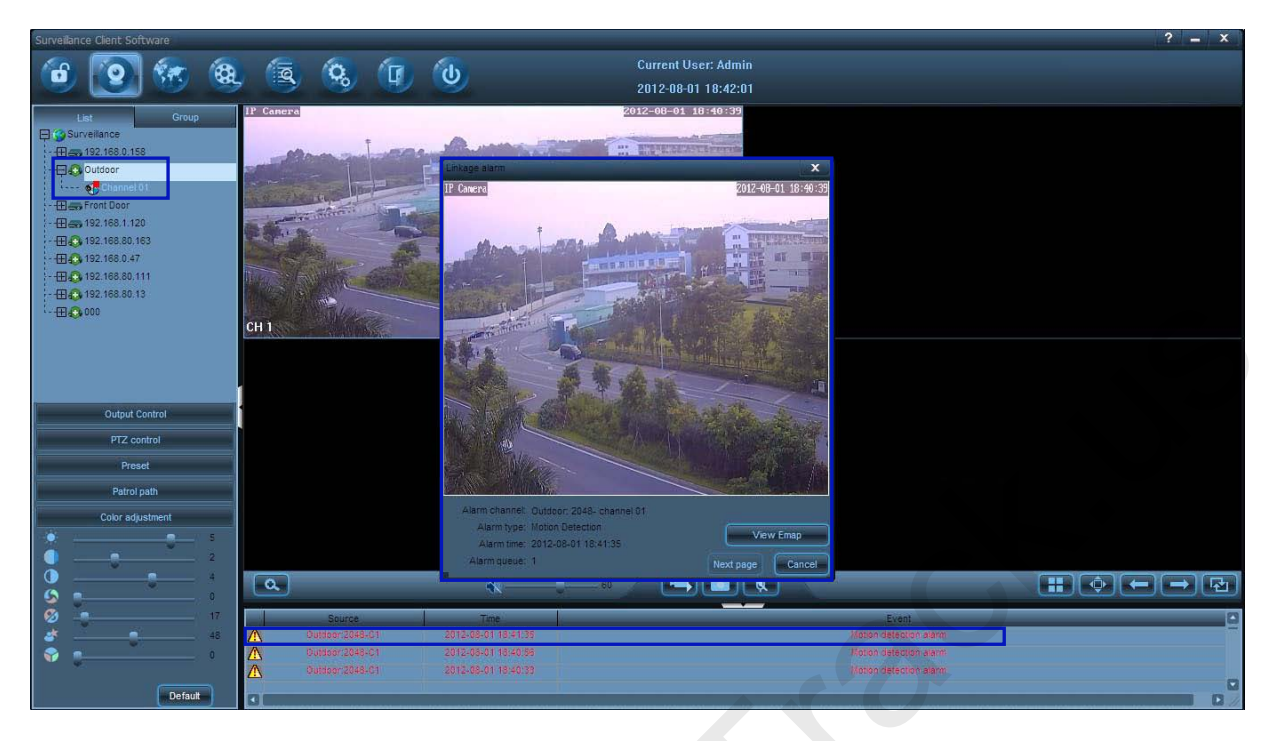

Linkage video alarm:

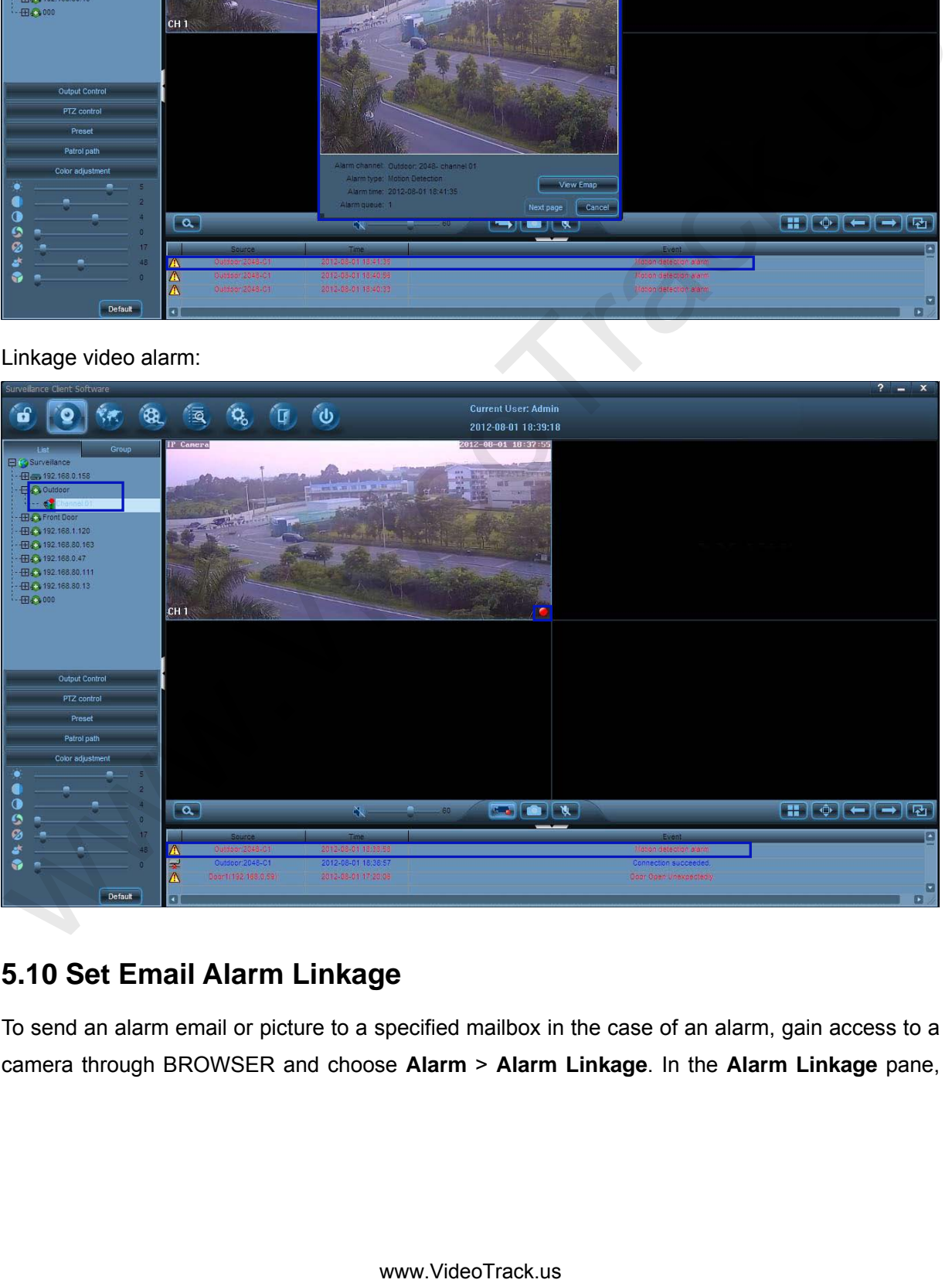

# **5.10 Set Email Alarm Linkage**

To send an alarm email or picture to a specified mailbox in the case of an alarm, gain access to a camera through BROWSER and choose **Alarm** > **Alarm Linkage**. In the **Alarm Linkage** pane,

select the **Email alarm** option and perform email settings. For details, see Set Email Alarm Linkage in the *User Manual--Using Browser for Video Surveillance* in the delivery-attached CD.

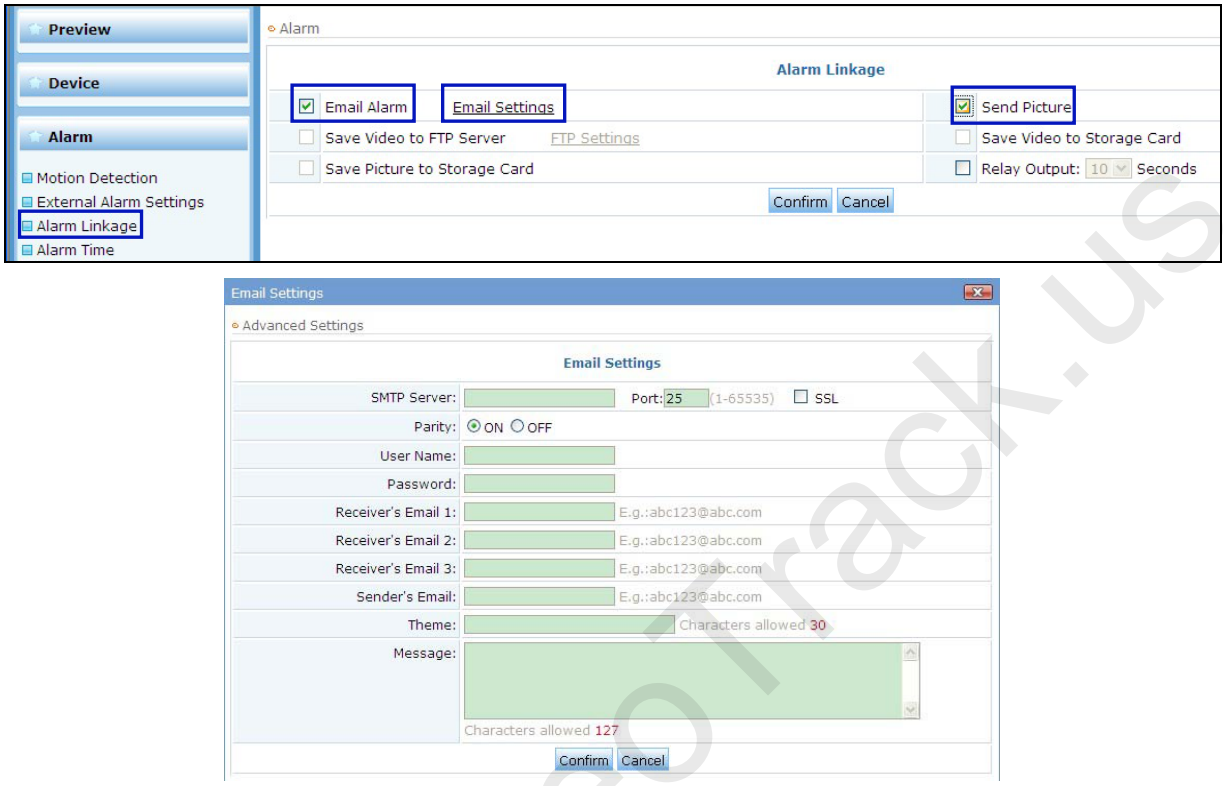

# **5.11 Configure Preset Locations and Cruise Routes**

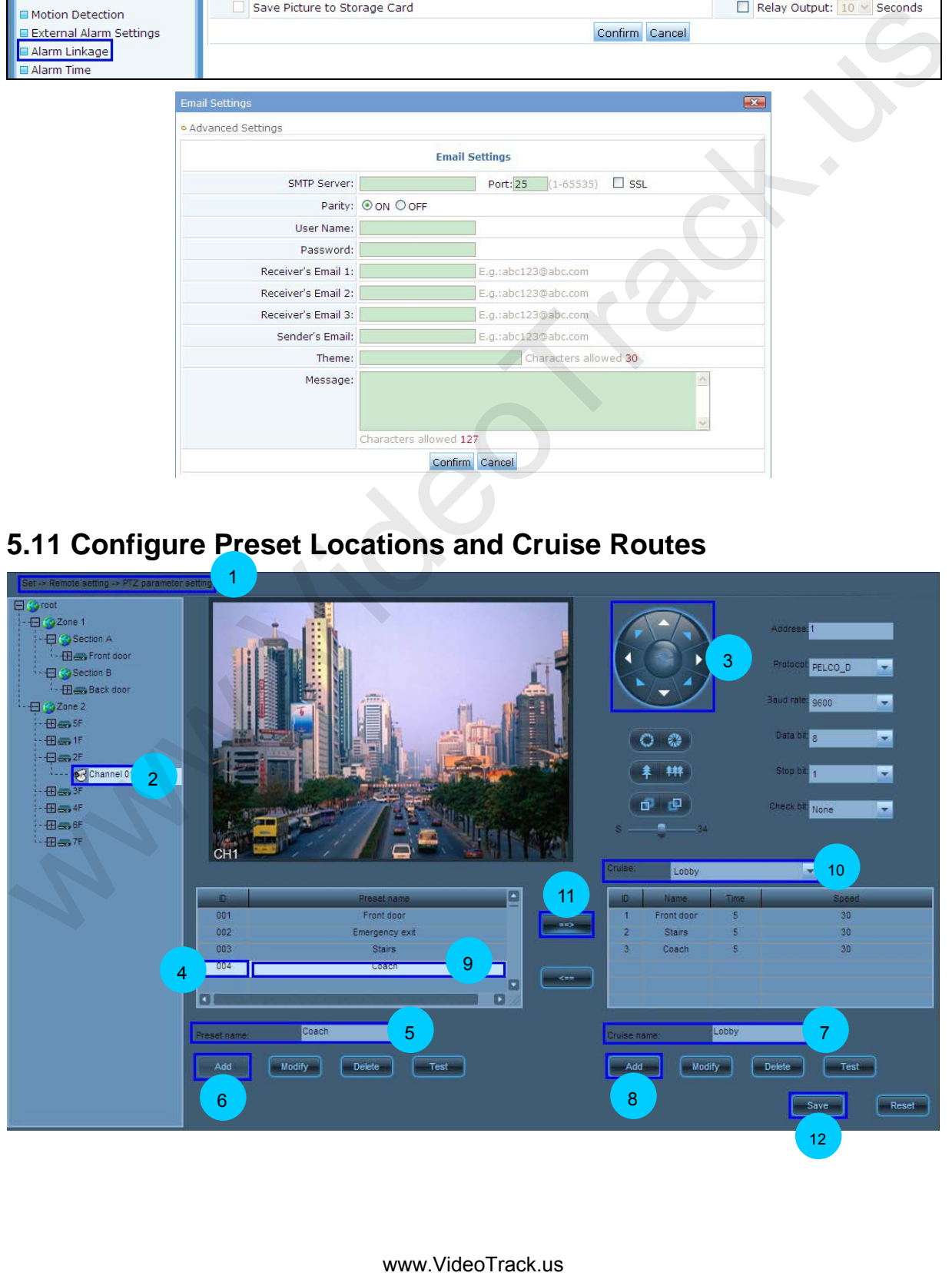

- 1 Choose Set > Remote settings > PTZ parameter settings.
- 2 Double-click a camera channel in the device list.
- 3 Adjust the camera to the desired location.
- 4 Select the ID of a preset location.
- 5 Set the name of the preset location.
- 6 Click  $\begin{bmatrix} 4d & 1 \end{bmatrix}$  to add the preset location.
- 7 Set the name of a cruise route.
- 8 Click  $\begin{bmatrix} 0 & \mathsf{Add} \\ 0 & \mathsf{Add} \end{bmatrix}$  to add the cruise route.
- 9 Click a preset location in the preset location list.
- 10 Select a cruise route from the **Cruise route** drop-down list.
- 11 Click to add the preset location to this cruise route.
- 12 Click  $\left[\begin{array}{c} \text{Save} \\ \text{6} \end{array}\right]$  to save your settings.

#### **5.12 Search and Playback Videos by Date**

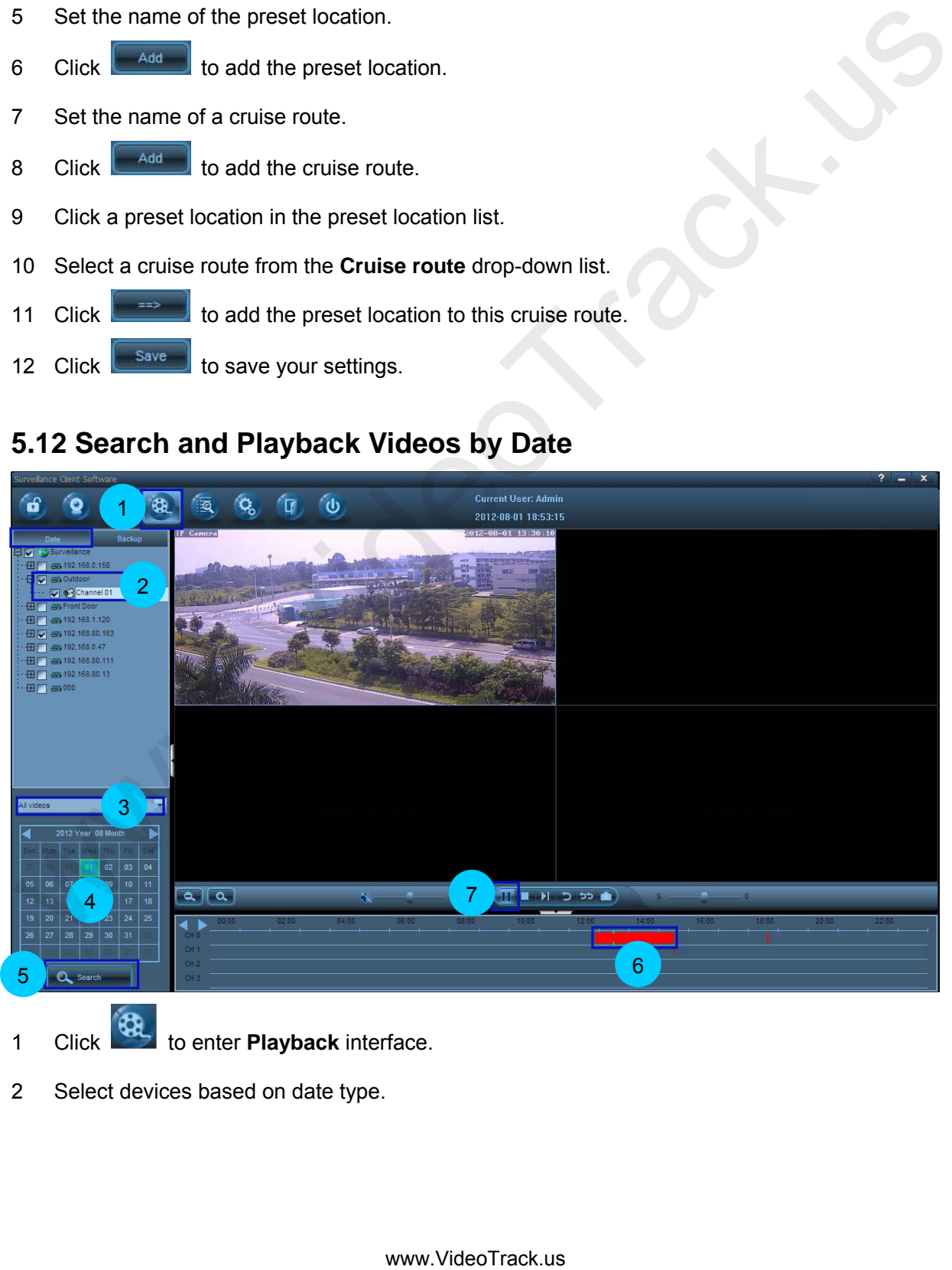

- 1 Click **3** to enter **Playback** interface.
- 2 Select devices based on date type.
- 3 Select a video type from the drop-down list.
- 4 Select a date.
- 5 Click  $\alpha$  search  $\alpha$  to search for videos and the search results are displayed on the Timeline panel.
- 6 Click on the Timeline panel as the start point for playback.
- 7 Click  $\bullet$  to start playing back videos.

**Note:** 1. A maximum of four channels can be selected for video search and playback by date. o Click on the Timeline panel as the start point for playback.<br>
7 Click and the start playing back videos.<br>
2. When replaying a video, the replay will be stopped if changing the page.<br>
2. When replaying a video, the replay

2. When replaying a video, the replay will be stopped if changing the page.

#### **5.13 Back Up Videos**

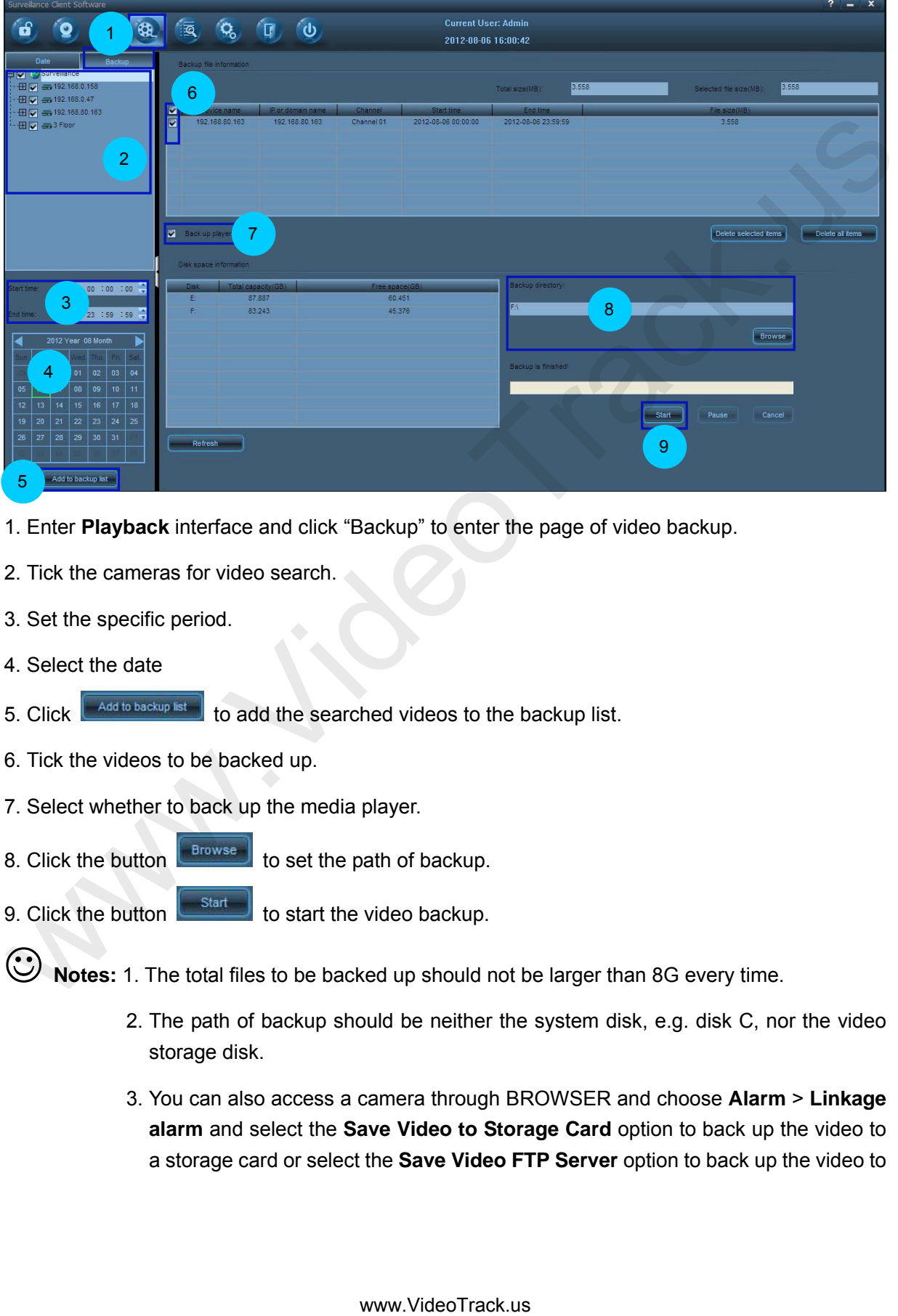

- 1. Enter **Playback** interface and click "Backup" to enter the page of video backup.
- 2. Tick the cameras for video search.
- 3. Set the specific period.
- 4. Select the date
- 5. Click  $\sqrt{\frac{1}{\text{Add to backup list}}}$  to add the searched videos to the backup list.
- 6. Tick the videos to be backed up.
- 7. Select whether to back up the media player.
- 8. Click the button  $\left| \begin{array}{c} \text{Browse} \\ \text{for } \text{set} \end{array} \right|$  to set the path of backup.
- 9. Click the button  $\left| \cdot \right|$  to start the video backup.
- **Notes:** 1. The total files to be backed up should not be larger than 8G every time.
	- 2. The path of backup should be neither the system disk, e.g. disk C, nor the video storage disk.
	- 3. You can also access a camera through BROWSER and choose **Alarm** > **Linkage alarm** and select the **Save Video to Storage Card** option to back up the video to a storage card or select the **Save Video FTP Server** option to back up the video to

an FTP server and a storage card concurrently. For details, see Alarm Linkage in the *User Manual--Using Browser for Video Surveillance* in the delivery-attached CD.

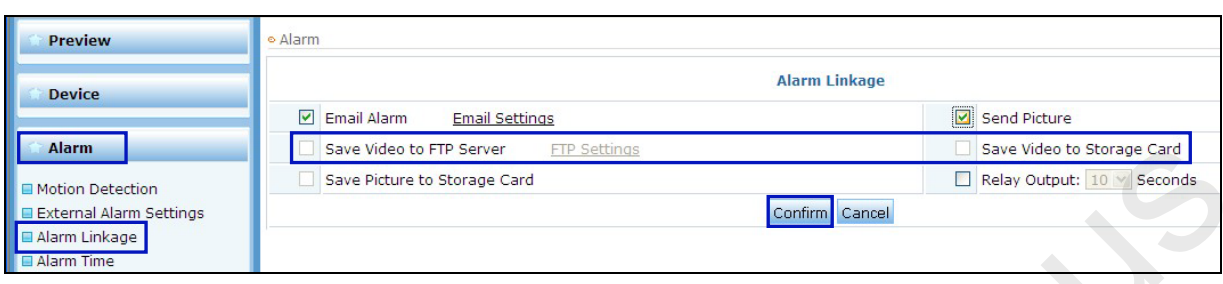

#### **5.14 Create a New User**

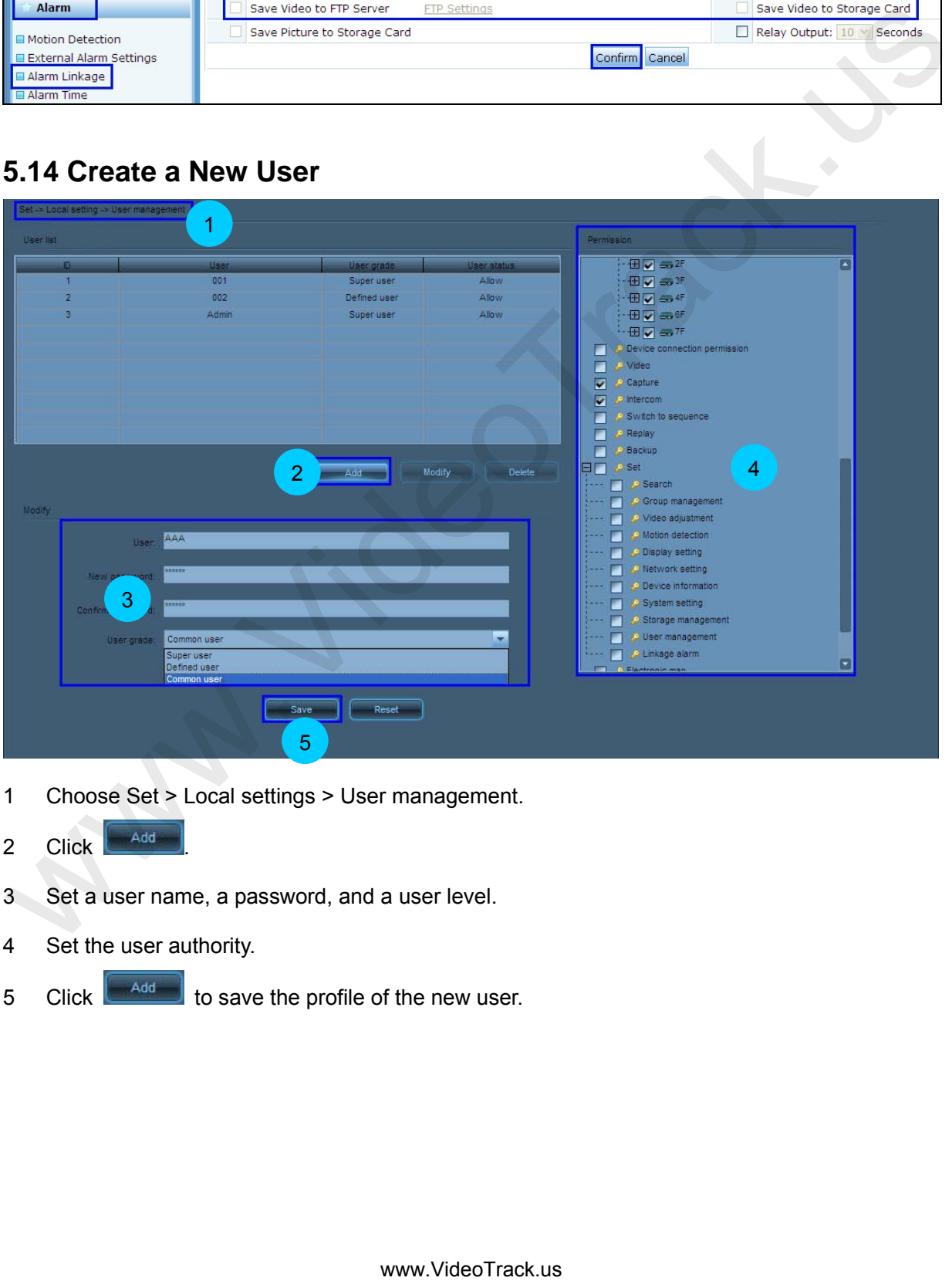

- 1 Choose Set > Local settings > User management.
- 2 Click **Add**
- 3 Set a user name, a password, and a user level.
- 4 Set the user authority.
- 5 Click  $\begin{bmatrix} 4 & 4 & 1 \end{bmatrix}$  to save the profile of the new user.

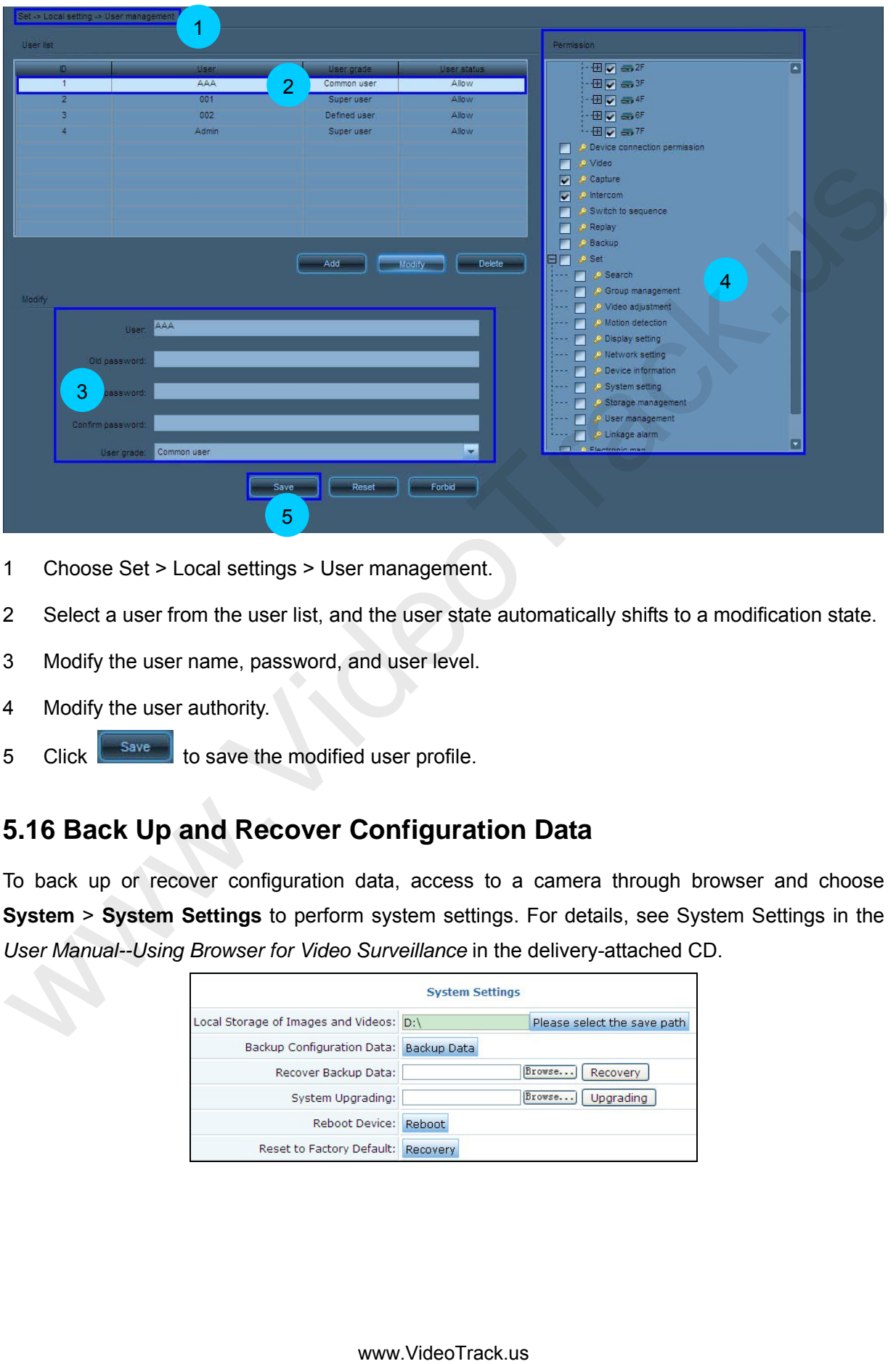

#### **5.15 Modify User Information or Authority**

- 1 Choose Set > Local settings > User management.
- 2 Select a user from the user list, and the user state automatically shifts to a modification state.
- 3 Modify the user name, password, and user level.
- 4 Modify the user authority.
- 5 Click  $\left\lfloor \frac{-\text{Save}}{\text{So}} \right\rfloor$  to save the modified user profile.

#### **5.16 Back Up and Recover Configuration Data**

To back up or recover configuration data, access to a camera through browser and choose **System** > **System Settings** to perform system settings. For details, see System Settings in the *User Manual--Using Browser for Video Surveillance* in the delivery-attached CD.

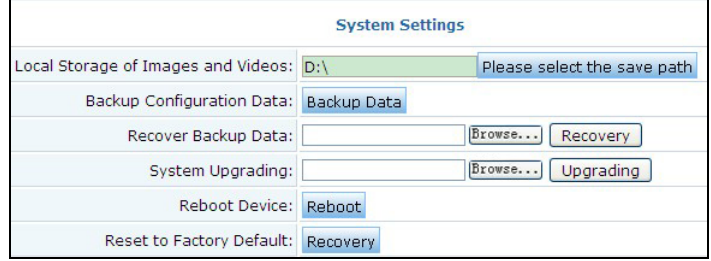

## **5.17 Set Wireless Network**

To enable wireless connection to a camera, access to the camera through browser and choose **Network settings** > **WIFI Settings** and perform WIFI settings. For details, see WIFI Settings in the *User Manual--Using Browser for Video Surveillance* in the delivery-attached CD.

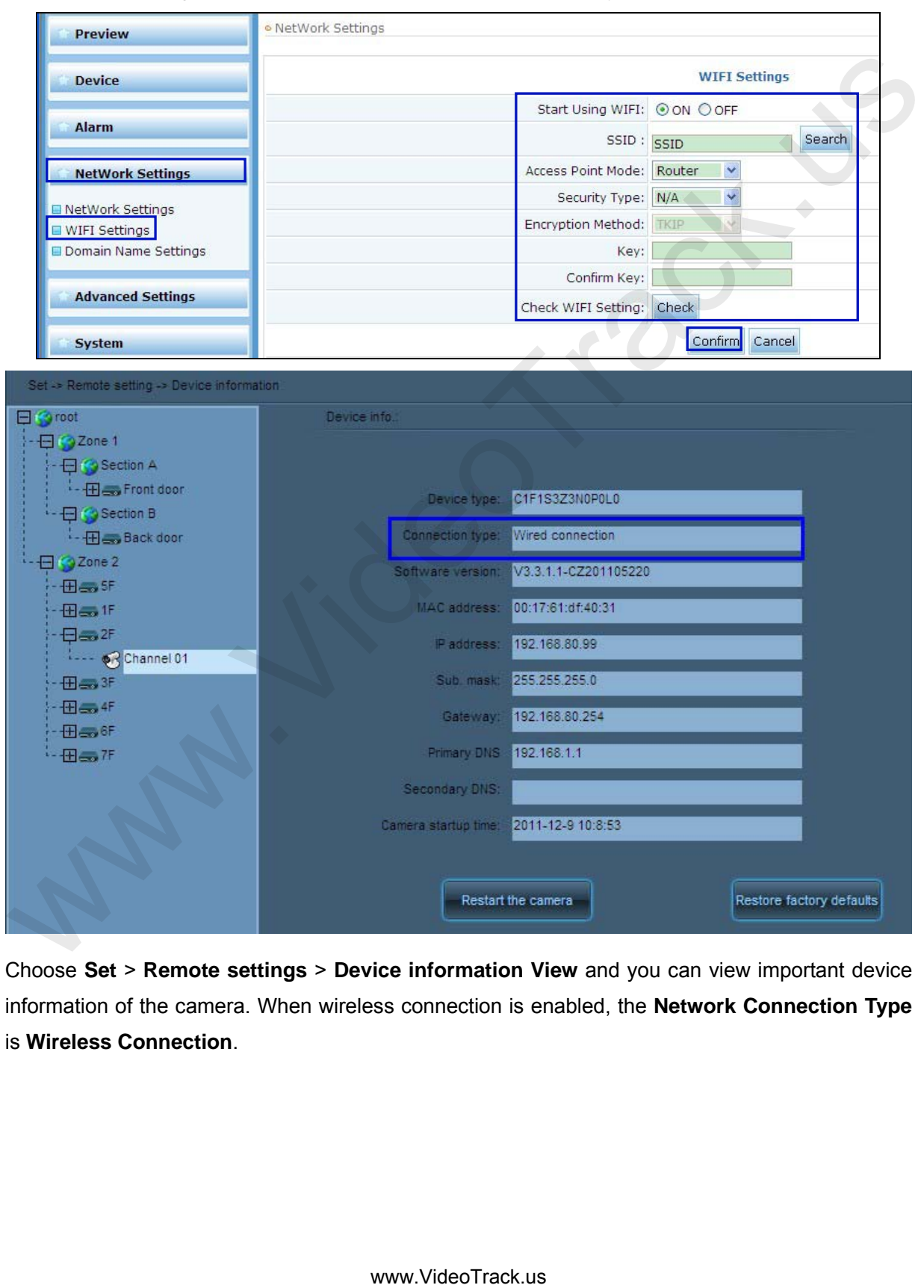

Choose **Set** > **Remote settings** > **Device information View** and you can view important device information of the camera. When wireless connection is enabled, the **Network Connection Type** is **Wireless Connection**.

## **5.18 Search for System Logs**

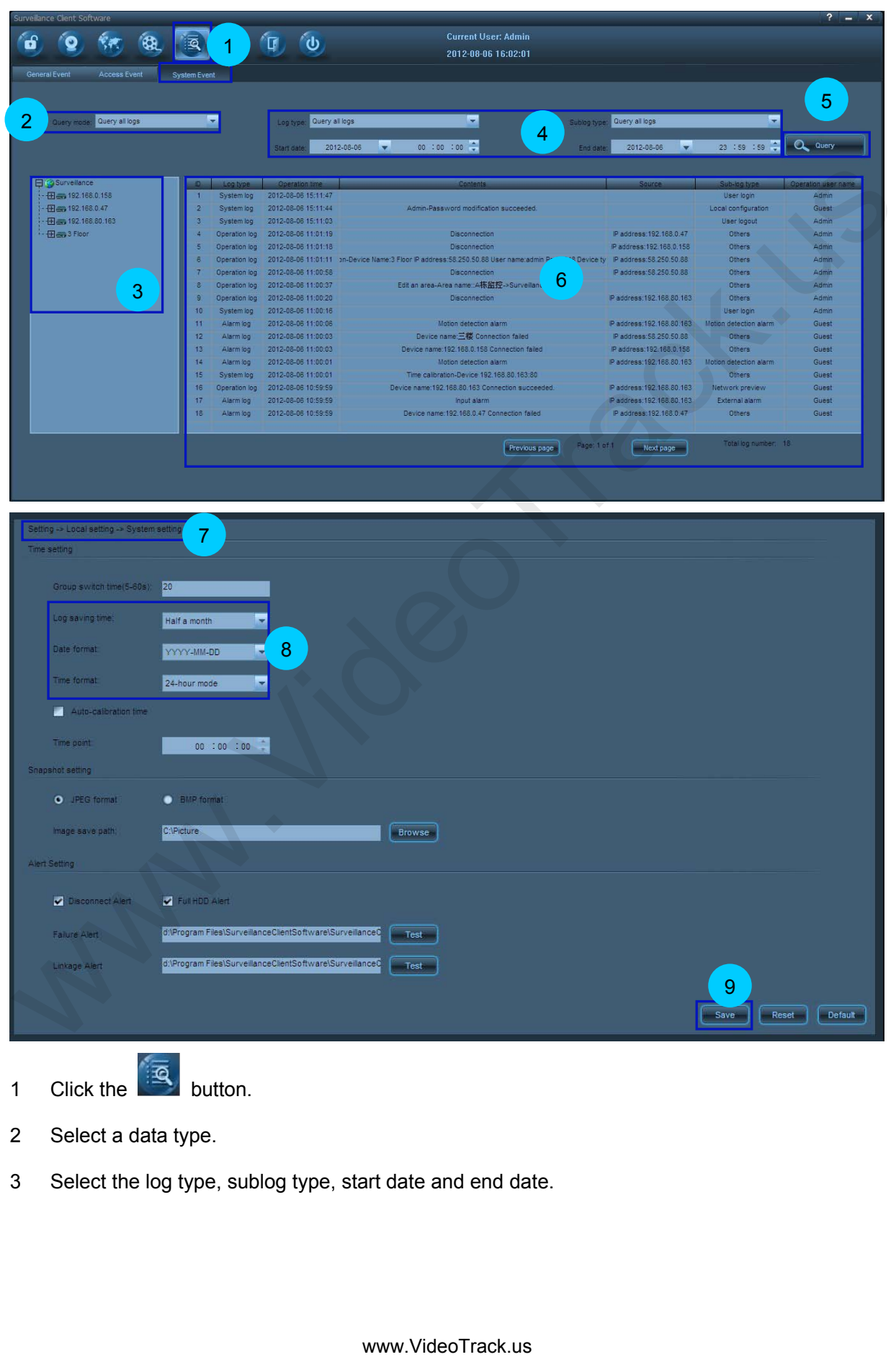

- 
- 2 Select a data type.
- 3 Select the log type, sublog type, start date and end date.
- 4 Select a camera channel or a user.
- $\overline{\text{C}}$  Click  $\overline{\text{C}}$   $\alpha$   $\alpha$   $\alpha$   $\beta$  to query the logs of a specified type within the defined time period.
- 6 Query results are displayed in the log list. Drag the scroll bar on the rightmost side or at the bottom of the interface to view the details. Click  $\left[\frac{Previous\ page}{PreX}]$  or  $\left[\frac{NeXt\ page}{NeXt\ page}\right]$  to view the query results on the previous or next page.
- 7 To modify the log saving time, date format, or time format, choose **Set** > **Local settings** > **System settings**.
- 8 In the **Time settings** pane, modify the log saving time, date format, or time format.
- 9 Click  $\left[\begin{array}{c} \bullet \end{array}\right]$  to save your settings.

#### **5.19 Playback Associated Videos Through Alarm Logs**

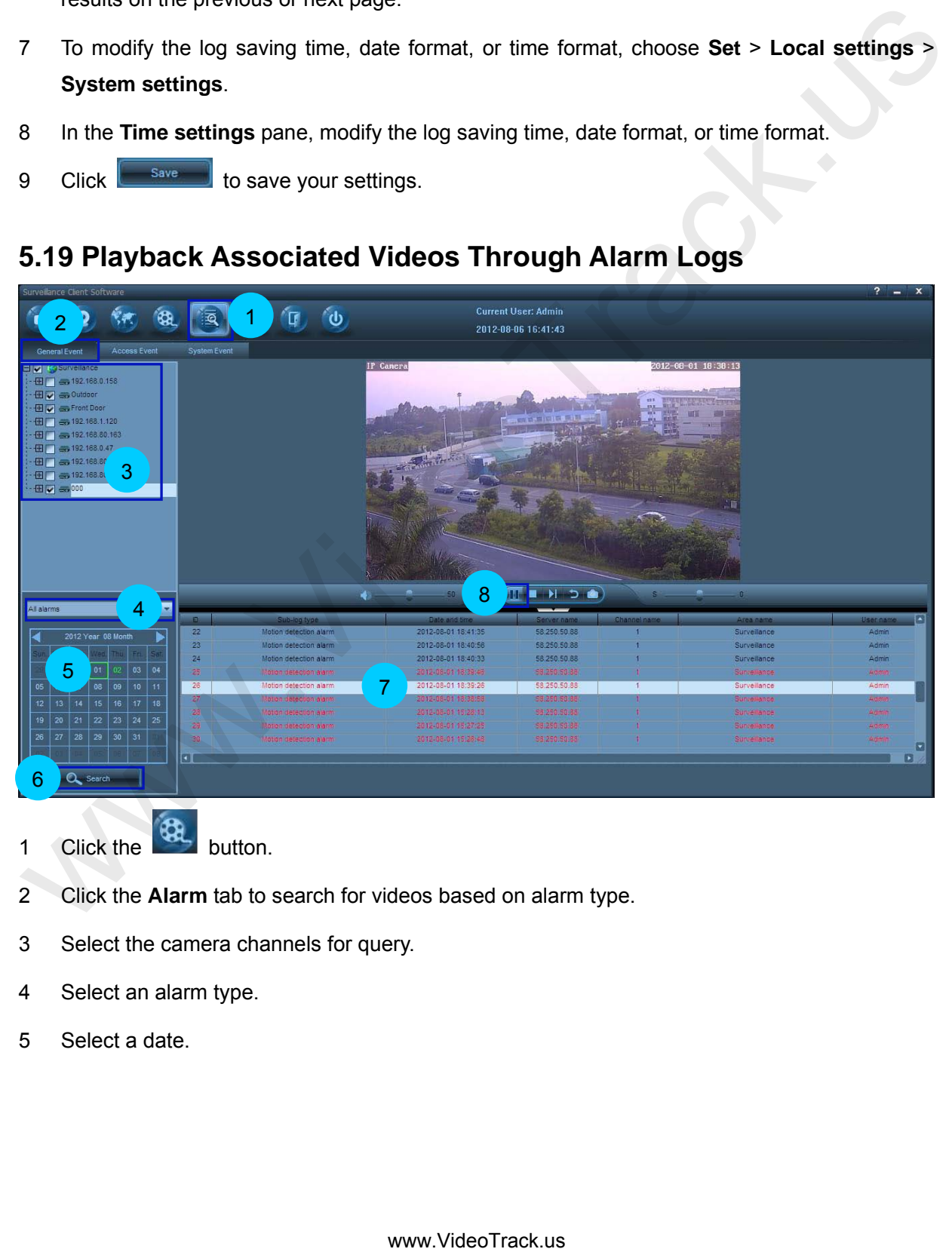

- 1 Click the **CA** button.
- 2 Click the **Alarm** tab to search for videos based on alarm type.
- 3 Select the camera channels for query.
- 4 Select an alarm type.
- 5 Select a date.
- 6 Click  $\overline{\mathbf{Q}}$  Search  $\overline{\mathbf{Q}}$  to find out the alarm logs on that date. Query results are be displayed in the log list.
- 7 Select one of the alarm logs in the log list.
- 8 Click to play the associated videos of this alarm log.

**Note:** The video playback will stop if you change the page.

#### **5.20 Apply for and Use a Dynamic Domain Name for visiting IPC on Internet**

If it is necessary to visit a camera on the internet, set the dynamic domain name of the camera and enable the port mapping on the corresponding router. Firstly, there must be a router with DDNS (Dynamic Domain Name Service). The following is an example of TP-Link router.

**A** Apply the dynamic domain username and host name for the camera.

Currently our company's IPC supports the dynamic domain name by Dyndns.org, 3322.org and Dynddns.us. Before applying the dynamic domain name, register an email address to receive the verification email. For example, the application for a Dyndns dynamic domain names is in the following procedure: Concert The video playback will stop if you change the page.<br>
5.20 Apply for and Use a Dynamic Domain Name for visiting IPC on<br>
Internet<br>
of it is necessary to visit a camera on the internet, set the dynamic domain name of

1. Log in http://www.dyndns.org, click the "**Create Account"**.

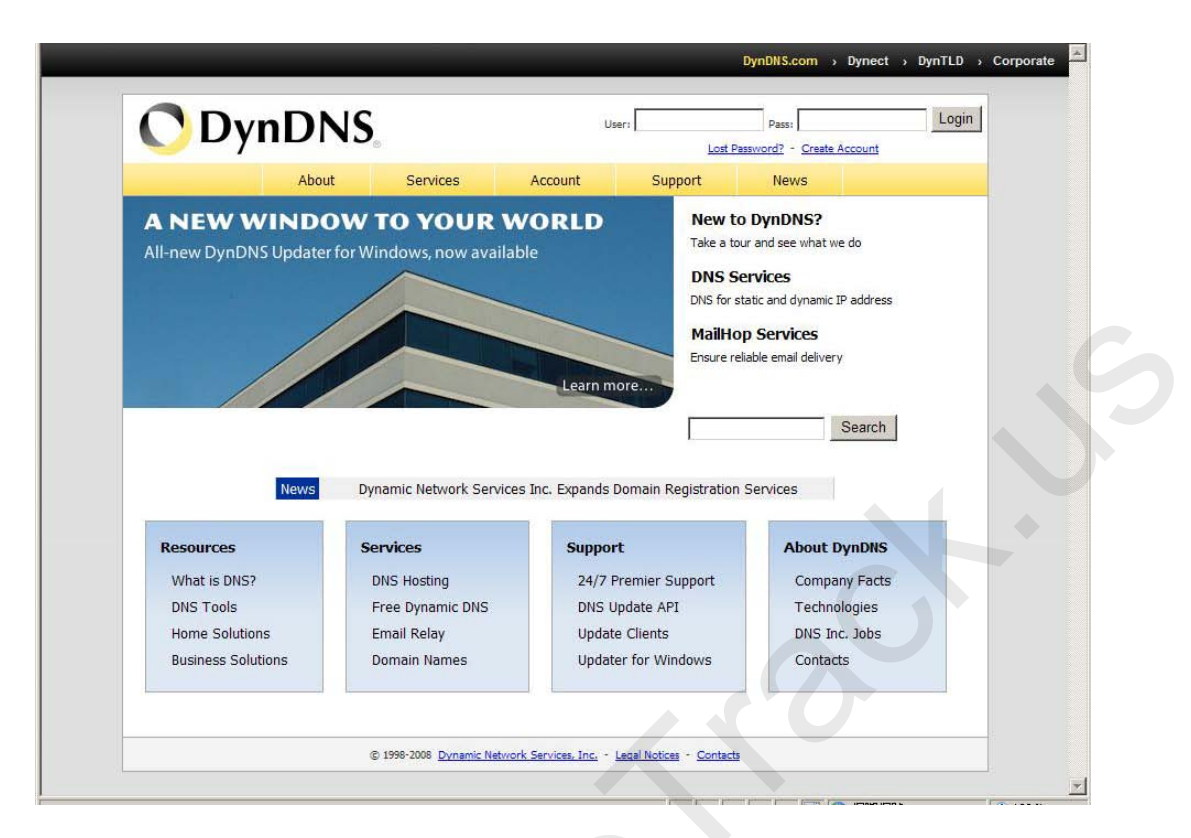

2. Input all information and follow step by step with DynDNS.

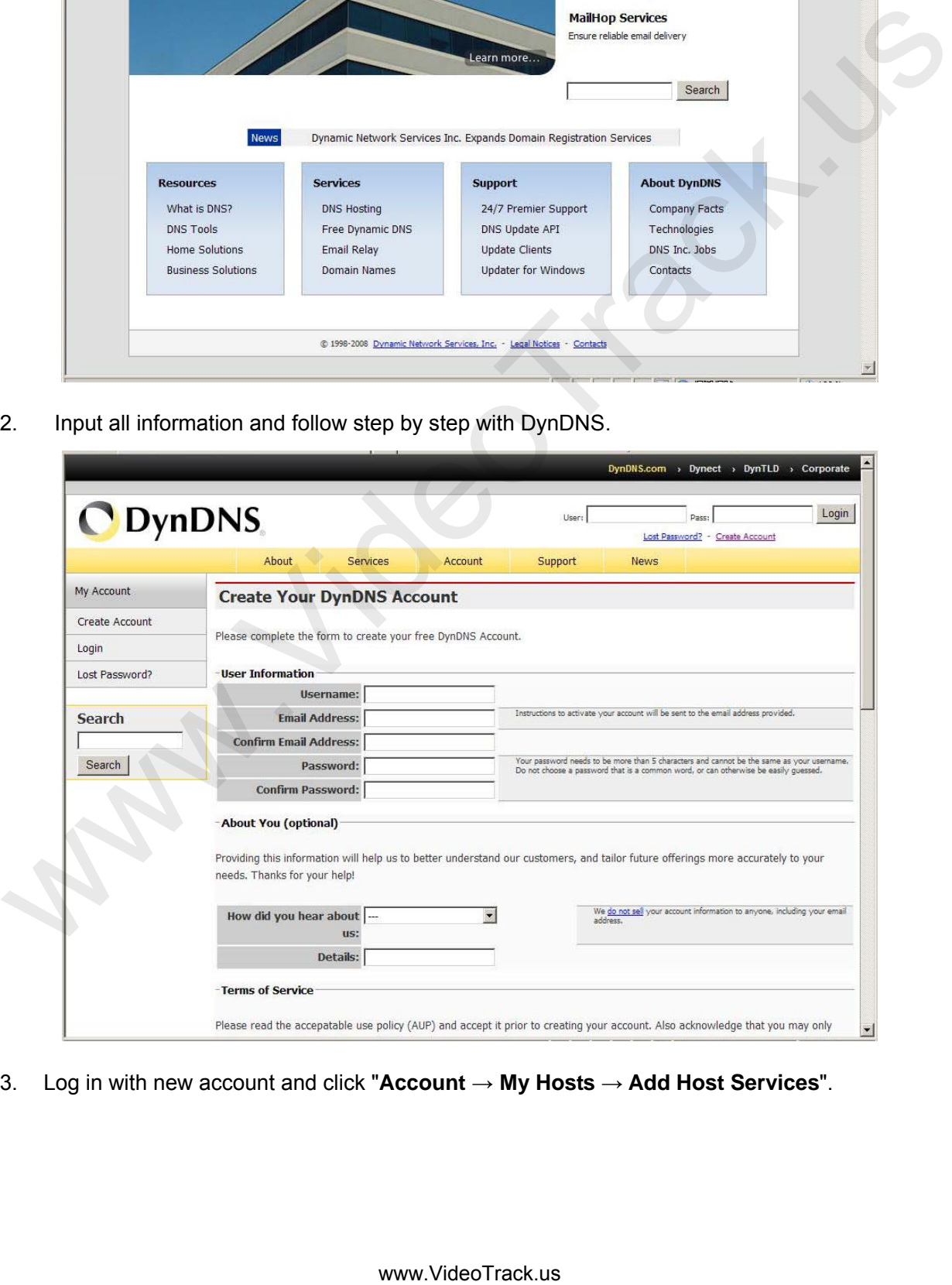

3. Log in with new account and click "**Account → My Hosts → Add Host Services**".

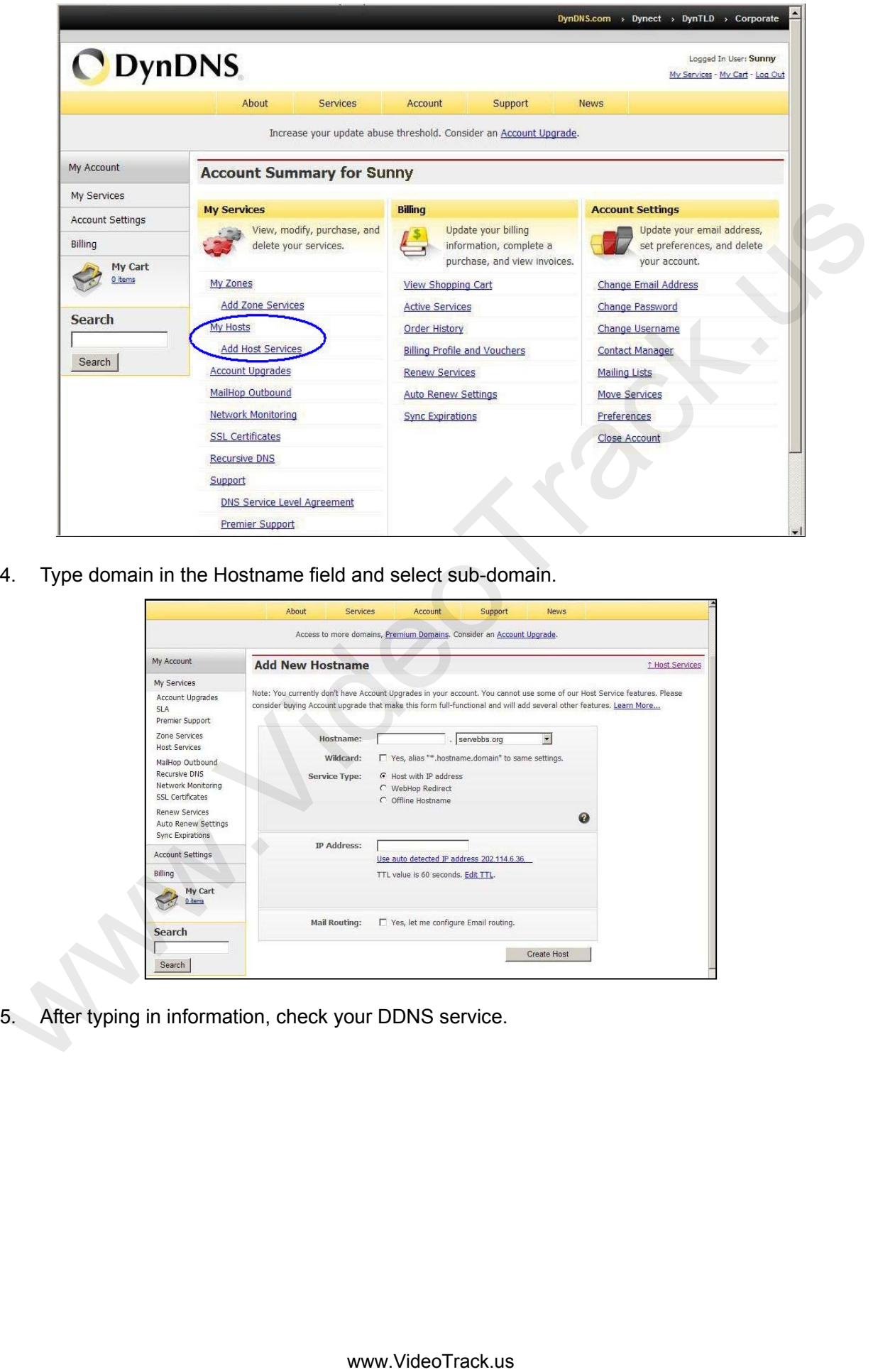

4. Type domain in the Hostname field and select sub-domain.

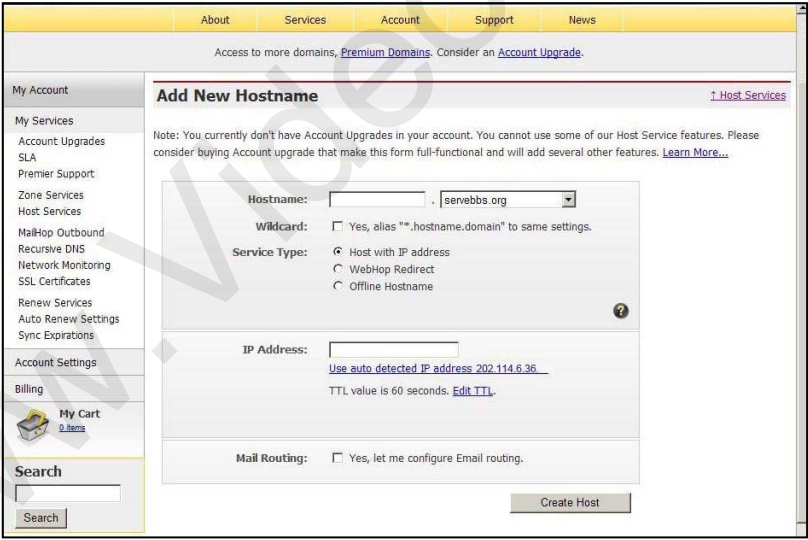

5. After typing in information, check your DDNS service.

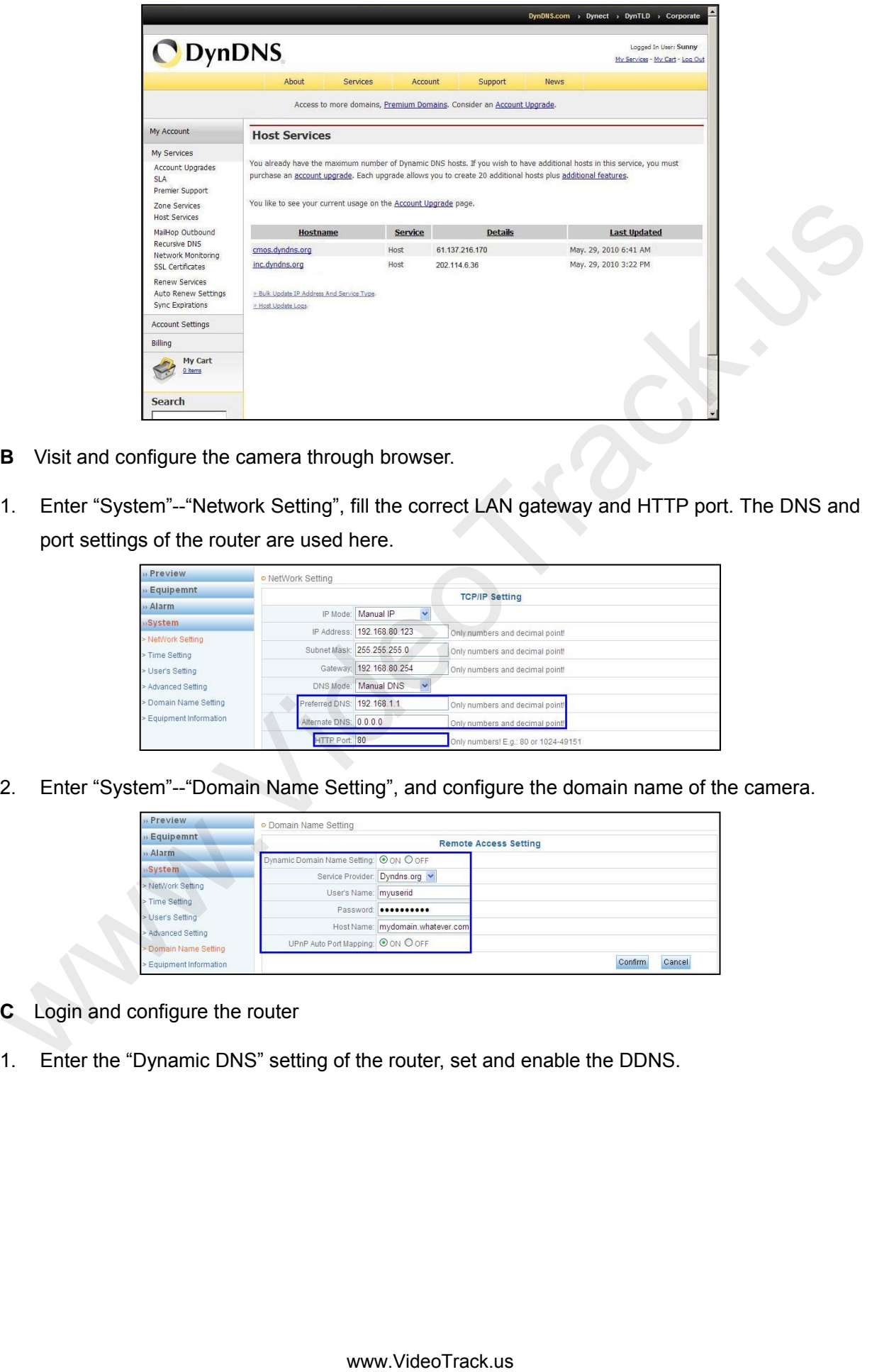

- **B** Visit and configure the camera through browser.
- 1. Enter "System"--"Network Setting", fill the correct LAN gateway and HTTP port. The DNS and port settings of the router are used here.

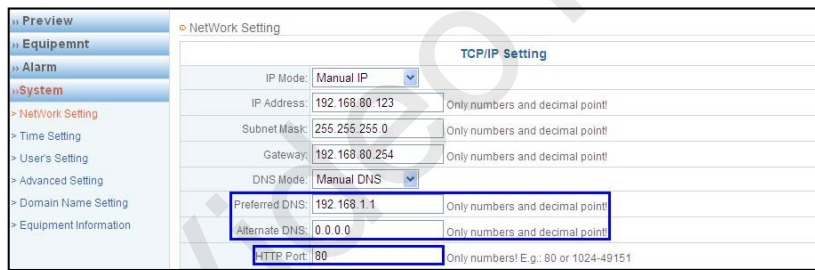

2. Enter "System"--"Domain Name Setting", and configure the domain name of the camera.

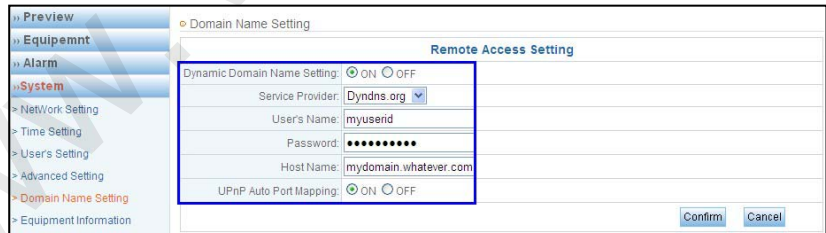

- **C** Login and configure the router
- 1. Enter the "Dynamic DNS" setting of the router, set and enable the DDNS.

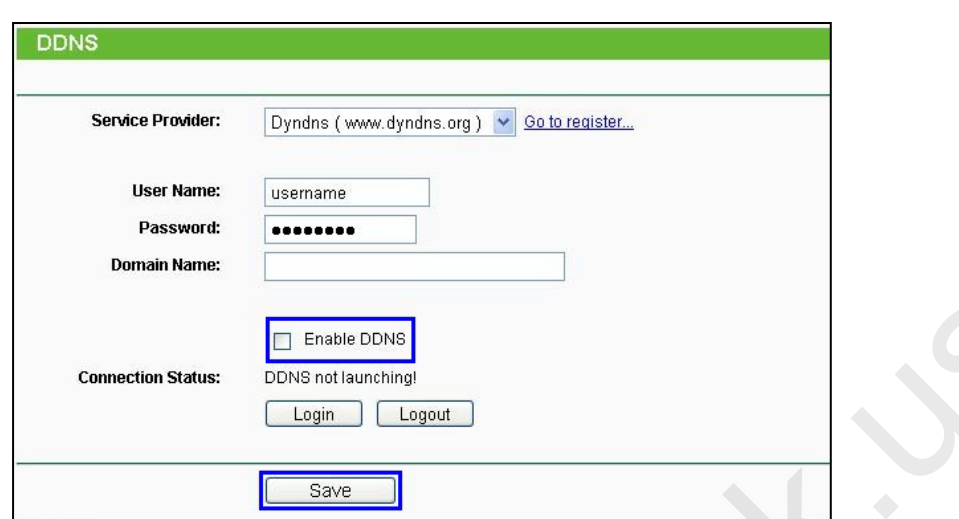

2. Port Mapping: Enter "Forward Rules"--"Virtual Server Setting", click "Add a new link", add the IP address of the IPC in LAN and the corresponding port number, and enable the function. The port setting of the camera is used here.

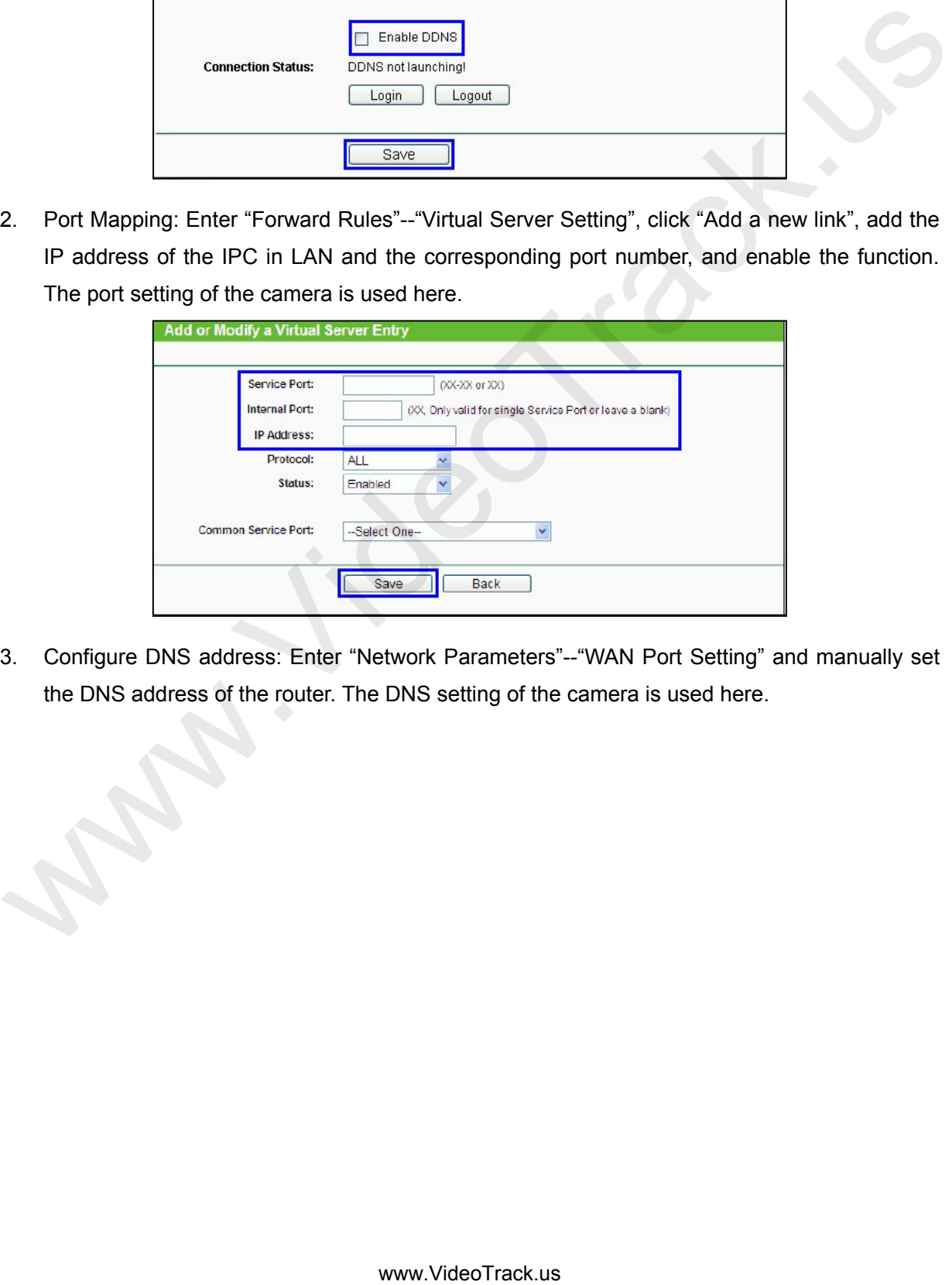

3. Configure DNS address: Enter "Network Parameters"--"WAN Port Setting" and manually set the DNS address of the router. The DNS setting of the camera is used here.

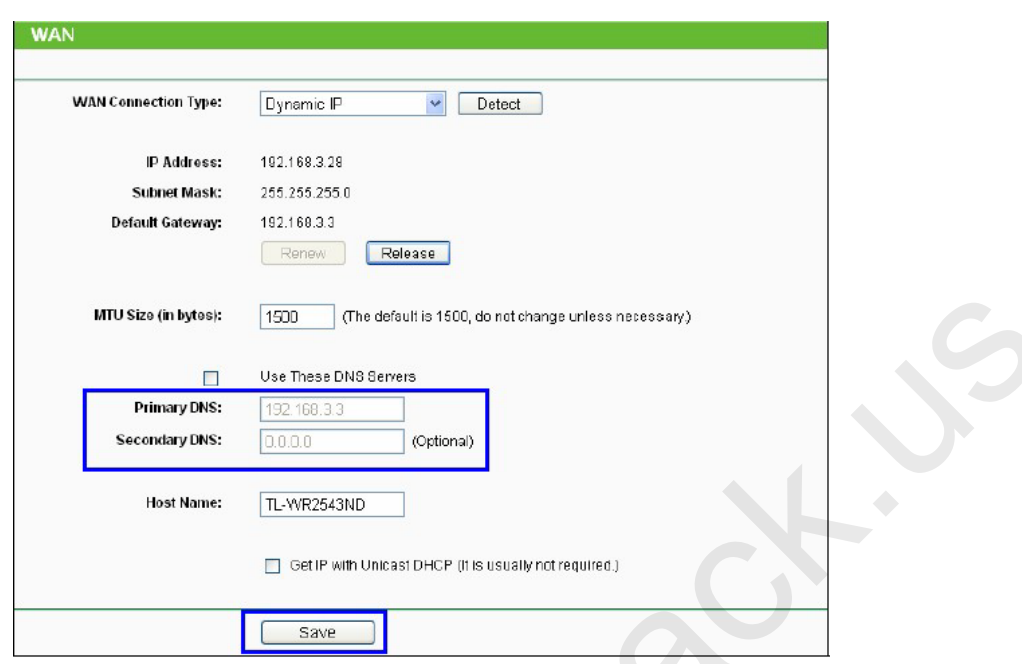

**D** Use the domain name to check whether can visit the IP camera on internet.

Choose **Set** > **Device management** > **Search**. Click to choose a parent area, manually add this IP camera to the system. Click  $\begin{array}{|c|c|} \hline \text{Test} & \text{then the "Connection succeeded" dialog window pops up.} \hline \end{array}$ 

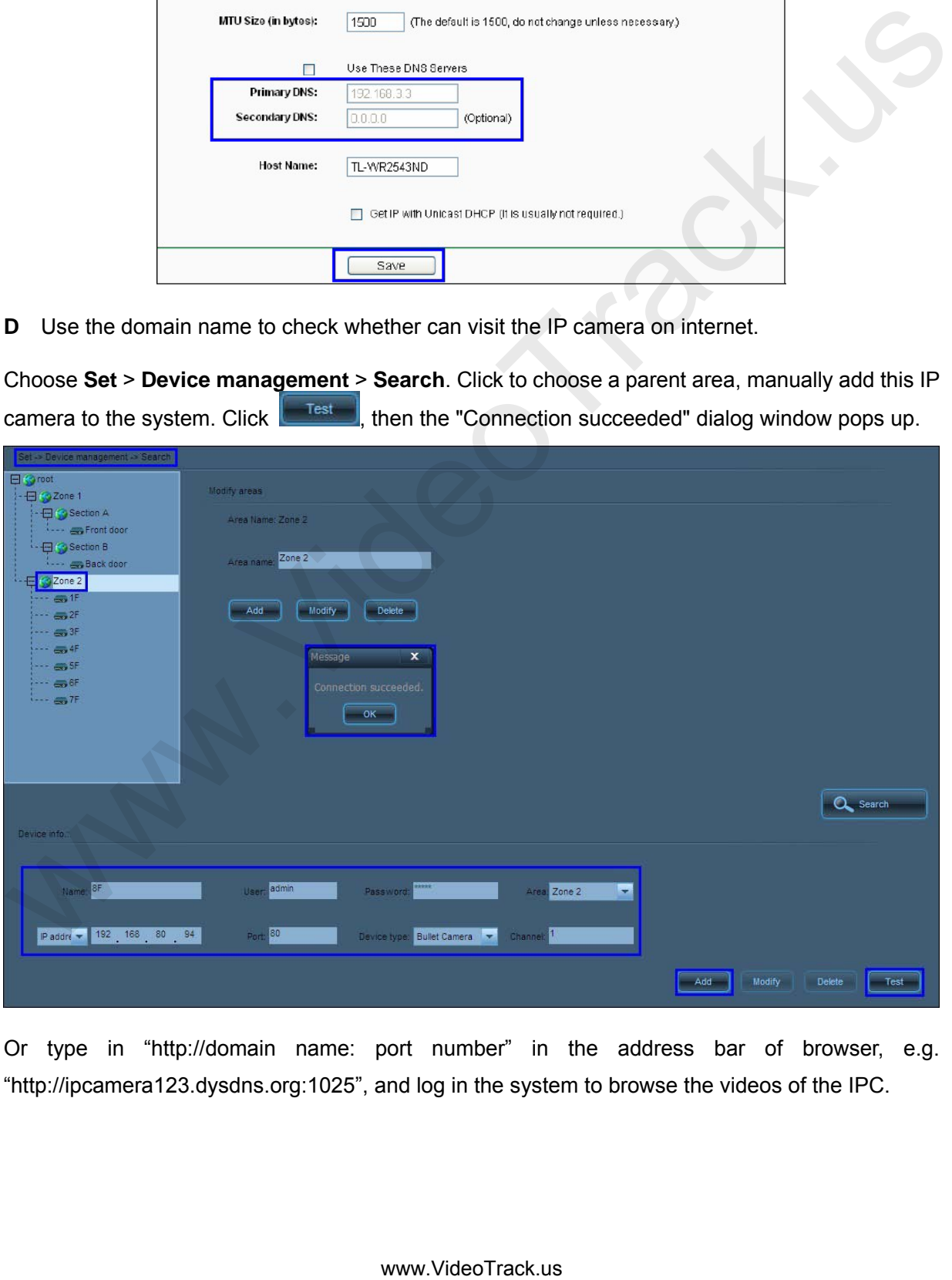

Or type in "http://domain name: port number" in the address bar of browser, e.g. "http://ipcamera123.dysdns.org:1025", and log in the system to browse the videos of the IPC.

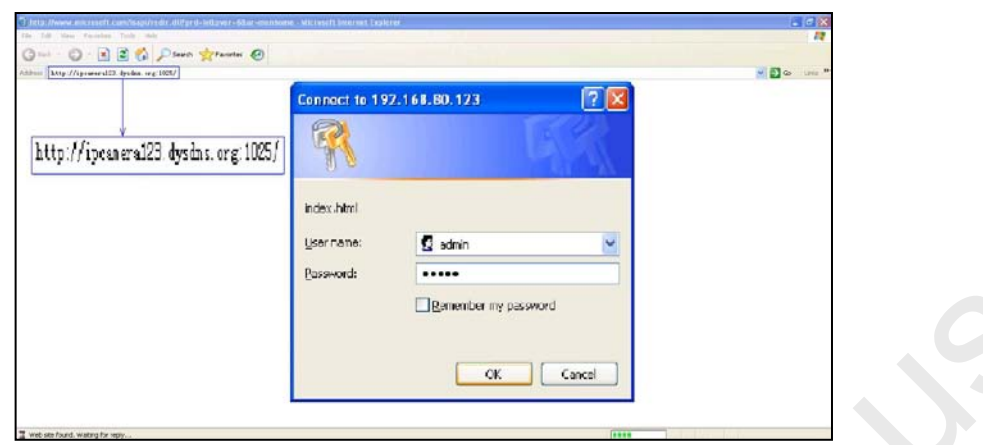

# <span id="page-88-0"></span>**5.21 Set Audio and Video Parameters Appropriate for Your Network**

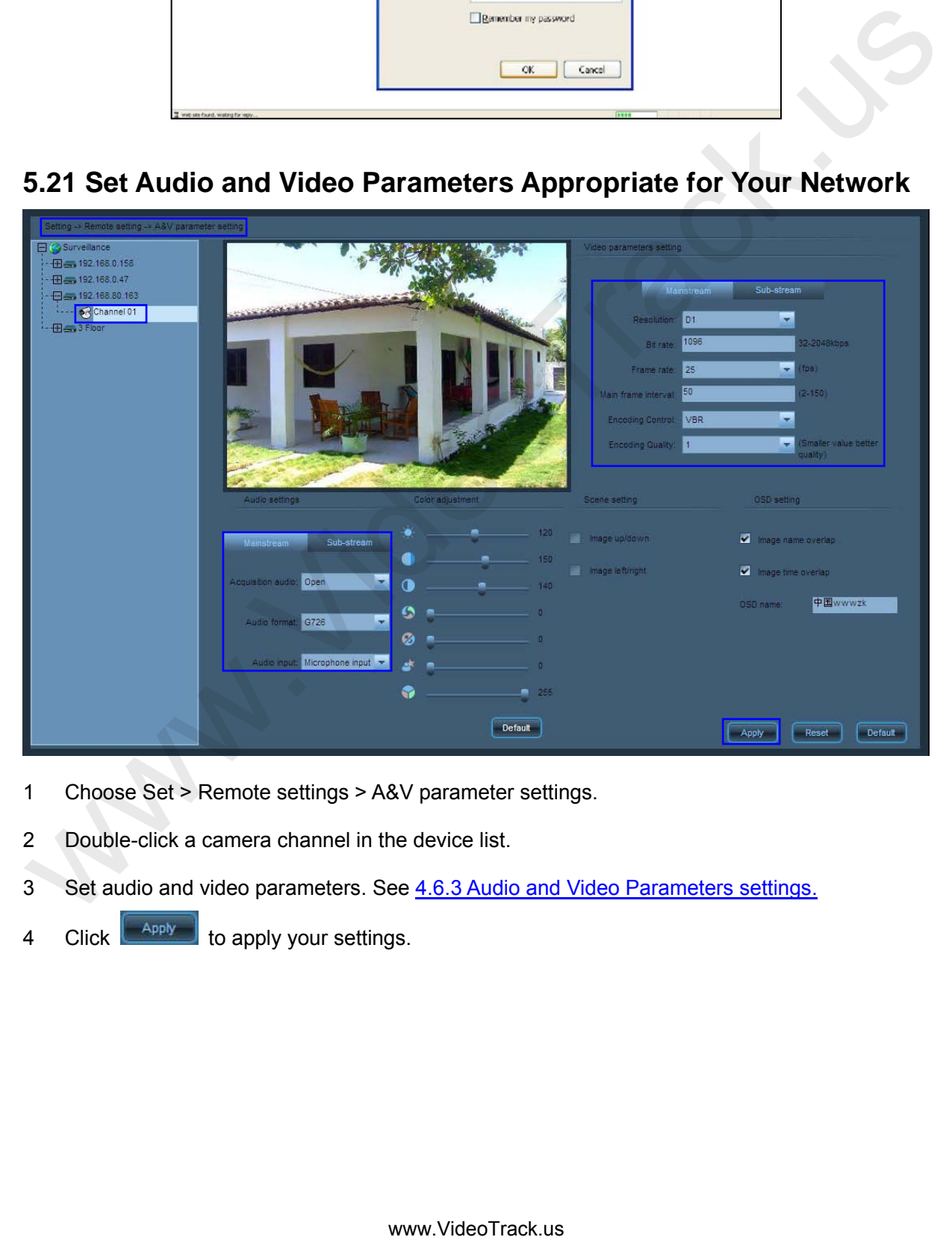

- 1 Choose Set > Remote settings > A&V parameter settings.
- 2 Double-click a camera channel in the device list.
- 3 Set audio and video parameters. See 4.6.3 Audio and Video Parameters settings.
- 4 Click  $\begin{bmatrix} \overline{appy} \\ \overline{appy} \end{bmatrix}$  to apply your settings.

#### **5.22 How to Set E-map**

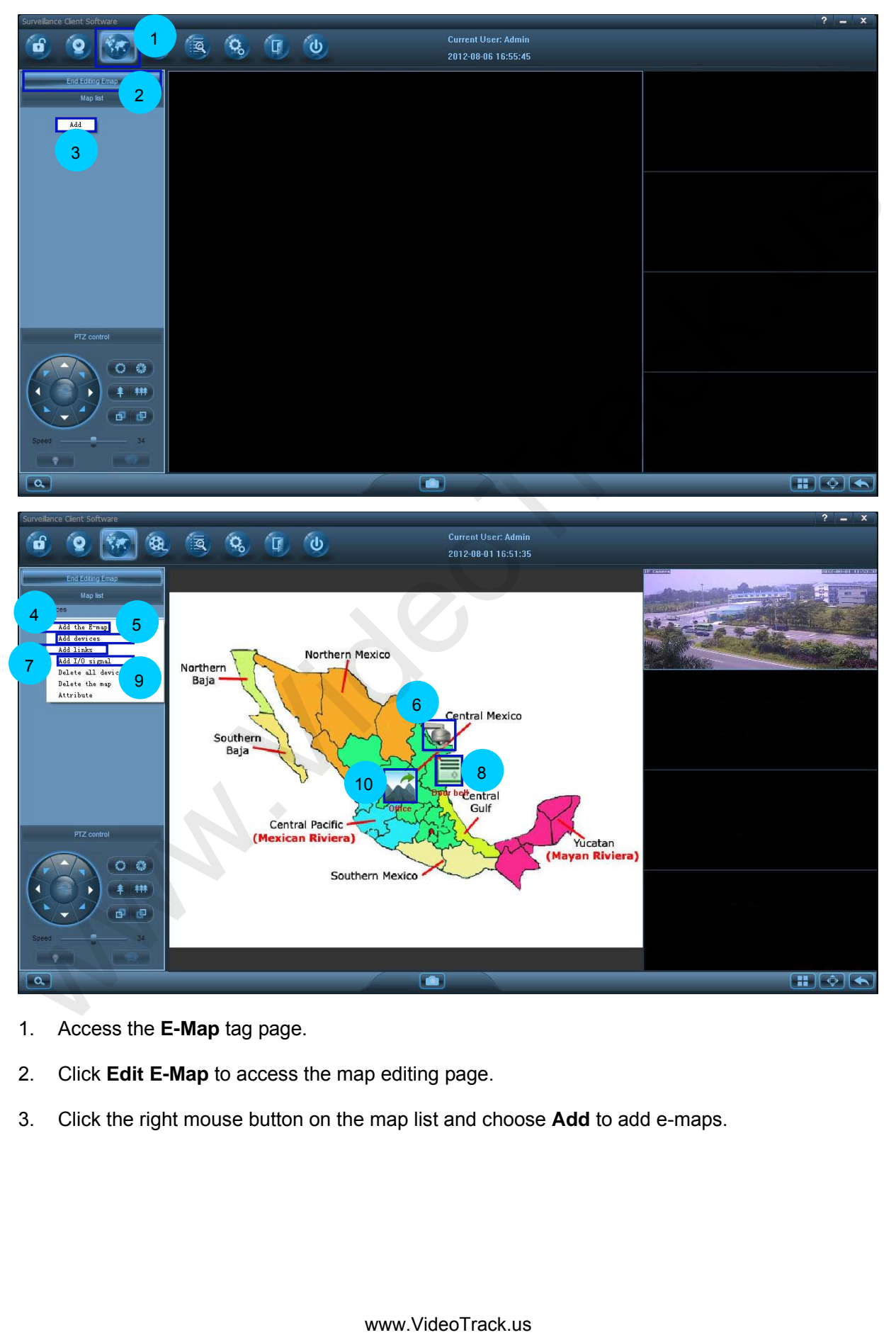

- 1. Access the **E-Map** tag page.
- 2. Click **Edit E-Map** to access the map editing page.
- 3. Click the right mouse button on the map list and choose **Add** to add e-maps.
- 4. If you want to add multi-level scenario maps, first choose the upper level map on the map list, and right click to choose **Add E-map**. Then set the attributes for the map that you want to add.
- 5. If you want to deploy a camera on the map, first choose the map on the map list, and right click to choose **Add devices**. Then set the attributes for the device that you want to add.
- 6. Or you can right click the map on the map display window and choose **Add devices**.
- 7. Drag the mouse cursor to the device icon, press the left button and drag the device icon to where you want to place it.
- 8. If you want to add link on the map, first choose the map on the map list, and right click to choose **Add link**. Then set the attributes for the link that you want to add.

Or you can right click the map on the map display window and choose **Add link**.

- 9. Drag the mouse cursor to the link icon, press the left button and drag the link icon to where you want to place it.
- 10. If you want to add input-output signals on the map, first choose the map on the map list, and right click to choose **Add I/O Signals**. Then set the attributes for the input-output signals that you want to add
- 11. Or you can right click the map on the map display window and choose **Add I/O Signals**.
- 12. Drag the mouse cursor to the signal icon, press the left button and drag the signal icon to where you want to place it.
- 13. Click **End Editing E-map** to exit map editing.
- 14. After the device is armed, when an external alarm signal comes in, the input signal icon will blink. After confirming the alarm on site, the security guard can right click the icon to confirm the alarm and then the icon will stop blinking. 7. Drag the mouse cursor to the device ison, press the left button and drag the device ison to where you want to place it.<br>
If you want to place it.<br>
If you want to place it.<br>
If you want to place it.<br>
If you want to plac
- 15. You can access the linked e-map by clicking the link icon on the map.
- 16. You can double-click the device icon or drag the icon to the video play window to play the video in real time.
- 17. You can control the output by double-clicking the output signal icon on the map.

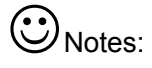

1. The alarm linkage of all signals will work only after the device (the camera) is armed. If the device is disarmed, it cannot produce alarm linkage. For arming the device, see [Enable](#page-69-0) [Arming.](#page-69-0)

- 2. For setting signal alarm linkage, see [Set Alarm Linkage.](#page-70-0)
- 3. For associating the IP camera with the access controller, see 5.23 How to Set and Apply the [Association of the IP Camera with the Access Controller.](#page-91-0)

#### <span id="page-91-0"></span>**5.23 How to Set and Apply the Association of the IP Camera with the Access Controller**

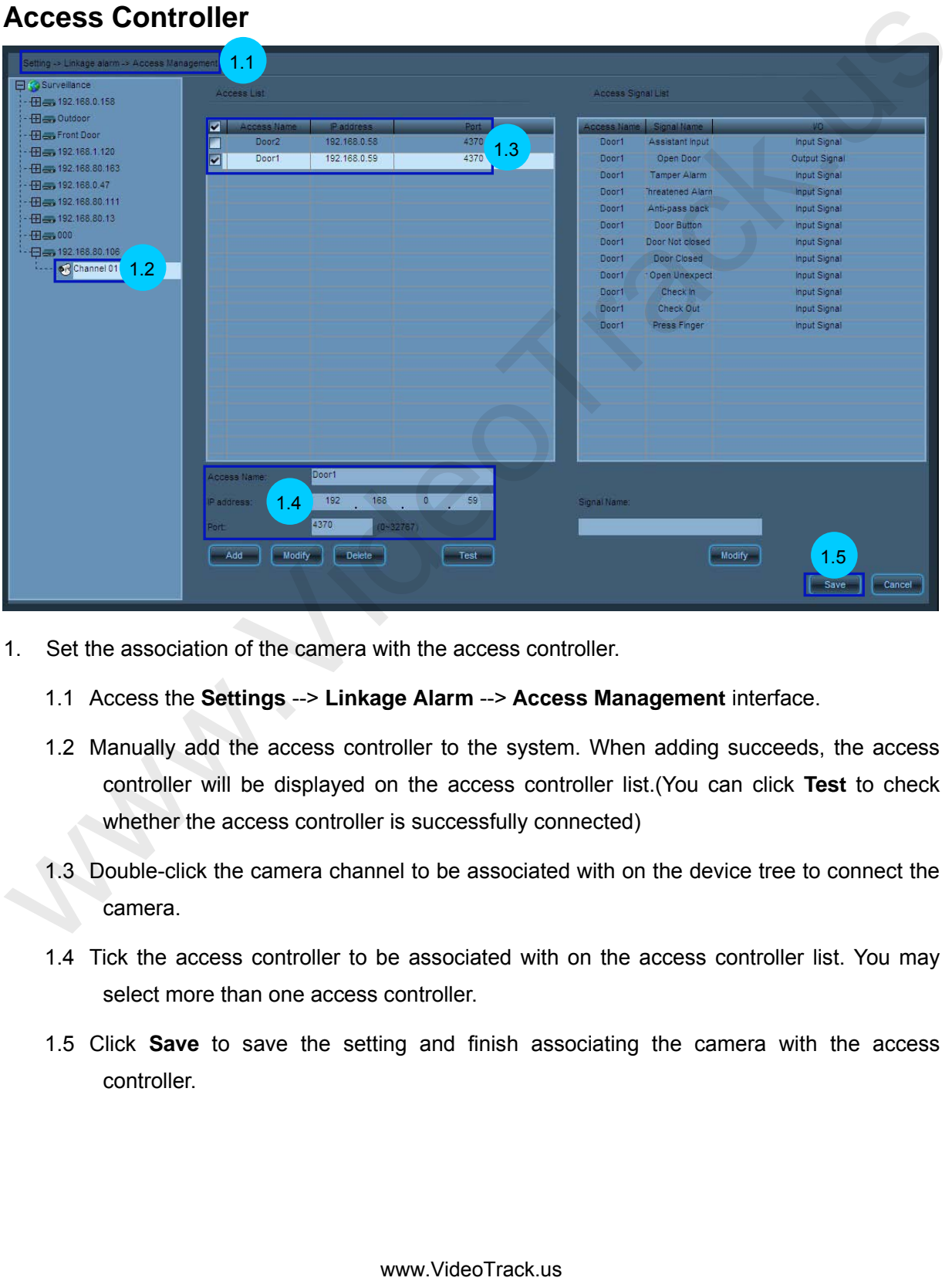

- 1. Set the association of the camera with the access controller.
	- 1.1 Access the **Settings** --> **Linkage Alarm** --> **Access Management** interface.
	- 1.2 Manually add the access controller to the system. When adding succeeds, the access controller will be displayed on the access controller list.(You can click **Test** to check whether the access controller is successfully connected)
	- 1.3 Double-click the camera channel to be associated with on the device tree to connect the camera.
	- 1.4 Tick the access controller to be associated with on the access controller list. You may select more than one access controller.
	- 1.5 Click **Save** to save the setting and finish associating the camera with the access controller.

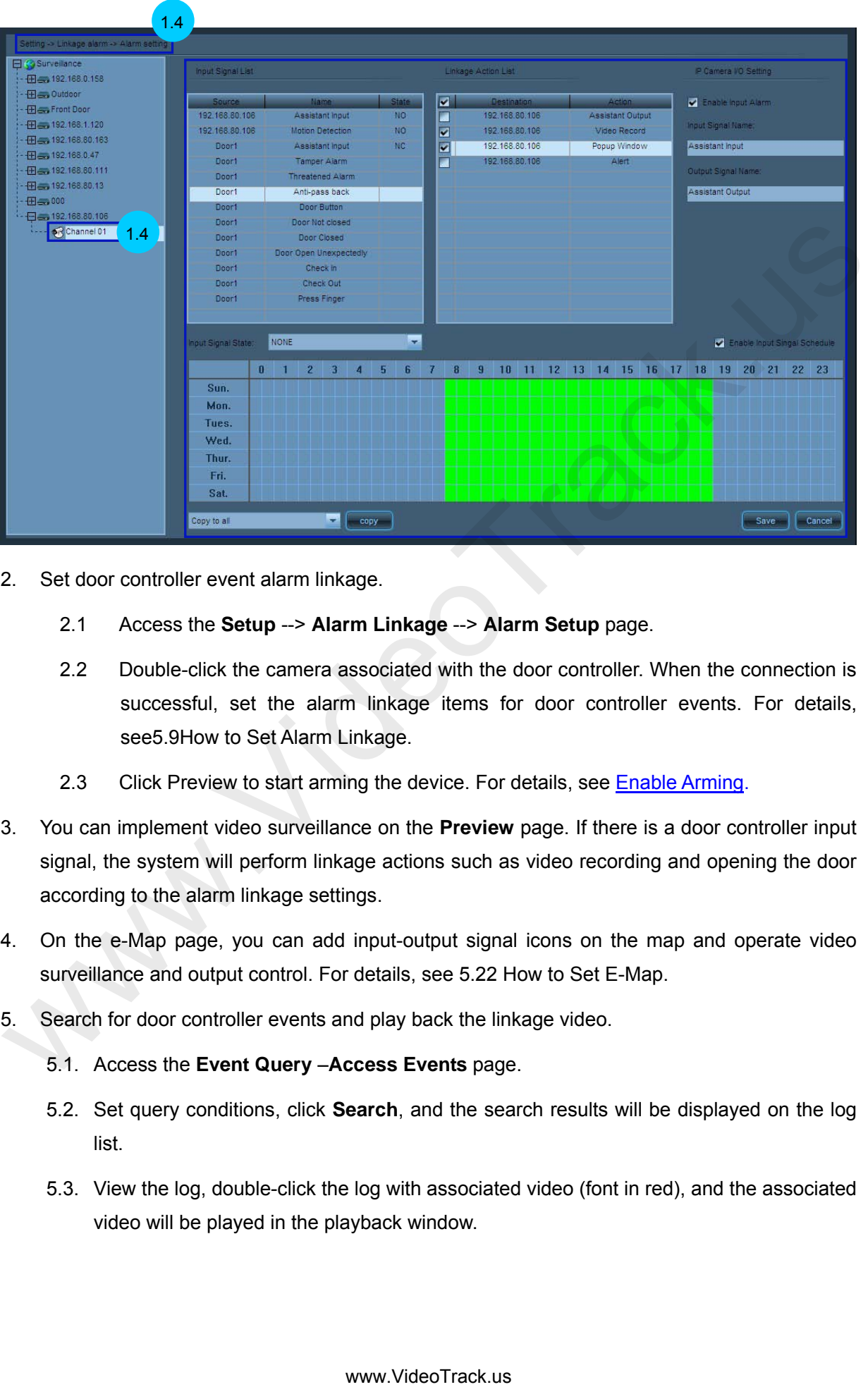

- 2. Set door controller event alarm linkage.
	- 2.1 Access the **Setup** --> **Alarm Linkage** --> **Alarm Setup** page.
	- 2.2 Double-click the camera associated with the door controller. When the connection is successful, set the alarm linkage items for door controller events. For details, see5.9How to Set Alarm Linkage.
	- 2.3 Click Preview to start arming the device. For details, see **Enable Arming.**
- 3. You can implement video surveillance on the **Preview** page. If there is a door controller input signal, the system will perform linkage actions such as video recording and opening the door according to the alarm linkage settings.
- 4. On the e-Map page, you can add input-output signal icons on the map and operate video surveillance and output control. For details, see 5.22 How to Set E-Map.
- 5. Search for door controller events and play back the linkage video.
	- 5.1. Access the **Event Query** –**Access Events** page.
	- 5.2. Set query conditions, click **Search**, and the search results will be displayed on the log list.
	- 5.3. View the log, double-click the log with associated video (font in red), and the associated video will be played in the playback window.

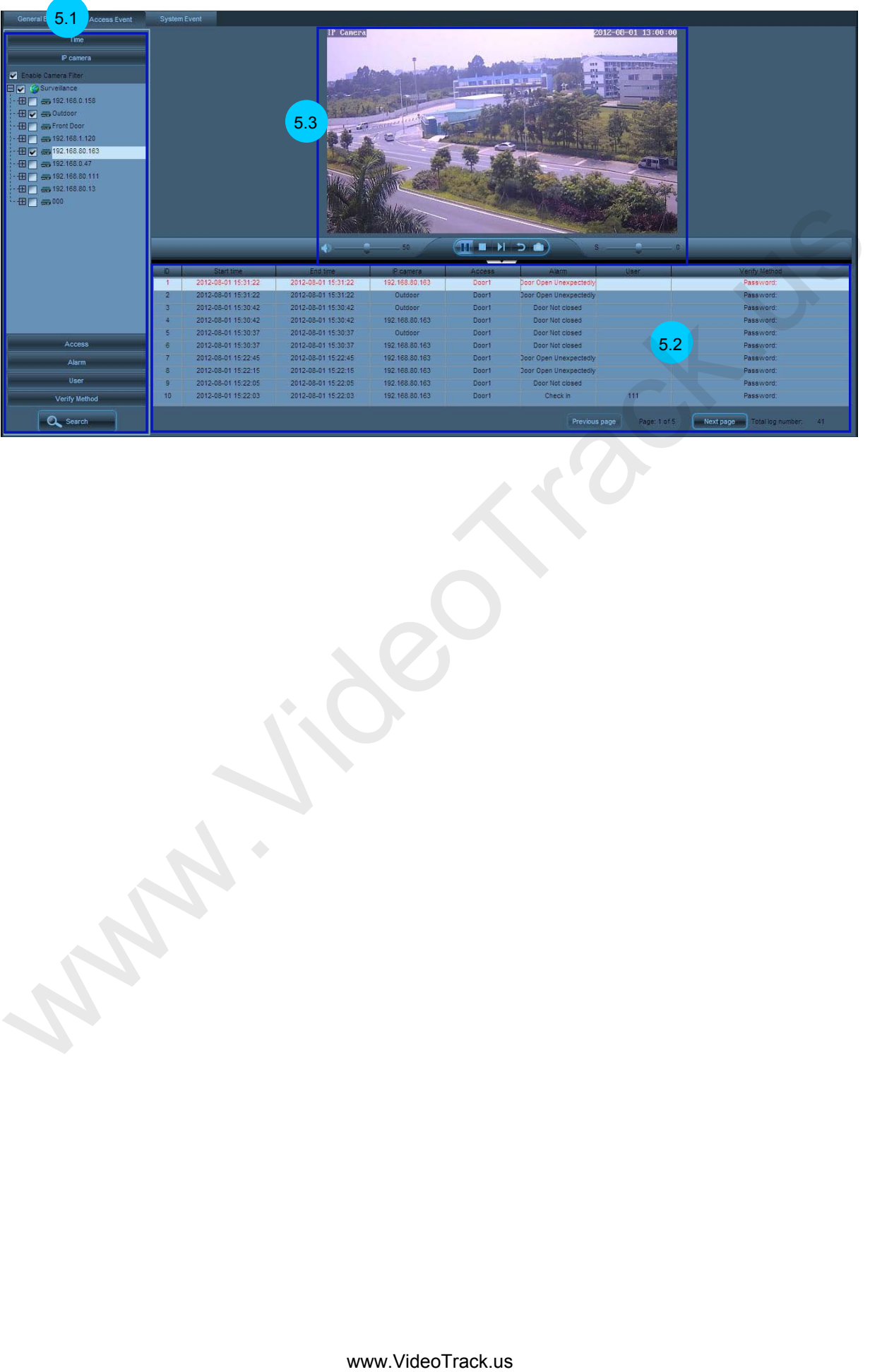

# **6 FAQs**

#### **6.1 No Image at Preview**

Possible causes:

- 1 Incorrect device information such as the user name and password
- 2 MAC address conflicts between the camera and other devices
- 3 Too many users connected to the camera
- 4 Camera hardware failure

Solutions:

- 1 Choose **Set** > **Device management** > **Search**. Correct the device information such as the user name and password. Click **Test** until the connection succeeds.
- 2 Choose **Set** > Device management > Search. Click **Queensed and then** On the search list, check whether the camera has a MAC address that conflicts with that other devices. If such a conflict exists, consult professionals or our technical support team.
- 3 Access to the camera through browser. Choose **System** > **Device information** to view the number of connected videos (a camera can support a maximum of four users to browse main stream videos at the same time or ten users to browse secondary stream videos at the same time). When the maximum number of video connections is reached, wait for a few minutes until the number falls below the maximum, and then try connecting again. After these operations, you can properly play the videos. 1 Incorrect device information such as the user name and password<br>
2 MAC address conflicts between the camera and other devices<br>
3 Too many users connected to the camera<br>
4 Camera hardware failure<br>
4 Camera hardware failur
- 4 Contact our commercial personnel or technical support team.

#### **6.2 No Audio at Preview**

Possible causes:

- 1 No external audio collecting devices
- 2 Incorrect audio/video parameter settings

Solutions:

1 Connect an audio collecting device to the camera before connecting the camera to your PC to make sure that you can properly hear the audio.

2 Choose Set > Remote settings > A&V parameter settings. On the A&V parameter settings interface, set Audio collection to Open.

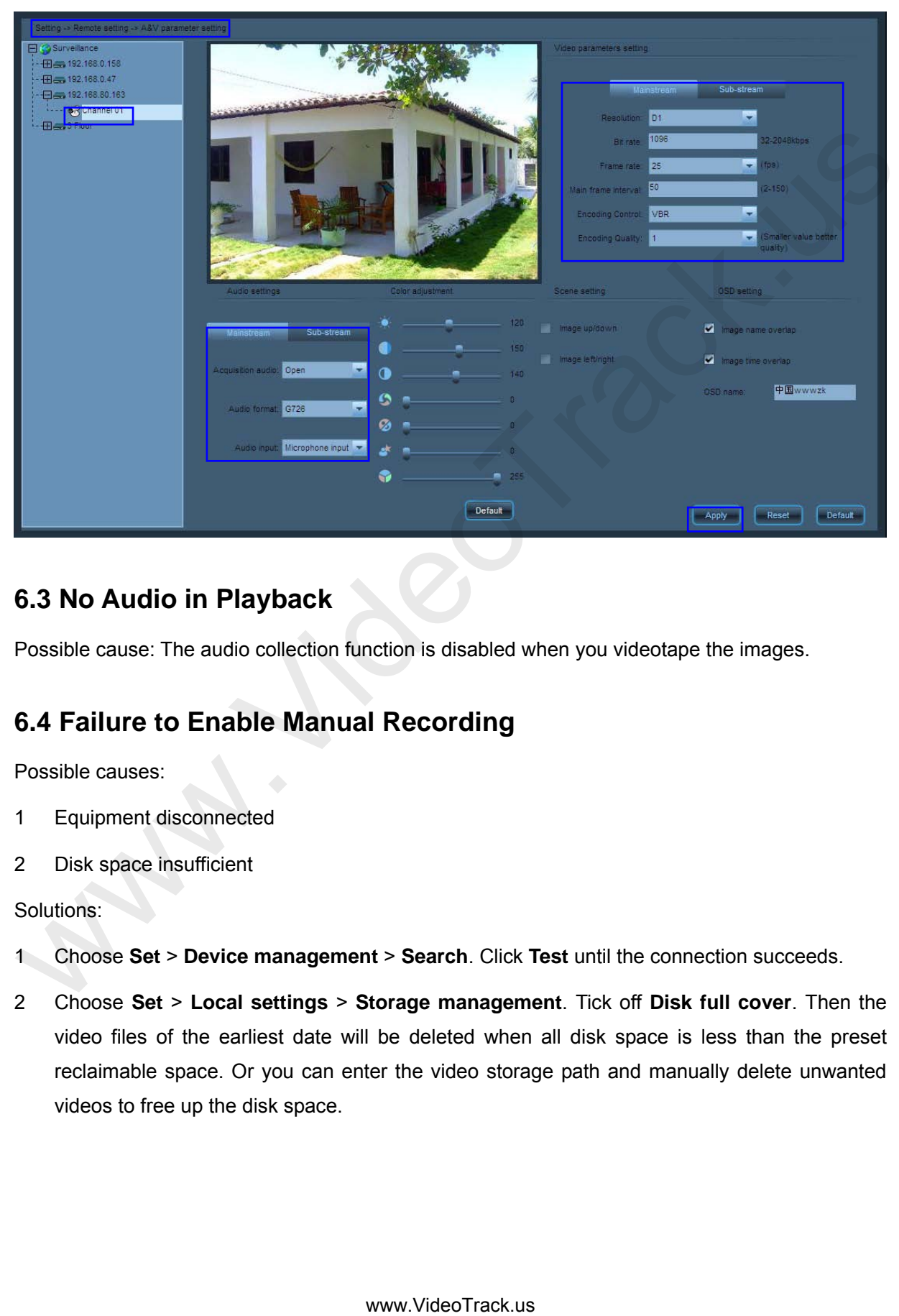

## **6.3 No Audio in Playback**

Possible cause: The audio collection function is disabled when you videotape the images.

#### **6.4 Failure to Enable Manual Recording**

Possible causes:

- 1 Equipment disconnected
- 2 Disk space insufficient

Solutions:

- 1 Choose **Set** > **Device management** > **Search**. Click **Test** until the connection succeeds.
- 2 Choose **Set** > **Local settings** > **Storage management**. Tick off **Disk full cover**. Then the video files of the earliest date will be deleted when all disk space is less than the preset reclaimable space. Or you can enter the video storage path and manually delete unwanted videos to free up the disk space.

## **6.5 Failure to Disable Videotaping at Preview**

Possible causes:

The device performs scheduled videotaping within a specified period.

The device performs linkage alarm videotaping within a specified period.

#### **6.6 Pan-Tilt Abnormality**

Abnormal conditions:

- 1 Lighting out of order
- 2 Wiper out of order
- 3 Pan-tilt out of order
	- (1) The device has no built-in pan-tilt.
	- (2) The device cannot work with a pan-tilt.

Solutions:

- 1 Check whether any external light fixtures are connected. This function applies when there are external fixtures.
- 2 Check whether any external wipers are connected. This function applies when there are external wipers.
- 3 (1) An external pan-tilt is required.
	- (2) Choose **Set** > **Remote Settings** > **PTZ Parameter Settings**. Set PTZ parameters such as the address, baud rate, and stop bit on the **PTZ Parameter Settings** interface. Ensure that these parameter settings are consistent with the PTZ settings.

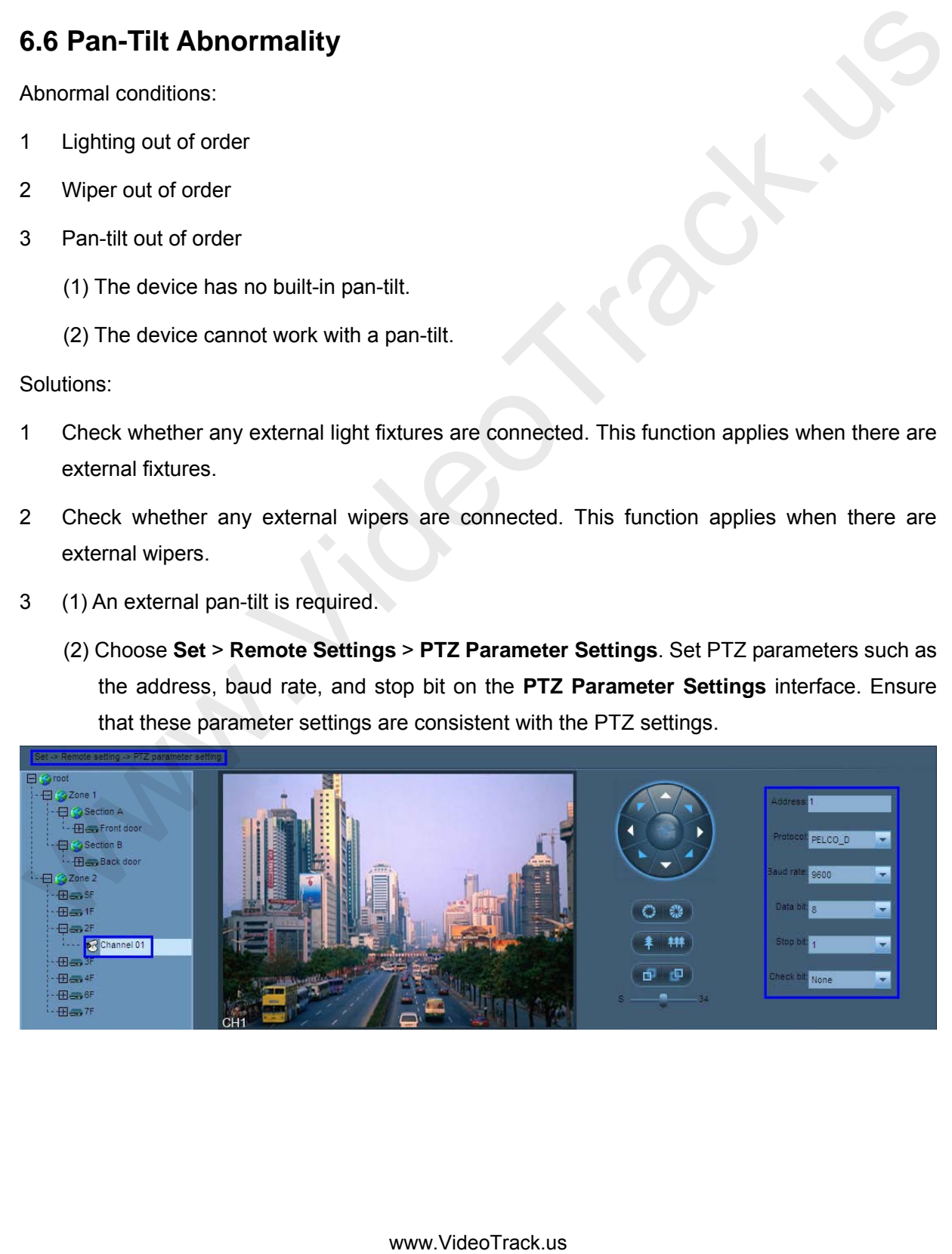

## **6.7 Failure to Implement Audio Intercom**

Possible cause: The device has no external audio input devices or no headsets or microphones are connected to the PC.

Solution: Connect an external audio input device to the device and connect a microphone headset to the PC.

#### **6.8 Failure to Play Back Videos Displayed on the Timeline Panel After a Video Search**

Possible cause: The video files are missing or the user has manually deleted the video files within a specified period.

#### **6.9 Failure to Search for Video Files**

Possible cause: The video file for this time period has been deleted or has been overwritten by circulating video recording.

#### **6.10 Failure to Set the Motion Detection Area**

Possible causes:

- 1 When **Resolution** is set to **QCIF**, the system does not respond your request for motion detection area settings.
- 2 If you log in to the front-end device with a non-admin account, the system does not respond your request for motion detection area settings.

Solutions:

1 Choose **Settings** > **Remote Settings** > **A&V Parameter Settings**. In the Video parameters settings pane, set the resolutions on the Main stream and Secondary stream tab pages separately.

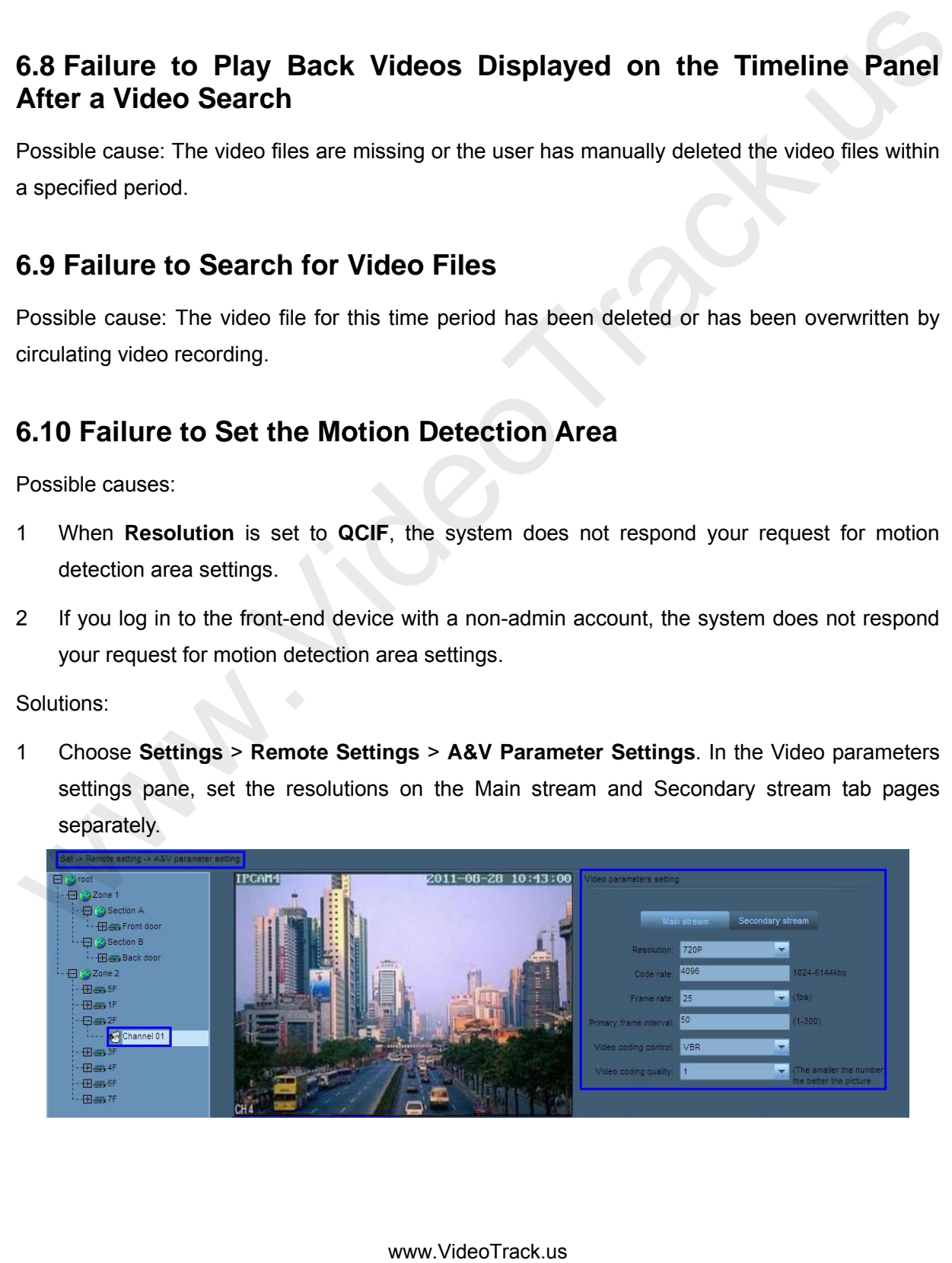

2 Switch to log in to the front-end device as a superuser, and then set the motion detection area.

## **6.11 Failure to Achieve Alarm Linkage**

Possible cause: The **Arming** function is not enabled.

#### Solutions:

- 1 On the equipment list of the preview interface, right-click a desired area and choose **All arming** from the shortcut menu. Then the guard function is enabled for all devices in this area.
- 2 On the equipment list of the preview interface, right-click a desired device and choose **Arming** from the shortcut menu. Then the guard function is enabled for this device in this area.

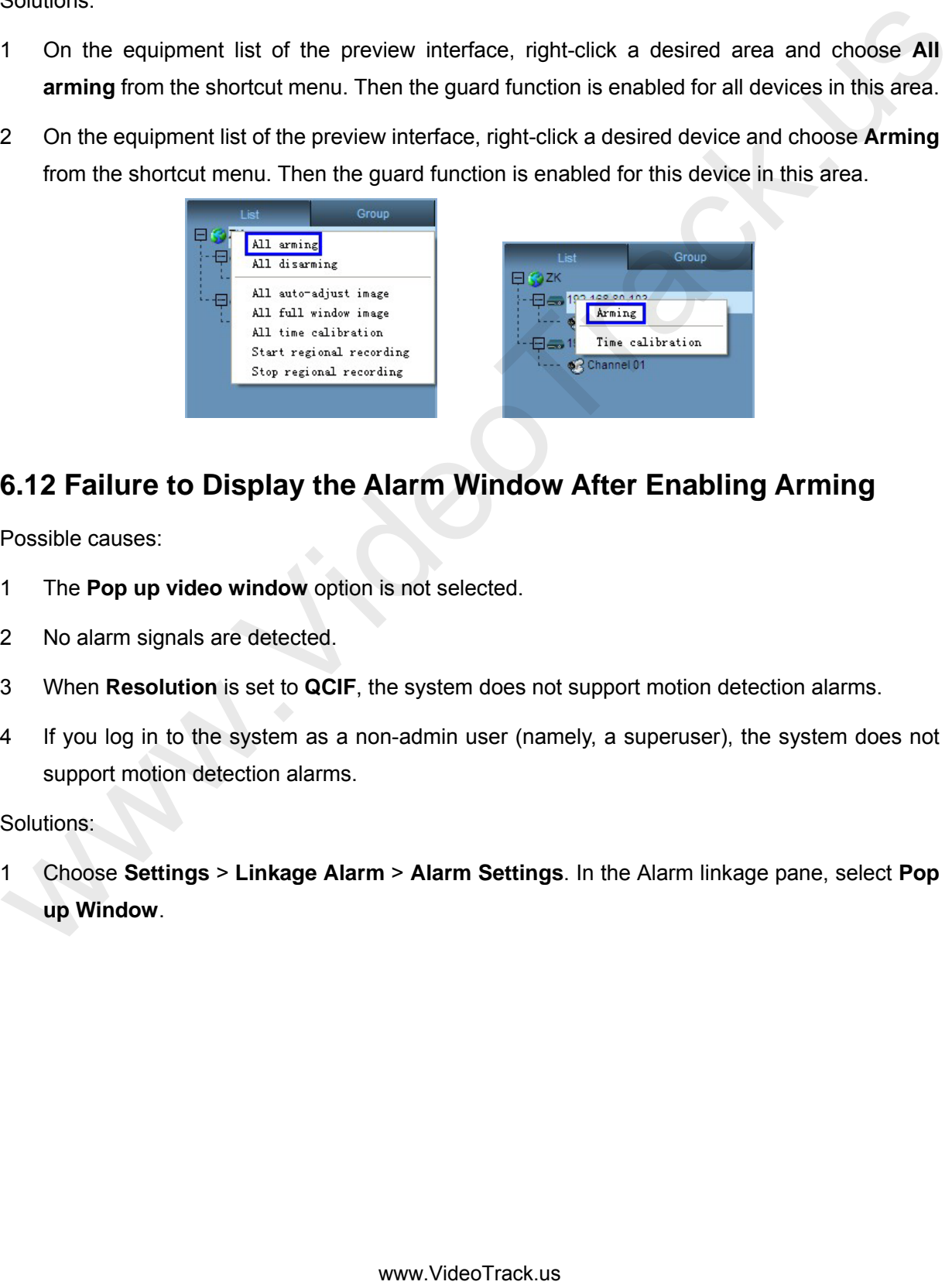

## **6.12 Failure to Display the Alarm Window After Enabling Arming**

Possible causes:

- 1 The **Pop up video window** option is not selected.
- 2 No alarm signals are detected.
- 3 When **Resolution** is set to **QCIF**, the system does not support motion detection alarms.
- 4 If you log in to the system as a non-admin user (namely, a superuser), the system does not support motion detection alarms.

#### Solutions:

1 Choose **Settings** > **Linkage Alarm** > **Alarm Settings**. In the Alarm linkage pane, select **Pop up Window**.

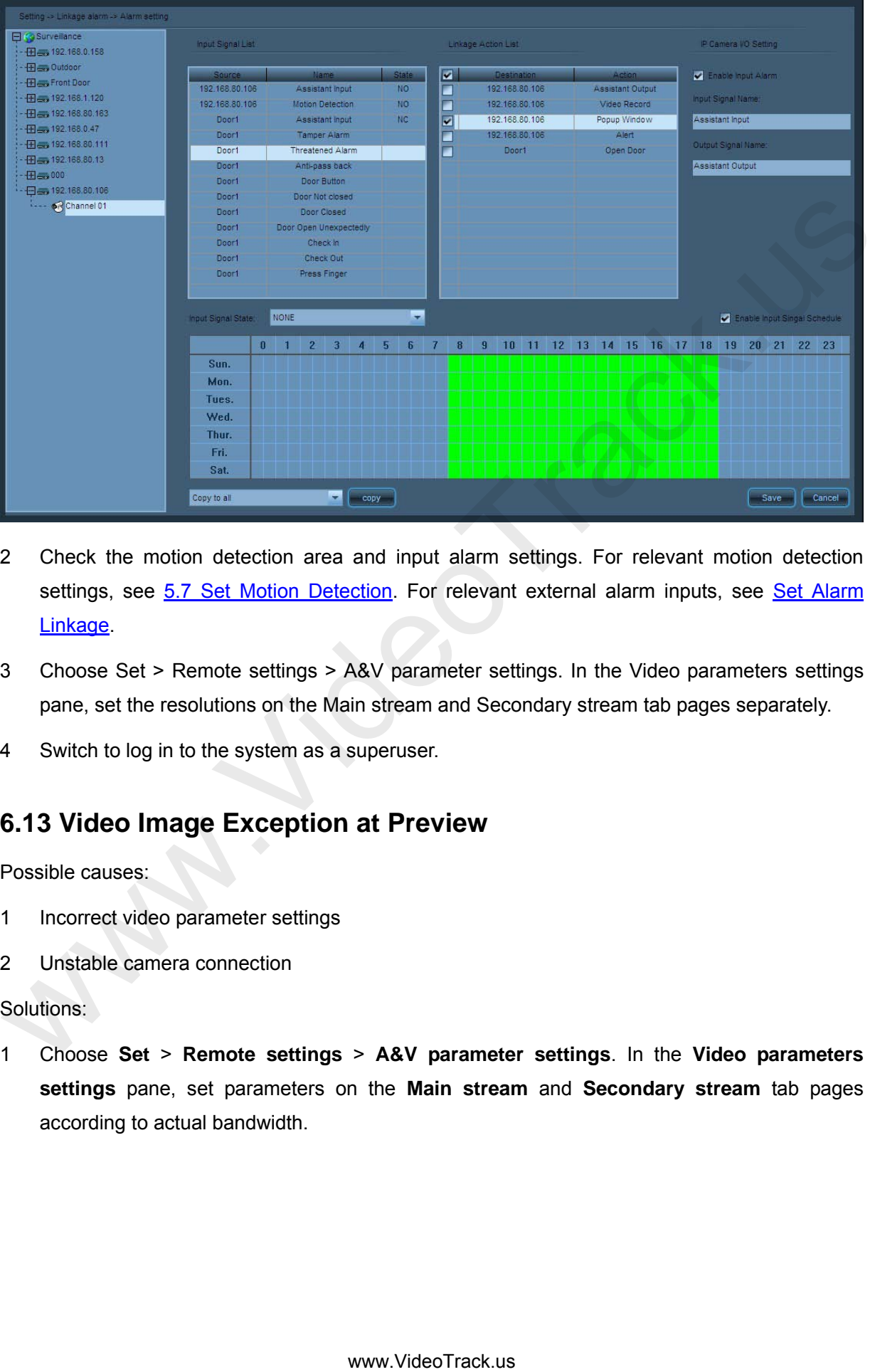

- 2 Check the motion detection area and input alarm settings. For relevant motion detection settings, see 5.7 Set Motion Detection. For relevant external alarm inputs, see Set Alarm Linkage.
- 3 Choose Set > Remote settings > A&V parameter settings. In the Video parameters settings pane, set the resolutions on the Main stream and Secondary stream tab pages separately.
- 4 Switch to log in to the system as a superuser.

# **6.13 Video Image Exception at Preview**

Possible causes:

- 1 Incorrect video parameter settings
- 2 Unstable camera connection

#### Solutions:

1 Choose **Set** > **Remote settings** > **A&V parameter settings**. In the **Video parameters settings** pane, set parameters on the **Main stream** and **Secondary stream** tab pages according to actual bandwidth.

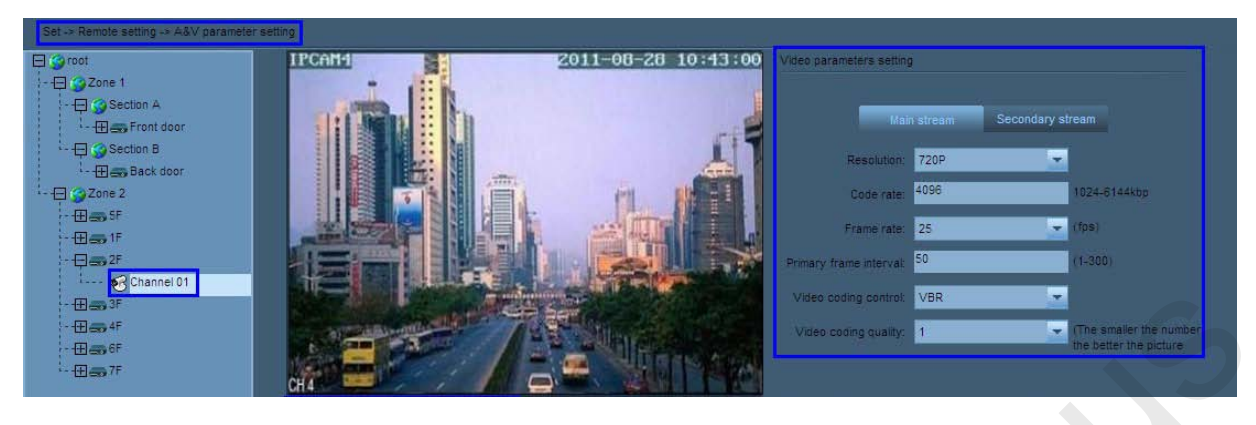

2 Check to ensure that the camera is properly connected.

# **6.14 Incorrect System Time**

Solution: Choose **Set** > **Local settings** > **System settings**. Tick off **Auto-calibration time** and set the calibration time. When the calibration time arrives, the system automatically calibrates the time.

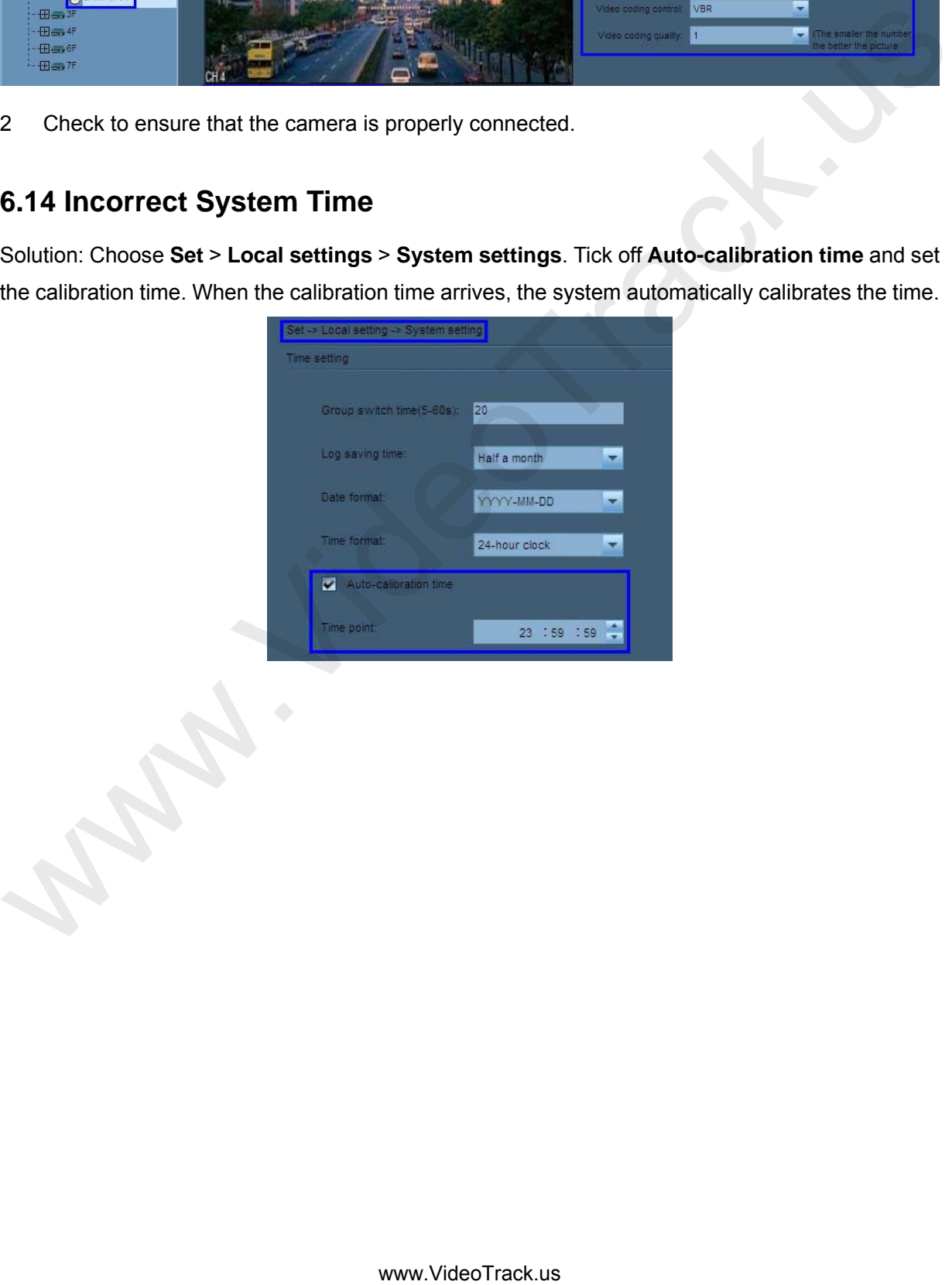

# **7 Others**

- 1 To monitor the devices in a centralized manner, enable **Task Manager** to check the CPU usage. The CPU may function improperly with more than 80% resources occupied. See [5.21](#page-88-0) [Set Audio and Video Parameters Appropriate for Your Network](#page-88-0) to decrease the device bit rate, or lower the resolution.
- 2 Check the manufacturer website regularly for the latest software version.

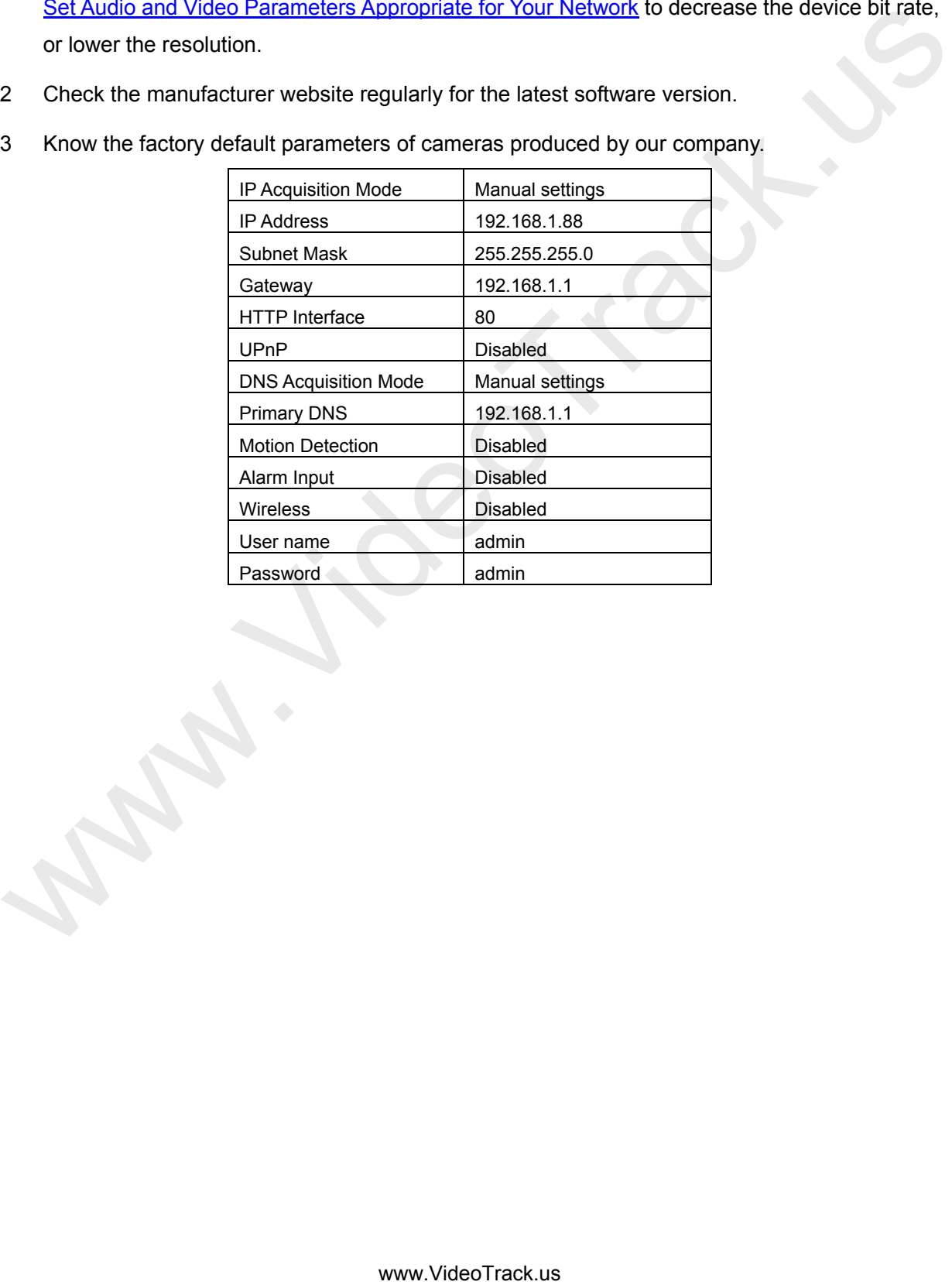

3 Know the factory default parameters of cameras produced by our company.